# Mageia Denetim Merkezi

# içindekiler

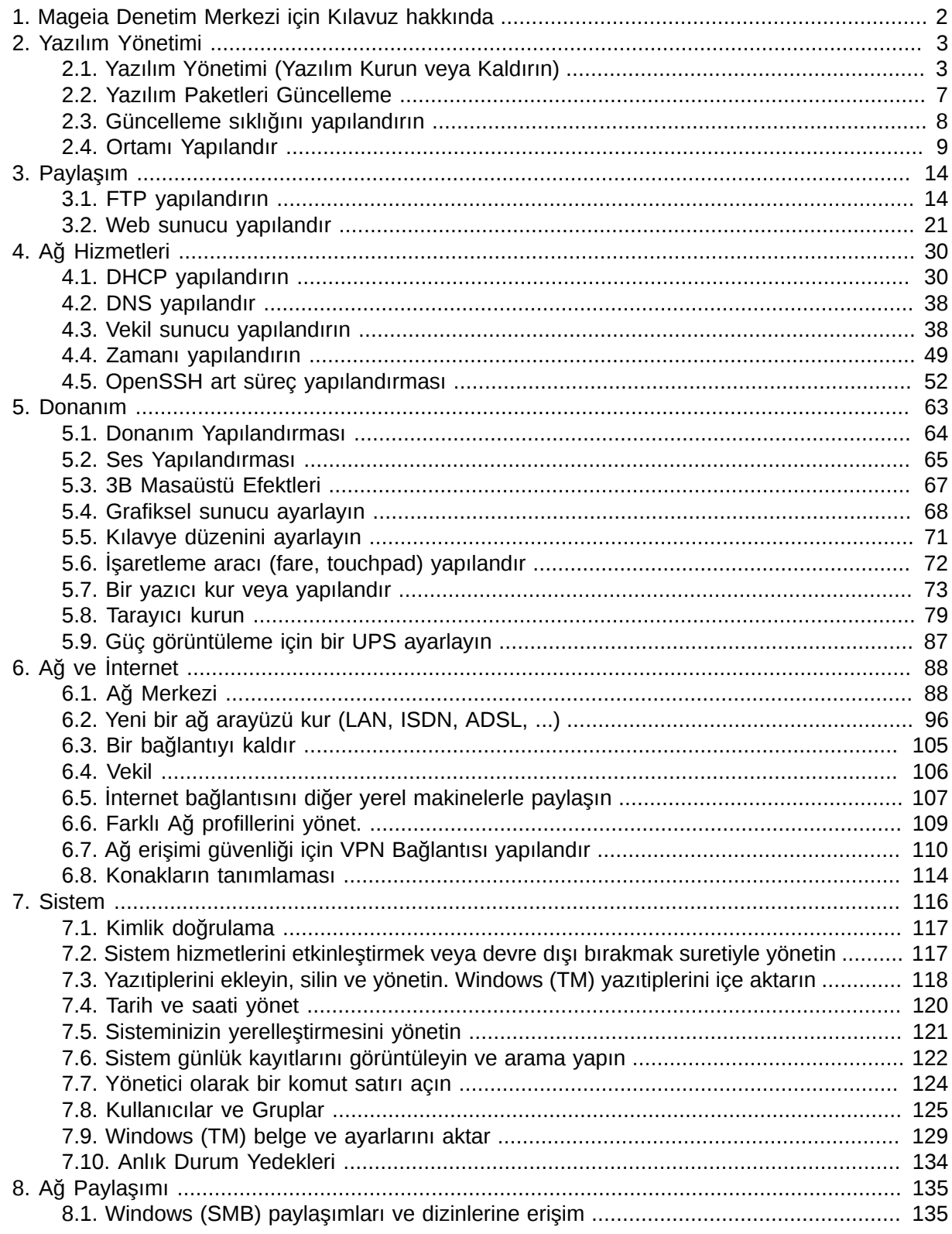

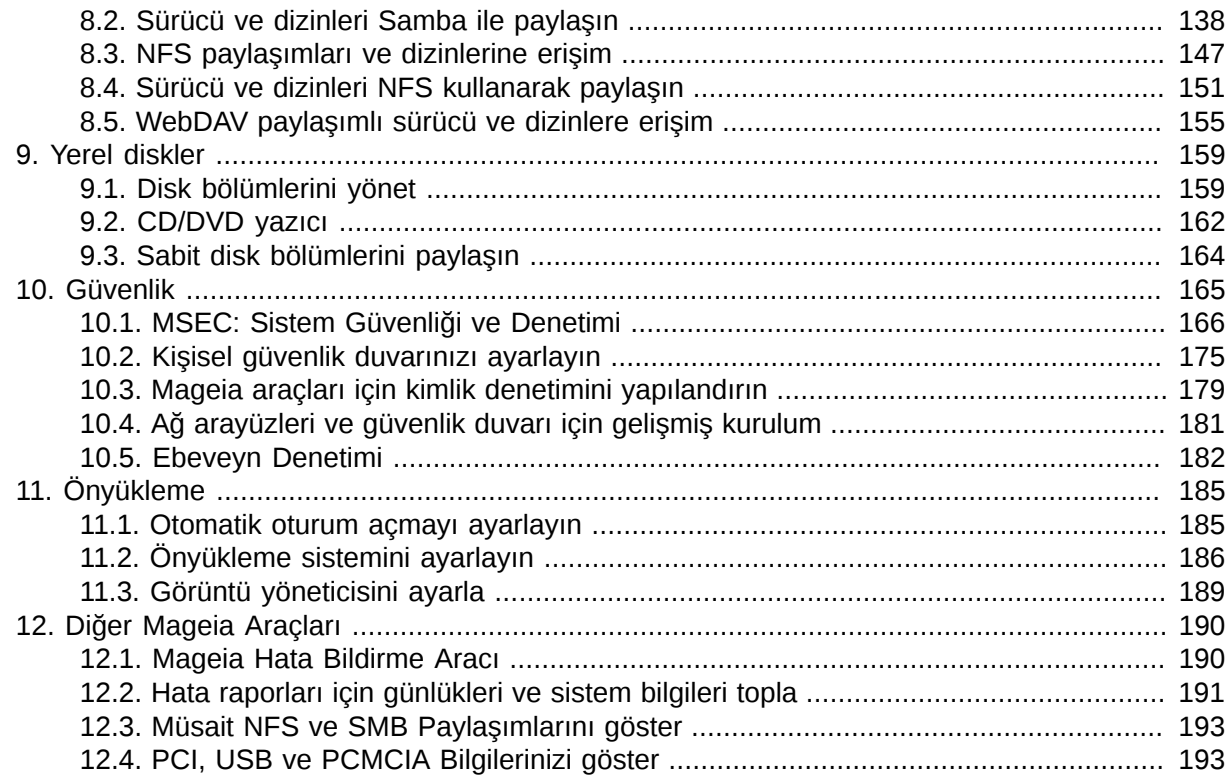

## <span id="page-1-0"></span>*1. Mageia Denetim Merkezi için Kılavuz hakkında*

Mageia Denetim Merkezi (MDM) soldaki sütundan seçilebilecek sekiz değişik seçenek veya sekmeye sahiptir. drakwizard paketi kurulu ise on tane daha seçenek ve/veya sekme bulunur. Bu sekmelerin her biri büyük sağ panelden seçilebilecek farklı araç kümeleri verir.

Takip eden on bölüm on seçenek ve onlarla ilgili araçlar hakkındadır.

Son bölüm MDM sekmelerinden seçilebilmesi mümkün olmayan bazı diğer Mageia araçları hakkındadır,

Sayfaların başlıkları çoğunlukla araç ekranının başlıkları ile aynı olacaktır.

Ayrıca, sol tarafta "Ara" sekmesine tıklayarak erişebileceğiniz arama çubuğu vardır.

## <span id="page-2-0"></span>*2. Yazılım Yönetimi*

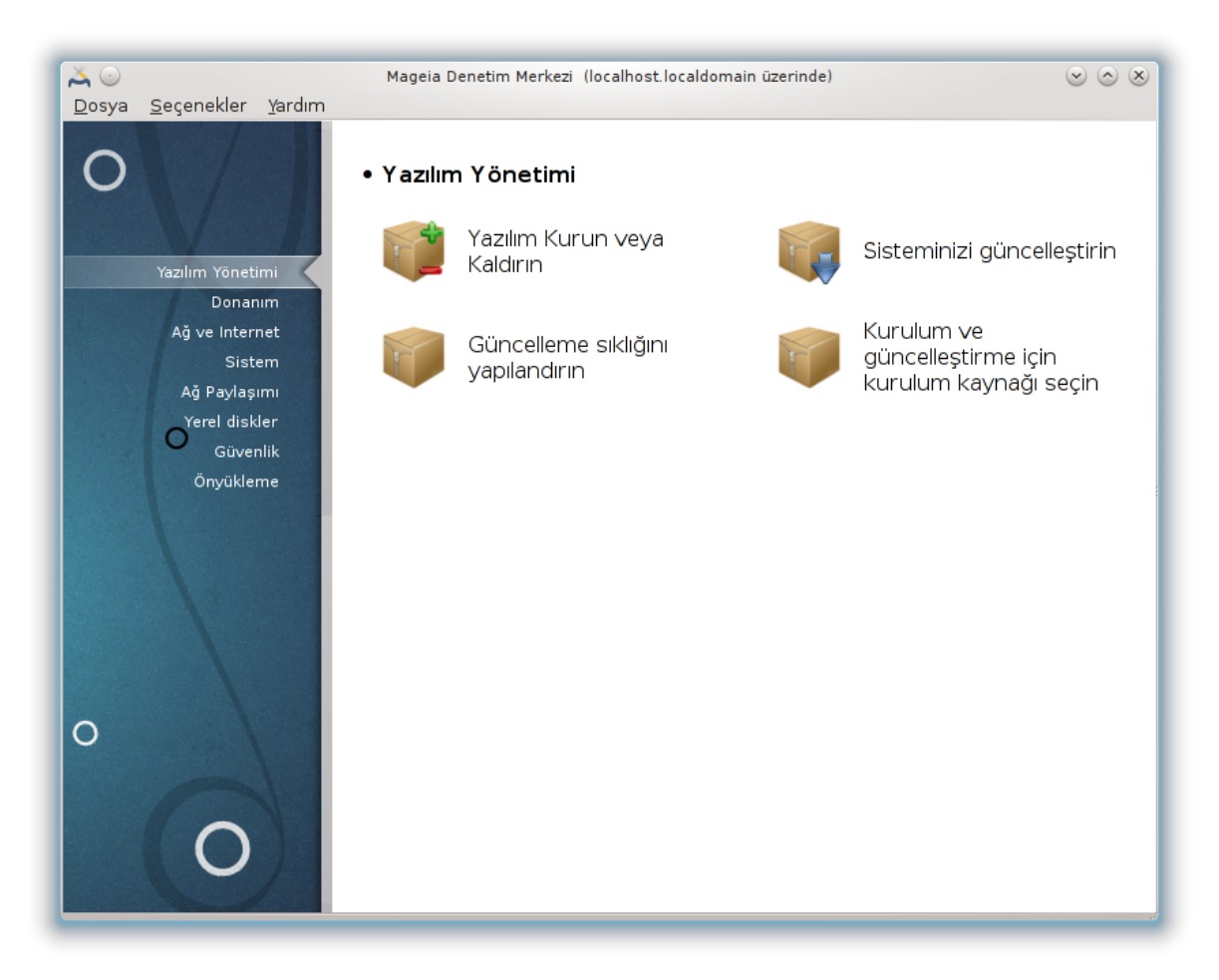

Bu ekranda çeşitli yazılım yönetim araçları arasından seçim yapabilirsiniz. Daha fazlasını öğrenmek için aşağıdaki bağlantıya tıklayın.

Yaz#l#m Yönetimi

- 1. [Kısım 2.1, "Yazılım Yönetimi \(Yazılım Kurun veya Kaldırın\)"](#page-2-1)
- 2. [Kısım 2.2, "Yazılım Paketleri Güncelleme"](#page-6-0) *= Sisteminizi güncelleyin*
- 3. [Kısım 2.3, "Güncelleme sıklığını yapılandırın"](#page-7-0)
- 4. [Kısım 2.4, "Ortamı Yapılandır"](#page-8-0) *= Kurulum ve güncelleme için ortam kaynaklarını yapılandırın*

## <span id="page-2-1"></span>*2.1. Yazılım Yönetimi (Yazılım Kurun veya Kaldırın)* rpmdrake

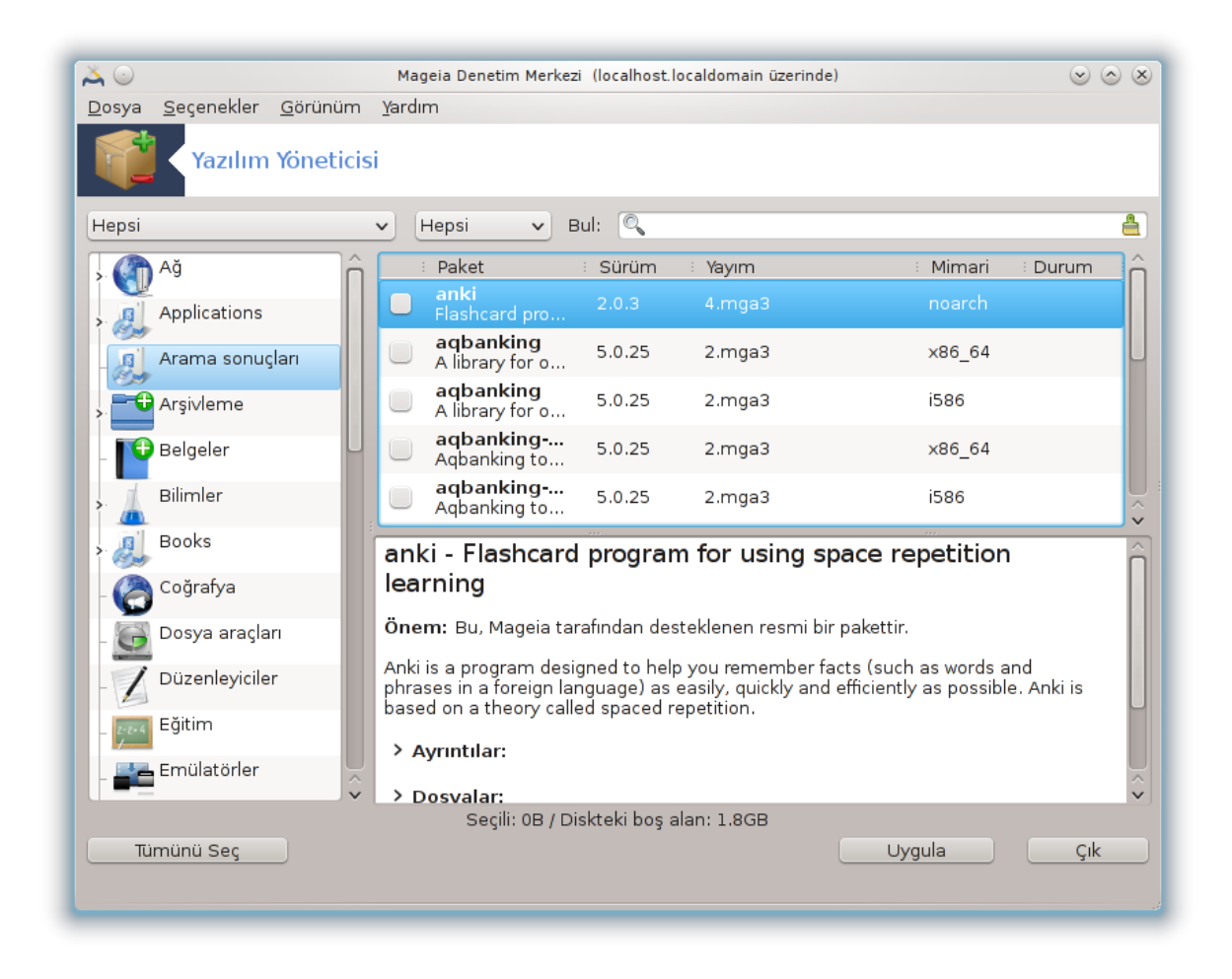

## *2.1.1. rpmdrake'e giriş*

Bu araç $^{\rm 1}$ , ayrıca drakrpm olarak bilinir, paketleri kurmak, kaldırmak ve güncellemek için kullanılan bir programdır. URPMI'nin grafik kullanıcı arayüzüdür. Her açılışta, Mageia'nın resmi sunucularından indirilen çevrimiçi paket listesini ('ortam' denir) kontrol edecektir, ve bilgisayarınız için uygun en son paket ve uygulamaları gösterecektir. Bir filtreleme sistemi sadece belirli türdeki paketleri görüntülemenizi sağlar: sadece kurulu olan paketleri (varsayılan), veya sadece uygun güncellemeleri görüntüleyebilirsiniz. Ayrıca sadece kurulu olmayan paketleri de görüntüleyebilirsiniz. Ayrıca, bir paketin ismi ile, veya tanımlamaların özetinde veya paketlerin tam tanımlamaları içinde ya da pakete dahil dosyaların içinde arama yapabilirsiniz.

Çalışması için, rpmdrake [Kısım 2.4, "Ortamı Yapılandır"](#page-8-0) ile yapılandırılacak depolara ihtiyaç duyar.

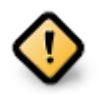

Kurulum sırasında, yapılandırılmış veri kaynağı kurulumda kullanılan, genellikle DVD veya CD veri kaynağıdır. Bu veri kaynağını tutmaya devam ederseniz, rpmdrake her paket kurulumunda bunu soracaktır:

<sup>1</sup> Bu aracı komut satırında root olarak **rpmdrake** yazarak çalıştırabilirsiniz.

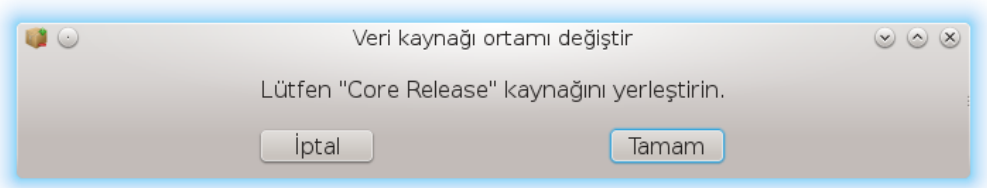

Yukarıdaki ileti sizi rahatsız ediyorsa ve çok kısıtlı indirme sınırları olmayan iyi bir inter-net bağlantınız varsa, bu veri kaynağını [Kısım 2.4, "Ortamı Yapılandır"](#page-8-0) kullanarak çevrimiçi depolar ile değiştirmek daha uygun olacaktır .

Ayrıca, çevrimiçi depolar her zaman güncel olup çok daha fazla paket içerirler ve kurulu paketlerinizin güncelenmesini sağlarlar.

## *2.1.2. Ekranın ana bölümleri*

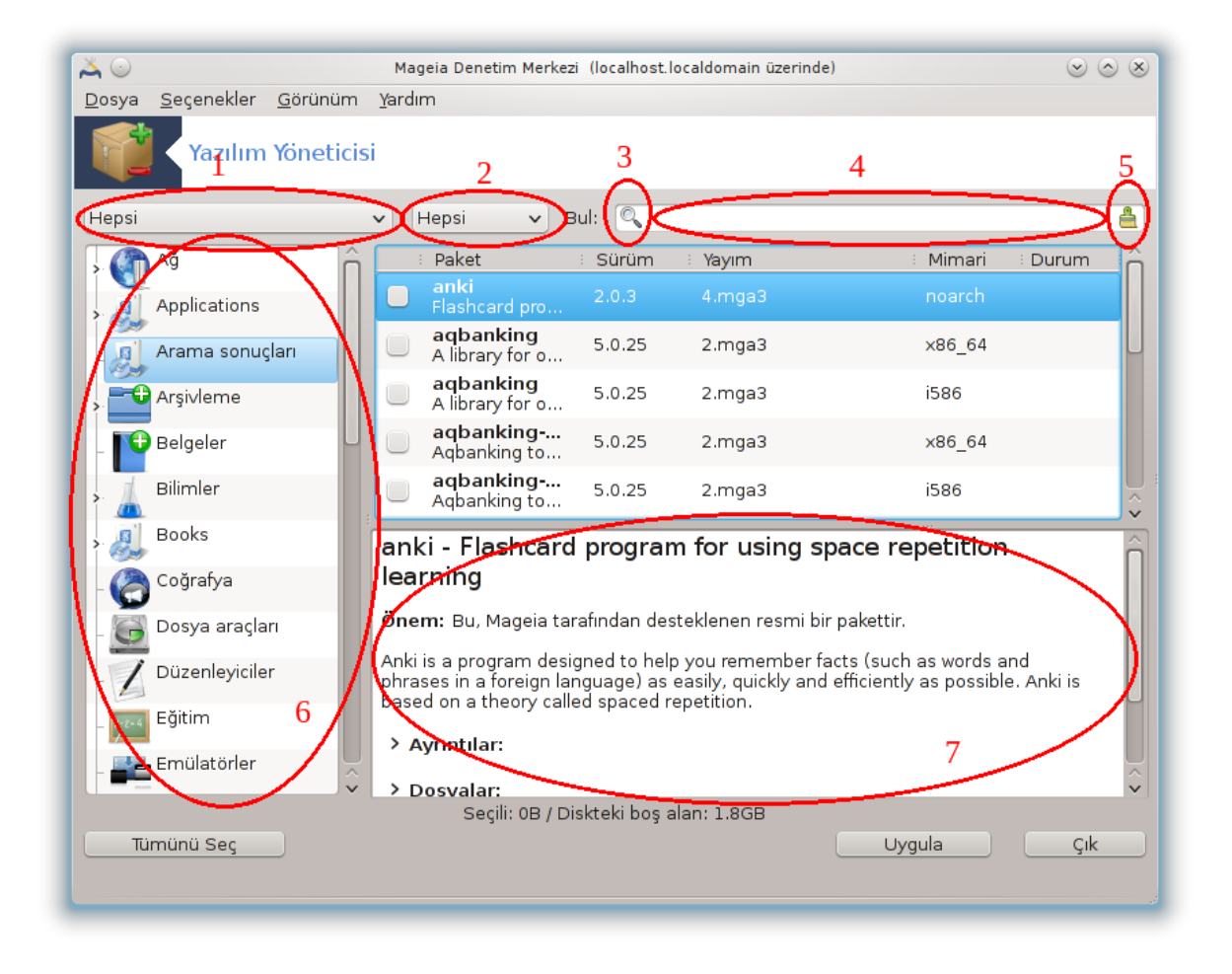

#### 1. **Paket türü filtresi:**

Bu filtre sadece belirli türdeki paketleri görüntülemenizi sağlar. Yöneticiyi ilk kez çalıştırdığınızda, sadece grafik arayüzlü uygulamaları gösterir. Tüm paketleri veya, onların tüm bağımlılıklarını ve kütüphanelerini ya da sadece uygulamalar, sadece güncellemeler veya Mageianın daha yeni sürümünden düzeltilmiş paketler gibi grupları görüntüleyebilirsiniz.

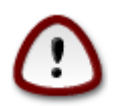

Varsayılan filtre ayarı Linux veya Mageia ile yeni tanışanlar içindir, ki bunlar komut satırı ve uzman araçları istemezler. Bu belgeyi okuduğunuza göre açıkça Mageia bilginizi geliştirmek istiyorsunuz, bu yüzden bu filtreyi "Tümü" yapmak en iyisidir.

#### 2. *Paket durumu filtresi:*

Bu filtre sadece kurulu olan paketleri, kurulu olmayan paketleri veya kurulu veya kurulu olmayan tüm paketleri görmenizi sağlar,

#### 3. **Arama modu:**

Paket isimleri, özetleri, tam tanımlamaları veya paketin içerdiği dosyalar arasında arama yapmak için bu simgeye tıklayın.

#### 4. **"Ara" kutusu:**

Buraya bir ya da daha fazla anahtar kelime girin. Arama için birden fazla anahtar kelime girmek istiyorsanız anahtar kelimeler arasında '|' kullanın, örn. Aynı anda "mplayer" ve "xine" aramak için 'mplayer | xine' yazın.

#### 5. **Tümünü sil:**

Bu simge "Ara" kutusuna girilmiş anahtar kelimeleri tek tıklamayla temizleyebilir.

#### 6. **Kategori listesi:**

Bu kenar çubuğu tüm uygulamaları ve paketleri net bir şekilde kategoriler ve alt kategoriler halinde gruplandırır.

#### 7. **Açıklama paneli:**

Bu panel paketin ismini, özetini ve tam tanımlamalarını gösterir. Seçilen paketle ilgili bir çok kullanışlı öğeler gösterir. Ayrıca paket ile ilgili tam detayları, pakete dahil edilmiş dosyalarla birlikte bakımcının yaptığı son değişikliği de gösterir.

#### *2.1.3. Durum sütunu*

Süzgeçleri doğru şekilde ayarladığınızda yazılımları ya kategorilerine (yukarıdaki 6. alan) ya da yukarıdaki 4 numaralı alanı kullanarak isim/özet/açıklama yoluyla bulabilirsiniz. Sorgunuzu karşılayan bir paket listesi ile seçilen kurulum ortamı; her paketin kurulu olduğuna, kurulu olmadığına veya bir güncelleme olduğuna göre değişen farklı durum işaretçileri ile gösterilir.

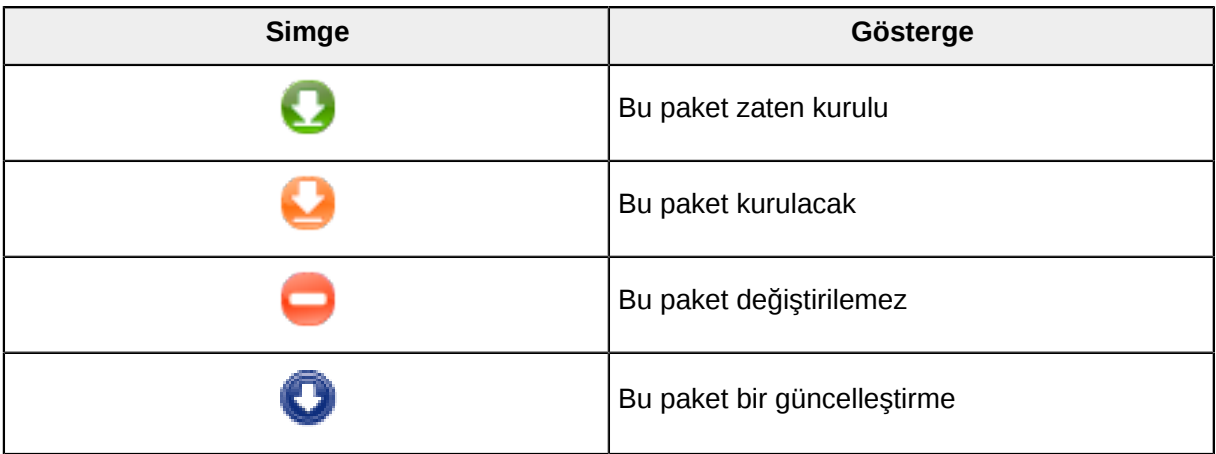

| <b>Simge</b> | Gösterge              |
|--------------|-----------------------|
| ц            | Bu paket kaldırılacak |

Tablo 1.

Yukarıdaki ekran görüntüsündeki örnekler:

- Eğer digikam seçimini kaldırırsam (yeşil ok bize kurulu olduğunu söyler), durum simgesi kırmızı yukarı ok olur ve Uygula düğmesine tıkladığımızda kaldırılır.
- Eğer qdigidoc seçersem (kurulu değildir, duruma bakınız),turuncu aşağı ok simgesi gözükür ve Uygula düğmesine tıkladığımızda kurulur.

## *2.1.4. Bağımlılıklar*

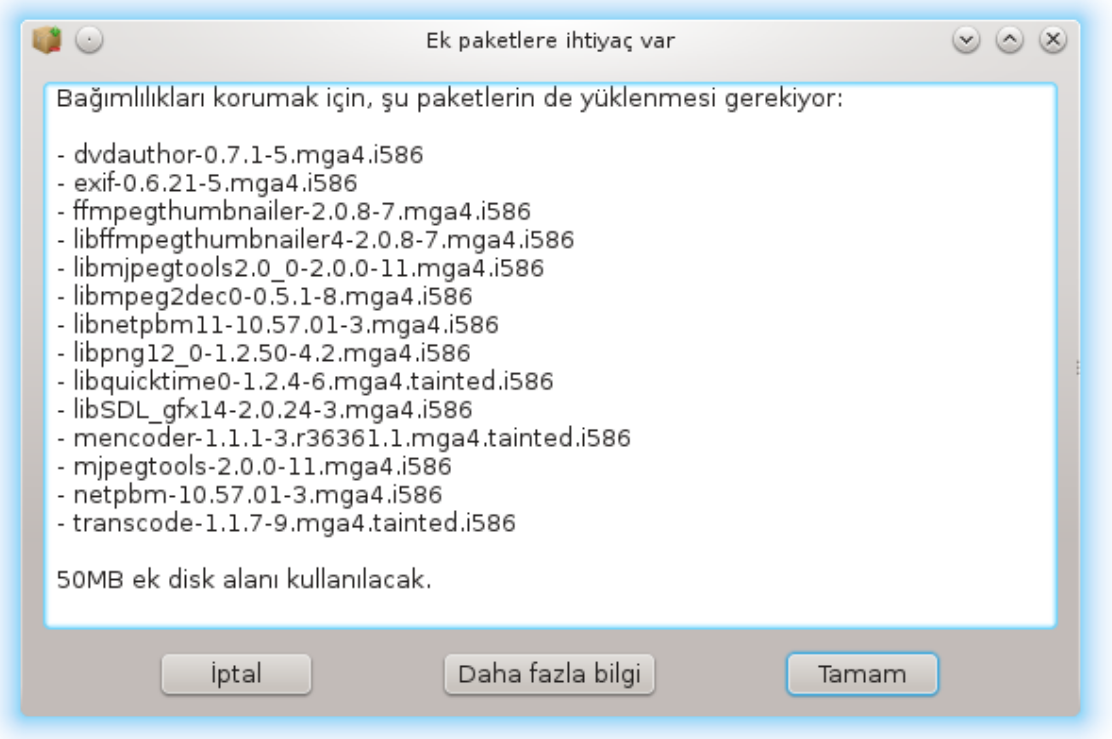

Bazı paketler çalışabilmeleri için bağımlılıklar denen paketlere ihtiyaç duyarlar. Örneğin bunlar kütüphanelerdir ya da araçlardır. Bu durumda, Rpmdrake seçilen bağımlılıkları kabul edip etmediğinizi soran, işlemi iptal etmenizi veya daha fazla bilgi almanızı sağlayan bir pencere gösterir (yukarıya bakınız). Bu ayrıca çeşitli paketler gerekli kütüphaneleri sağlayabilecekleri zaman meydana gelebilir, bu durumda rpmdrake alternatif listesini daha fazla bilgi veren bir düğme ve hangi paketlerin kurulacağını seçtiren bir düğme ile gösterir.

## <span id="page-6-0"></span>*2.2. Yazılım Paketleri Güncelleme*

MageiaUpdate veya drakrpm-update

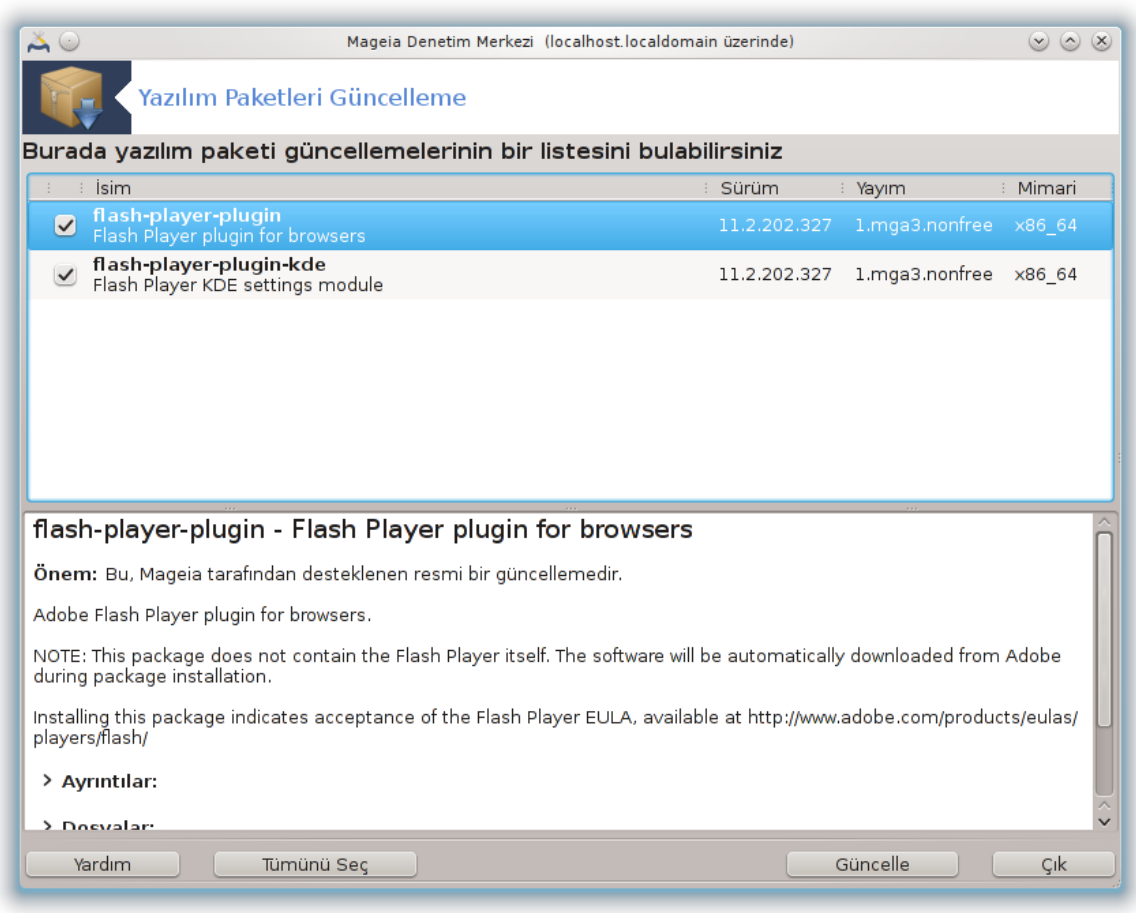

Bu araç<sup>2</sup> Mageia Denetim Merkezinde **Yazılım yönetimi** sekmesinde bulunur.

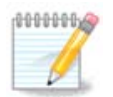

Çalışması için, MageiaUpdate rpmdrake-edit-media ile yapılandırılacak bazı ortamların güncelleme için işaretlendiği depolara ihtiyaç duyar. Eğer öyle değilse, bu şekilde bilgilendirilirsiniz.

Bu araç başlatılır başlatılmaz, kurulu paketleri tarar ve depolarda güncelleme olanlarını listeler. Tümü varsayılan olarak otomatik olarak indirilecek şekilde seçilmiştir ve kurulur. İşlemin başlaması için Güncelle düğmesine tıklayınız.

Bir pakete tıklayarak, daha fazla bilgi pencerenin alt yarısında görüntülenir. Bir başlıktan önceki **>** işareti tıkladığınızda açılan bir metin anlamına gelir.

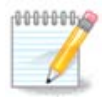

Güncellemeler müsait olduğunda, bir applet görev çubuğunda kırmızı bir simge т göstererek sizi uyarır. Sistemi güncellemek için sadece tıklayın ve kullanıcı parolasını girin.

## <span id="page-7-0"></span>*2.3. Güncelleme sıklığını yapılandırın* mgaapplet-config

2 Bu aracı komut satırında kök olarak **MageiaUpdate** veya **drakrpm-update** yazarak çalıştırabilirsiniz.

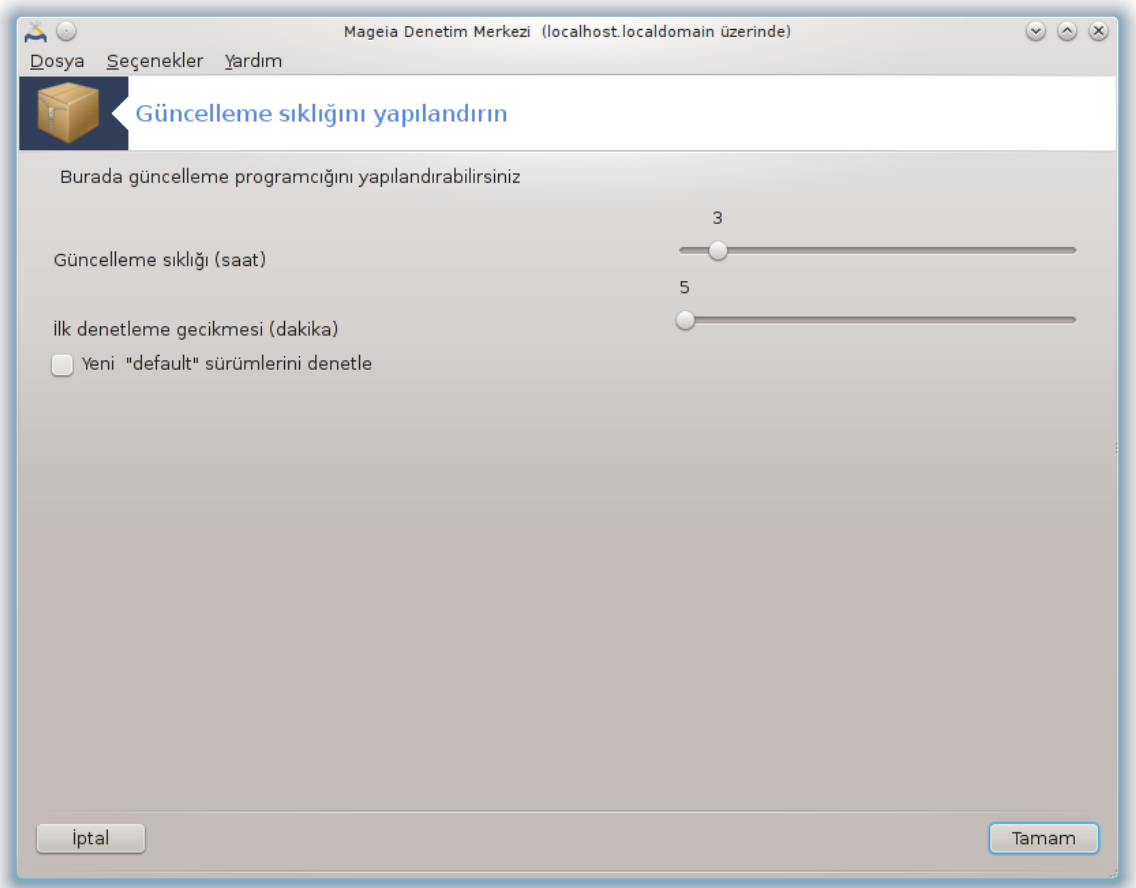

Bu araç<sup>3</sup> Mageia Denetim Merkezi **Yazılım yönetimi** sekmesi altında bulunur. Ayrıca görev çubuğunda kırmızı simge üstünde (T) sağ tık / Yapılandırmayı güncelle ile erişilebilir.

İlk kayan ekran Mageia'nın güncellemeleri ne sıklıkta denetleyeceğini değiştirmenizi sağlar ve ikincisi ilk denetimden sonra önyükleme gecikmesi içindir.

<span id="page-8-0"></span>*2.4. Ortamı Yapılandır* drakrpm-edit-media

<sup>3</sup> Bu aracı komut satırında root olarak **mgaapplet-config** yazarak çalıştırabilirsiniz.

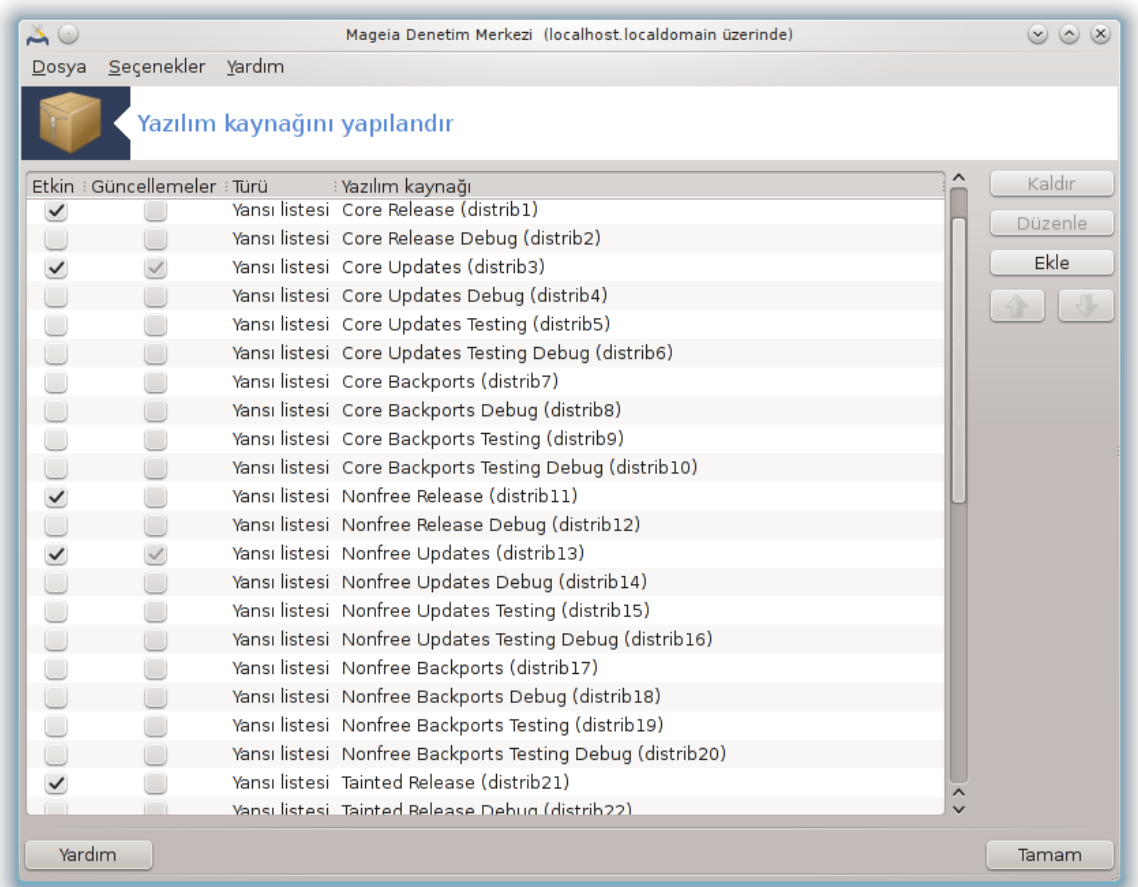

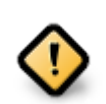

Bir kurulumdan sonra yapılması gereken ilk şey, yazılım kaynakları eklemektir (depo, ortam ya da yansı olarak da bilinir). Bu, kurulumda ve paket ve uygulamaların güncellenmesinde kullanılacak yazılım kaynağını seçemeniz gerektiği anlamına gelir. (aşağıdaki Ekle düğmesine bakınız).

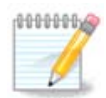

Eğer bir optik ortam (DVD, CD) veya USB aygıt kullanarak kurulum (veya yükseltme) yaptıysanız, yazılım kaynakları optik ortam içindeki kaynağa göre yapılandırılacaktır. Yeni paketleri optik ortam dışından yani internet kaynaklarından kurmak istiyorsanız bu kaynağı devredışı bırakmanız (veya kaldırmanız) gerekmektedir. (devredışı bırakacağınız kaynak adı CD-Rom'dur).

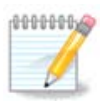

Sisteminiz 32-bit (i586 denen) veya 64-bit (x86\_64 denen) bir mimari üzerinde çalışıyor olabilir. Bazı paketler ki bunlar noarch olarak isimlendirilir- sisteminizin 32-bit mi yoksa 64-bit mi olduğundan bağımsızdır. Yansılarda kendi noarch dizinlerine sahip değildirler, fakat hem i586 hem de x86\_64 ortamları bulunur.

Bu araç Mageia Denetim Merkezi altında **Yazılım Yönetimi**<sup>4</sup> sekmesinde bulunur.

<sup>4</sup> Bu aracı komut satırında root olarak **drakrpm-edit-media** yazarak çalıştırabilirsiniz.

## *2.4.1. Sütunlar*

#### *Sütun Etkinleştir:*

İşaretlenmiş yazılım kaynağı yeni paketlerin kurulmasında kullanılacaktır. Testing ve Debug gibi bazı yazılım kaynaklarında dikkatli olun çünkü sisteminizi kullanılmaz yapabilir.

#### *Sütun Güncelle:*

İşaretlenmiş ortam paketleri güncellemede kullanılır, bu etkinleştirilmelidir. Sadece ismi içinde "Update" olan ortamlar seçilmelidir. Güvenlik sebeplerinden, bu sütun bu araç içinden değiştirilebilir değildir, root olarak uç birim açıp **drakrpm-edit-media --expert.** yazmalısınız.

#### *Ortam sütunu:*

Ortam ismini göster. Mageia son yayımı sürümlerinin resmi depoları en azından şunları içerir:

- **Core** Mageia tarafından sağlanan çoğu programı içerir.
- **Nonfree** bazı özgür olmayan programları içerir
- **Tainted** bazı ülkelerde patent hakları olabilecek özgür yazılımlar

Her ortam 4 alt-dizine sahiptir:

- **Yayım** Mageia'nın bu sürümü yayımlandığı tarihteki paketlerdir.
- **Güncellemeler** yayımdan beri güvenlik ve hata ile ilgili güncellemelerdir. Herkes bu yazılım kaynağını çok yavaş bir İnternet bağlantısı olsa bile etkinleştirmelidir.
- **Backports** yeni sürümün bazı paketleri Cauldron'dan alınmıştır (yeni sürümü geliştirme aşamasındadır).
- **Testing** yeni güncellemelerin hata raporlamasını ve QA takımının düzeltmeleri onaylamasını sağlayan geçici testler için kullanılır.

#### *2.4.2. Sağdaki düğmeler*

Kaldır:

Önce çıkarmak istediğiniz ortamın üzerine sonra bu düğmeye tıklayın. Kurulum için kullanılan ortamı (örneğin CD veya DVD) çıkarmayı, içerdiği tüm paketlerin resmi Core yayım ortamında bulunduğu için bilir.

#### Düzenle:

Seçilen ortam ayarlarını değiştirmenizi sağlar (URL, indirici ve vekil).

Ekle:

İnternet üzerindeki resmi depoları ekleyin. Bu depolar sadece güvenli ve iyice test edilmiş yazılımları içerir. "Ekle" düğmesine tıklayarak yapılandırmanıza yansı listesi eklersiniz, bu size yakın bir yansıdan kurulum ve güncelleme yaptığınızdan emin olmak için tasarlanmıştır. Belirli bir yansıyı seçmek isterseniz, "Dosya" açılır menüsünden "Belirli bir ortam yansısı ekle"yi seçerek eklersiniz.

#### Yukarı ve aşağı oklar:

Liste sırasını değiştir. Drakrpm bir paket aradığında, listeyi gösterilen sırada okur ve aynı sürüm numarası ile bulduğu ilk paketi kurar -sürüm eşleşmemesinde son yayım kurulur. Bu yüzden eğer mümkünse, en hızlı depoyu en üste koyun.

#### *2.4.3. Menü*

Dosya -> Güncelle:

Ortam listesi penceresi ortaya çıkar. Güncellemek istediklerinizi seçin ve Güncelle düğmesine tıklayın.

Dosya -> Belirli bir ortam yansısı ekle:

Farzedelim şu anki yansıdan memnun değilsiniz, çünkü örneğin çok yavaş ya da çoğu zaman erişilebilir değil, başka bir yansı seçebilirsiniz. Aktif tüm ortamları seçiniz ve devre dışı bırakmak için Kaldır düğmesine tıklayın, Dosya-> Belirli bir ortam yansısı ekleye tıklayın, sadece güncelleyi veya tam seti (bilmiyorsanız Kaynakları tam kümesini seçiniz) seçiniz ve Evet düğmesine tıklayarak iletişimi kabul edin. Bu pencere açılır:

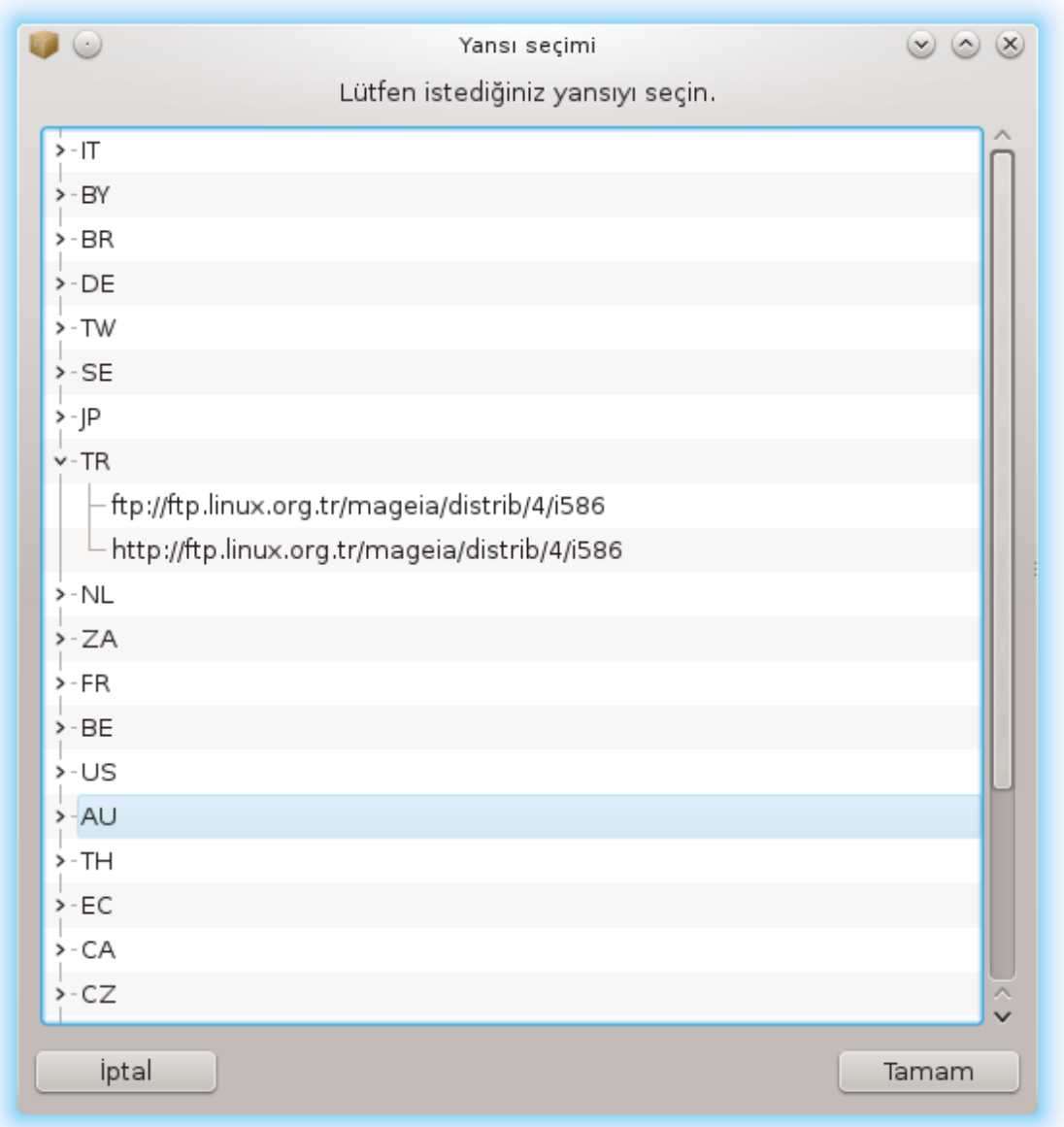

Sol tarafta ülkeler listesini görebilirsiniz, kendinizinkini veya > düğmesine tıklayarak bu ülkedeki en yakını yansıyı seçin. Birini seçin ve TAMAM düğmesine tıklayın.

Dosya -> Özel bir ortam ekle:

Mageia tarafından desteklenmeyen yeni bir ortam kurmak mümkündür (örneğin üçüncü parti). Yeni bir pencere çıkar:

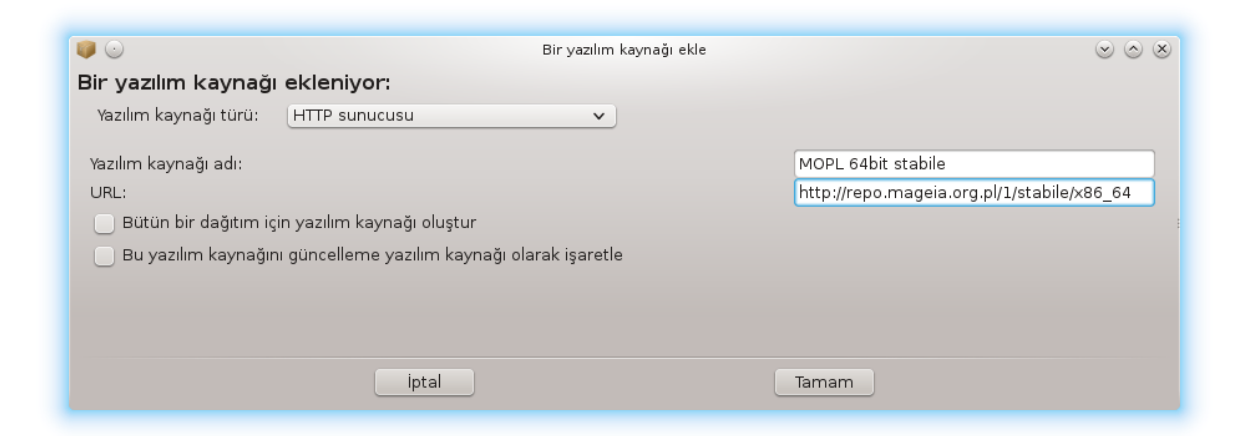

Ortam türünü seçin, ortamı iyi bir şekilde tanımlayan akıllıca bir isim bulun ve URL (veya ortam türüne göre yol) girin

Seçenekler -> Genel seçenekler:

Bu öğe "Kurulacak RPMleri doğrulayın" (daima veya asla) zamanını, indirme programını (curl, wget veya aria2) ve paketler hakkındaki bilgiler için indirme politikasını (instendiğinde -varsayılan-; sadece güncelle veya asla) seçmenizi sağlar.

Seçenekler -> Anahtarları yönet:

Yüksek düzeyde güvenliği garanti etmek için, ortam kimlik denetiminde sayısal anahtarlar kullanılır. Her bir ortam için anahtarı kabul etmek veya reddetmek mümkündür. Çıkan pencerede, bir ortam seçin ve yeni bir anahtarı kabul etmek için Ekle düğmesine veya anahtarı reddetmek için Kaldır düğmesine tıklayın.

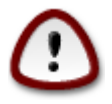

Bunu, güvenlikle-ilgili tüm sorularda olduğu gibi, dikkalice yapın

Seçenekler -> Vekil:

İnternet erişimi için vekil sunucu kullanmanız gerekiyorsa, bunu burada yapılandırabilirsiniz. Gerekli olan sadece Vekil sunucuadını ve gerekliyse Kullanıcı adı ve Parolayı girmenizdir.

Kaynak yapılandırması hakkında daha fazla bilgi için [Mageia wiki sayfamıza bakınız \[https://](https://wiki.mageia.org/en/Software_management) [wiki.mageia.org/en/Software\\_management\]](https://wiki.mageia.org/en/Software_management).

## <span id="page-13-0"></span>*3. Paylaşım*

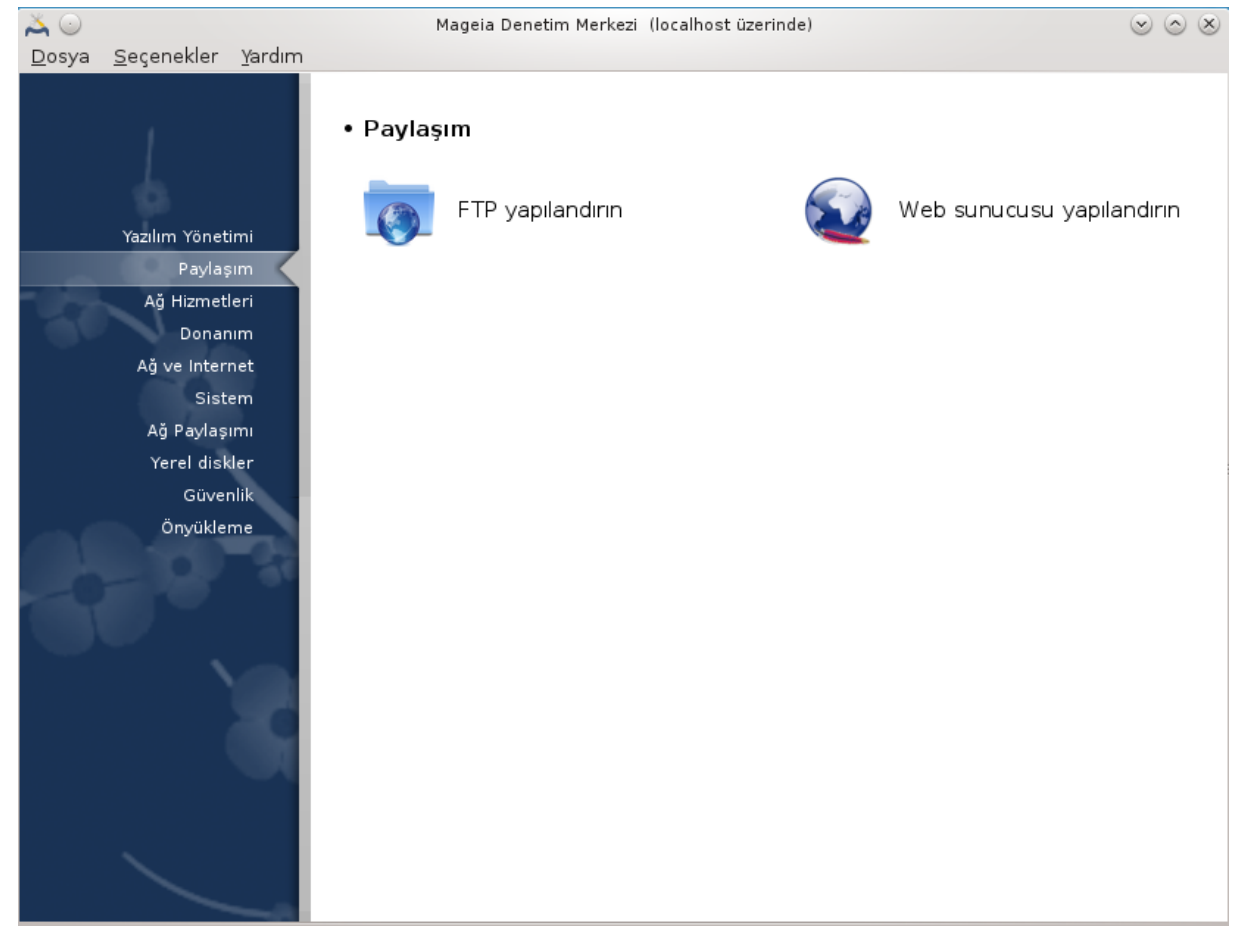

Bu ekran ve *Ağ Hizmetleri* için olanı sadece *drakwizard* paketi kurulu ise görünebilirdir. Farklı sunucuları ayarlamak için bir çok araç arasından seçim yapabilirsiniz. Daha fazlasını öğrenmek için aşağıdaki bağlantıya veya [Kısım 4, "Ağ Hizmetleri"](#page-29-0) tıklayınız.

### Payla##m

- 1. [Kısım 3.1, "FTP yapılandırın"](#page-13-1)
- 2. [Kısım 3.2, "Web sunucu yapılandır"](#page-20-0)
- <span id="page-13-1"></span>*3.1. FTP yapılandırın* drakwizard proftpd

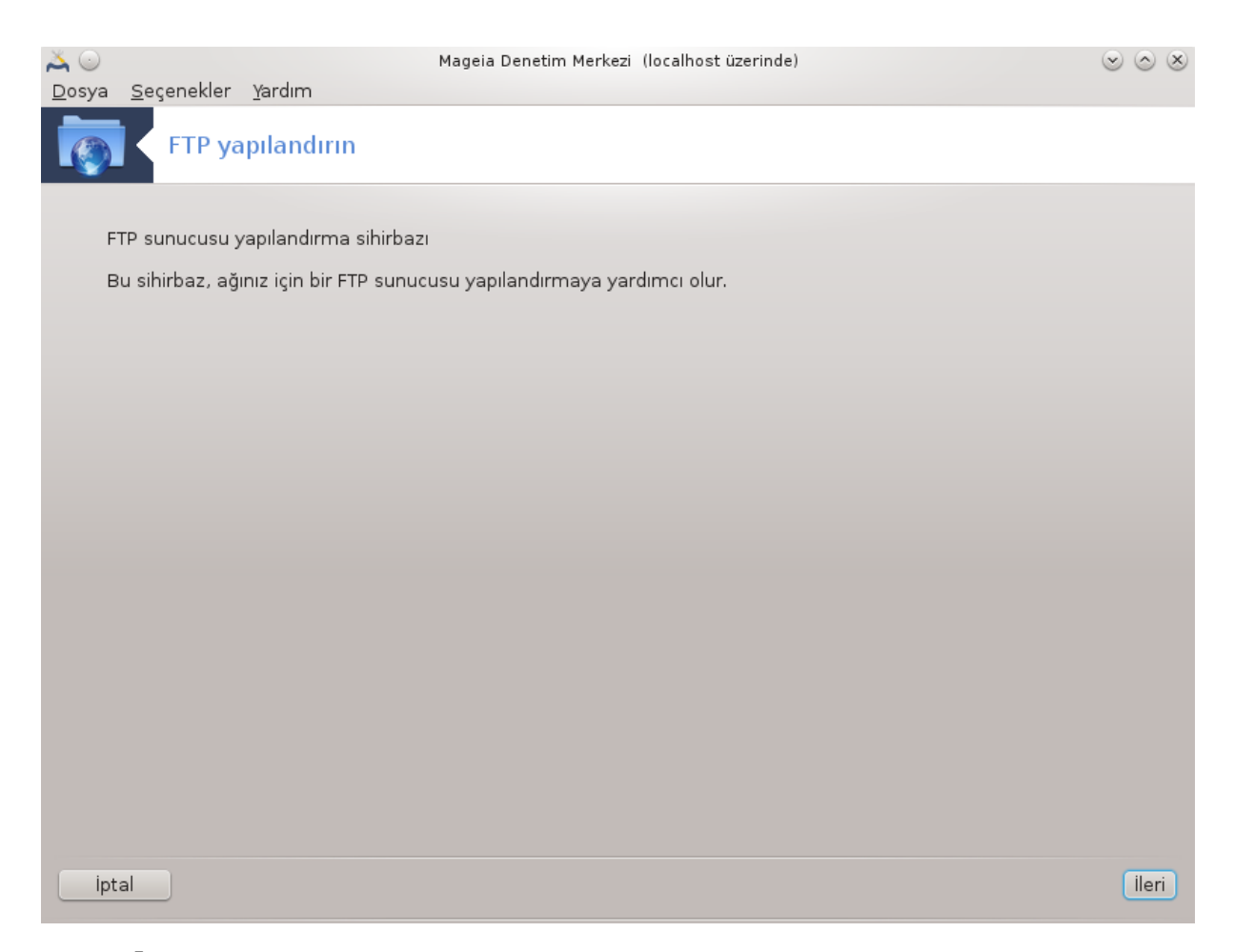

Bu araç<sup>5</sup> bir FTP sunucusu kurmanız için yardımcı olabilir.

#### *3.1.1. FTP nedir?*

Dosya Aktarım Protokolü (FTP), İntenet gibi TCP temelli bir ağ üzerinde bir makineden diğer bir makineye dosya aktarımında kullanılan bir standart ağ protokolüdür. (Wikipedia)

### *3.1.2. Bir FTP sunucusunu drakwizard proftpd ile kurmak*

FTP sihirbazına hoş geldiniz. Kemerinizi bağlayın.

<sup>5</sup> Bu aracı komut satırında root olarak **drakwizard proftpd** yazarak başlatabilirsiniz.

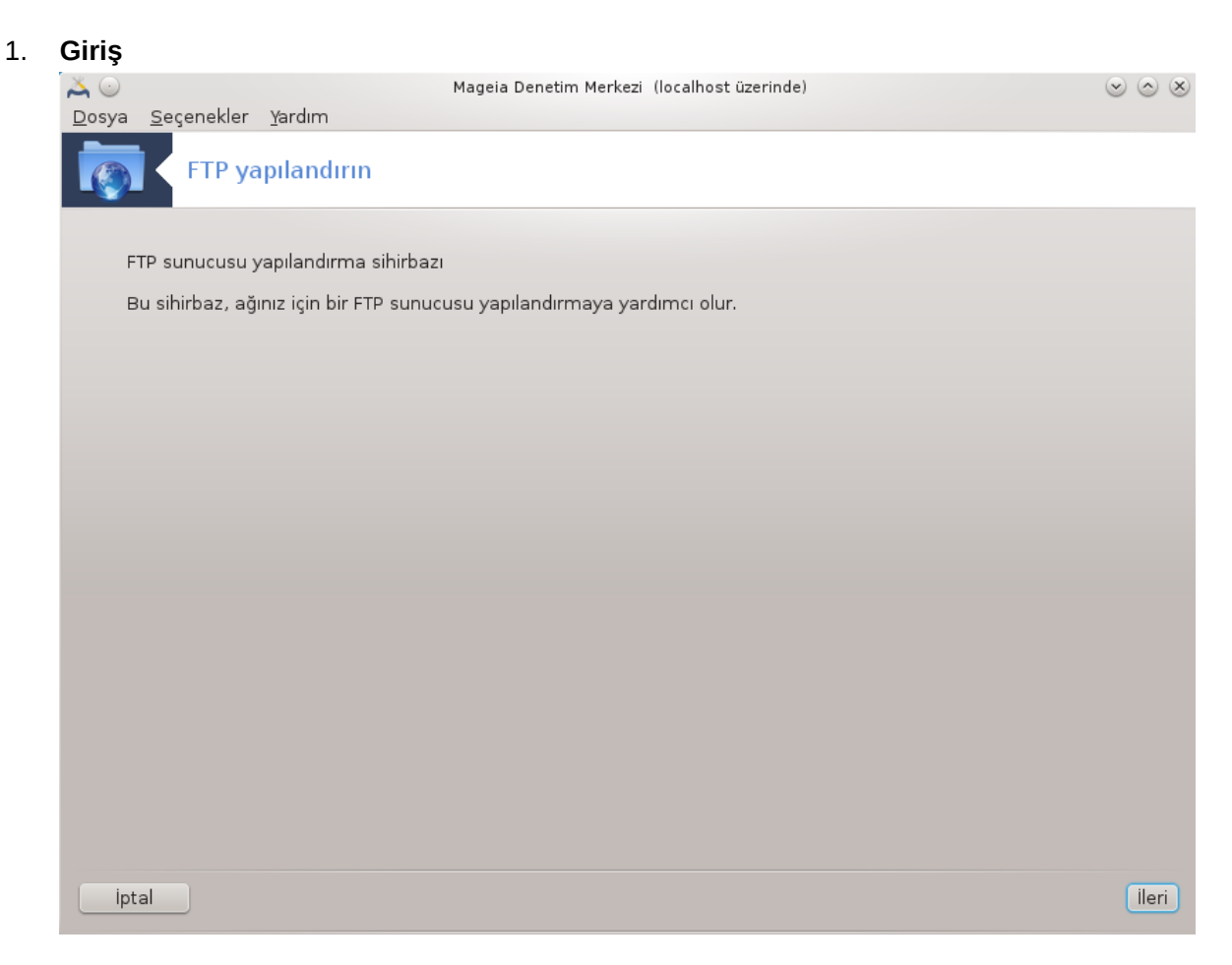

İlk sayfa sadece bir sunumdur, İleri' yi tıklayın.

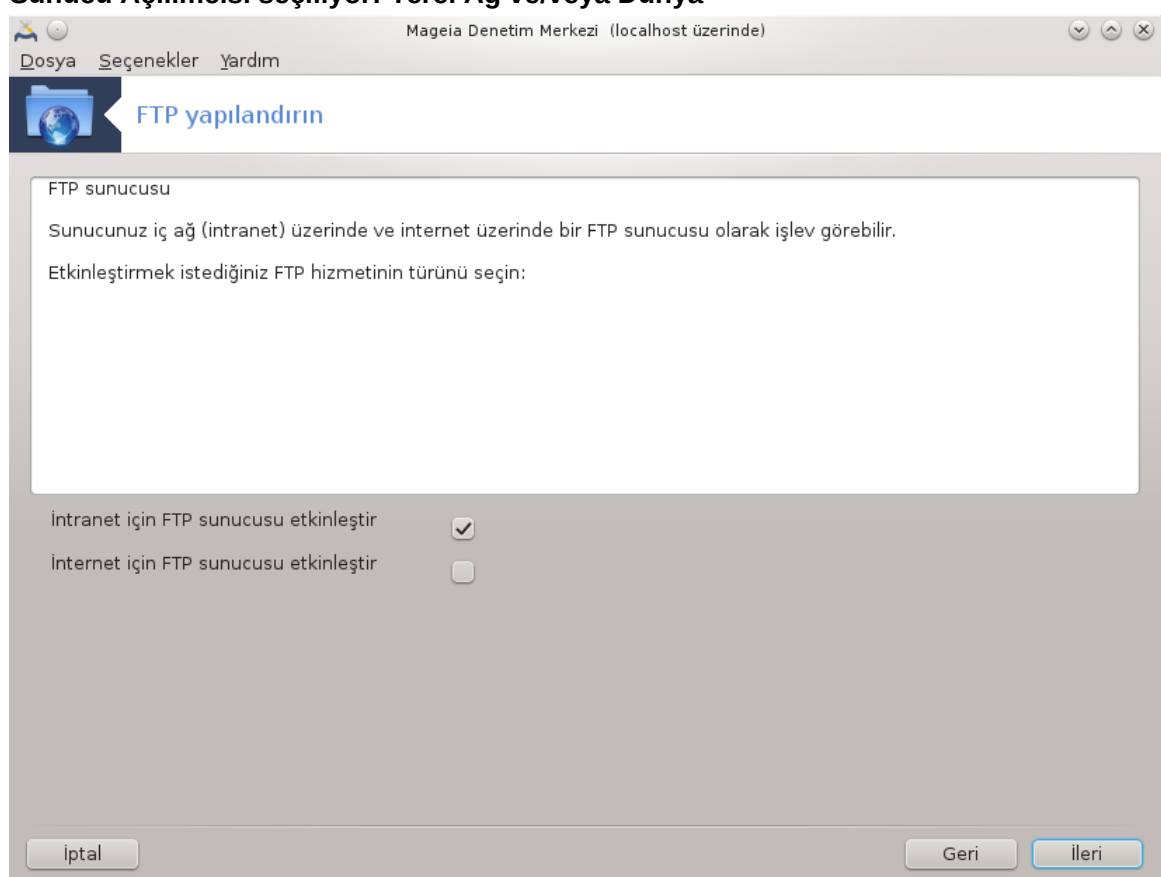

2. **Sunucu Açılımcısı seçiliyor: Yerel Ağ ve/veya Dünya**

FTP sunucusunu İnternete açmanın tehlikeleri vardır. Kötü şeyler için şimdiden hazır olun.

## 3. **Sunucu Bilgisi**

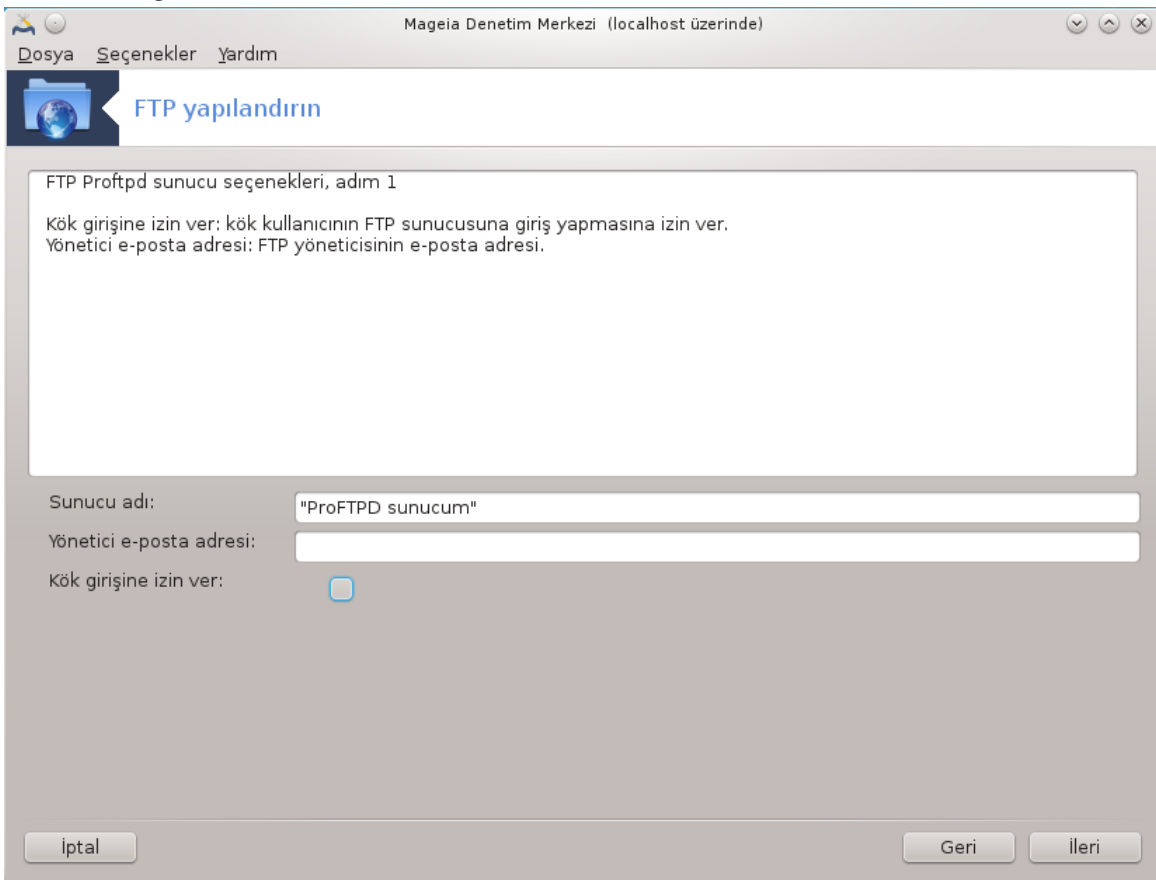

Sunucunun kendisini tanıtacağı bir isim girin, email uyumlu bir kullanıcı ve kök oturum açma erişimi verilip verilmeyeceğini girin.

## 4. **Sunucu Seçenekleri**

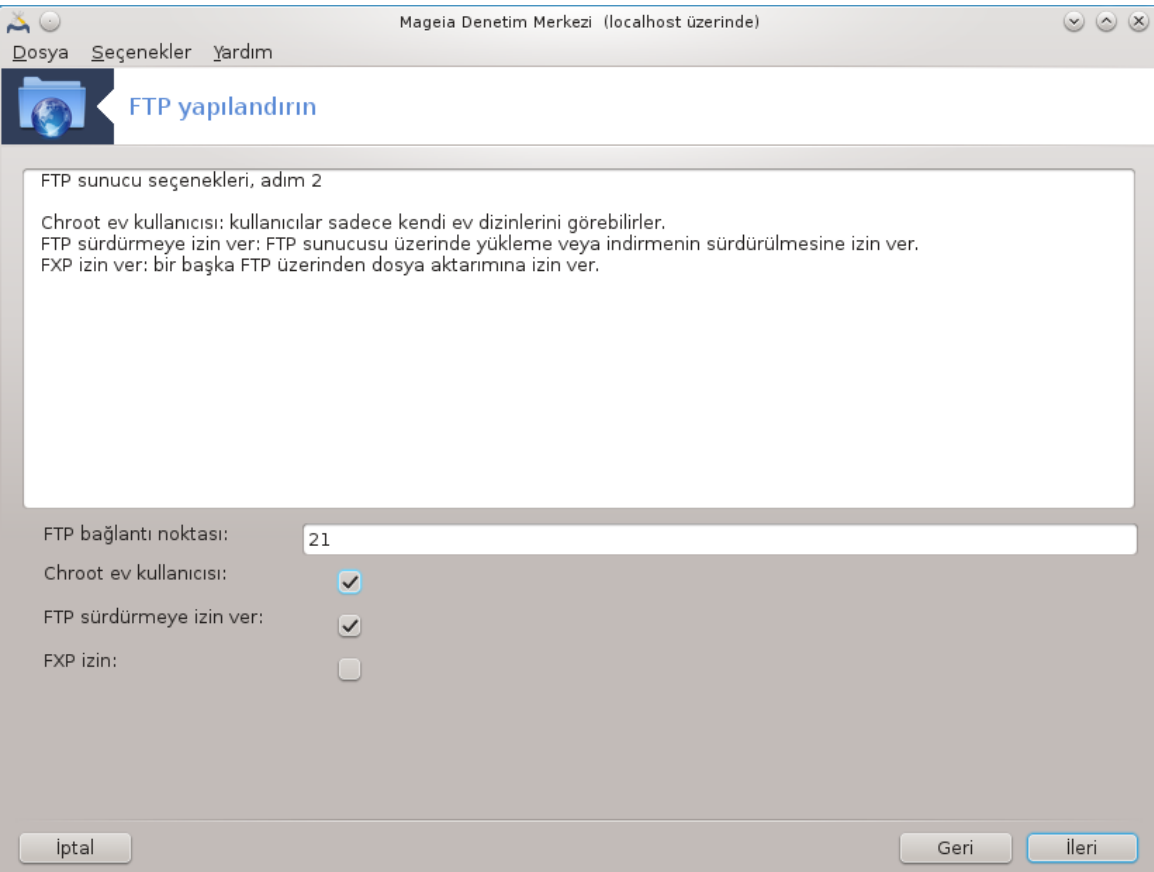

Dinleme bağlantı noktasını ayarla, hapsedilmiş kullanıcı, sürdürmeye ve/veya FXP (Dosya Alışverişi Protokolü)ne izin ver

5. **Özet**

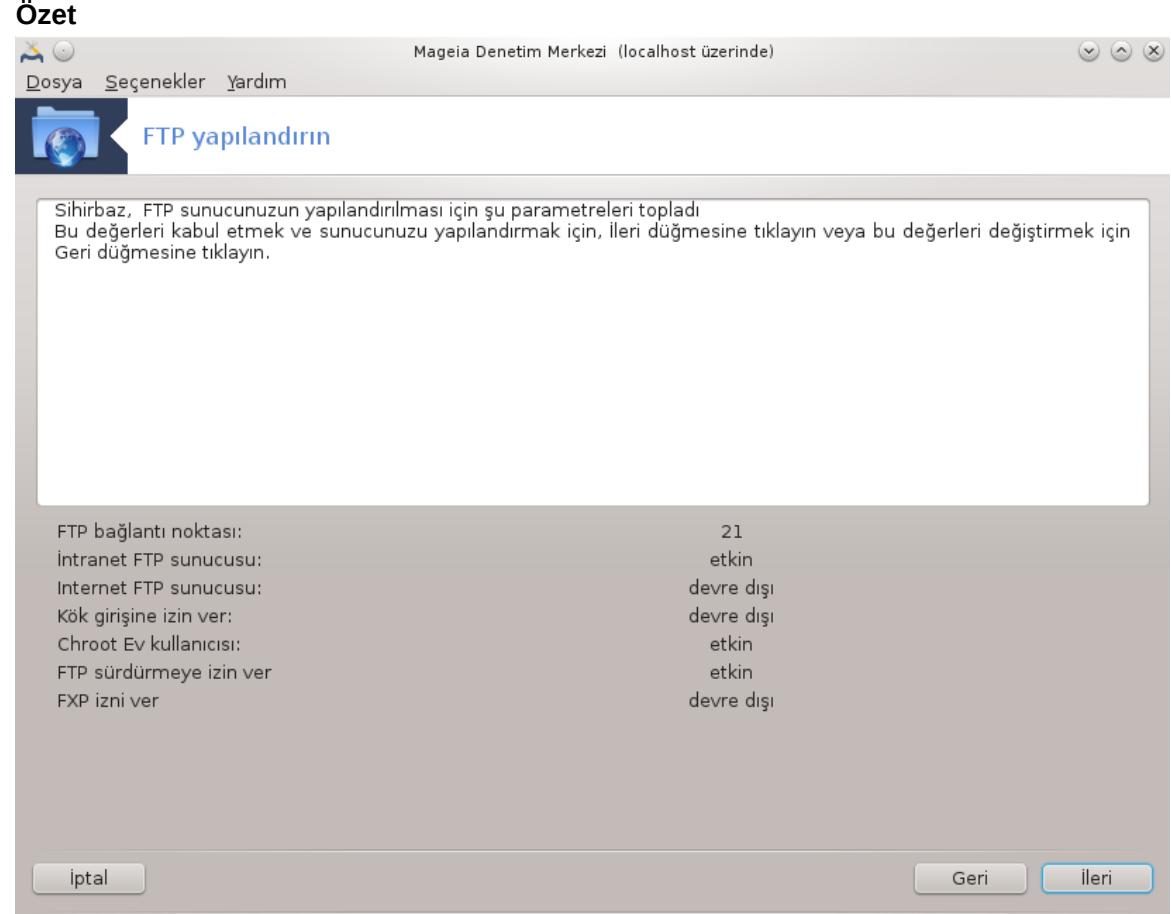

Bu seçenekleri denetlemek için bir saniyenizi ayırın ve İleri düğmesine basın.

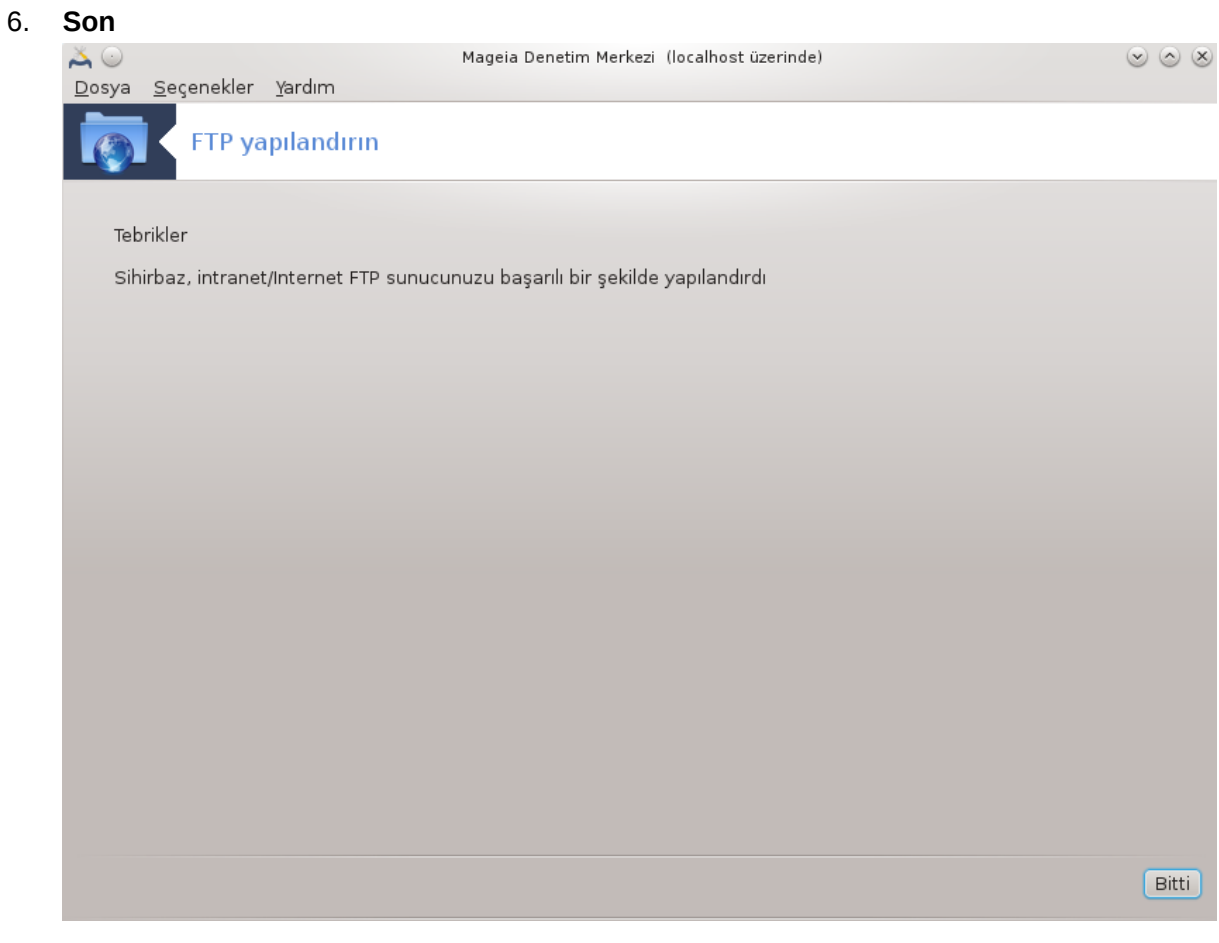

Bu kadar! Son'u tıklayın.

<span id="page-20-0"></span>*3.2. Web sunucu yapılandır* drakwizard apache2

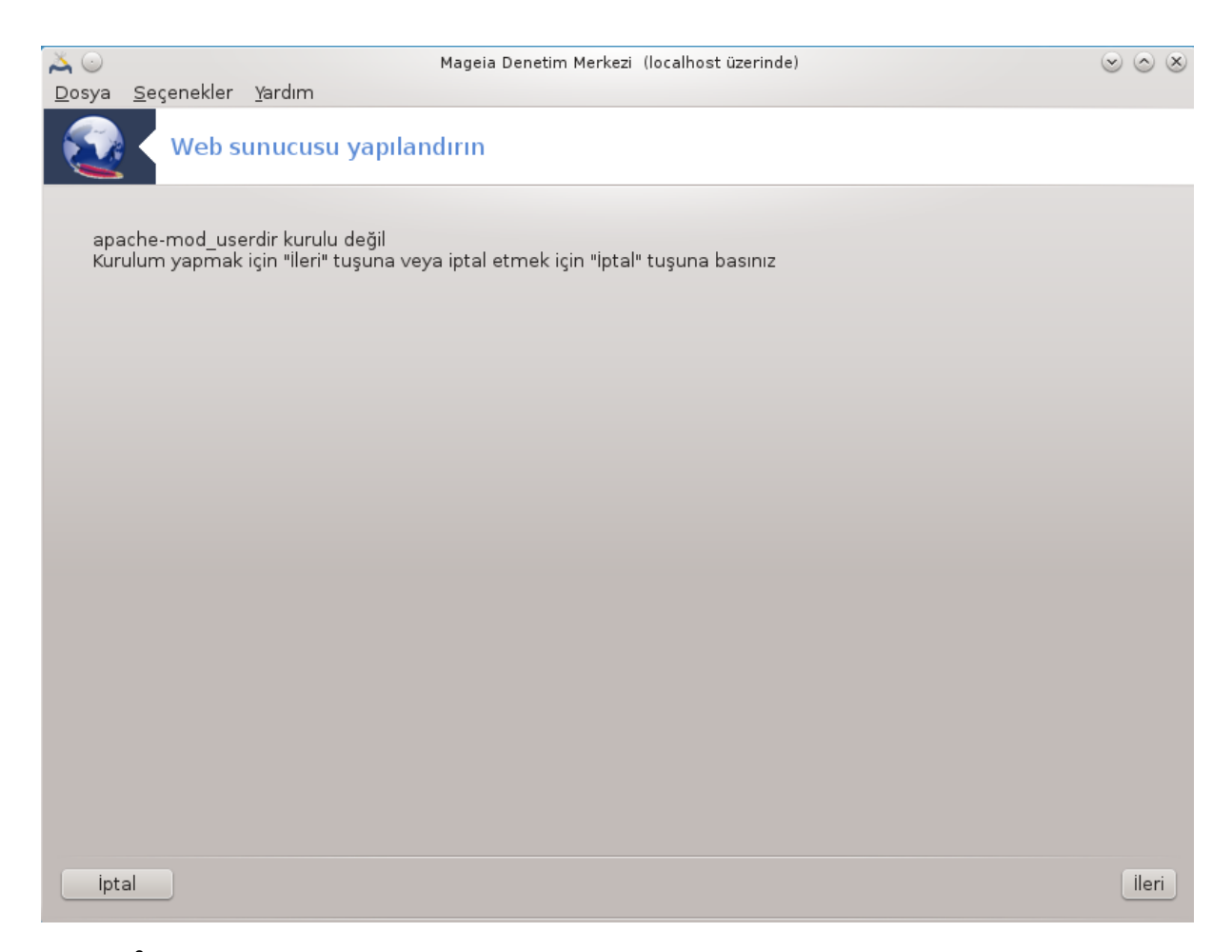

Bu araç<sup>6</sup> bir web sunucusu kurmanız için yardımcı olabilir.

## *3.2.1. Bir web sunucusu nedir?*

Web sunucusu, İnternet üzerinden erişilebilen web içeriğini ulaştırmaya yardımcı olan bir yazılımdır. (Wikipedia)

### *3.2.2. Bir web sunucusunu drakwizard apache2 ile kurmak*

Web sunucusu sihirbazına hoş geldiniz.

<sup>6</sup> Bu aracı komut satırında root olarak **drakwizard apache2** yazarak başlatabilirsiniz.

1. **Giriş**

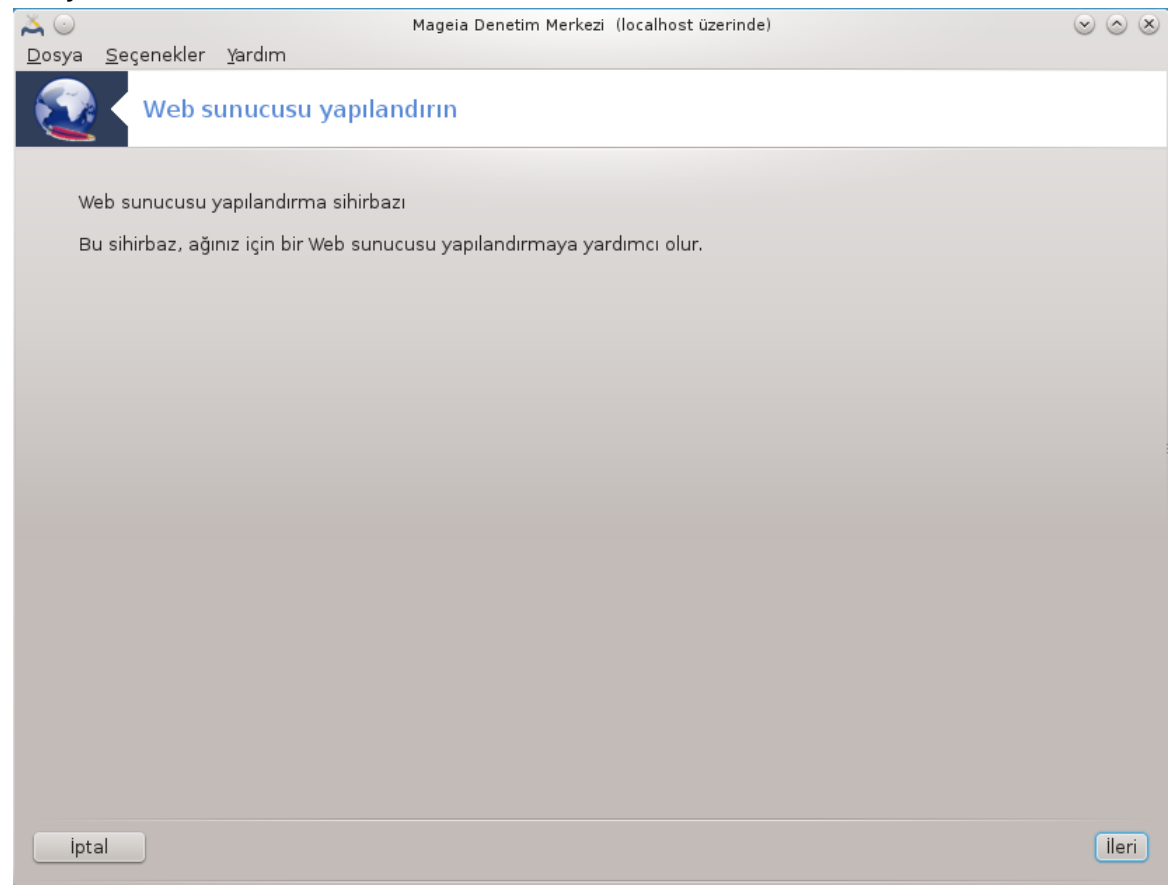

İlk sayfa sadece bir sunumdur, İleri' yi tıklayın.

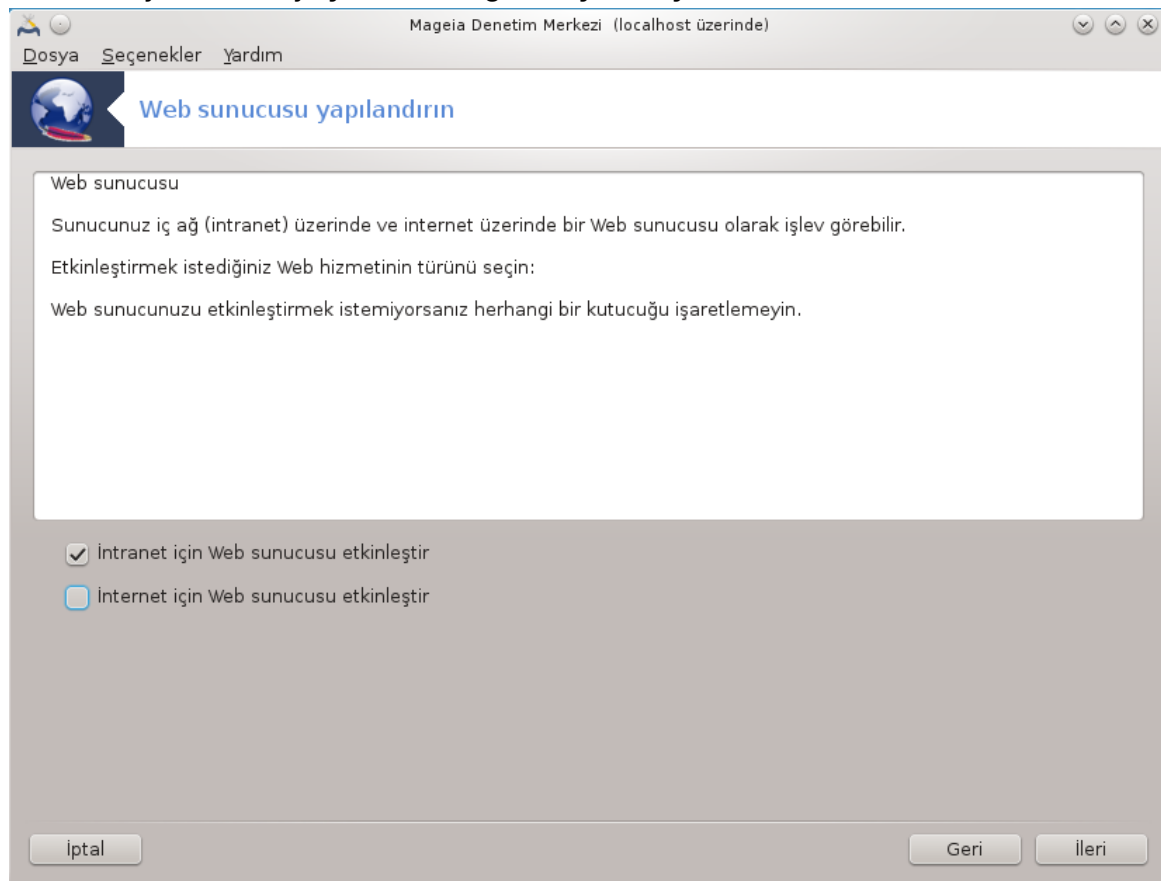

## 2. **Sunucu Açılımcısı seçiliyor: Yerel Ağ ve/veya Dünya**

Web sunucusunu İnternete açmanın tehlikeleri vardır. Kötü şeyler için şimdiden hazır olun.

#### 3. **Sunucu Kullanıcı Modülü**

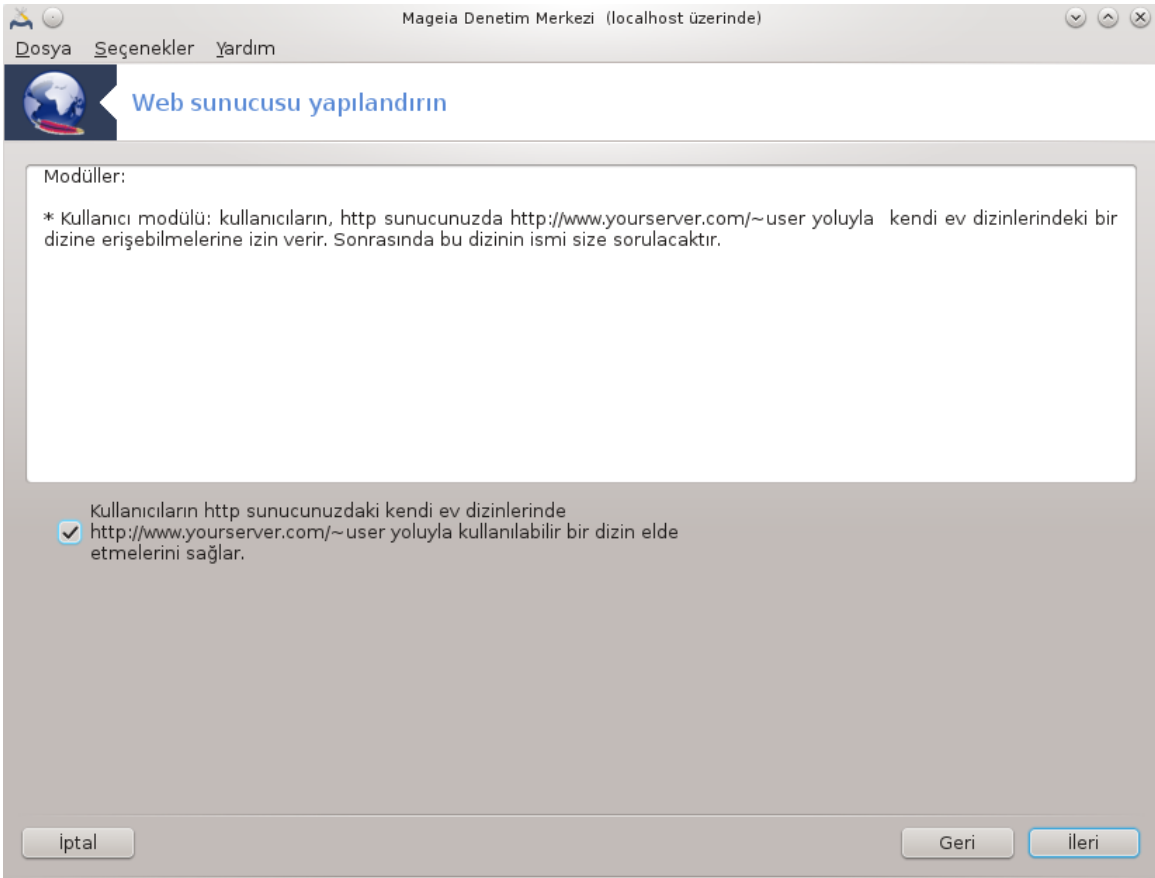

Kullanıcıların kendi sitelerini oluşturmalarına izin verir.

#### 4. **Kullanıcı web dizini adı**

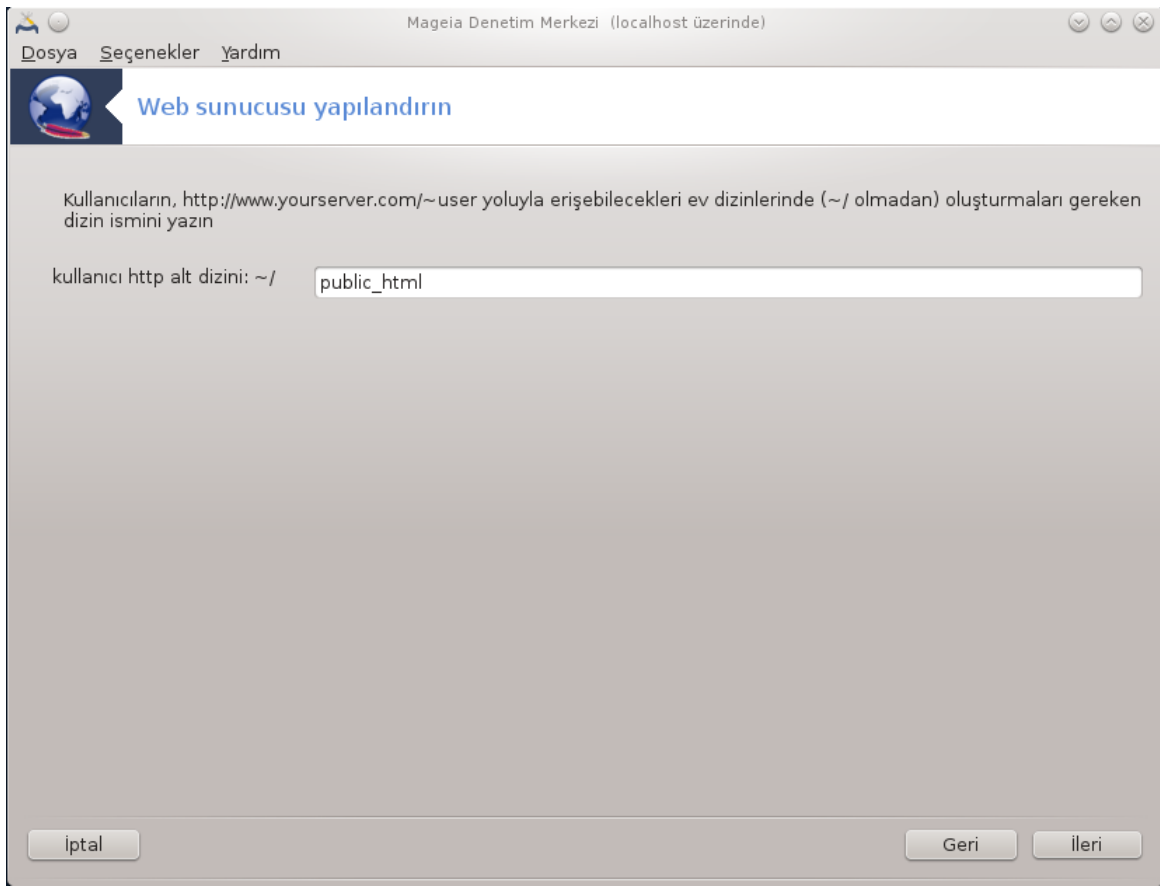

Kullanıcı bu dizini oluşturmalı ve içini doldurmalıdır, daha sonra sunucu bunu gösterecektir.

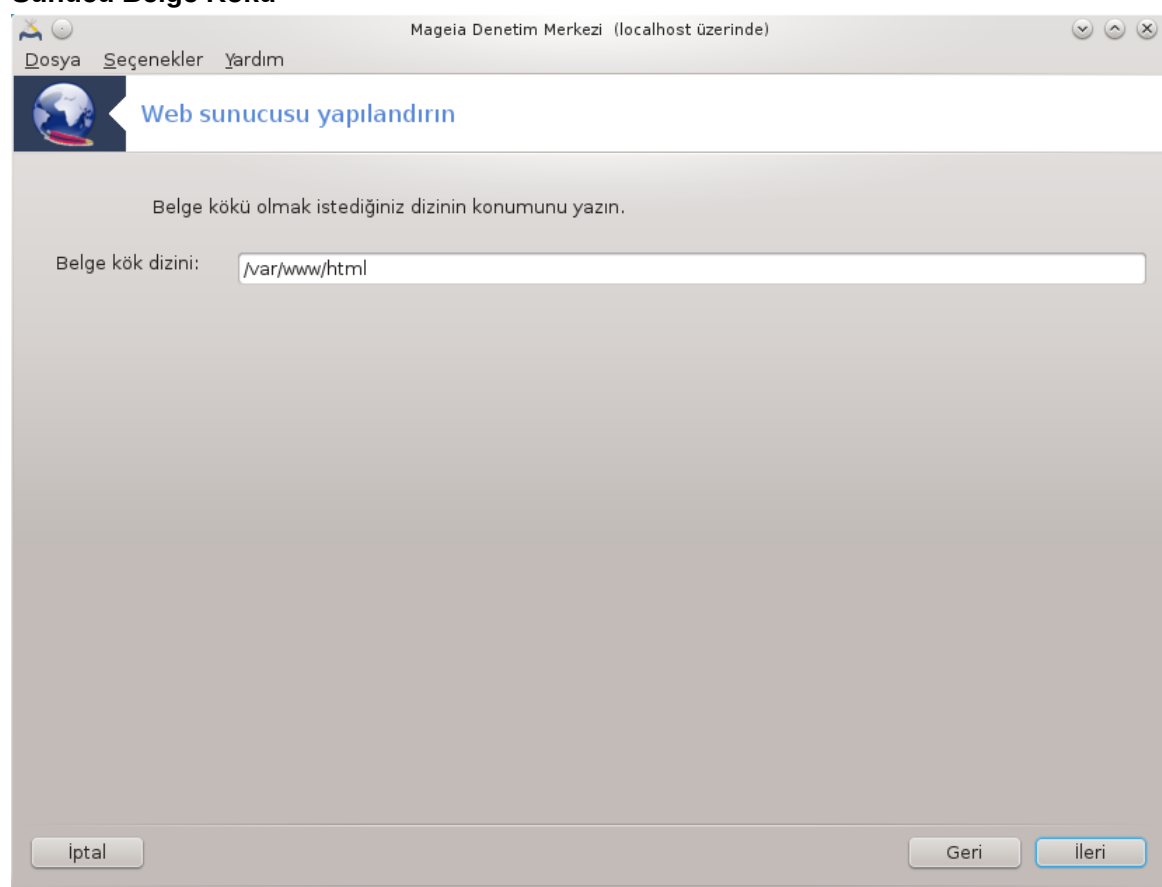

#### 5. **Sunucu Belge Kökü**

Web sunucusunun öntanımlı belgelerinin konumunu ayarlamanıza olanak sağlar.

6. **Özet**

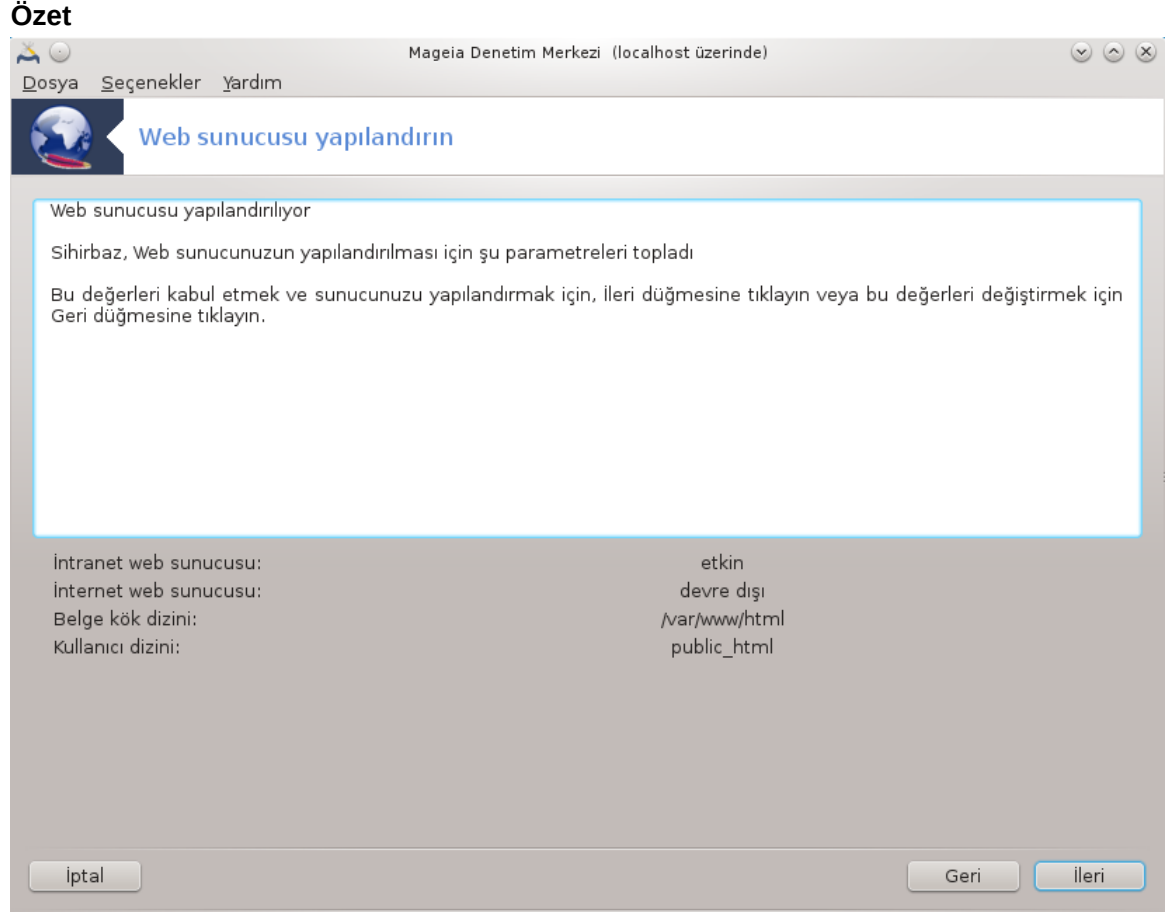

Bu seçenekleri denetlemek için bir saniyenizi ayırın ve İleri düğmesine basın.

7. **Son**

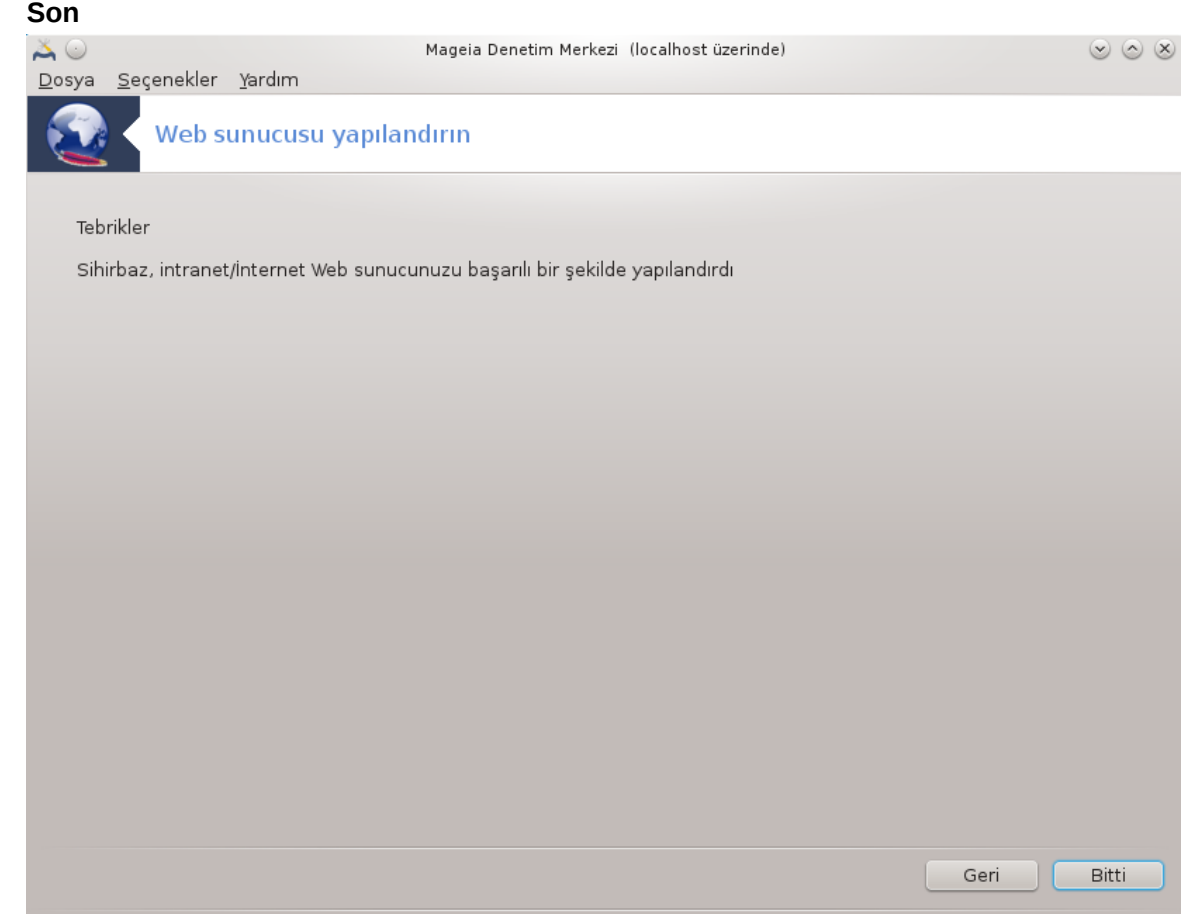

Bu kadar! Son'u tıklayın.

## <span id="page-29-0"></span>*4. Ağ Hizmetleri*

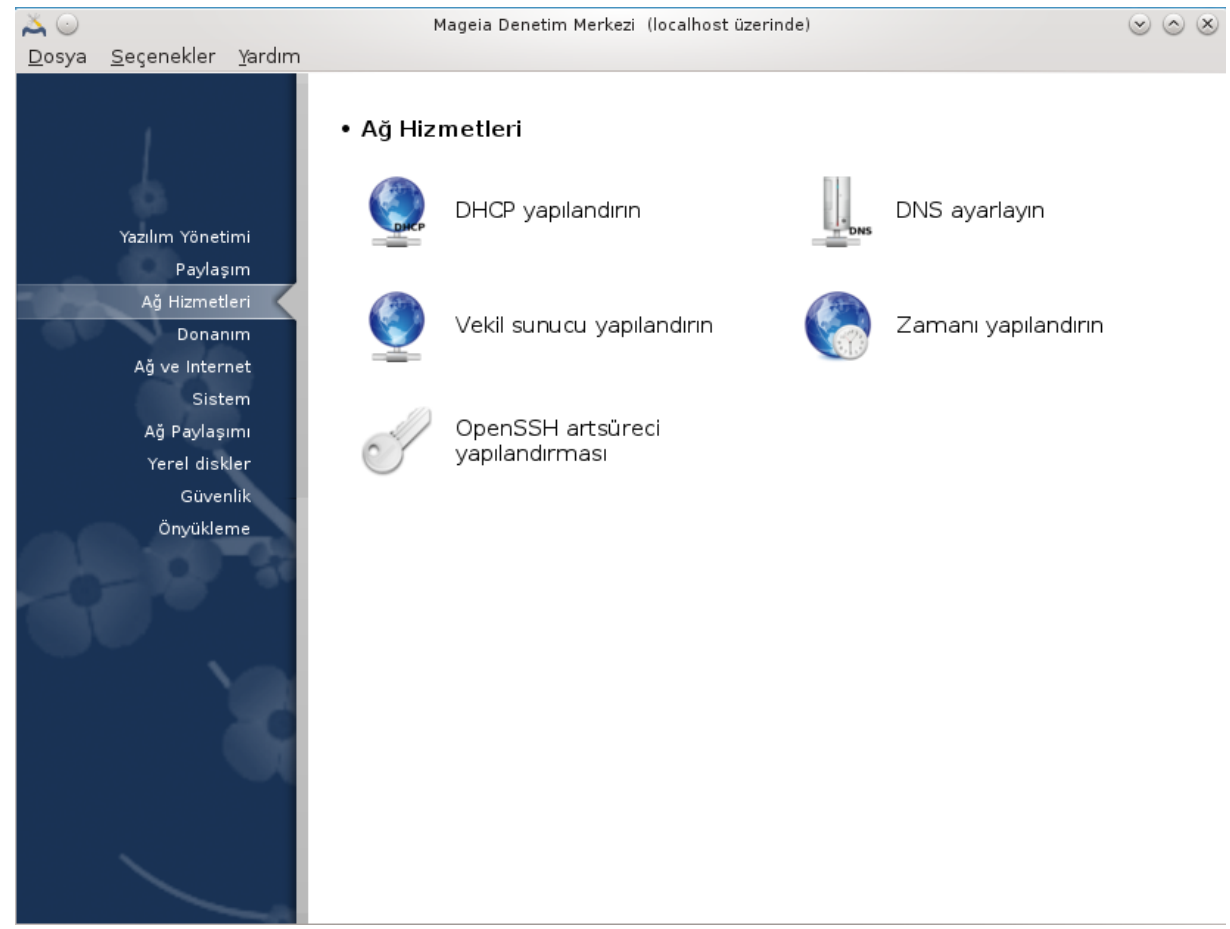

Bu ekran ve *Paylaşım* için olanı sadece *drakwizard* paketi kurulu ise görünebilirdir. Farklı sunucuları ayarlamak için bir çok araç arasından seçim yapabilirsiniz. Daha fazlasını öğrenmek için aşağıdaki bağlantıya veya [Kısım 3, "Paylaşım"](#page-13-0) tıklayınız.

A# Hizmetleri

- 1. [Kısım 4.1, "DHCP yapılandırın"](#page-29-1)
- 2. [Kısım 4.2, "DNS yapılandır"](#page-37-0)
- 3. [Kısım 4.3, "Vekil sunucu yapılandırın"](#page-37-1)
- 4. [Kısım 4.4, "Zamanı yapılandırın"](#page-48-0)
- 5. [Kısım 4.5, "OpenSSH art süreç yapılandırması"](#page-51-0)
- <span id="page-29-1"></span>*4.1. DHCP yapılandırın*

drakwizard dhcp

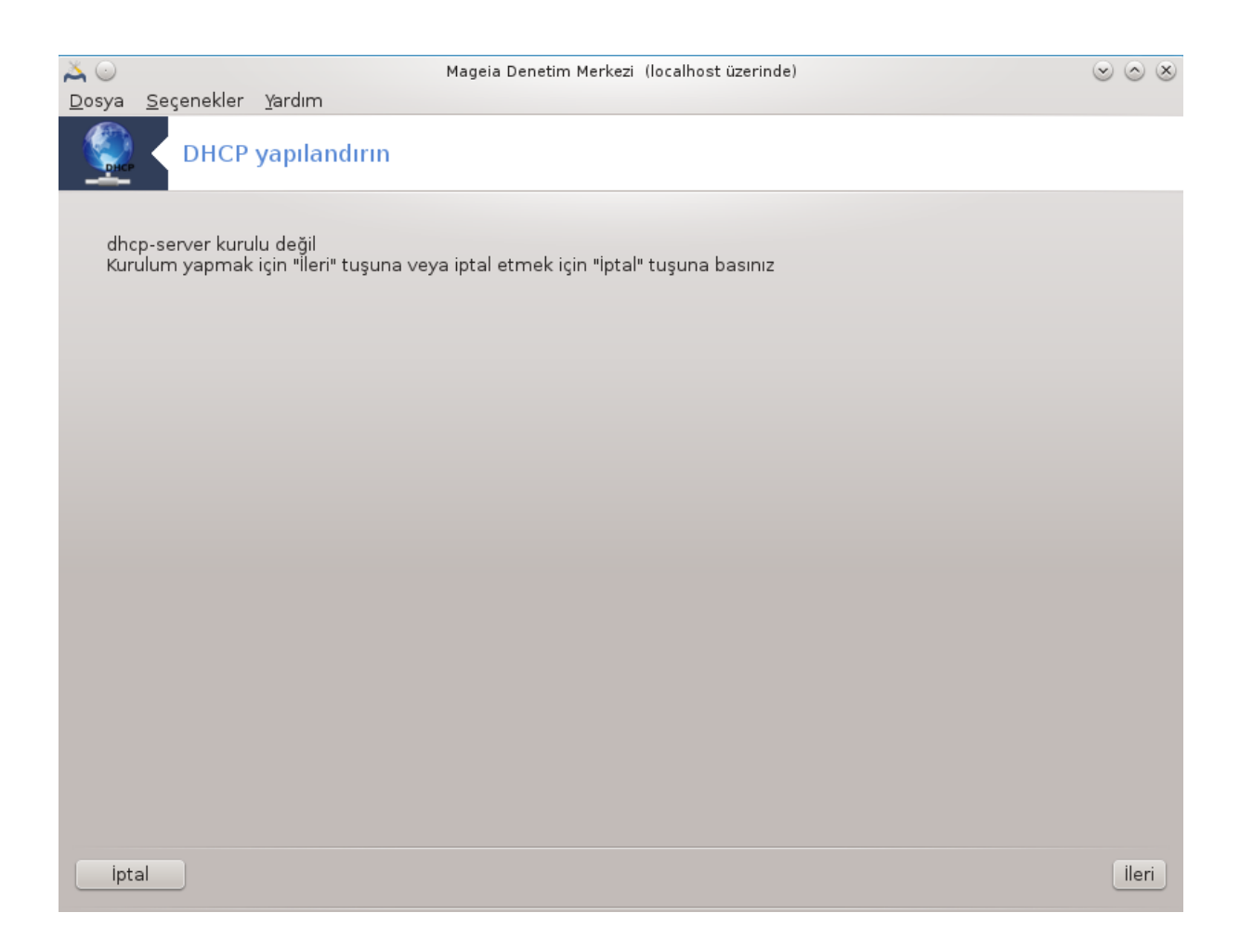

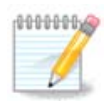

Bu araç, Mageia 4'te ağ arabiriminin yeni isimlendirme düzeninden dolayı çöktü.

Bu araç<sup>7</sup>bir DHCP sunucusu kurmanıza yardımcı olabilir. Bu araç drakwizard' ın bir bileşeni olup önceden kurulmuş olmalıdır.

## *4.1.1. DHCP nedir?*

Değişken Makine Yapılandırma Protokolü (DHCP), basit olarak sistemdeki bilgisayarlara IP adreslerini ve buna ek olarak değişik parametreleri atamak için kullanılan servistir. (Wikipedia' dan)

#### *4.1.2. Bir DHCP sunucusunu drakwizard dhcp ile kurmak*

DHCP sunucusu sihirbazına hoş geldiniz.

<sup>&</sup>lt;sup>7</sup>Bu aracı komut satırında root olarak **drakwizard dhcp** yazarak başlatabilirsiniz.

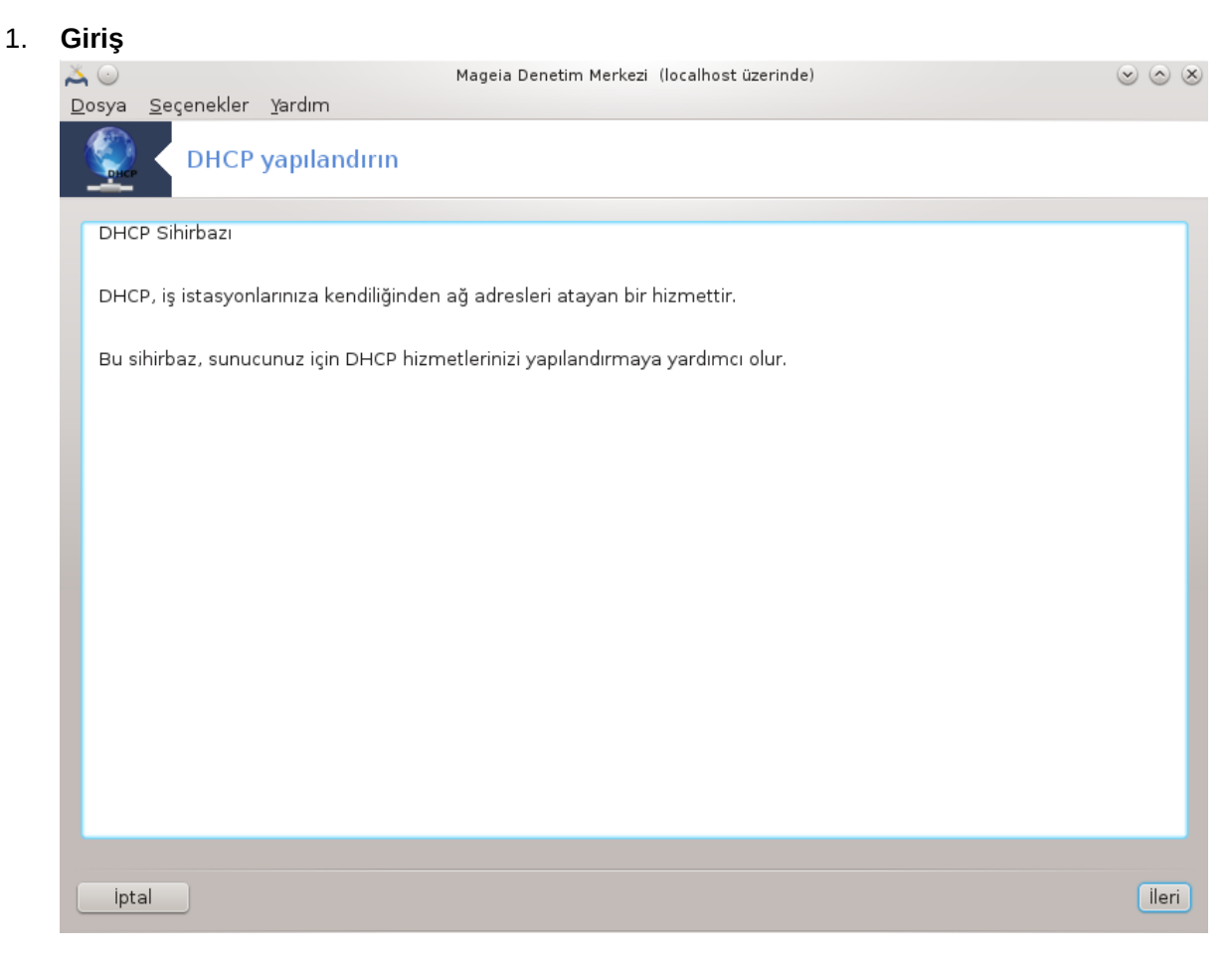

İlk sayfa sadece bir sunumdur, İleri' yi tıklayın.

## 2. **Adaptörü seçerek**

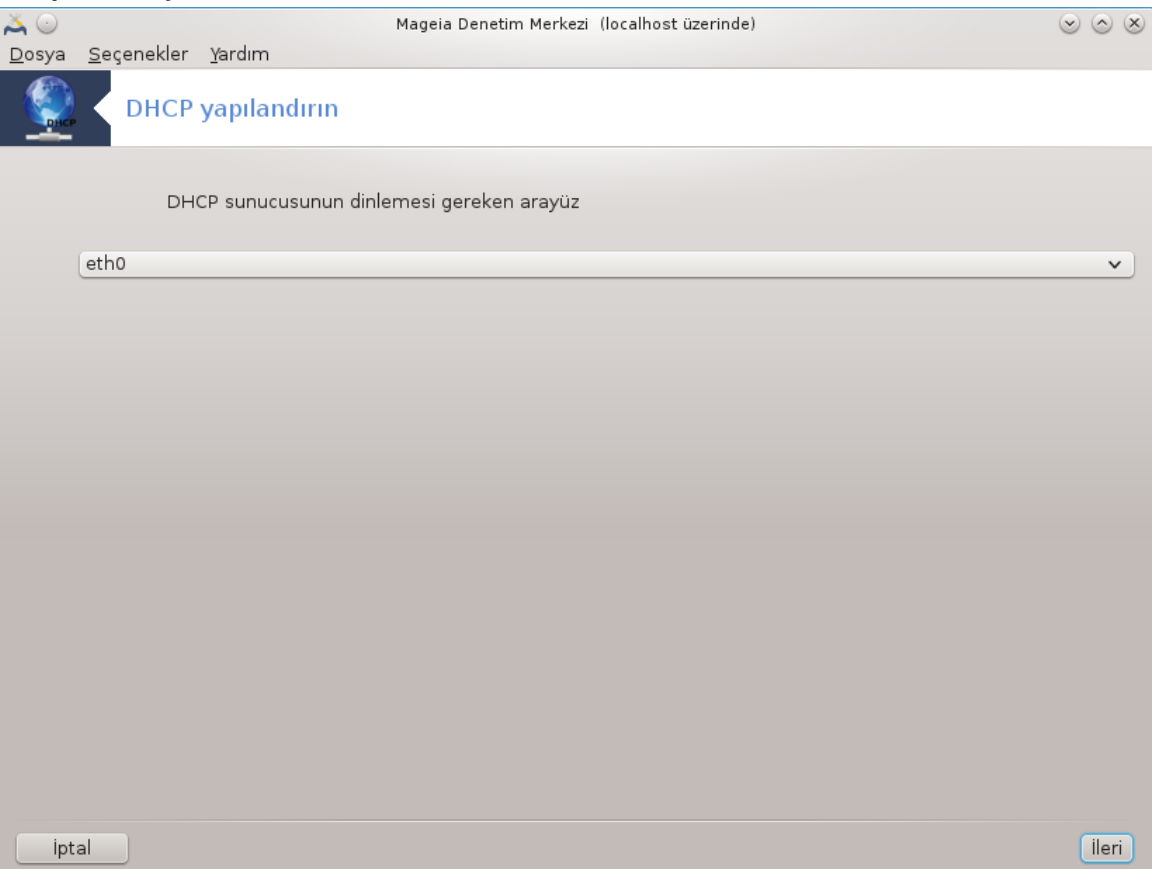

Alt ağa bağlı olan ve DHCP'nin IP adresi atayacağı ağ arabirimini seçerek İleri düğmesine tıklayın.

#### 3. **IP aralığı seçin**

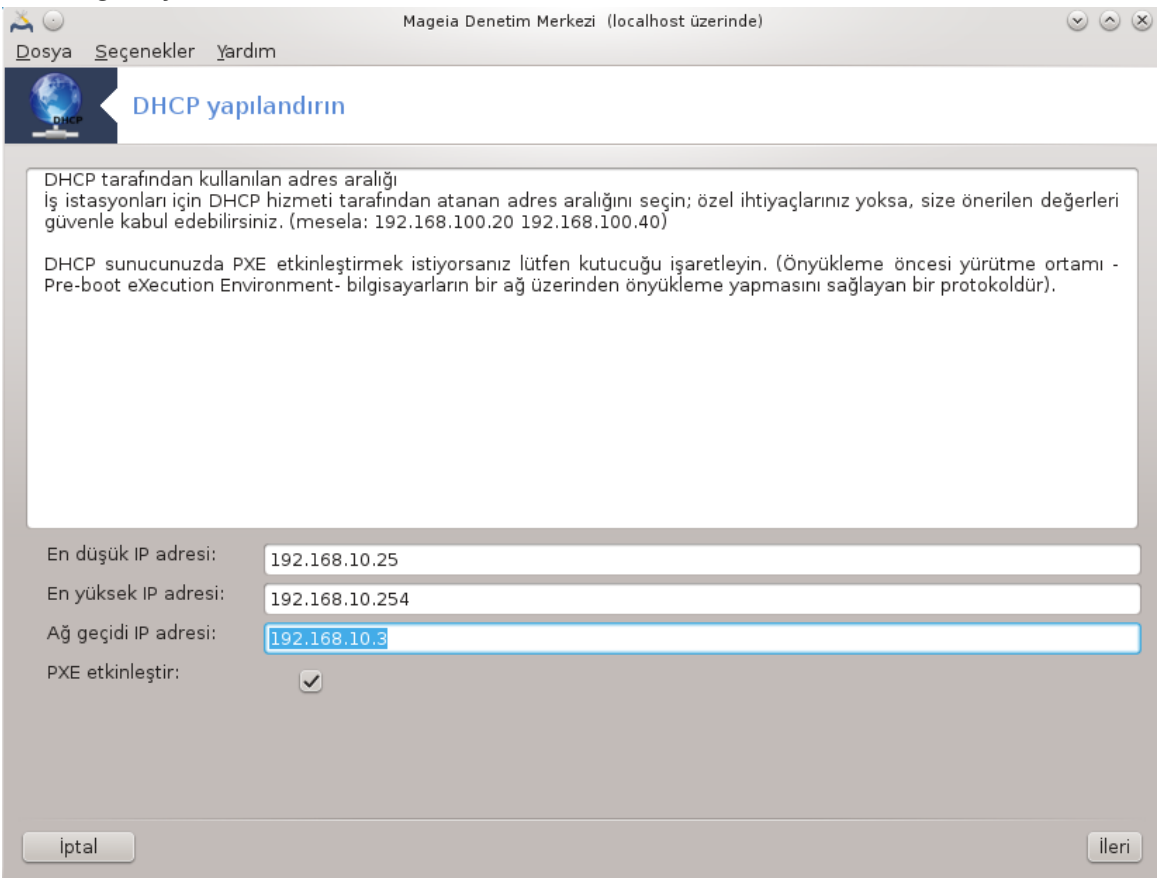

Ağ geçidi makinenin yerel ağ dışında, belki de İnternet, bağlandığı yerin IP adresi ile birlikte; sunucunun önermesini istediğiniz IP aralığının başlangıç ve bitiş IP adreslerini seçin ve sonra İleri düğmesine tıklayın.

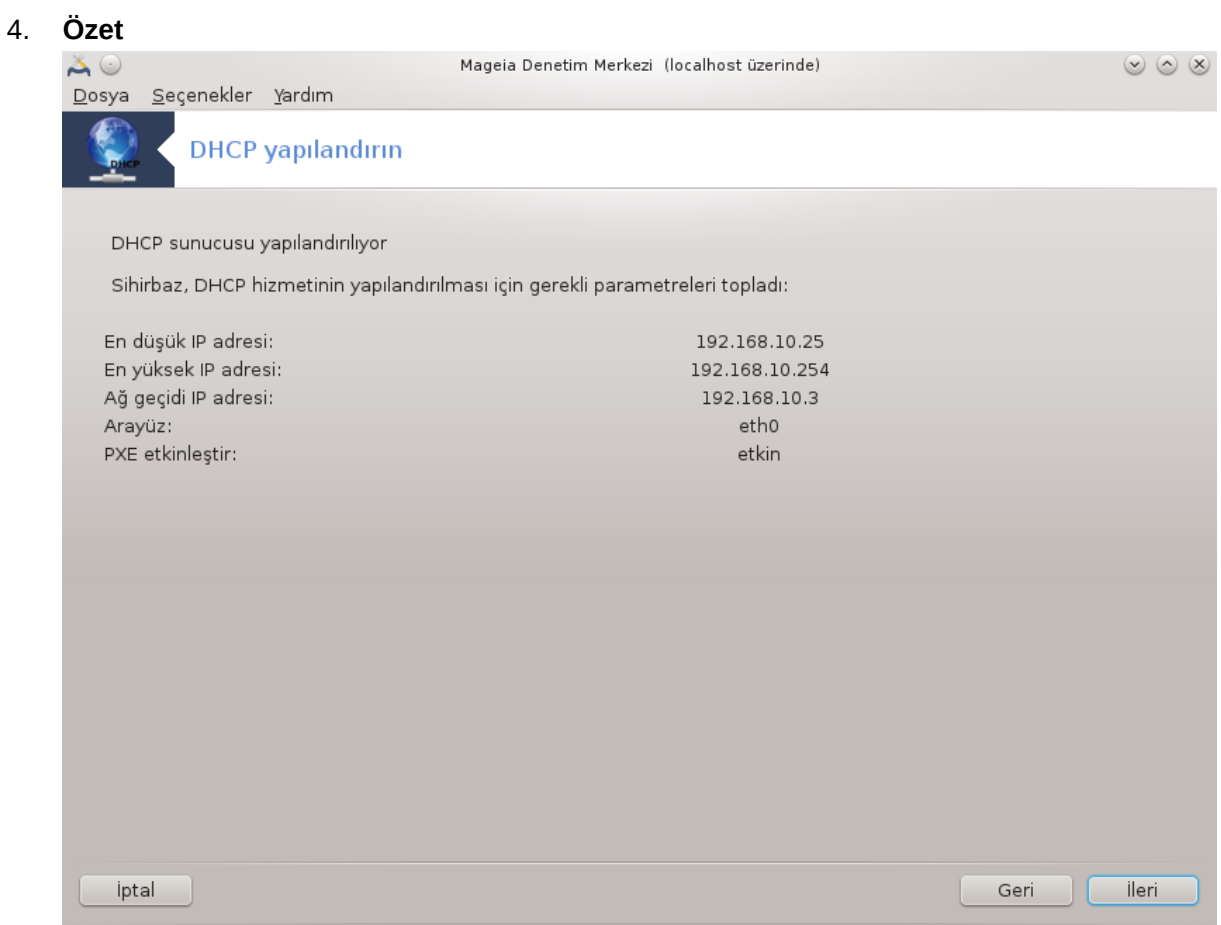

Bu seçenekleri denetlemek için bir saniyenizi ayırın ve İleri düğmesine basın.

#### 5. **Bekleyin...**

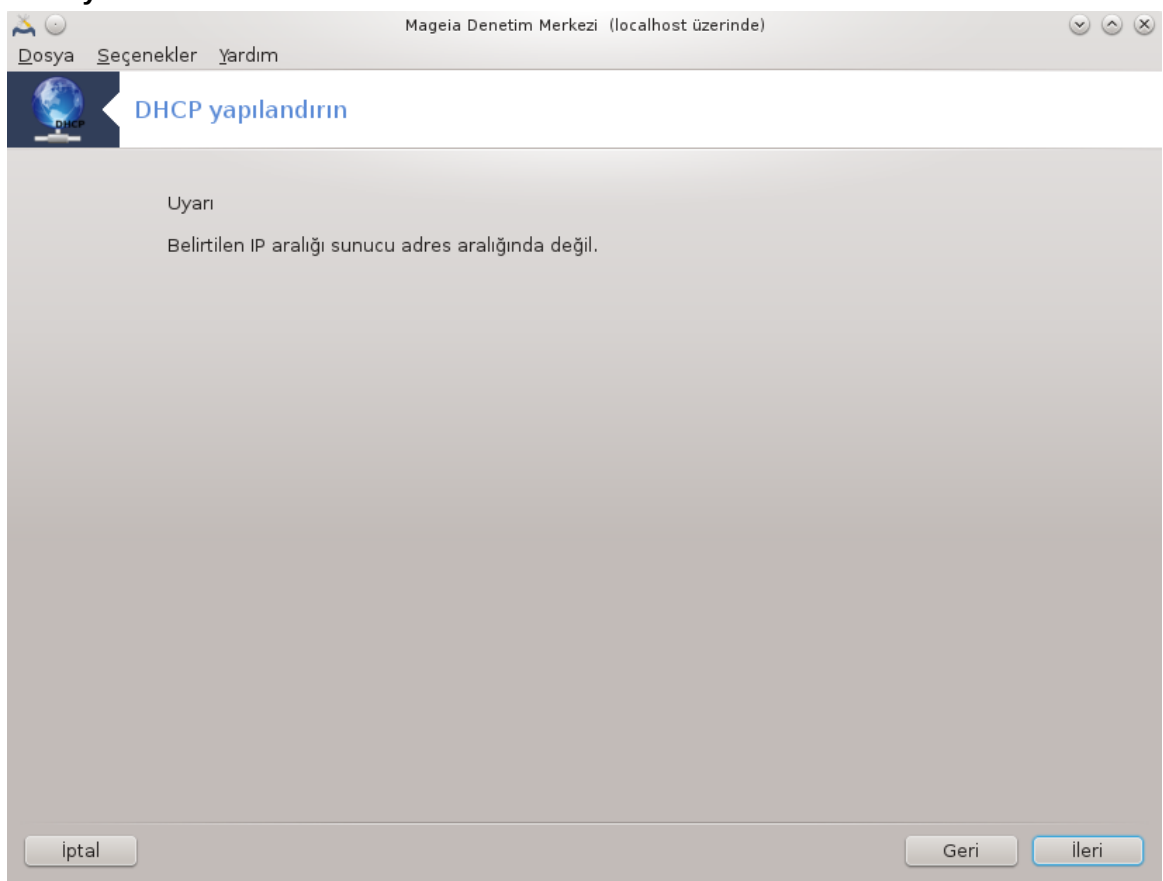

Bu düzeltilebilir. Geri düğmesine bir kaç kez tıklayın ve seçenekleri değiştirin.
#### 6. **Saatler sonra...**

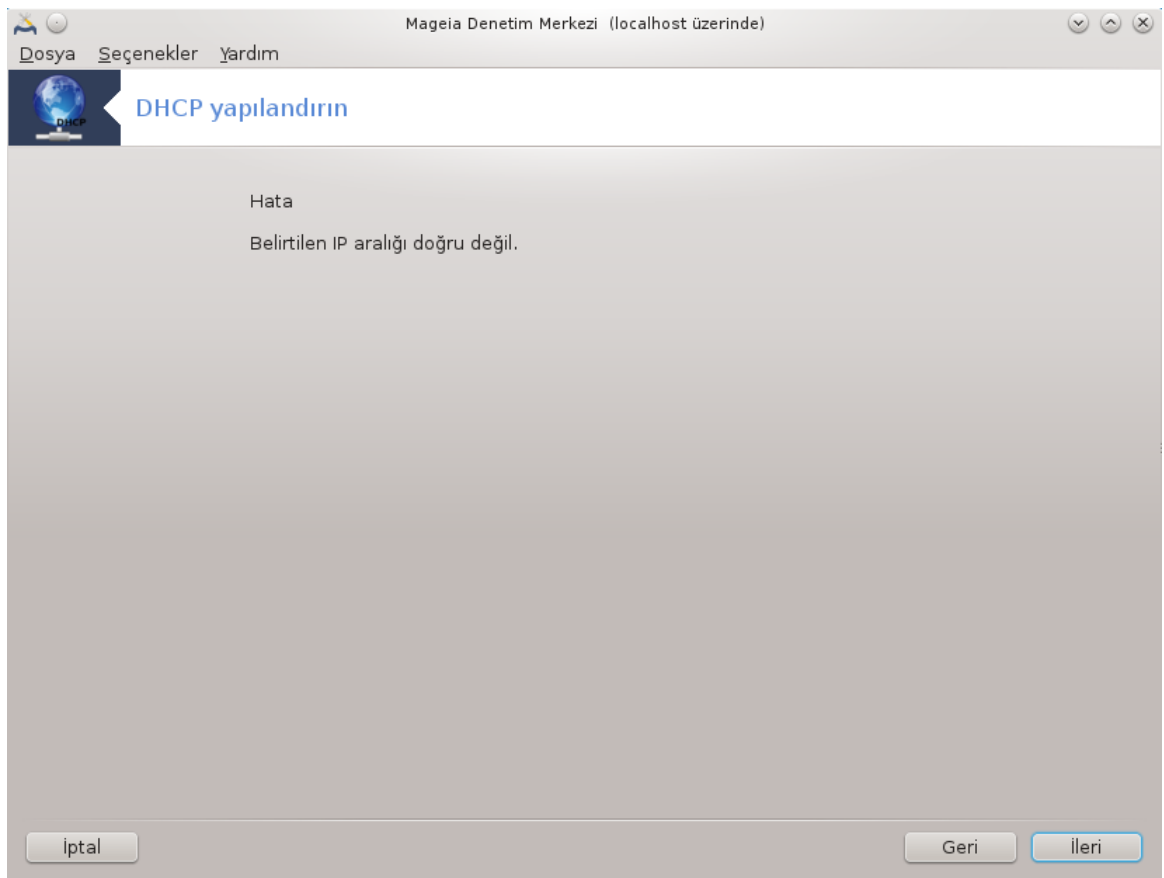

#### *4.1.3. Ne yapıldı*

- Gerekiyorsa dhcp-server paketi kuruluyor;
- /etc/dhcpd.conf dosyası /etc/dhcpd.conf.orig; olarak kaydediliyor
- Yeni bir dhcpd.conf dosyası /usr/share/wizards/dhcp\_wizard/scripts/dhcpd.conf.default dosyasından oluşturuluyor ve yeni parametreler ekleniyor:
	- hname
	- dns
	- ağ
	- ip
	- maske
	- rng1
	- rng2
	- dname
	- gateway
	- tftpserverip
	- dhcpd\_interface
- Ayrıca Webmin yapılandırma dosyası /etc/webmin/dhcpd/config da değiştiriliyor
- dhcpd yeniden başlatılıyor.

#### *4.2. DNS yapılandır* drakwizard bind

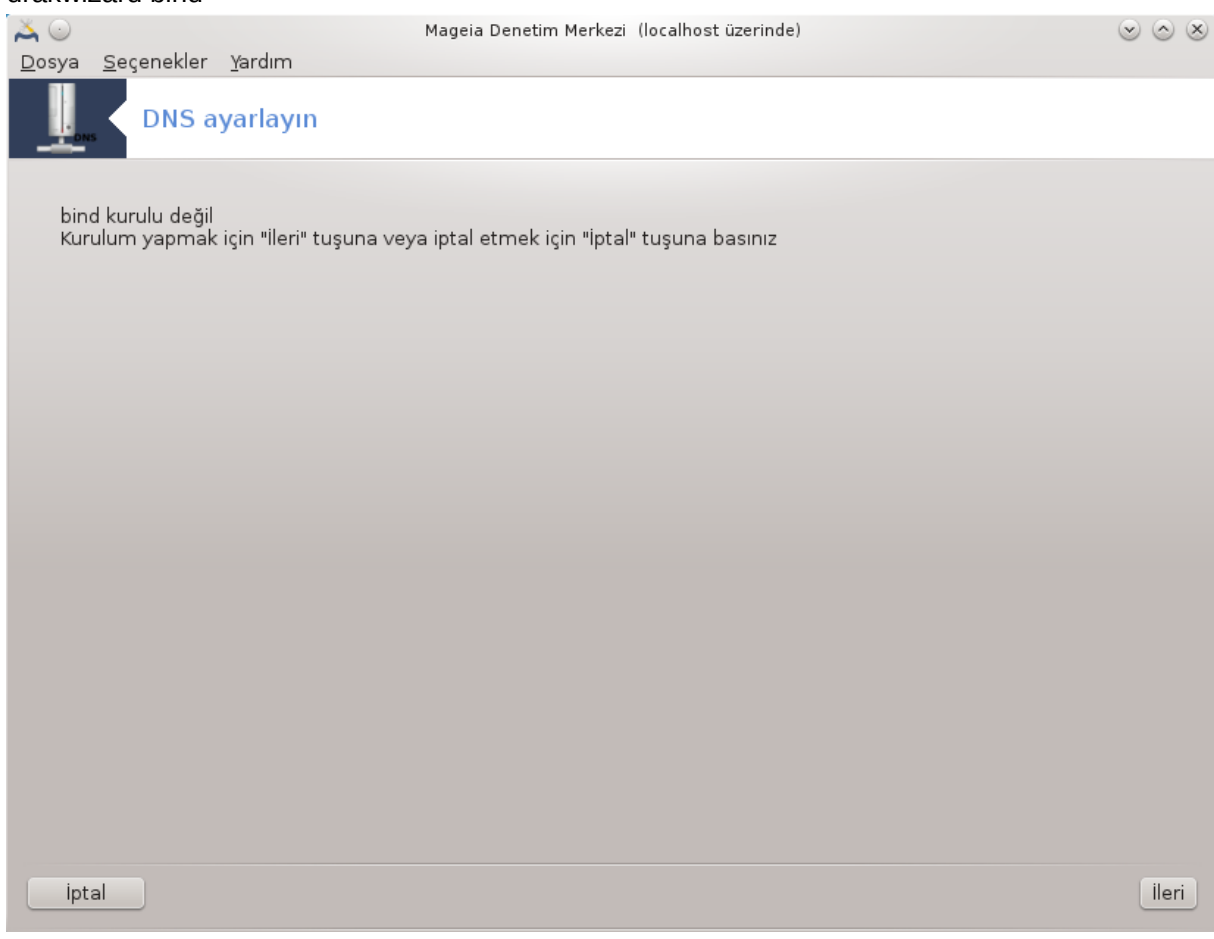

Bu bölüm kaynak yetersizliğinden henüz yazılmamıştır. Eğer bunun yazılmasına yar-dım edebileceğinizi düşünüyorsanız lütfen [Belgelendirme takımı.](https://wiki.mageia.org/en/Documentation_team) [[https://wiki.mageia.org/en/](https://wiki.mageia.org/en/Documentation_team) [Documentation\\_team\]](https://wiki.mageia.org/en/Documentation_team) ile iletişime geçiniz. Şimdiden teşekkürler.

Bu aracı komut satırında root olarak **drakwizard bind** yazarak başlatabilirsiniz.

*4.3. Vekil sunucu yapılandırın* drakwizard squid

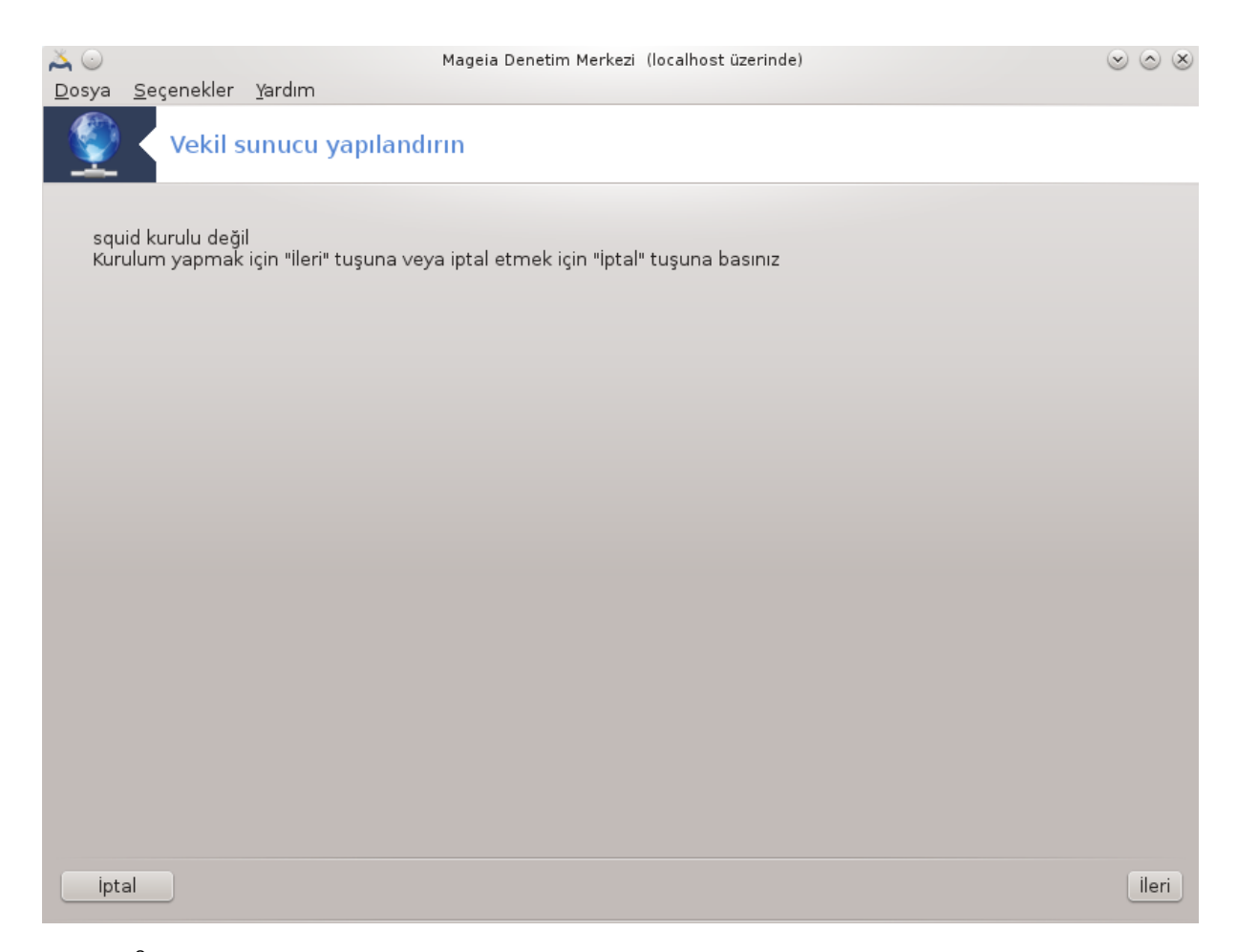

Bu araç<sup>8</sup>bir vekil sunucu kurmanıza yardımcı olabilir. Bu araç drakwizard' ın bir bileşeni olup önceden kurulmuş olmalıdır.

### *4.3.1. Bir vekil sunucu nedir?*

Bilgisayar ağlarında, bir vekil sunucu istemcilerden gelen ve diğer sunuculardan kaynak arayan istekler için aracı olarak davranan bir sunucudur (bir bilgisayar sistemi ya da uygulama). Bir istemci vekil sunucuya dosya bağlantısı, web sayfası ya da farklı bir sunucudan diğer erişilebilir kaynaklar gibi bazı hizmet istekleriyle bağlanır. Vekil sunucu isteği basitleştirecek ve karmaşıklığını kontrol edecek şekilde değerlendirir. (Wikipedia)

### *4.3.2. Bir vekil sunucuyu drakwizard squid ile kurmak*

Vekil sunucu sihirbazına hoş geldiniz.

<sup>&</sup>lt;sup>8</sup>Bu aracı komut satırında root olarak **drakwizard squid** yazarak başlatabilirsiniz.

1. **Giriş**

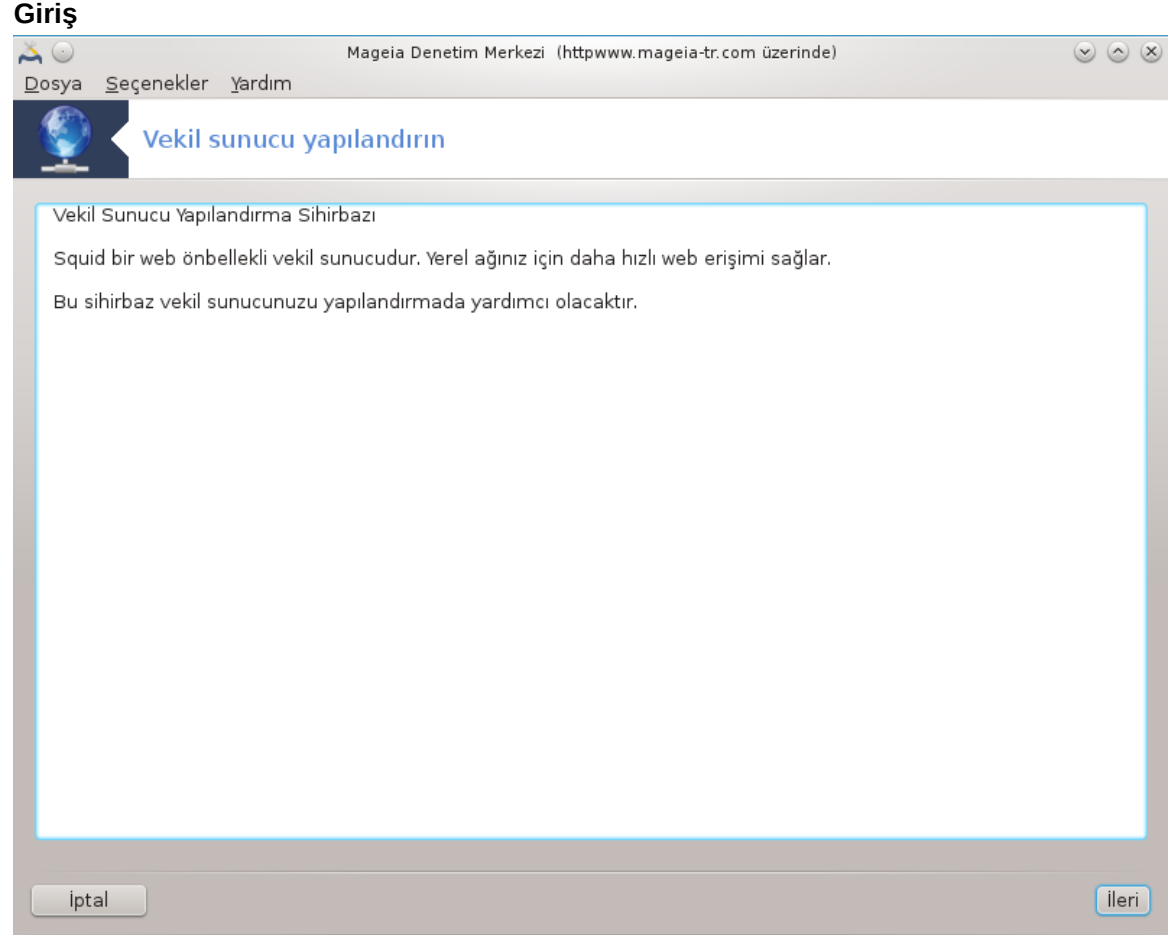

İlk sayfa sadece bir sunumdur, İleri' yi tıklayın.

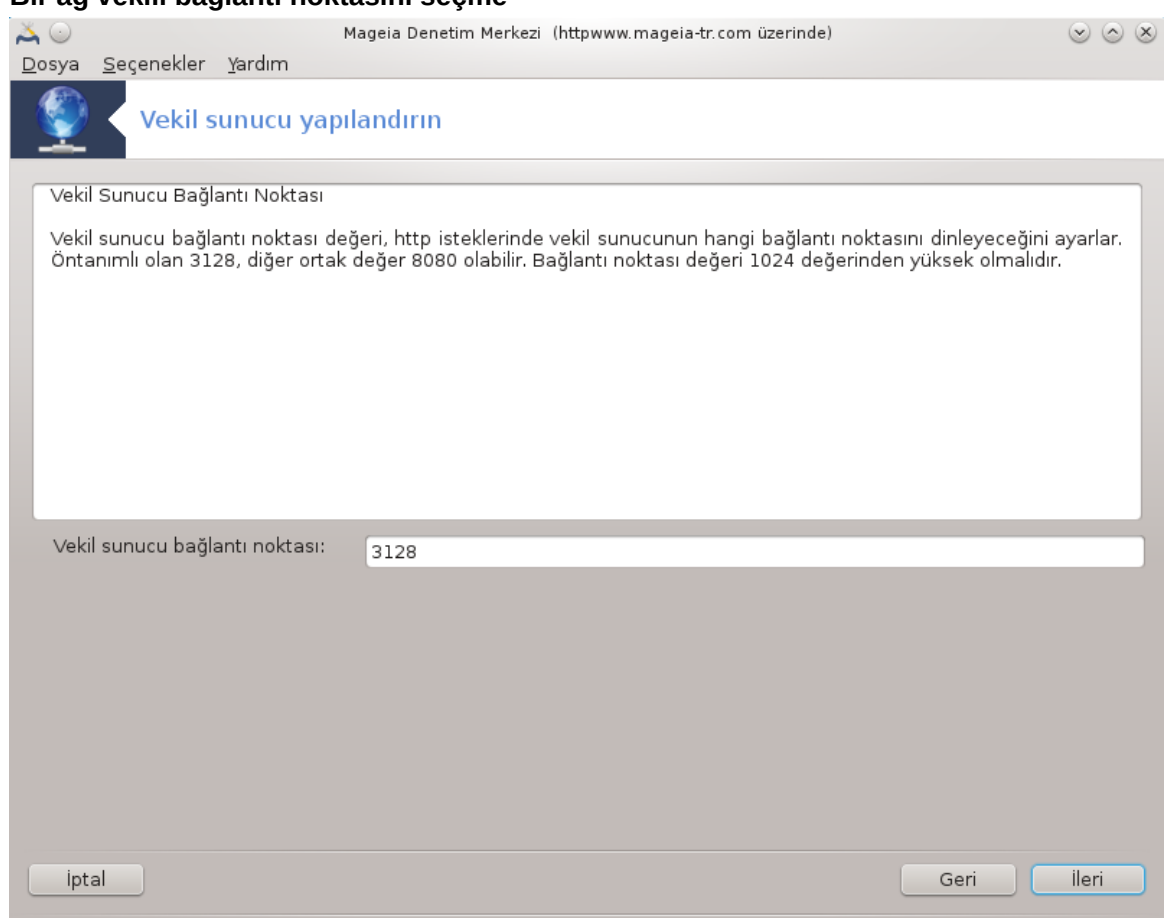

2. **Bir ağ vekili bağlantı noktasını seçme**

Tarayıcıların üzerinden bağlanacağı vekil sunucu bağlantı noktasını seçin, sonra İleriyi tıklayın.

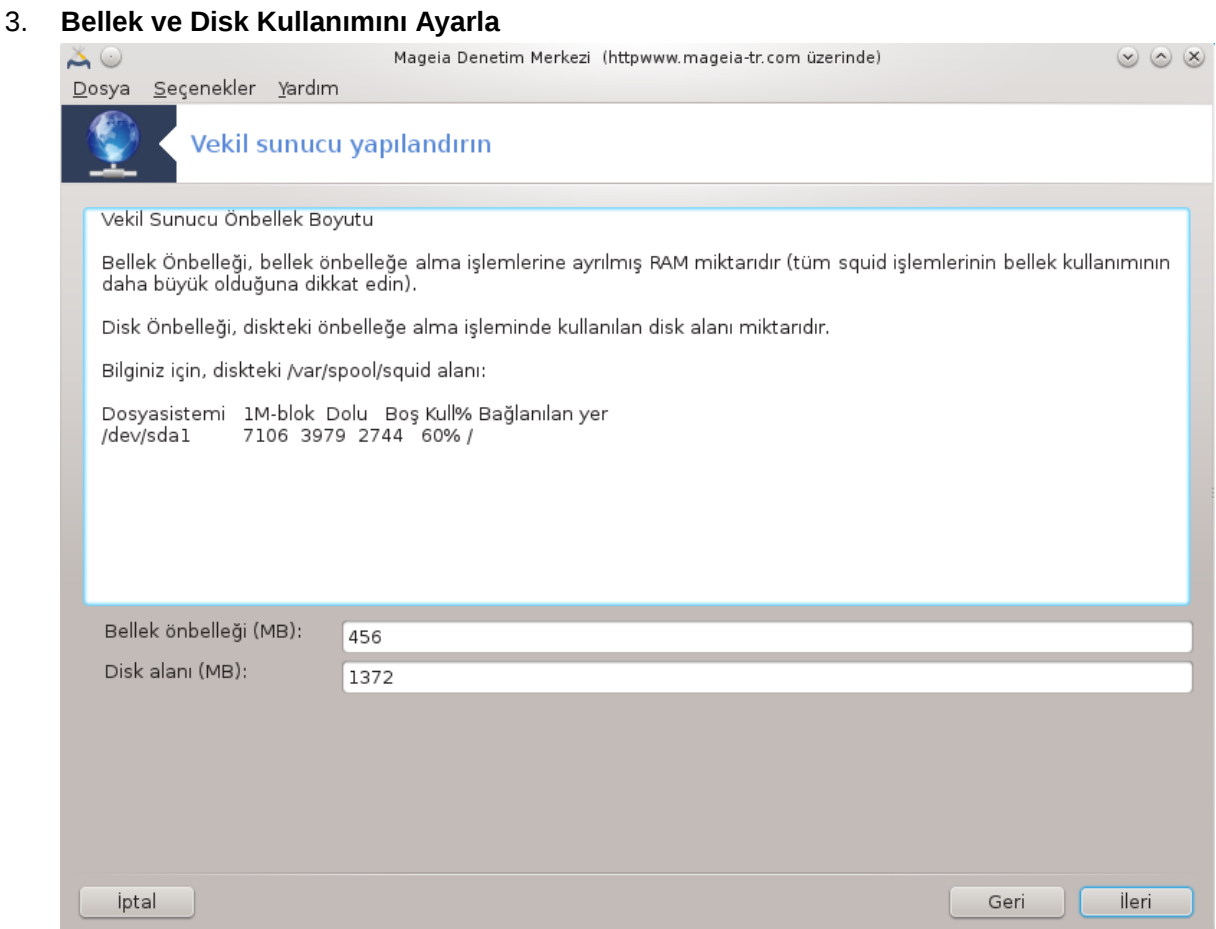

Bellek ve disk önbelleği sınırlarını ayarlayın, sonra İleriyi tıklayın.

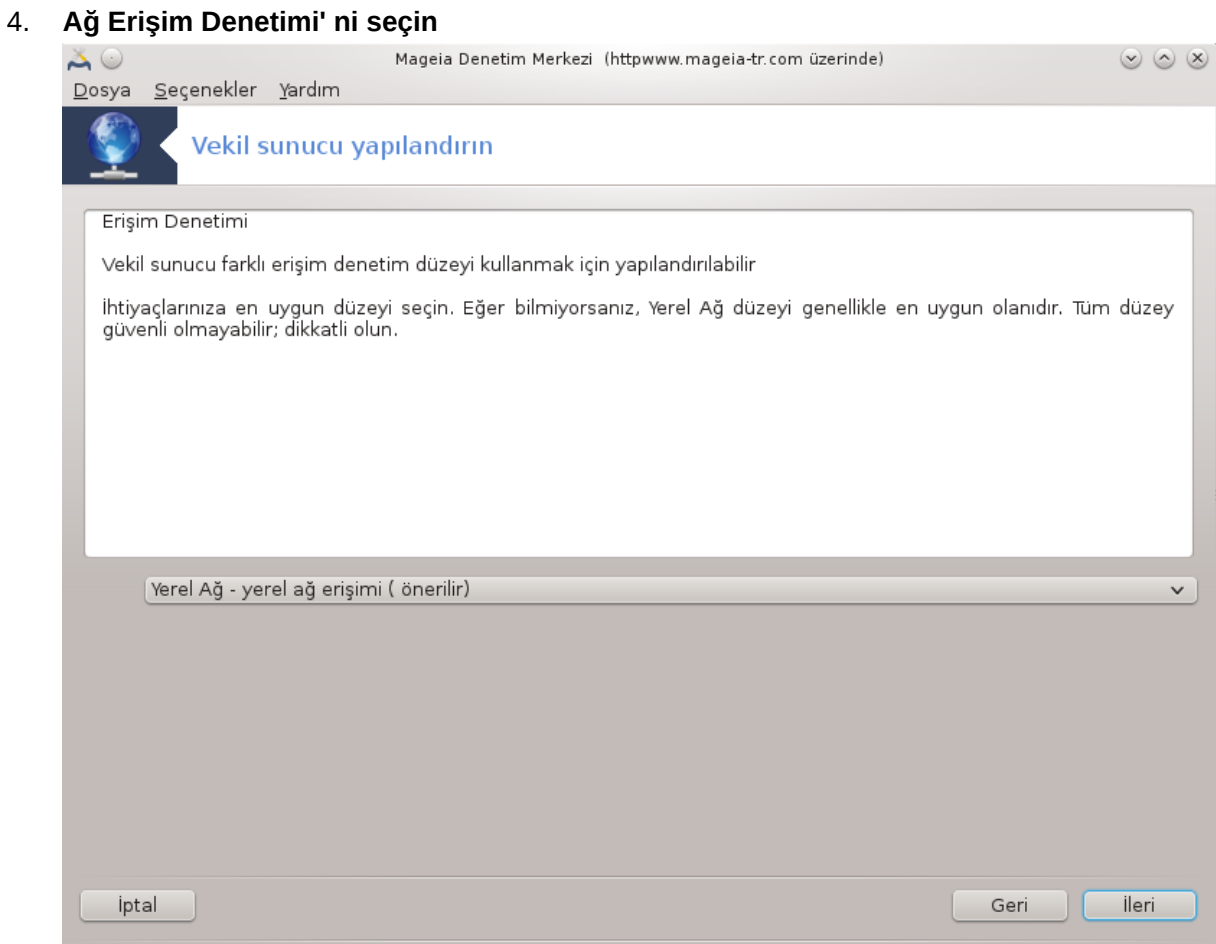

Yerel ağ veya dünya görünürlüğünü ayarlayın, sonra İleriyi tıklayın.

#### 43

# 5. **Ağ Erişimine İzin Ver**

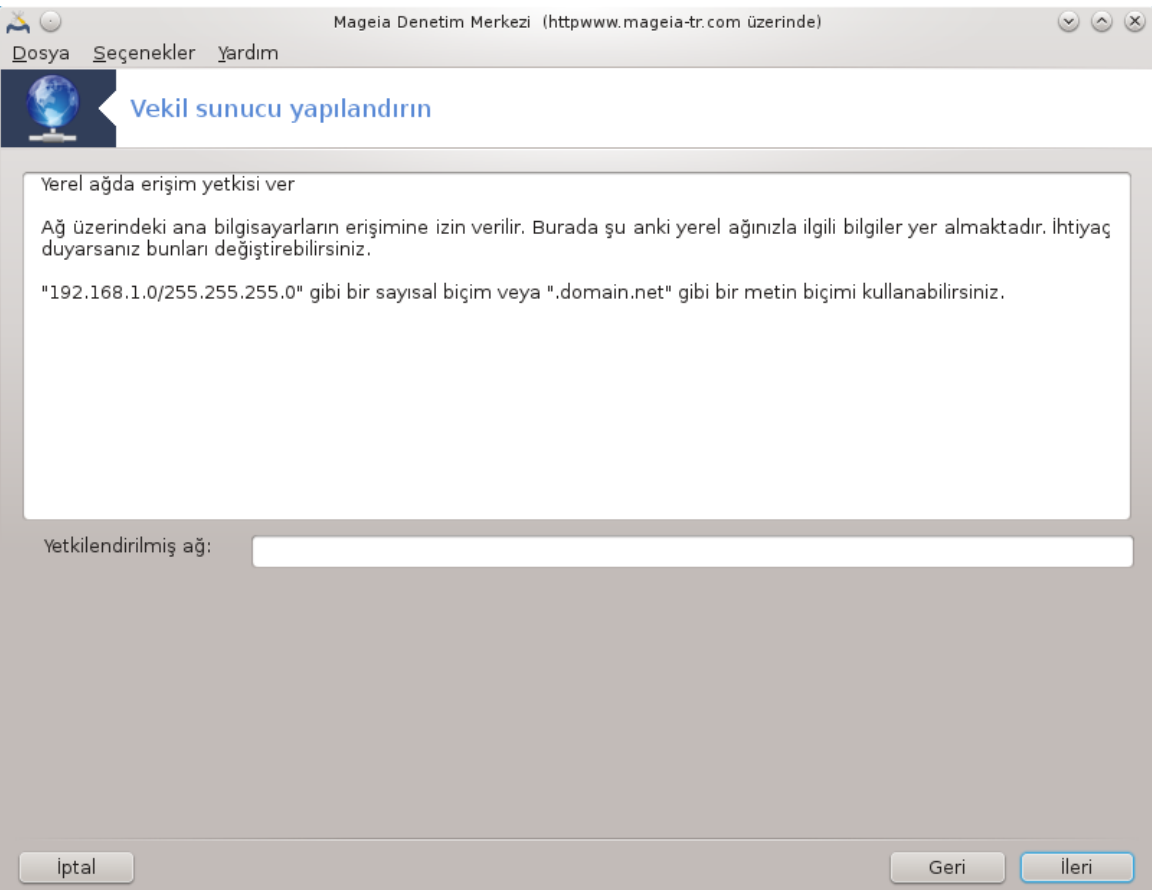

Yerel ağlara erişime izin verin, sonra İleriyi tıklayın.

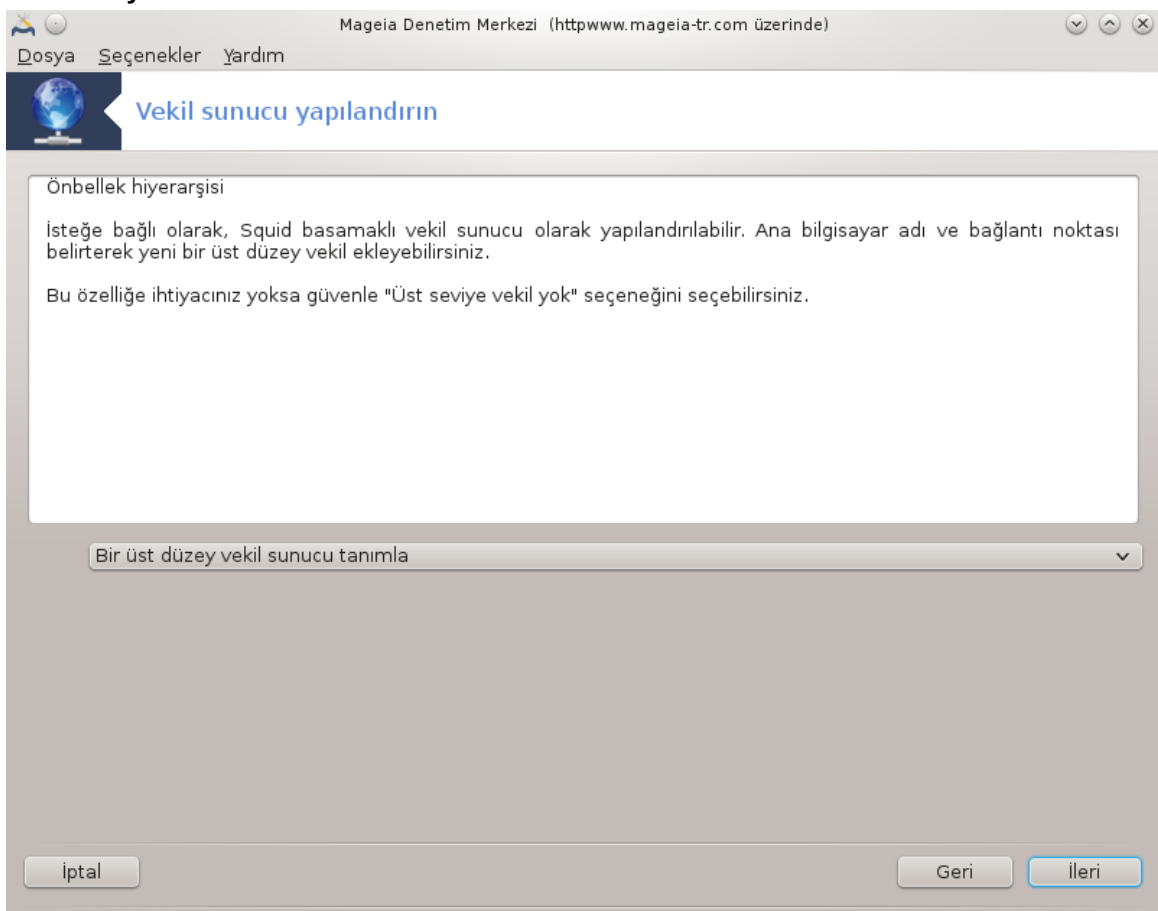

Bir başka vekil sunucu üzerinden kademelendirmek mi istiyorsunuz? Cevabınız hayır ise sonraki adımı atlayın.

#### 6. **Üst Düzey Vekil Sunucu Kullanılsın Mı?**

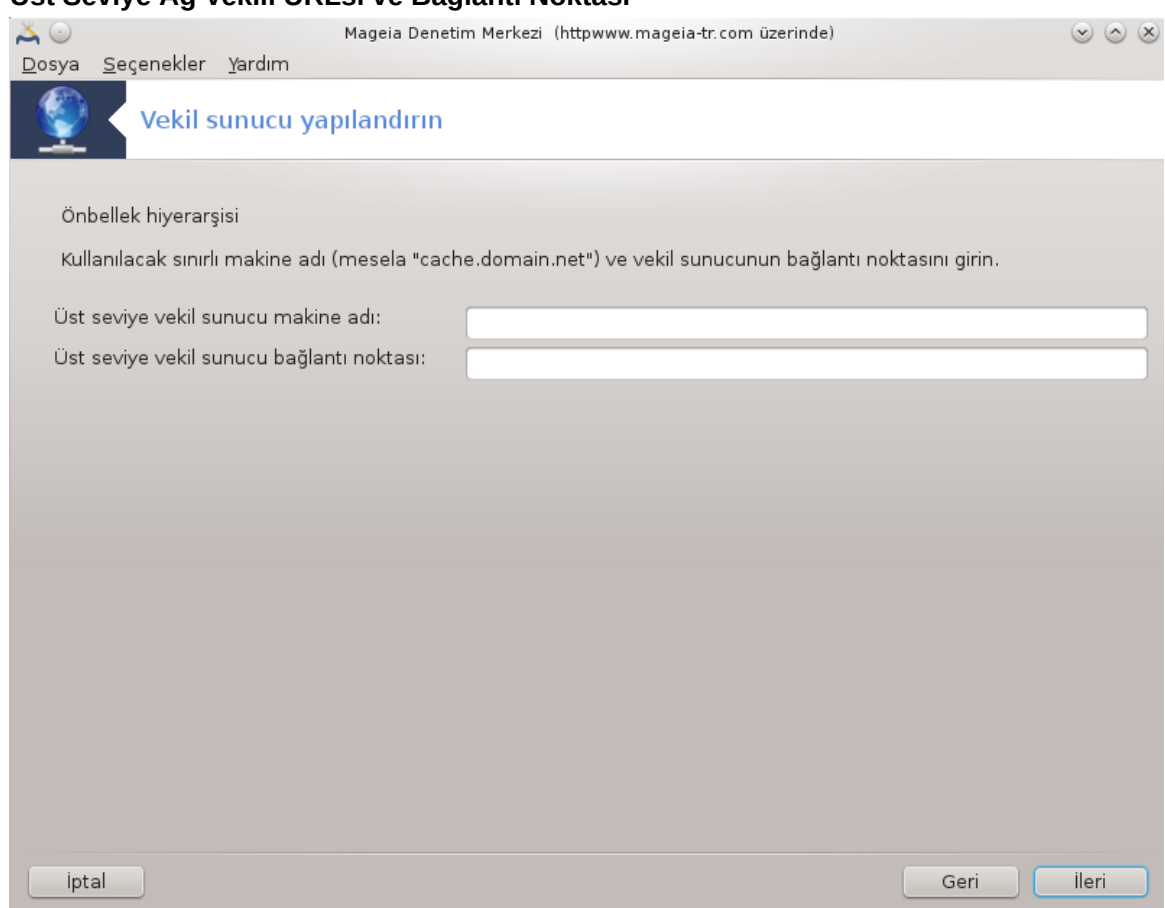

7. **Üst Seviye Ağ Vekili URLsi ve Bağlantı Noktası**

Üst seviye ağ vekili makine adı ve bağlantı noktasını sağlayın, sonra İleriyi tıklayın.

8. **Özet**

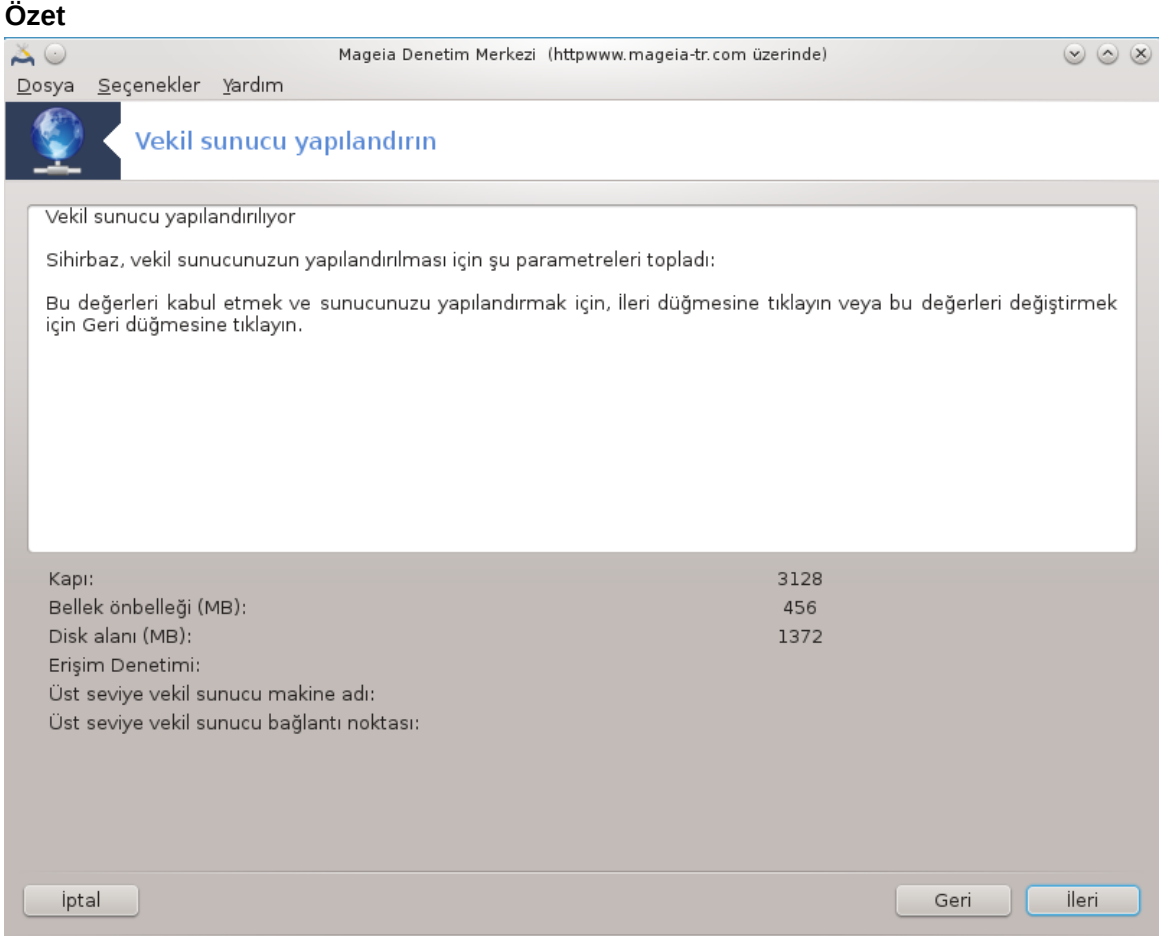

Bu seçenekleri denetlemek için bir saniyenizi ayırın ve İleri düğmesine basın.

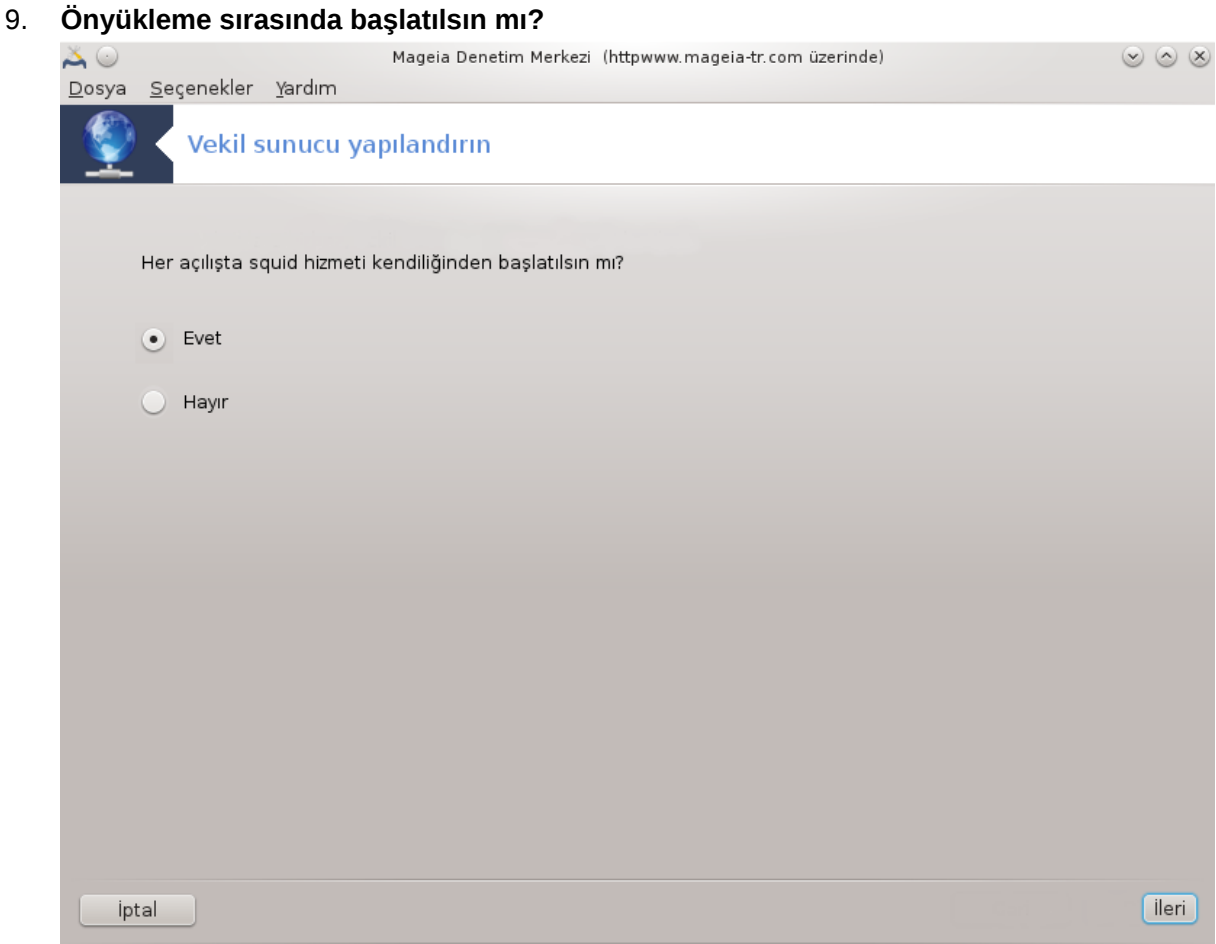

Vekil sunucunun önyüklemede başlatılıp başlatılmayacağını seçin, sonra İleriyi tıklayın.

10. **Son**

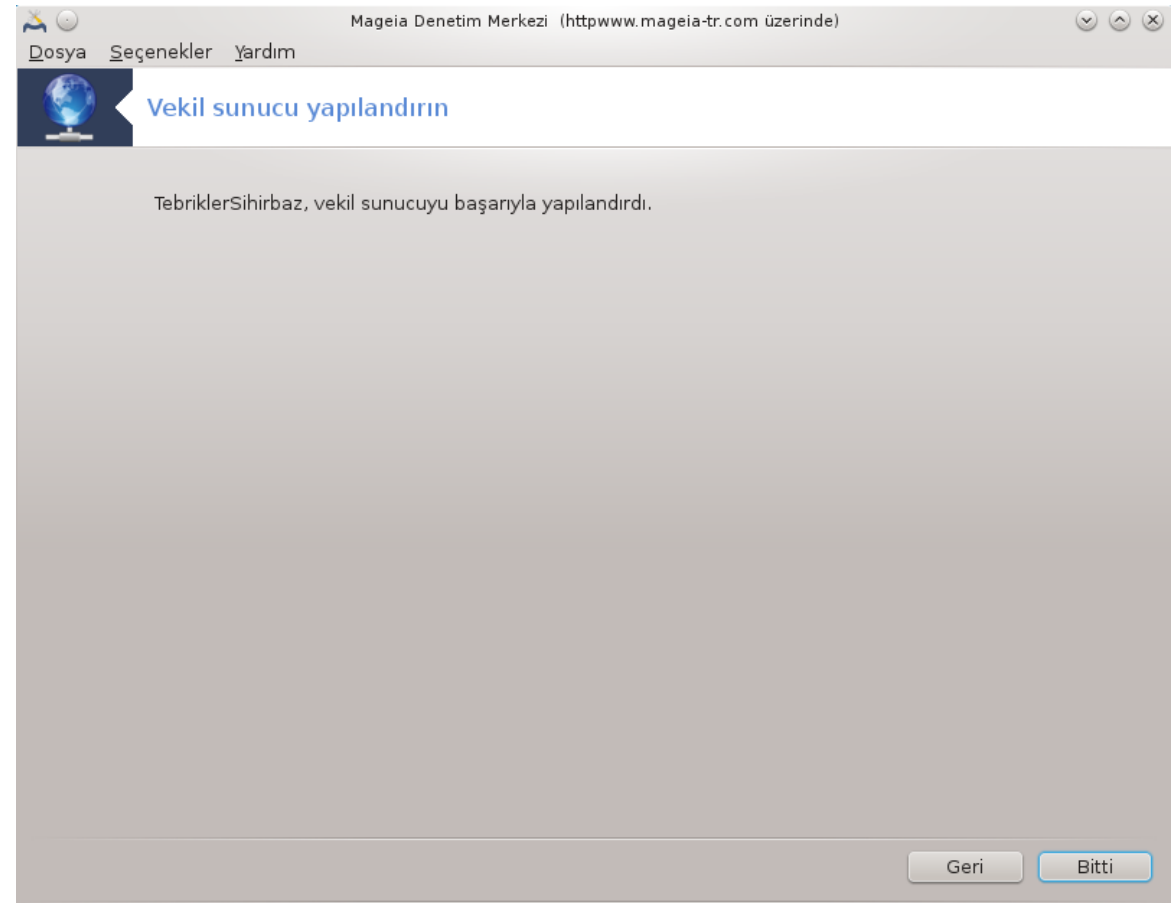

Bu kadar! Son'u tıklayın.

#### *4.3.3. Ne yapıldı*

- squid şu gerekiyorsa kuruluyor;
- /etc/squid/squid.conf dosyası /etc/squid/squid.conf.orig; olarak kaydediliyor
- Yeni bir squid.conf dosyası squid.conf.default dosyasından oluşturuluyor ve yeni parametreler ekleniyor:
	- cache\_dir
	- localnet
	- cache\_mem
	- http\_port
	- seviyesine göre seviye 1, 2 veya 3 ve http\_access
	- cache\_peer
	- visible\_hostname
- squid yeniden başlatılıyor.

*4.4. Zamanı yapılandırın* drakwizard ntp

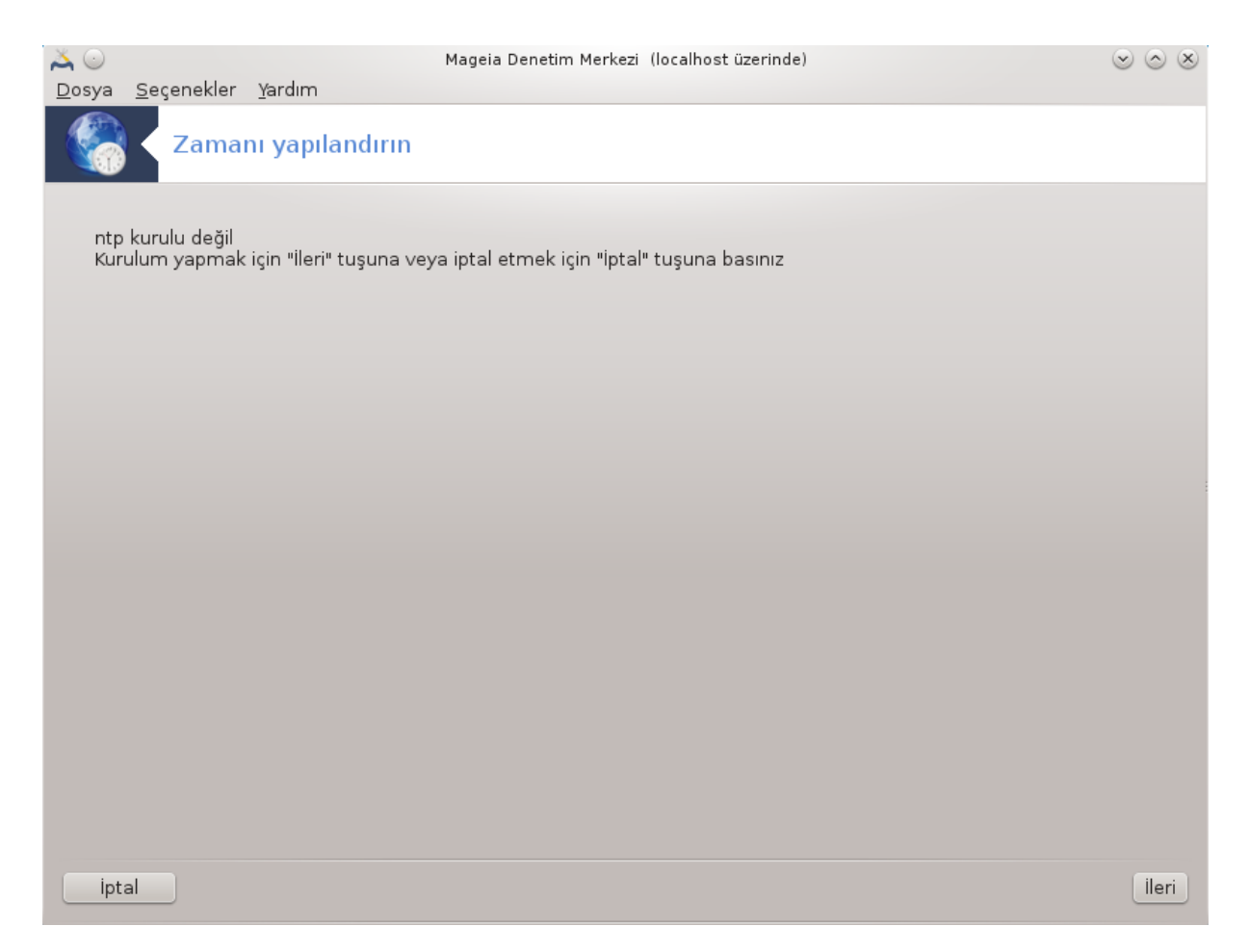

Bu aracın<sup>9</sup> amacı sisteminizin saatini harici bir sunucu ile eşzamanlamaktır. Varsayılan olarak kurulu değildir ve ayrıca drakwizard vedrakwizard-base paketlerini de kurmanız gerekir.

#### *4.4.1. Bir NTP sunucusunu drakwizard ntp ile kurmak*

1. Hoşgeldiniz ekranından sonra (yukarıya bakınız), ikincisi açılır listelerden üç zaman sunucu seçmenizi ister ve pool.ntp.org'u iki kez önerir çünkü bu sunucu daima müsait zaman sunucuları gösterir.

<sup>&</sup>lt;sup>9</sup>Bu aracı komut satırında root olarak **drakwizard ntp** yazarak başlatabilirsiniz.

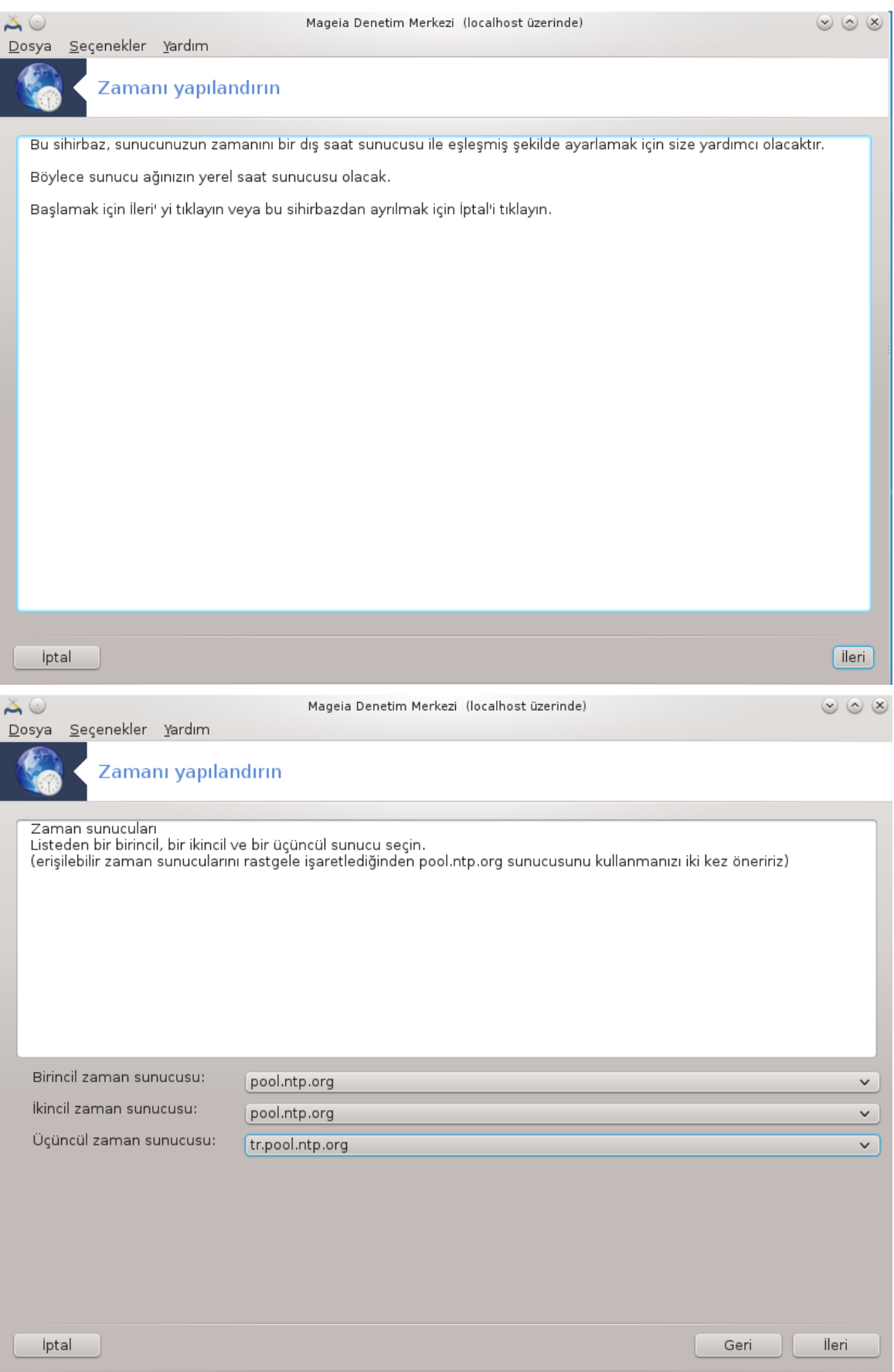

2. İlerleyen ekranlar bölge ve şehri seçmenizi sağlar ve sonra bir özet ekranına ulaşırsınız. Bir şey yanlış ise Geri düğmesini kullanarak düzeltebilirsiniz. Her şey doğruysa İleri düğmesine tıklayarak denemeye başlayabilirsiniz. Bu, biraz zaman alır ve sonunda aşağıdaki ekran ile karşılaşırsınız:

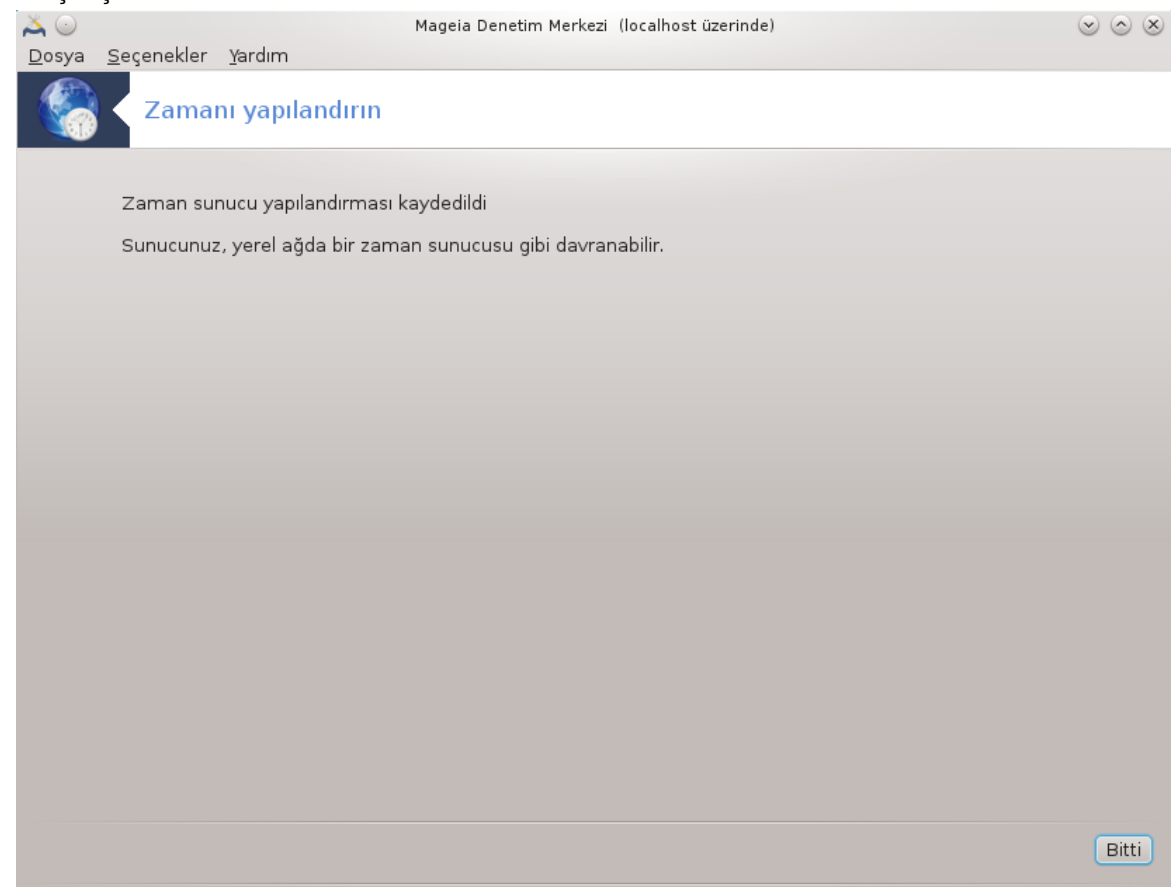

3. Aracı kapatmak için Bitir düğmesini tıklayın

### *4.4.2. Ne yapıldı*

Bu araç aşağıdaki adımları yürütür:

- ntp paketi gerekiyorsa kurulur
- /etc/sysconfig/clock dosyası /etc/sysconfig/clock.orig olarak ve /etc/ntp/ step-tickers dosyası /etc/ntp/step-tickers.orig olarak kaydediliyor;
- Sunucuların listesi ile /etc/ntp/step-tickers dosyası yazılıyor;
- İlk sunucu adı eklenerek /etc/ntp.conf dosyası değiştiriliyor;
- crond, atd ve ntpd hizmetleri durduruluyor ve başlatılıyor;
- Donanım saati UTC biçiminde şu anki sistem zamanı ile ayarlanıyor.

# *4.5. OpenSSH art süreç yapılandırması* drakwizard sshd

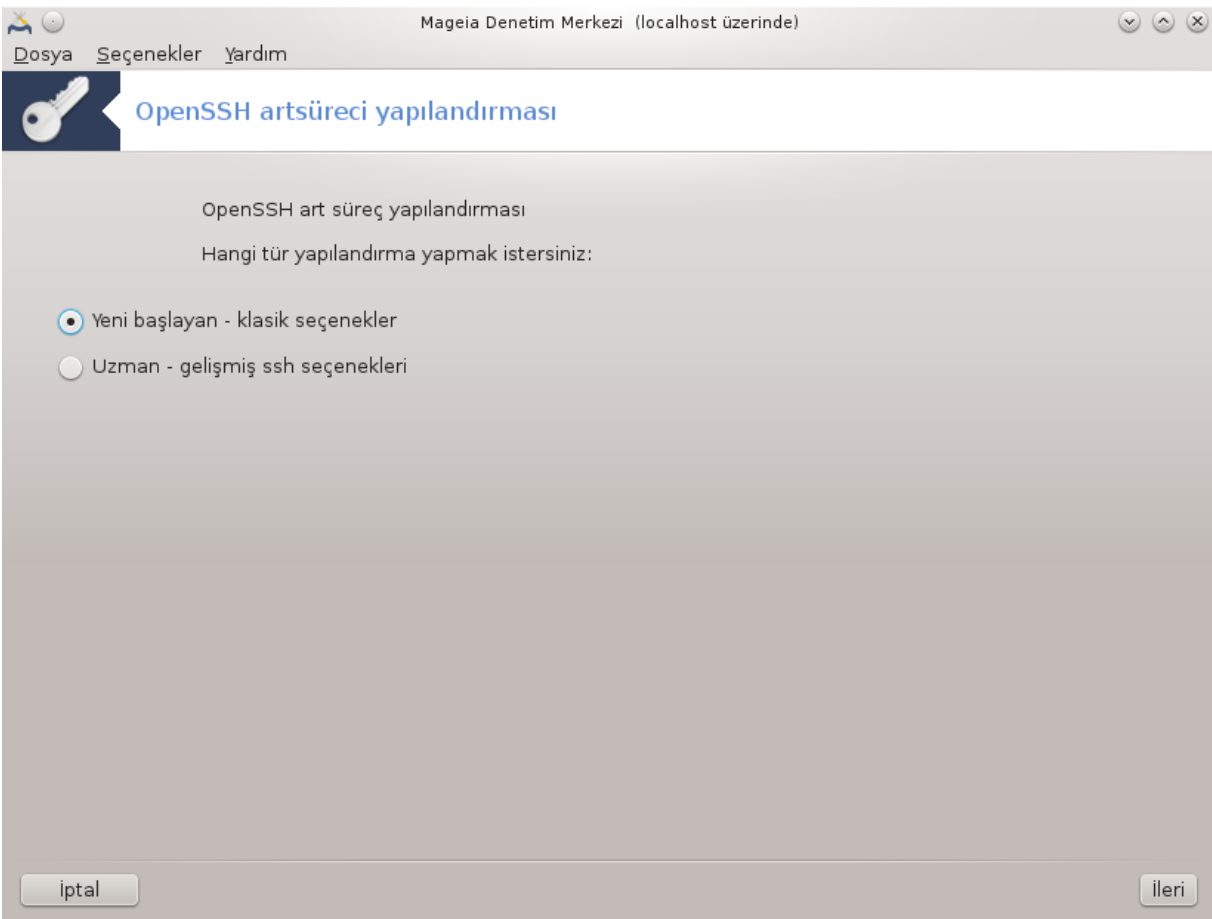

Bu araç10 bir SSH arkaucu ayarlamanız için yardımcı olabilir.

## *4.5.1. SSHnedir?*

Güvenli Kabuk (Secure Shell SSH), güvensiz bir ağ, bir sunucu ve bir istemci üzerinden (SSH sunucusu ve SSH istemci uygulamalarını çalıştıran) birbirine bağlı iki ağ bilgisayarı arasında güvenli veri iletimi, uzaktan komut satırı girişleri, uzaktan komut yürütülmesi ve diğer güvenli ağ hizmetlerini sağlayan şifreli bir ağ protokolüdür . (Wikipedia' dan)

## *4.5.2. Bir SSH arkaucunu drakwizard sshd ile ayarlamak*

Open SSH sihirbazına hoş geldiniz.

<sup>10</sup>Bu aracı komut satırında root olarak **drakwizard sshd** yazarak başlatabilirsiniz.

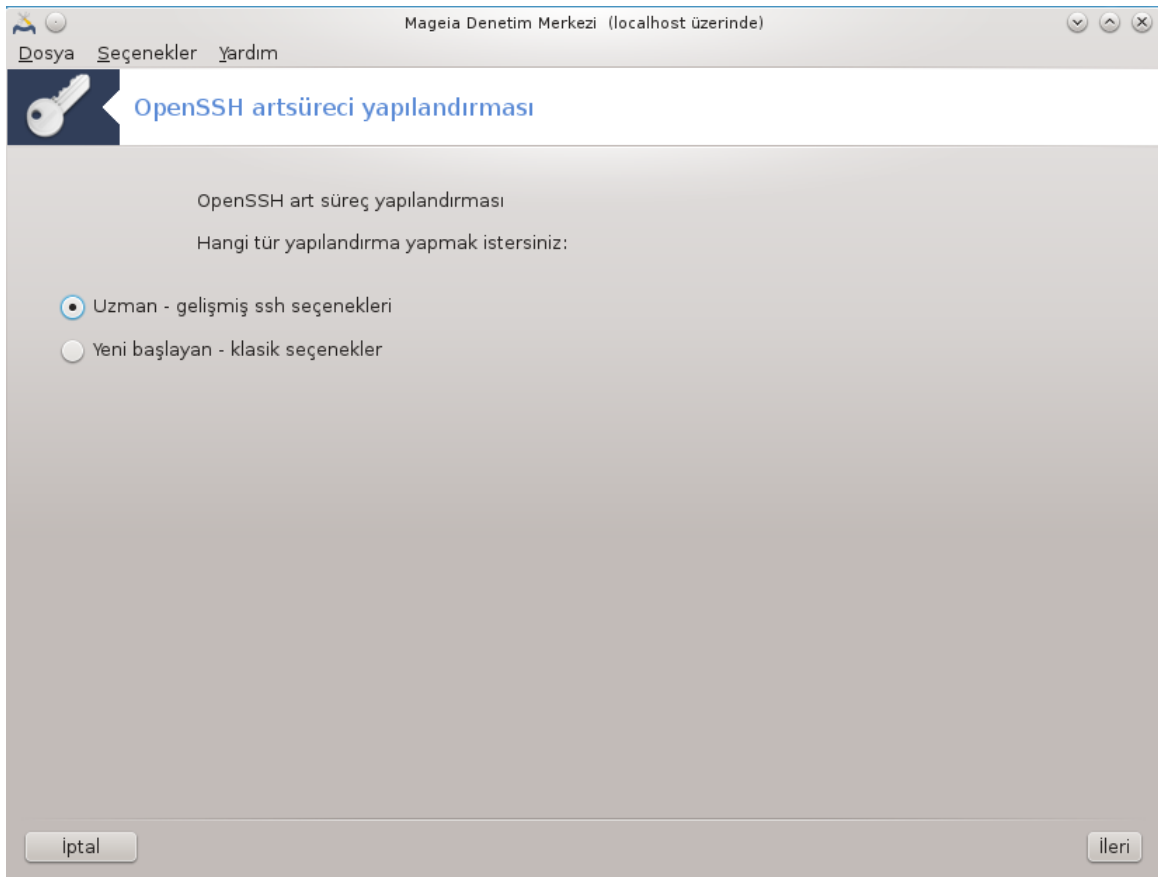

# 1. **Yapılandırma Seçeneklerini Seçin**

Tüm seçenekler için Uzman veya 3-7 arası adımları atlamak için Yeni başlayan seçin, sonra İleriyi tıklayın.

#### 2. **Genel Seçenekler**

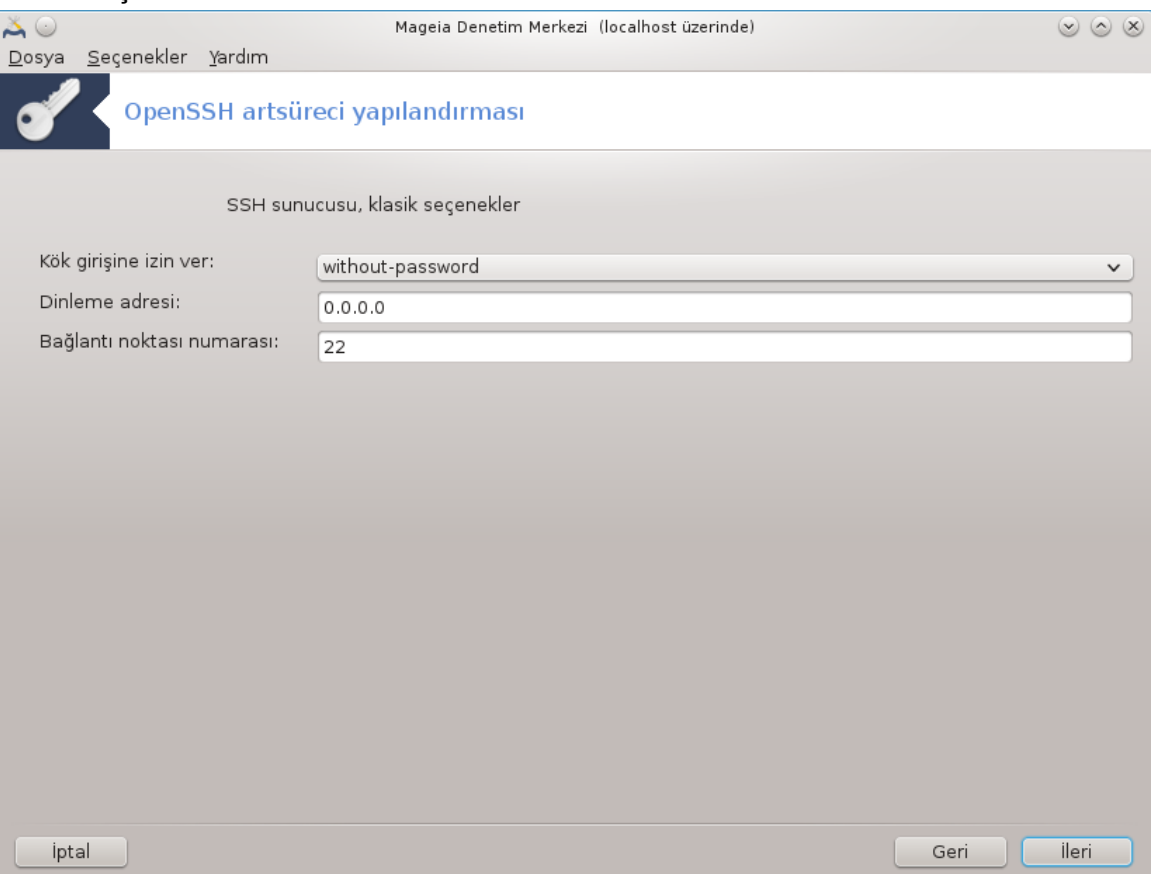

Görünürlüğü ve kök erişimi seçeneklerini ayarlar. Bağlantı noktası 22 standart SSH bağlantı noktasıdır.

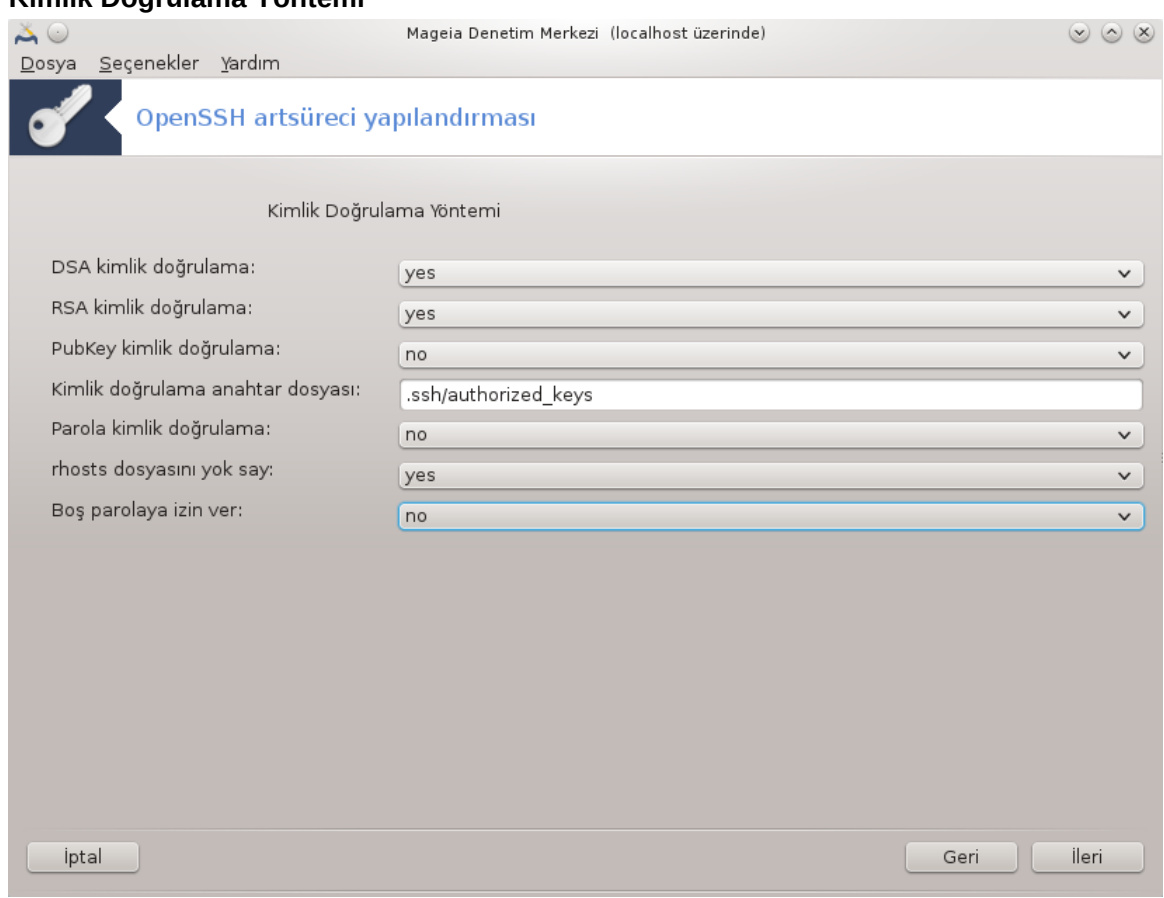

Bağlantı sırasında kullanıcıların kullanabilecekleri farklı kimlik doğrulama yöntemlerini seçin, sonra İleriyi tıklayın.

### 3. **Kimlik Doğrulama Yöntemi**

## 4. **Kayıt Tutma**

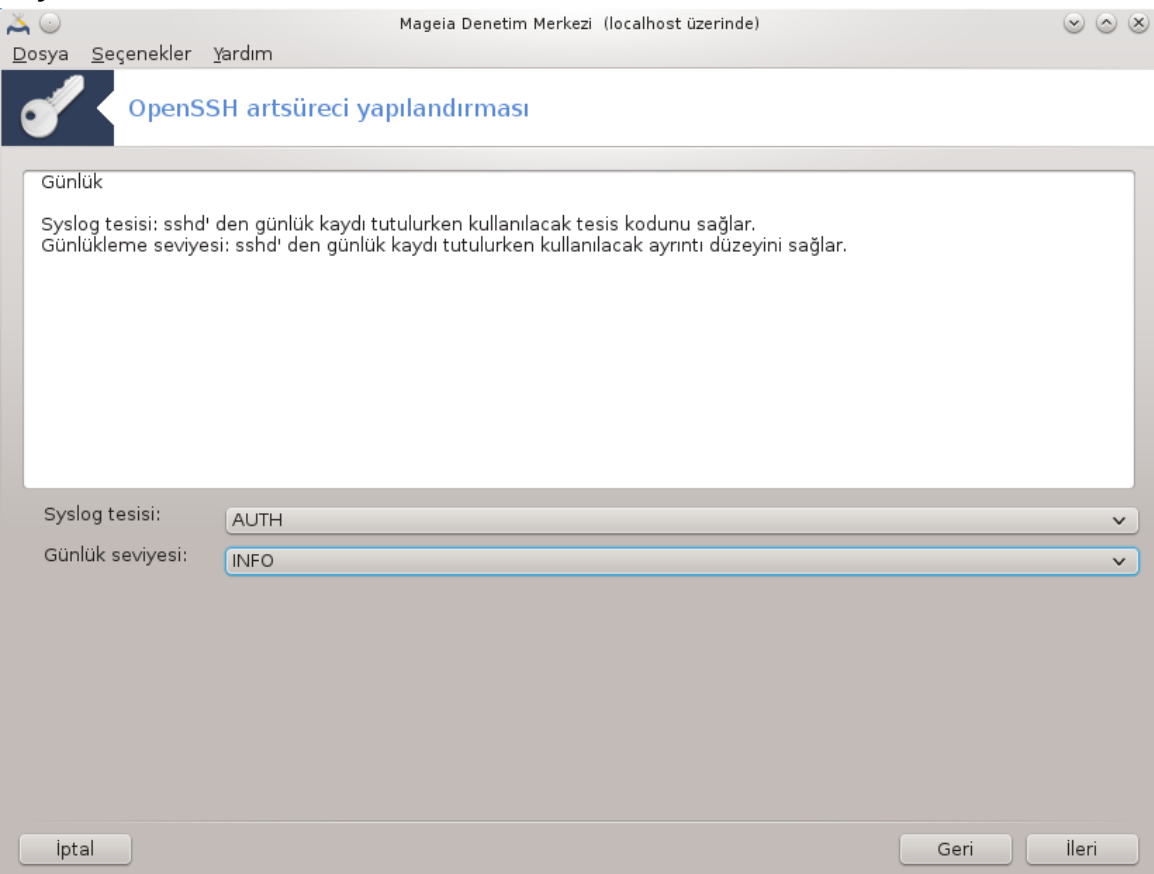

Günlük kaydı tutma aracını ve çıktı düzeyini seçin, sonra İleriyi tıklayın.

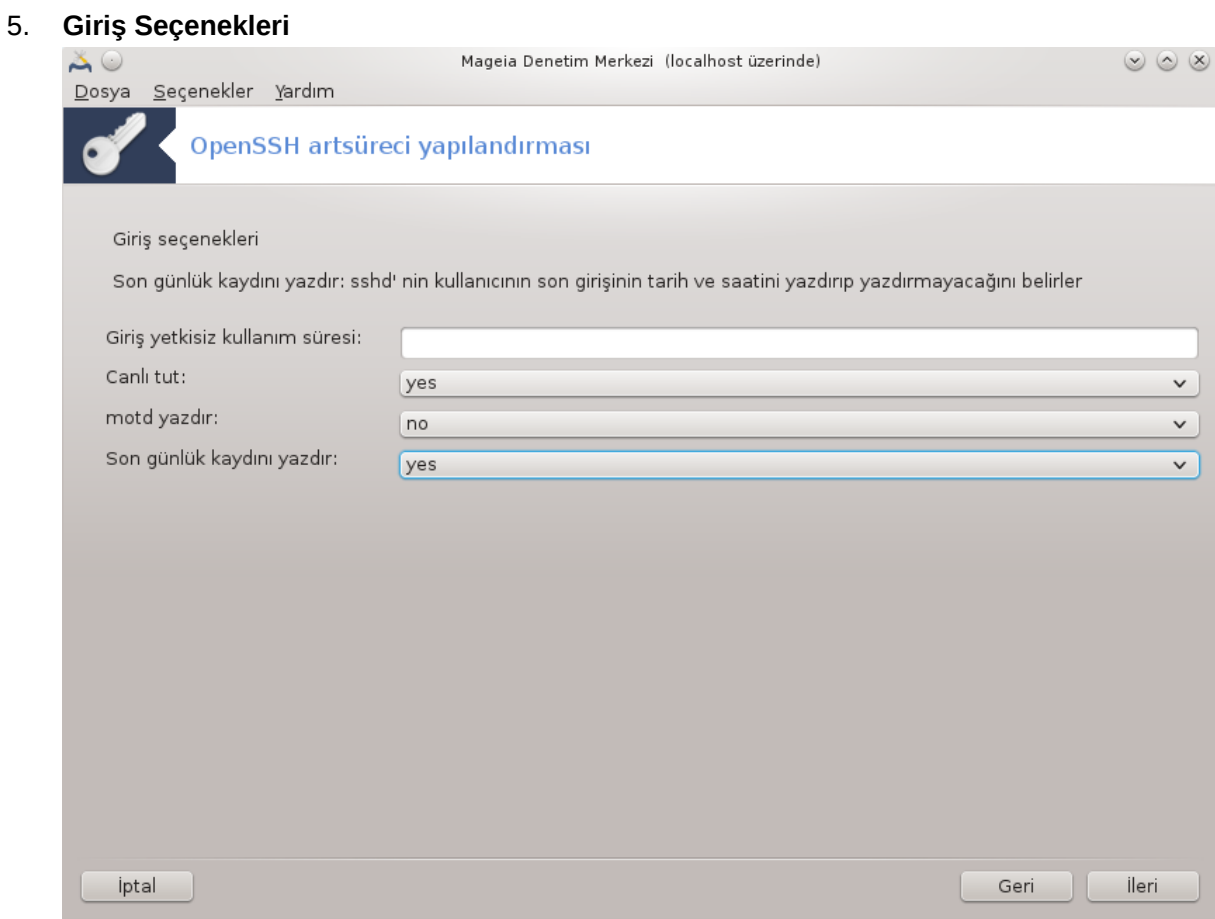

Giriş ayarlarını yapılandırın, sonra İleriyi tıklayın.

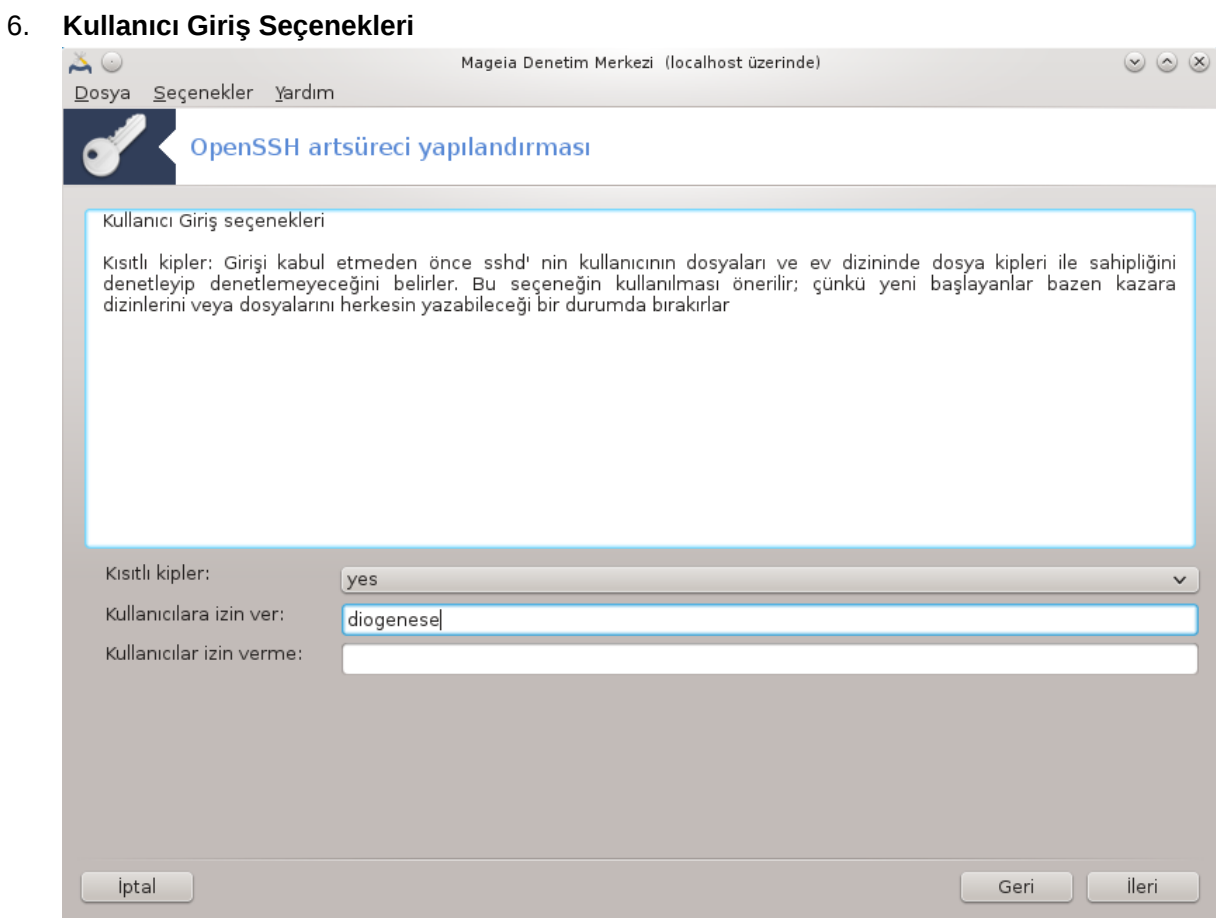

Kullanıcı erişim ayarlarını yapılandırın, sonra İleriyi tıklayın.

# 7. **Sıkıştırma ve İletme**

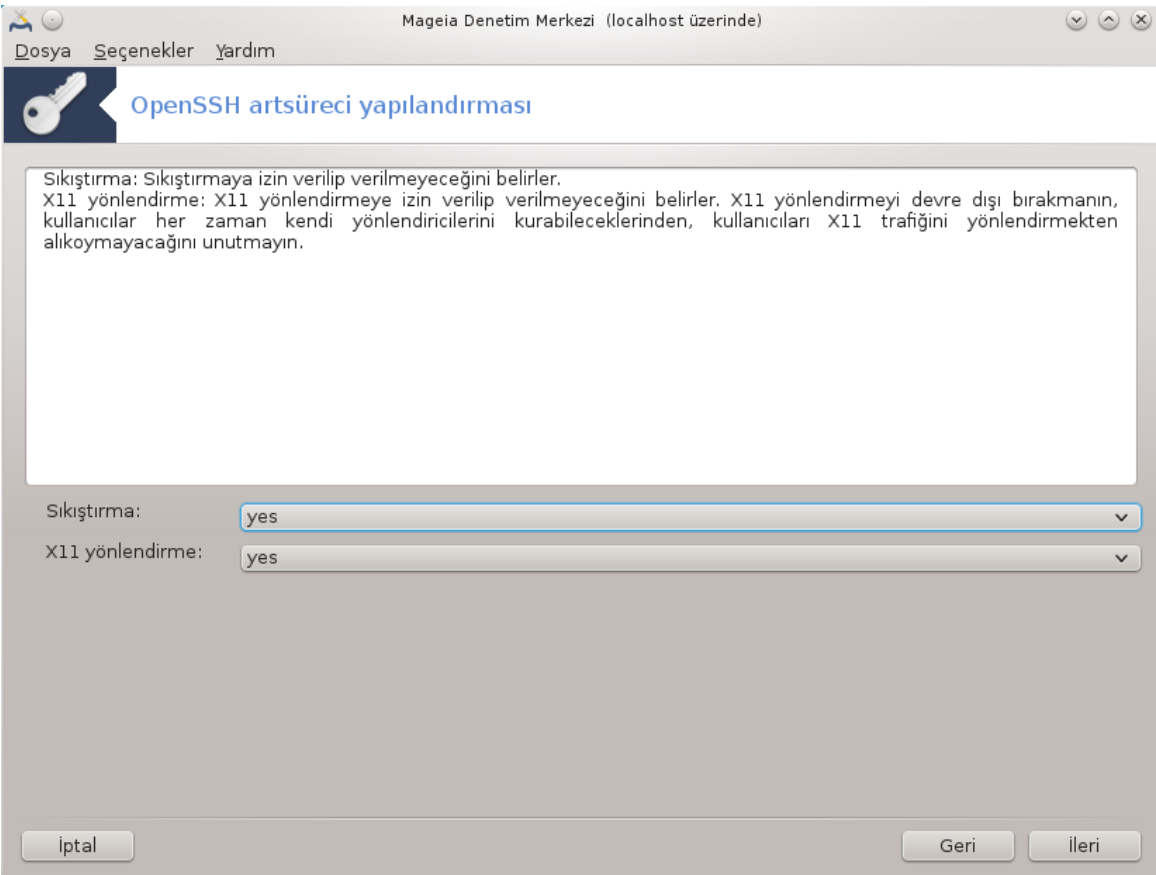

İletim sırasında X11 iletme ve sıkıştırmayı yapılandırın, sonra İleriyi tıklayın.

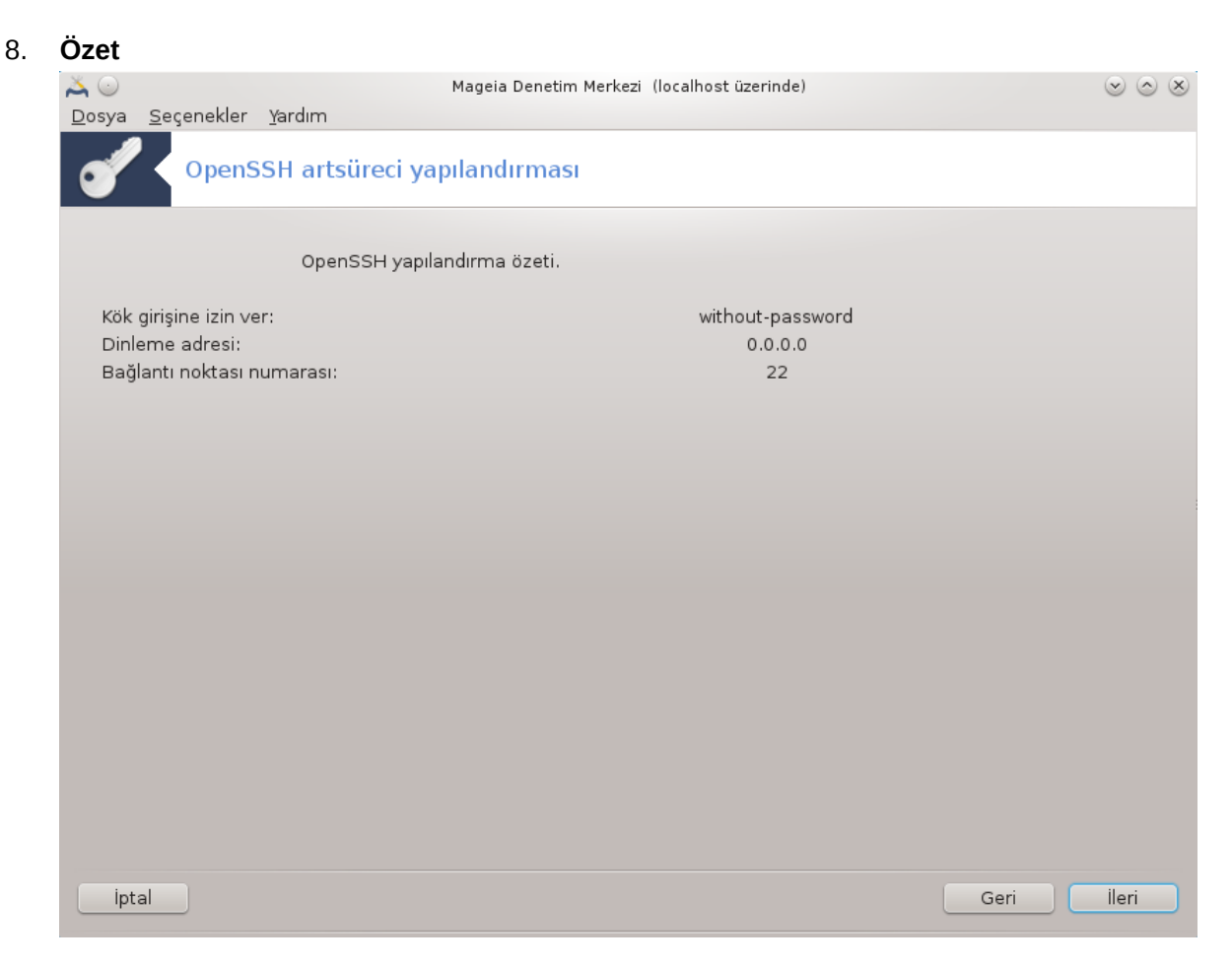

Bu seçenekleri denetlemek için bir saniyenizi ayırın ve İleri düğmesine basın.

9. **Son**

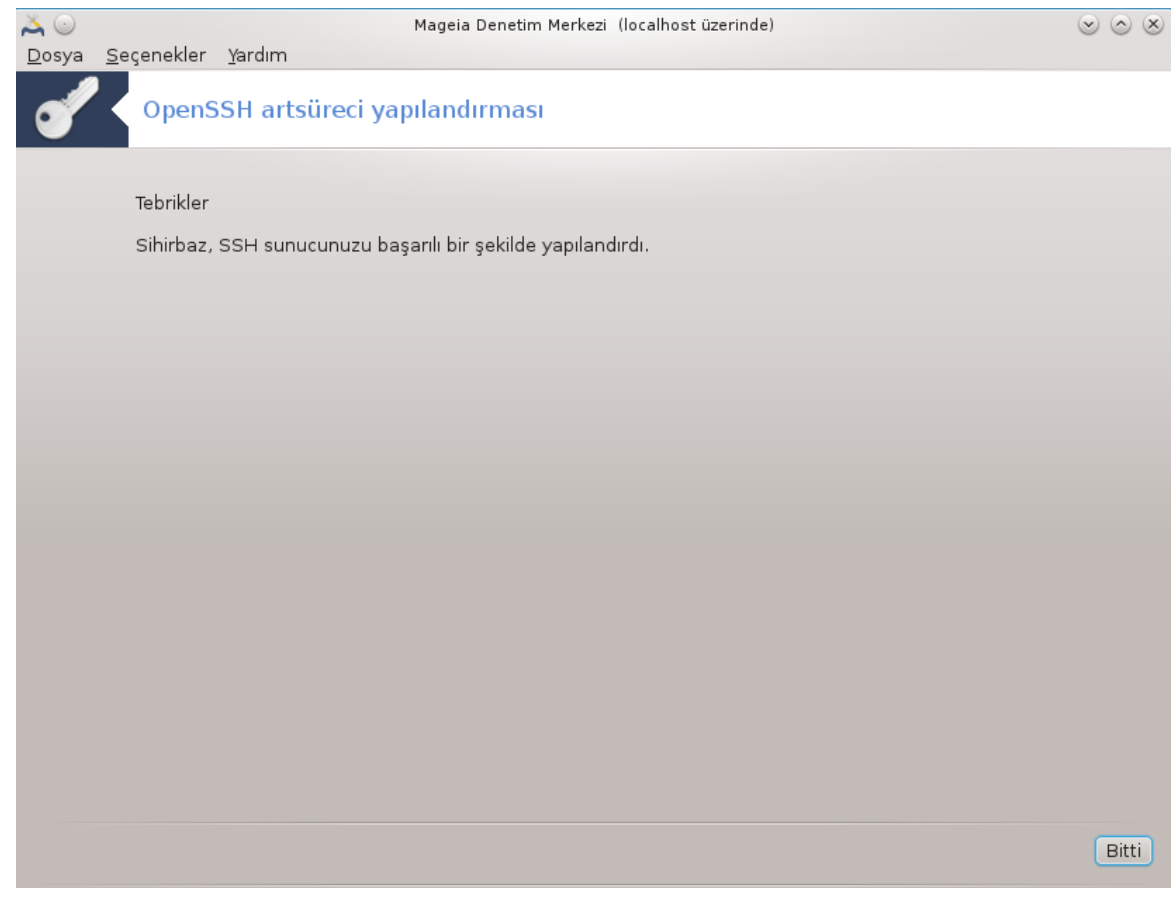

Bu kadar! Son'u tıklayın.

# *5. Donanım*

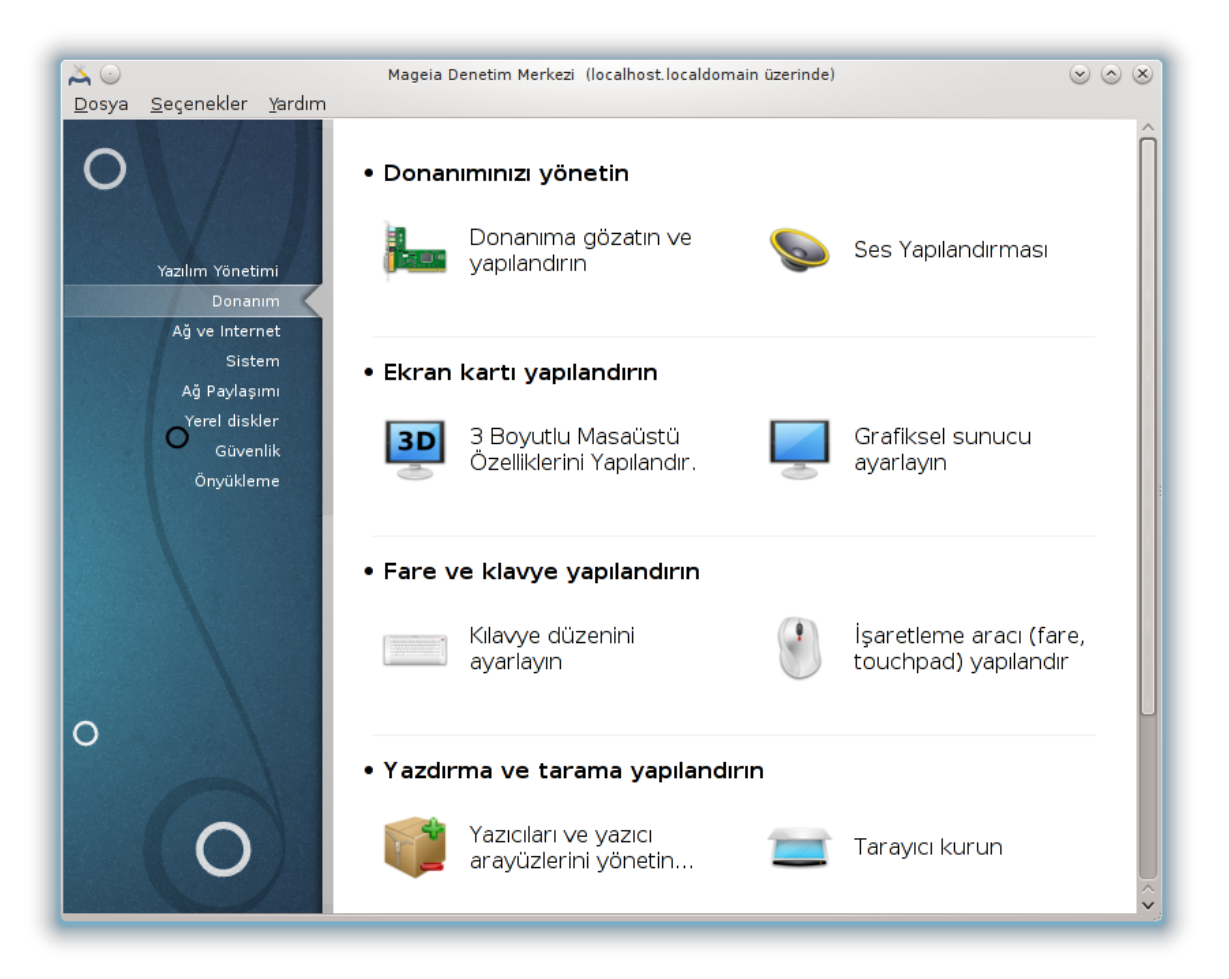

Bu ekranda donanımınızı yapılandırmak için bir çok araç arasından seçim yapabilirsiniz. Daha fazlasını öğrenmek için aşağıdaki bağlantıya tıklayın.

- 1. Donan#m#n#z# yönetin
	- a. [Kısım 5.1, "Donanım Yapılandırması"](#page-63-0) *= Donanım gözat ve yapılandır*
	- b. [Kısım 5.2, "Ses Yapılandırması"](#page-64-0)
- 2. Ekran kart# yap#land#r#n
	- a. [Kısım 5.3, "3B Masaüstü Efektleri"](#page-66-0) *= 3D Masaüstü etkilerini yapılandır*
	- b. [Kısım 5.4, "Grafiksel sunucu ayarlayın"](#page-67-0)
- 3. Fare ve klavye yap#land#r#n
	- a. [Kısım 5.5, "Kılavye düzenini ayarlayın"](#page-70-0)
	- b. [Kısım 5.6, "İşaretleme aracı \(fare, touchpad\) yapılandır"](#page-71-0)
- 4. Yazd#rma ve tarama yap#land#r#n
	- a. [Kısım 5.7, "Bir yazıcı kur veya yapılandır"](#page-72-0) = Yazıcı(lar)ı ve yazdırma iş kuyruğunu ayarla*yın ...*
	- b. [Kısım 5.8, "Tarayıcı kurun"](#page-78-0)
- 5. Di#erleri
	- a. [Kısım 5.9, "Güç görüntüleme için bir UPS ayarlayın"](#page-86-0)

# <span id="page-63-0"></span>*5.1. Donanım Yapılandırması* harddrake2

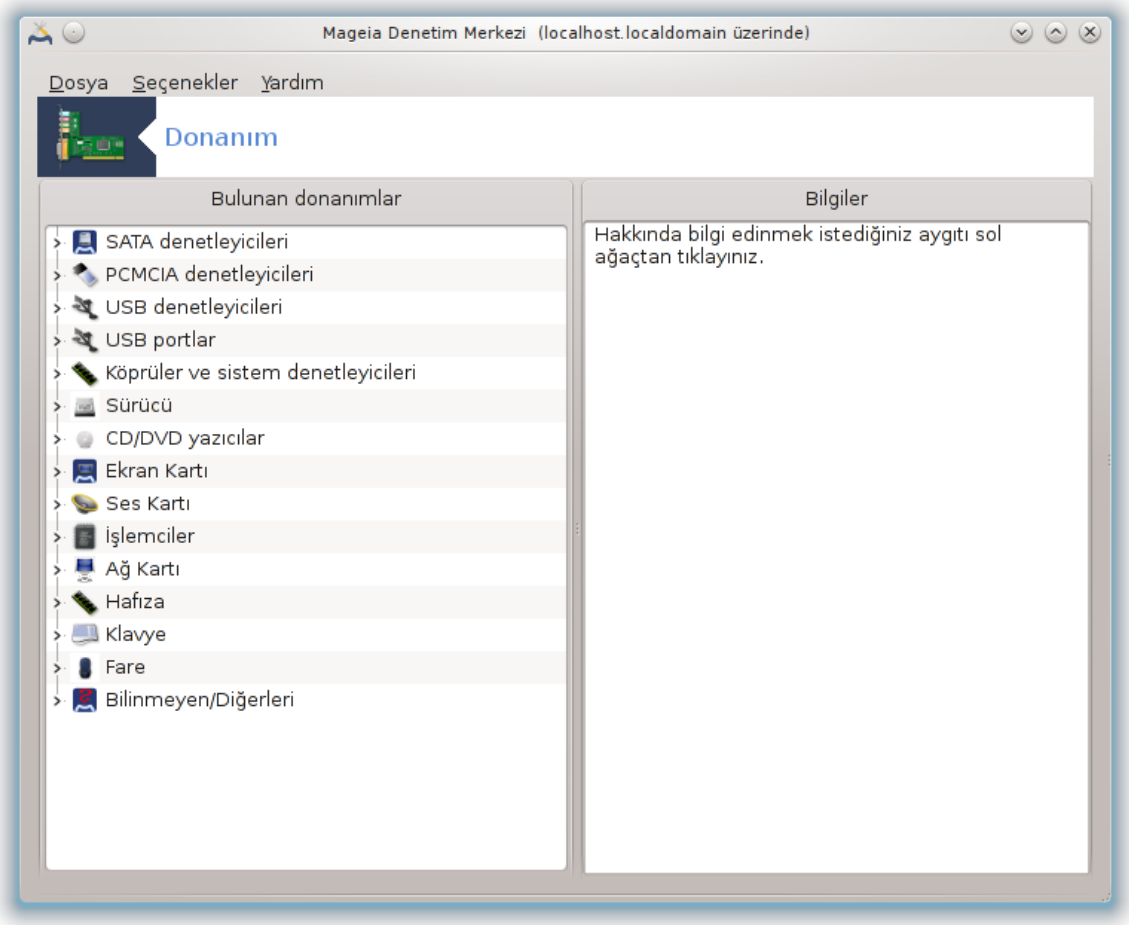

Bu araç $^{11}$  bilgisayarınızın donanımı ile ilgili genel bir görünüm verir. Araç çalıştırıldığında donanımın her bir öğesi için arama başlatır. Bunun için ldetect-lst içindeki bir donanım listesine başvuran ldetect komutunu kullanır.

#### *5.1.1. Pencere*

Pencere iki sütuna bölünmüştür.

Sol sütun algılanan donanımların bir listesini içerir. Aygıtlar kategorilerine göre gruplandırılmıştır. Bu sütunda her araç seçilebilir.

Sağ sütun seçilen aygıt ile ilgili bilgileri gösterir. Yardım -> Alanların tanımlamaları alanların içerikleri ile ilgili bilgiler verir.

Hangi tür aygıtın seçildiğine bağlı olarak, sağ altta bir ya da iki düğmeye ulaşılabilir.

<sup>11</sup>Bu aracı komut satırında root olarak **harddrake2** yazarak çalıştırabilirsiniz.

- Aktif sürücü seçeneklerini ayarla: aygıtla ilgili olarak kullanılan modül parametrelerini değiştirmek için kullanılabilir. Bu sadece uzmanlar tarafından kullanılmalıdır.
- Yapılandırma aracı çalıştır: aygıtı yapılandıran araca erişim. Araç sıklıkla MDM'den erişilebilir.

#### *5.1.2. Menü*

#### *Seçenekler*

seçenekler menüsü otomatik algılamayı etkinleştirmek onay kutuları imkanını verir:

- modem
- Jaz aygıtları
- Zip parallel aygıtları

Varsayılan olarak bu tespit edilenler etkinleştirilmemiştir, çünkü yavaştırlar. Eğer bu donanım bağlanmış ise uygun kutuları işaretleyin. Tespit etme bu aracın çalıştırıldığı bir sonraki zamanda gerçekleştirilir.

# <span id="page-64-0"></span>*5.2. Ses Yapılandırması*

draksound

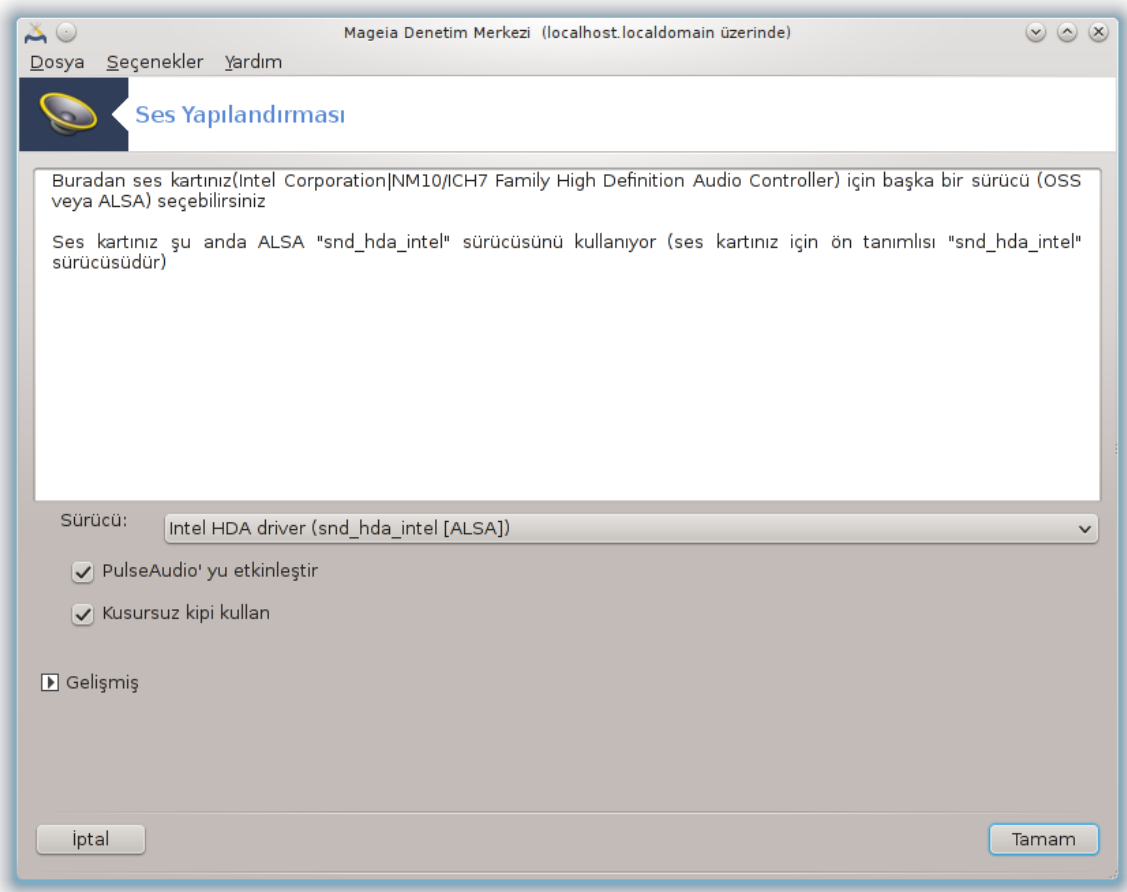

Bu araç12 Mageia Denetim Merkezinde **Donanım** sekmesinde bulunur.¶

<sup>12</sup>Bu aracı komut satırından root olarak **draksound** ile başlatabilirsiniz.

Draksound ses yapılandırmasını, sürücü seçimi, PulseAudio seçenekleri ve hata giderme de dahil olmak üzere, halleder.Ses problemi yaşadığınızda veya ses kartını değiştirdiğinizde size yardım eder.

Açılır liste Sürücü bilgisatarınızda ses kartınızla eşleşen tüm sürücüler arasında seçim yapmanızı sağlar.

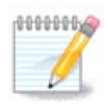

Çoğu zaman, OSS veya ALSA API kullanan bir sürücü seçmek mümkündür. OSS en eskisidir ve çok basittir, gelişmiş özelliklerinden dolayı mümkün olduğunda ALSA'yı seçmenizi öneriyoruz.

PulseAudio bir ses sunucudur. Tüm ses girişlerini karşılar, onları kullanıcı tercihlerine bağlı olarak karıştırır ve sonuçta oluşan sesi çıktıya gönderir. Bu özellikleri ayarlamak için Menü ->Ses ve Video -> PulseAudio ses denetimi ne bakınız.

PulseAudio varsayılan ses sunucusudur ve bunu etkinleştirilmiş olarak bırakmanız önerilir.

Glitch-Free PulseAudio'yu bazı programlarla zenginleştirir. Bunu da etkinleştirilmiş olarak bırakmanız önerilir.

Gelişmiş seçeneğine bastığınızda iki veya üç seçenek içeren yeni bir pencere açılır:

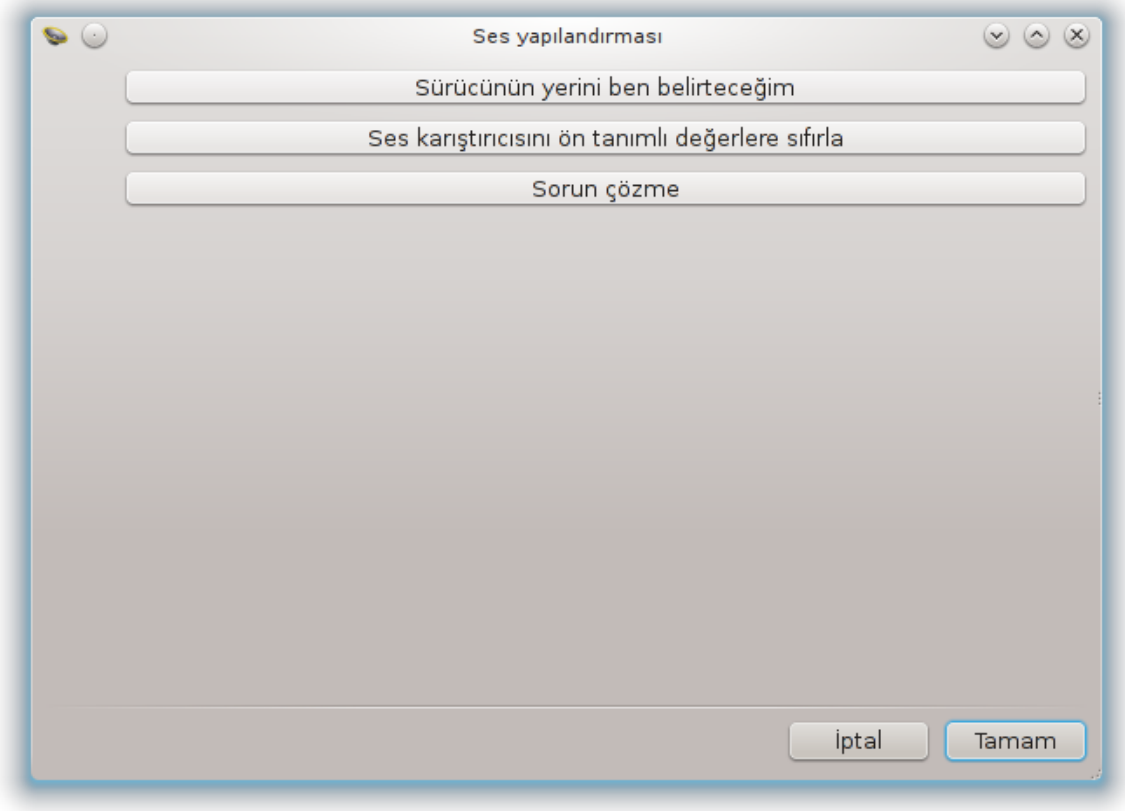

İlk buton size tamamen seçim özgürlüğü verir. Bu seçeneği ne yaptığınızı biliyorsanız kullanın. Sistem, aygıtınız için bir sürücü bulursa, bu ilk buton gözükmeyecektir.

İkincisi açıktır ve sonuncusu karşılaşabileceğiniz problemleri çözmede yardım sağlar. Topluluğa sormadan önce bunu denemeyi faydalı bulacaksınız.

# <span id="page-66-0"></span>*5.3. 3B Masaüstü Efektleri*

drak3d

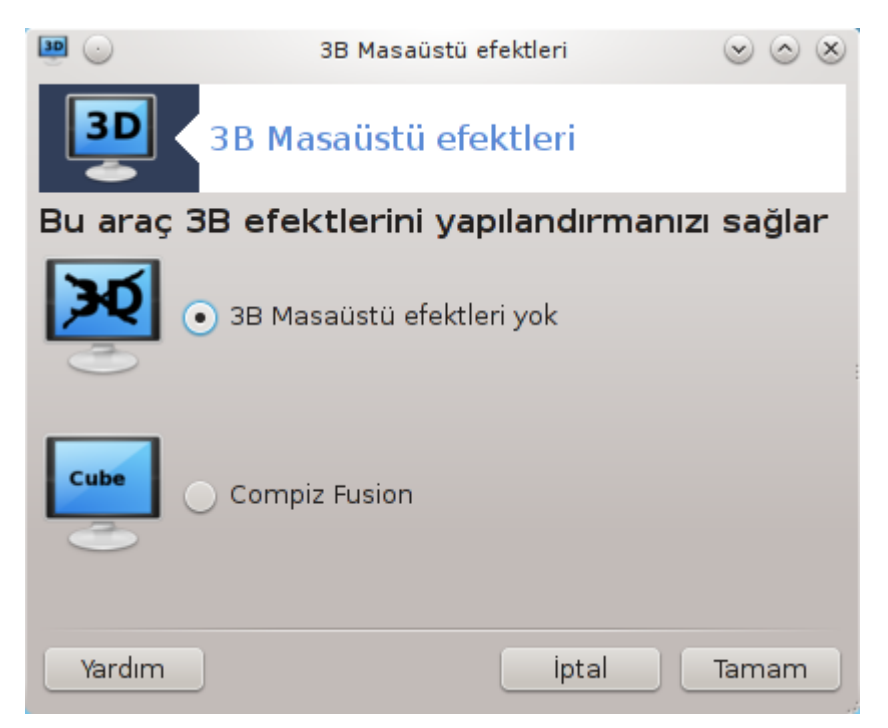

## *5.3.1. Giriş*

Bu araç<sup>13</sup> işletim sisteminizdeki 3B efektlerini yönetmenizi sağlar. Öntanımlı olarak 3B efektleri devre dışı bırakılmıştır.

#### *5.3.2. Başlarken*

Bu aracı kullanmak için glxinfo paketi kurulmuş olmalıdır. Paket kurulu değilse, drak3d başlamadan önce kurmanız için uyarılırsınız.

Drak3d başladıktan sonra bir menü penceresi ile karşılaşacaksınız. Burada ya 3B Masaüstü Efektleri Yok veya Compiz Fusion seçeneklerinden birini seçebilirsiniz. Compiz Fusion bir bileşik pencere yöneticisi olup donanım hızlandırmalı özel efektleri içerir. Etkinleştirmek için Compiz Fusion seçin.

Temiz bir Mageia kurulumundan sonra bu uygulamayı ilk kez kullanıyorsanız Compiz Fusion' un kullanılabilmesi için hangi ek paketlerin kurulması gerektiğini bildiren bir ileti görüntülenecektir. Devam etmek için Tamam düğmesine tıklayın.

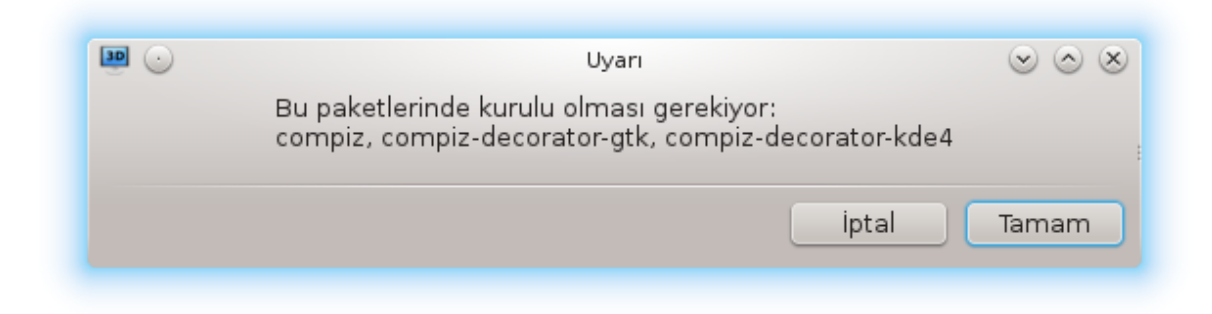

<sup>13</sup>Bu aracı komut satırında kök olarak **drak3d** yazarak çalıştırabilirsiniz.

Uygun paketler kurulduktan sonra drak3d menüsünde Compiz Fusion' un seçili olduğunu fark edeceksiniz. Fakat değişikliklerin etkili olması için oturumdan çıkıp yeniden giriş yapmalısınız.

Yeniden giriş yaptığınızda Compiz Fusion devreye girecektir. Compiz Fusion' u yapılandırmak içinccsm (CompizConfig Ayarlar Yöneticisi) aracı için sayfasına bakın.

### *5.3.3. Sorun çözme*

#### *5.3.3.1. Giriş yaptıktan sonra masaüstünü göremiyorum*

Compiz Fusion' u etkinleştirikten sonra masaüstüne giriş yapmaya çalıştığınızda hiç bir şey göremiyorsanız, yeniden giriş ekranına dönebilmek için bilgisayarınızı yeniden başlatın. Giriş ekranına eriştiğinizde Masaüstü simgesine tıklayın ve drak3d' yi seçin.

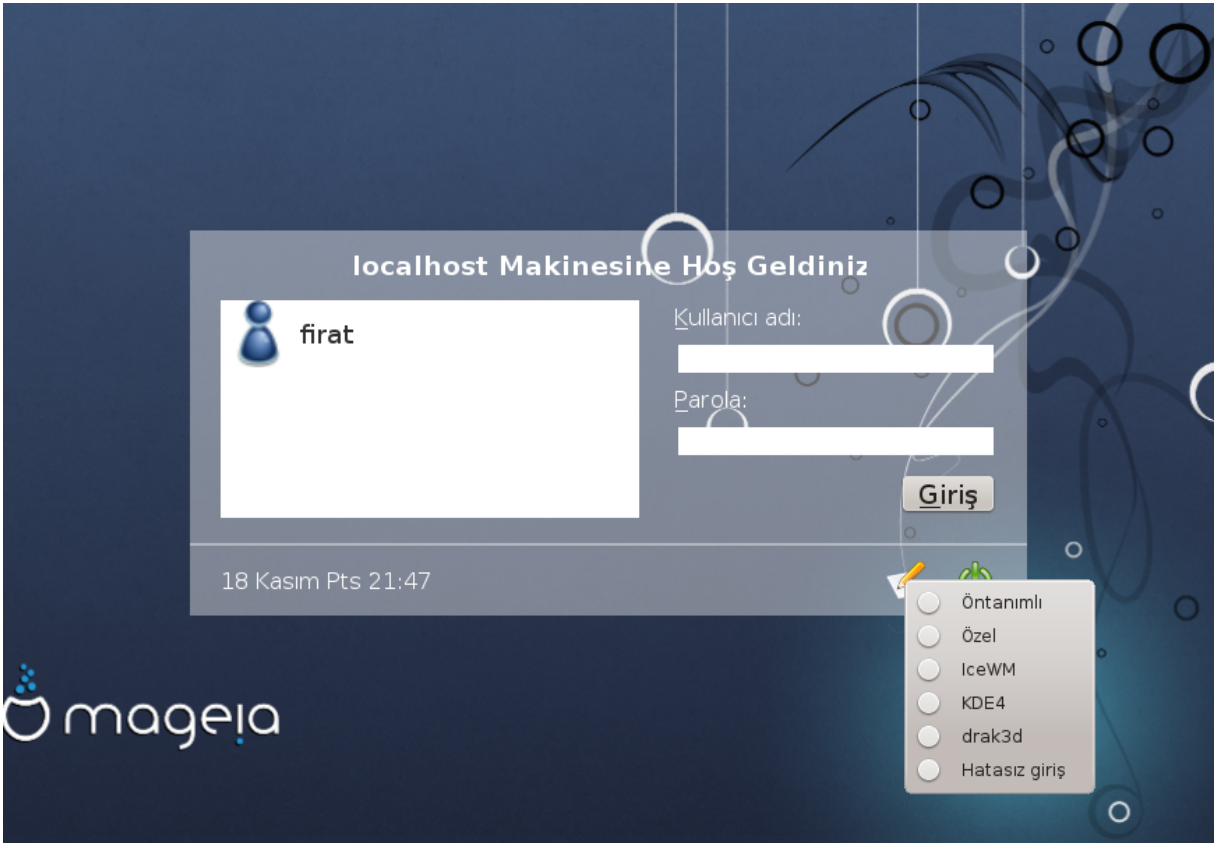

Giriş yaptığınızda hesabınız yönetici olarak listelenmişse, parolanızı yeniden girmeniz istenecektir. Aksi halde yönetici hesabını kullanarak giriş yapmalısınız. Yöneticiler giriş sorununa neden olabilecek her türlü değişikliği geri alabilirler.

# <span id="page-67-0"></span>*5.4. Grafiksel sunucu ayarlayın*

XFdrake

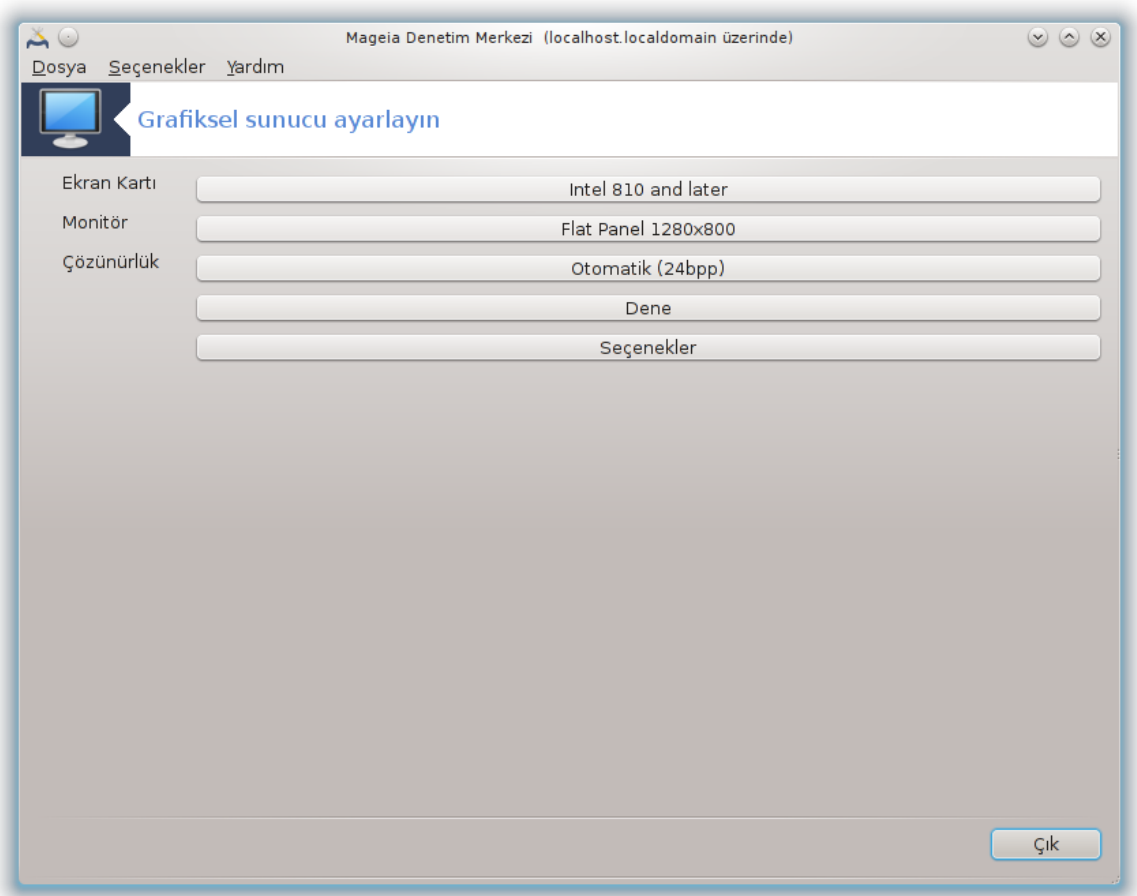

Bu araç Mageia Denetim Merkezi altında **Donanım**sekmesinde bulunur. *Grafik sunucuları kur* seciniz.

Düğmele grafik yapılandırmasını değiştirmek için izin verir.

#### **Grafik kartı**:

Şu anda tespit edilen grafik kartı gösterilirdi ve uygun sunucu yapılandırıldı. Başka bir sunucuya değiştirmek için bu düğmeye tıklayın, örneğin özel bir sürücü ile.

Mümkün sunucular Satıcı altında üreticilerine göre alfabetik sırada ve sonra ayrıca modeline göre alfabetik sıralı olarak bulunur. Özgür sürücüler Xorg altında alfabetik olarak sıralıdır.

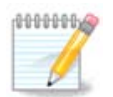

Problem olması durumunda *Xorg - Vesa* bir çok ekran kartı ile çalışacaktır ve size Masaüstü Ortamını kullanırken doğru sürücüyü bulup kurmanız için zaman kazandıracaktır.

Eğer Vesa çalışmasa bile, Mageia'yı kurarken kullanılan fakat çözünürlüğü ve tazeleme oranını değiştirmeye izin vermeyen *Xorg - fbdev* i seçiniz.

Eğer özgür bir sürücü seçimi yaptıysanız, daha fazla özellikli (3D etkiler örneğin) sahipli bir sürücü kullanmak isteyip istemediğiniz sorulabilir.

<sup>14</sup>Bu aracı komut satırındanormal kullanıcı ile *XFdrake* yazarak ya da root ile *drakx11* yazarak çalıştırabilirsiniz. Büyük harflere dikkat edin.

#### **Ekran:**

Yukarıdaki ile aynı şekilde, aktif olarak algılanan ekran gösterilir ve bir başkasıyla değiştirmek için düğmeye tıklayabilirsiniz. Eğer istenen ekran Üretici listesinde bulunmuyorsa, Genel listesinden aynı özelliklerde bir ekran seçiniz.

#### **Çözünürlük:**

Bu düğme çöznünürlük (benek sayısı) ve renk derinliği (renk sayısı) seçeneğini sağlar. Şu ekranı görüntüler:

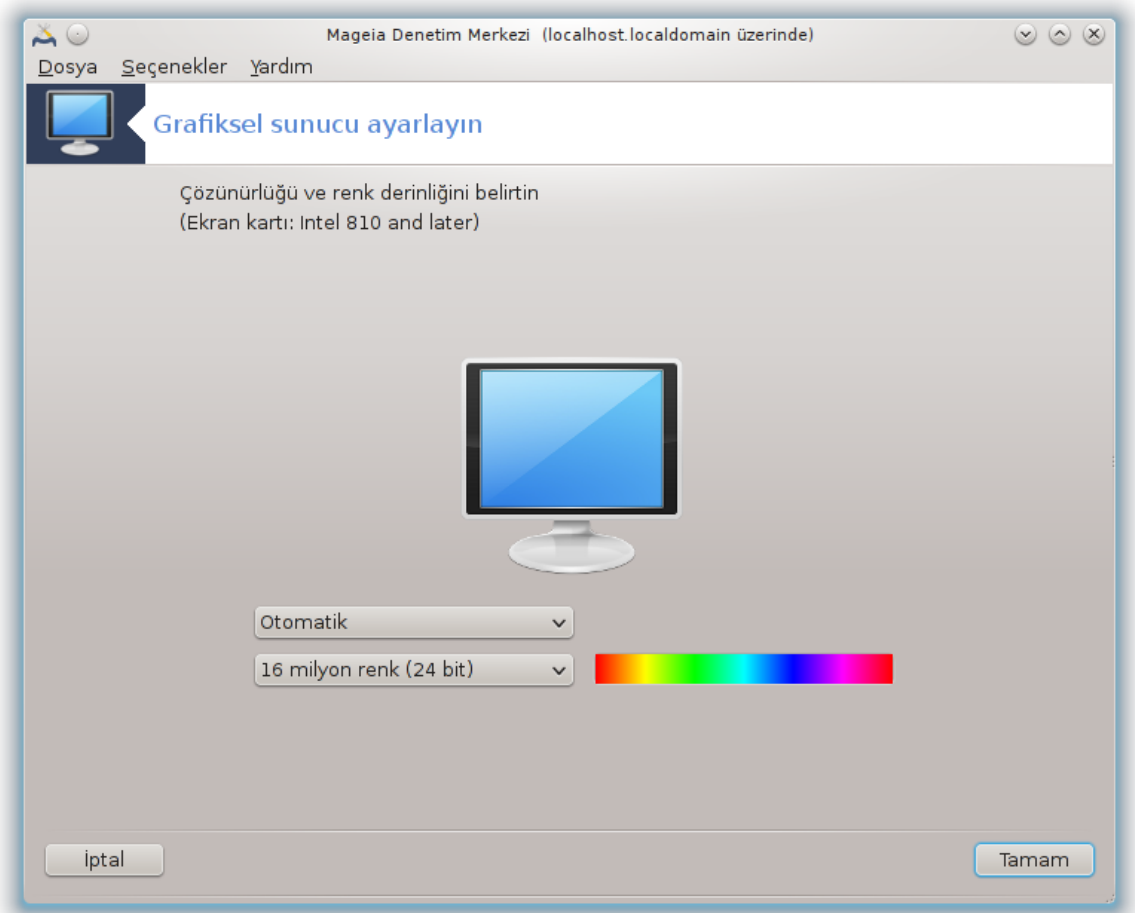

Ortadaki ekran görüntüsü seçilen yapılandırma ile önizleme verir.

İlk düğme aktif çözünürlüğü gösterir, bir diğeriyle değiştirmek için tıklayın. Liste ekran kartınıza ve ekranınıza bağlı olarak mümkün seçenekleri verir, Diğer e tıklayarak başka bir çözünürlük ayarlamak mümkündür, fakat ekranınıza zarar verebileceğinizi ve uygun olmayan bir ayar seçebileceğinizi aklınızdan çıkarmayın.

İkinci düğme aktif renk derinliğini gösterir, bunu bir başkasıyla değiştirmek için tıklayın.

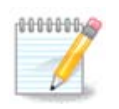

Seçilen çözünürlüğe bağlı olarak, ayarların etkili olabilmesi için grafik ortamdan çıkıp yeniden başlatmanız gerekebilir.

#### **Test:**

Yapılandırma tamamlandığında, TAMAM düğmesine tıklamadan önce test etmeniz önerilir çünkü grafik ekranın çalışmaması durumuna göre bunu burada değiştirmeniz daha kolaydır.

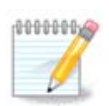

Grafik ekranın çalışmaması durumunda, metin ortamı açmak için Alt+Ctrl+F2 tuşlayınız, root olarak XFdrake'in metin sürümünü kullanmak için XFdrake (büyük harfli) yazınız.

Eğer test başarısız olursa, sona kadar bekleyin, eğer başarılı olursa fakat sonra değişiklik yapmak istemezseniz Hayır düğmesine tıklayın, eğer herşey doğruysa TAMAM düğmesine tıklayın. Seçenekler:

- 1. Global seçenekler: Eğer *Ctrl-Alt-Backspace'i devre dışı bırak* işaretlenmiş ise, Ctrl+Alt+Backspace tuşlarını X sunucuyu yeniden başlatmak için kullanmak artık mümkün olmayacak.
- 2. Ekran kartı seçenekleri: ekran kartına bağlı olarak üç belirli özelliği etkinleştirmeyi veya devre dışında bırakmayı sağlar.
- 3. Açılışta Grafik arayüz : Çoğu zaman *Önyükleme ardından otomatik olarak grafik arayüzünü (Xorg) başlat*, önyüklemenin grafik moduna geçmesi için işaretlidir, sunucu için işaretlenmemiş olabilir.

Çıkış düğmesine tıkladıktan sonra, sistem onaylamanızı isteyecektir. Hala herşeyi iptaledip önceki yapılandırmayı koruma veya kabul etme fırsatı vardır. Bu durumda, yeni yapılandırmanın etkili olabilmesi için bağlantıyı kapatıp yeniden bağlanmalısınız.

<span id="page-70-0"></span>*5.5. Kılavye düzenini ayarlayın* keyboarddrake

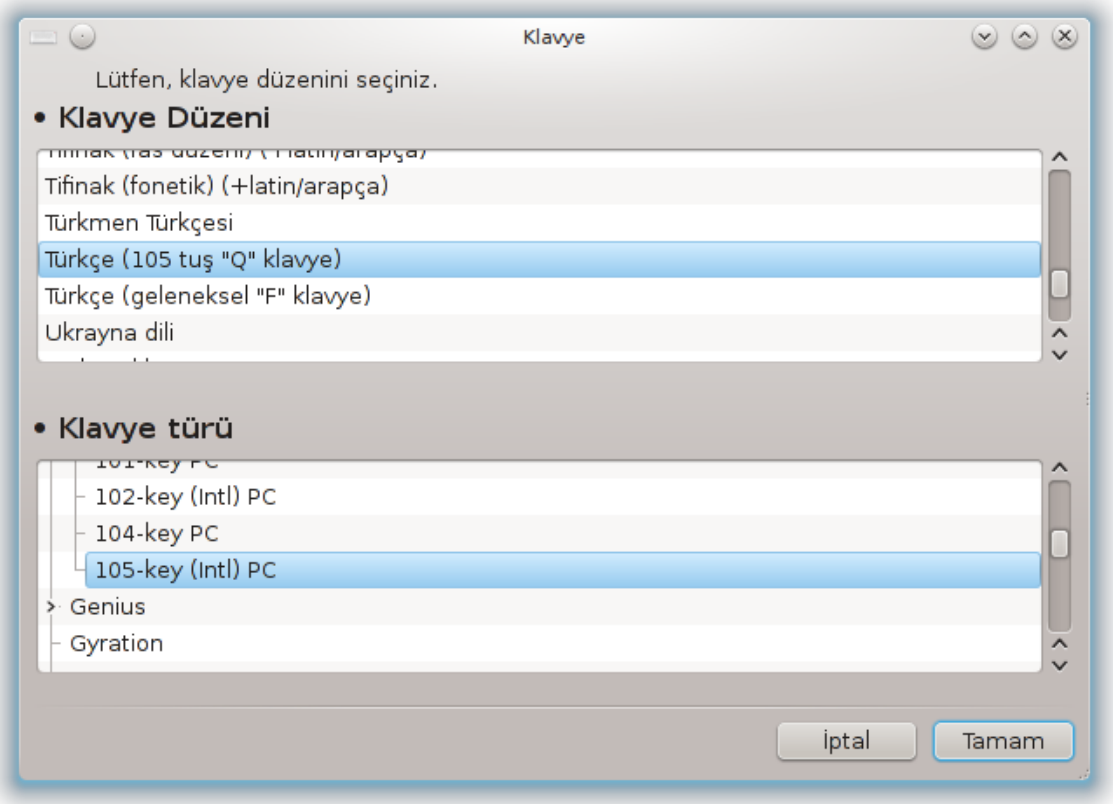

## *5.5.1. Giriş*

keyboarddrake aracı<sup>15</sup> Mageia üzerinde kullanmak istediğiniz klavye için temel düzeni yapılandırmada size yardımcı olur. Klavye düzenini sistemdeki tüm kullanıcılar için etkiler. Mageia Denetim Merkezinde (MDM) Donanım bölümünde "Fareyi ve klavyeyi yapılandır" etiketiyle bulunur.

### *5.5.2. Klavye Düzeni*

Burada hangi klavye düzenini kullanmak istediinizi seçebilirsiniz. İsimler (alfabetik olarak sıralanmıştır) her düzen için kullanılması gereken dili, ülkeyi, ve/veya etnik kökeni tanımlar.

### *5.5.3. Klavye Türü*

Bu menü kullandığınız klavye türünü seçmenizi sağlar. Hangisini seçmeniz gerektiğinden emin değilseniz en iyisi varsayılan tür olarak bırakmaktır.

# <span id="page-71-0"></span>*5.6. İşaretleme aracı (fare, touchpad) yapılandır* mousedrake

<sup>15</sup>Bu aracı komut satırında root olarak **keyboarddrake** yazarak çalıştırabilirsiniz.
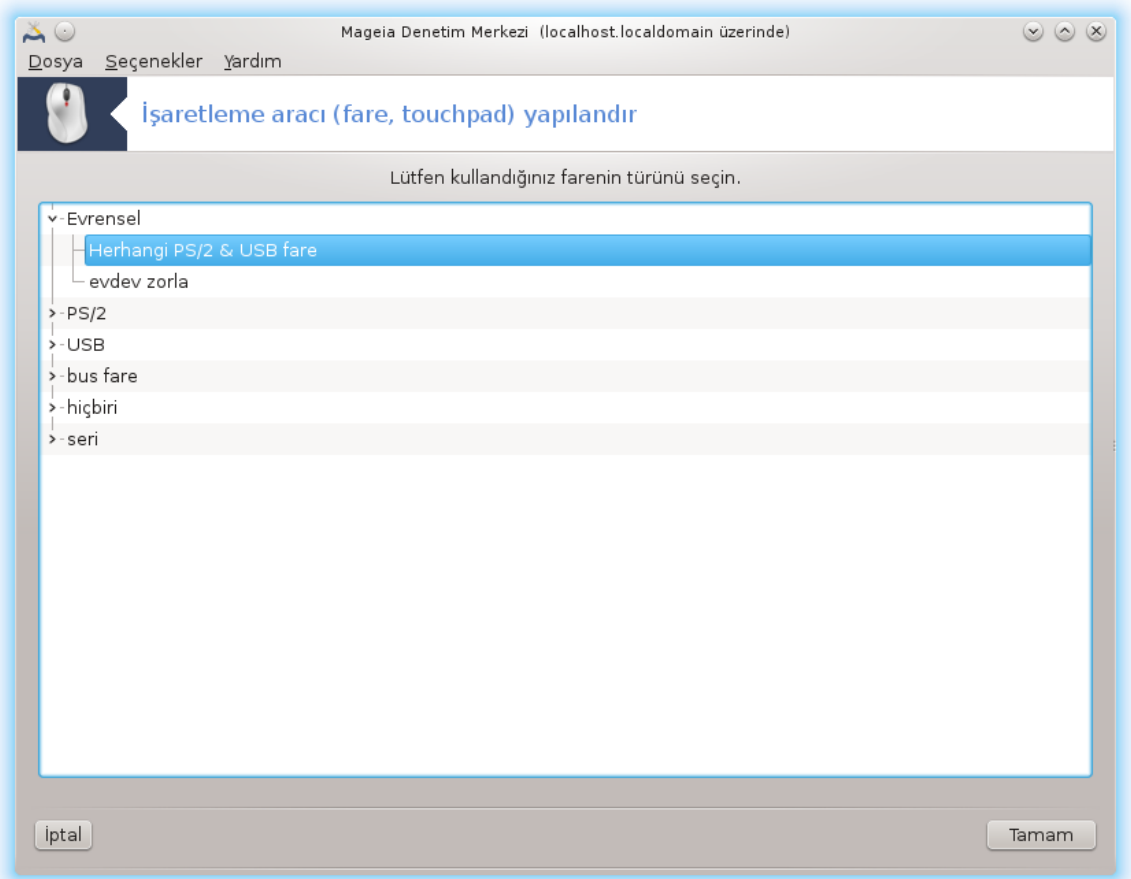

Bu araç16 Mageia Denetim Merkezinde **Donanım** sekmesinde bulunur.

Mageia'yı kurmak için fareniz olması gerektiğinden, bu halihazırda Drakinstall tarafından kurulmuştur. Bu araç başka bir farenin kurulumunu sağlar.

Fareler bağlantı türüne göre ve sonra modeline göre sıralıdırlar. Farenizi seçin ve TAMAMa tıklayın. Çoğu zaman "Universal / Any PS/2 & USB mice" yeni fareler için uygundur. Yeni fare hemen devreye girer.

*5.7. Bir yazıcı kur veya yapılandır* system-config-printer

<sup>16</sup>Bu aracı komut satırında root olarak **mousedrake** yazarak çalıştırabilirsiniz.

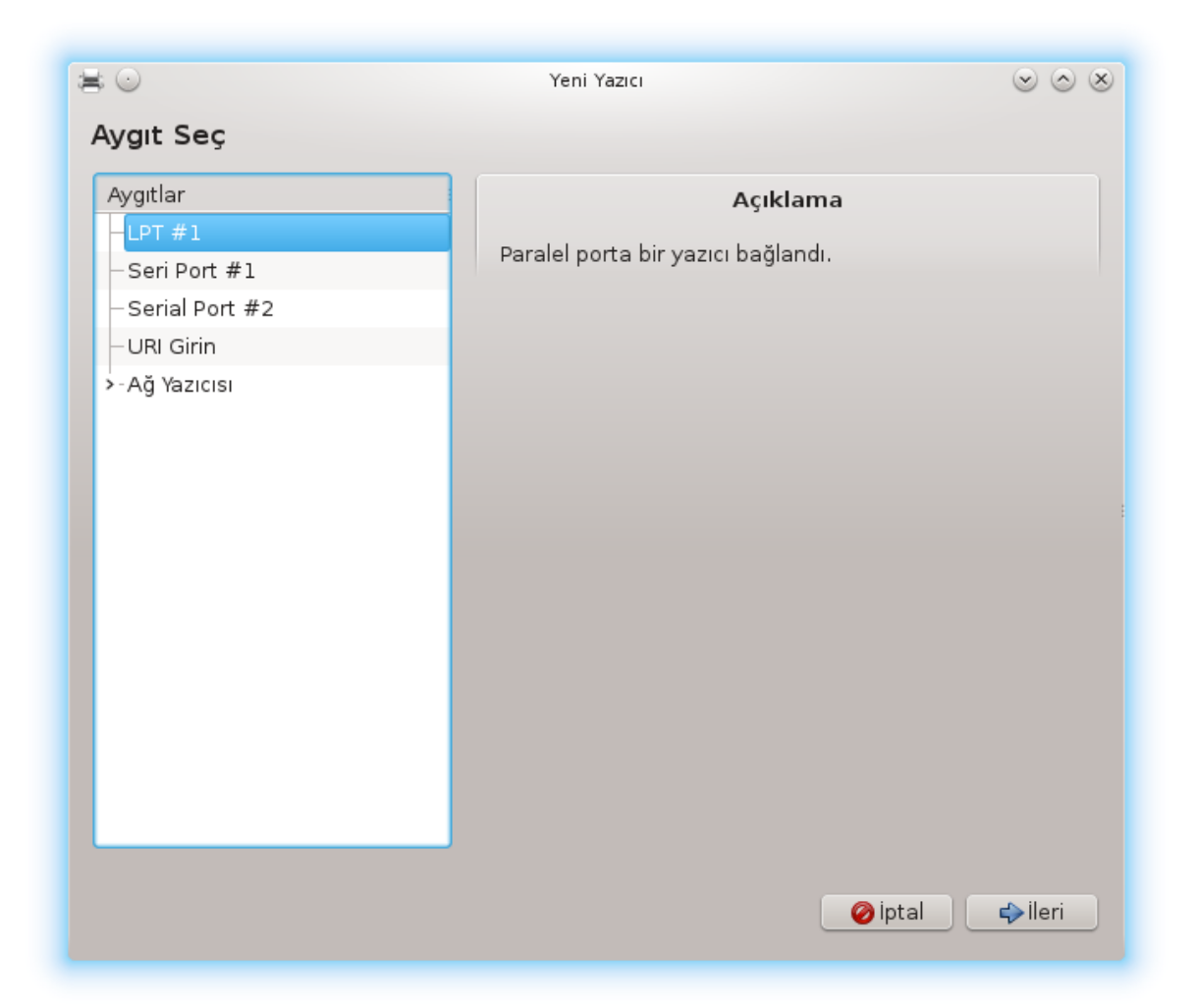

# *5.7.1. Giriş*

Mageia'da yazdırma CUPS isminde bir sunucu ile yönetilir. Web tarayıcı ile ulaşılabilen kendi [yapı](http://localhost:631)[landırma arayüzü](http://localhost:631) [[http://localhost:631\]](http://localhost:631) ne sahiptir, fakat Mageia yazıcıları kurmak için system-config-printer isminde, Fedora, Mandriva, Ubuntu ve openSUSE ile paylaşılan kendi aracını önerir.

Kuruluma devam etmek için non-free depoları etkinleştirmelisiniz, çünkü bazı sürücüler sadece bu şekilde erişilebilir olabilir.

Yazıcı kurulumu Mageia Denetim Merkezinin Donanım bölümünde halledilir. Yazdırma ve taramayı yapılandır aracını seçiniz<sup>17</sup>.

MDM iki paketin kurulumunu isteyecek:

task-printing-server

task-printing-hp

Devam etmek için bu kurulumu kabul etmeniz gerekiyor. 230MBa kadar bağımlılıklar gerekli.

Bir yazıcı ekleme için, yazıcı "Ekle" düğmesini seçin. Sistem herhangi bir yazıcı algılamayı mümkün portu bulmayı deneyecek. Ekran görüntüsü bir paralel porta bağlı bir yazıcıyı gösterir. Eğer bir yazıcı

<sup>17</sup>Bu aracı komut satırında *system-config-printer* yazarak çalıştırabilirsiniz. Bunun için size root parolası sorulacak.

algılanırsa, USB portundaki bir yazıcı gibi, bu ilk satırda gösterilir. Pencere ayrıca bir ağ yazıcısını yapılandırmaya çalışır.

#### *5.7.2. Otomatik olarak algılanan yazıcılar*

Bu genellikle USB yazıcıyı içerir. Araç otomatik olarak yazıcının ismini bulur ve bunu görüntüler. Yazıcıyı seçin ve "Sonraki" ye tıklayın. Yazıcı için bilinen bir sürücü varsa otomatik olarak kurulacaktır. Eğer birden fazla sürücü varsa ya da hiç sürücü yoksa, bir sonraki paragrafta açıklandığı gibi, bir pencere sizden seçmenizi ya da tedarik etmenizi ister. [Kısım 5.7.4, "Kurulum işlemini bitir"](#page-75-0) ile devam ediniz

#### *5.7.3. Otomatik olarak algılanan yazıcı yok*

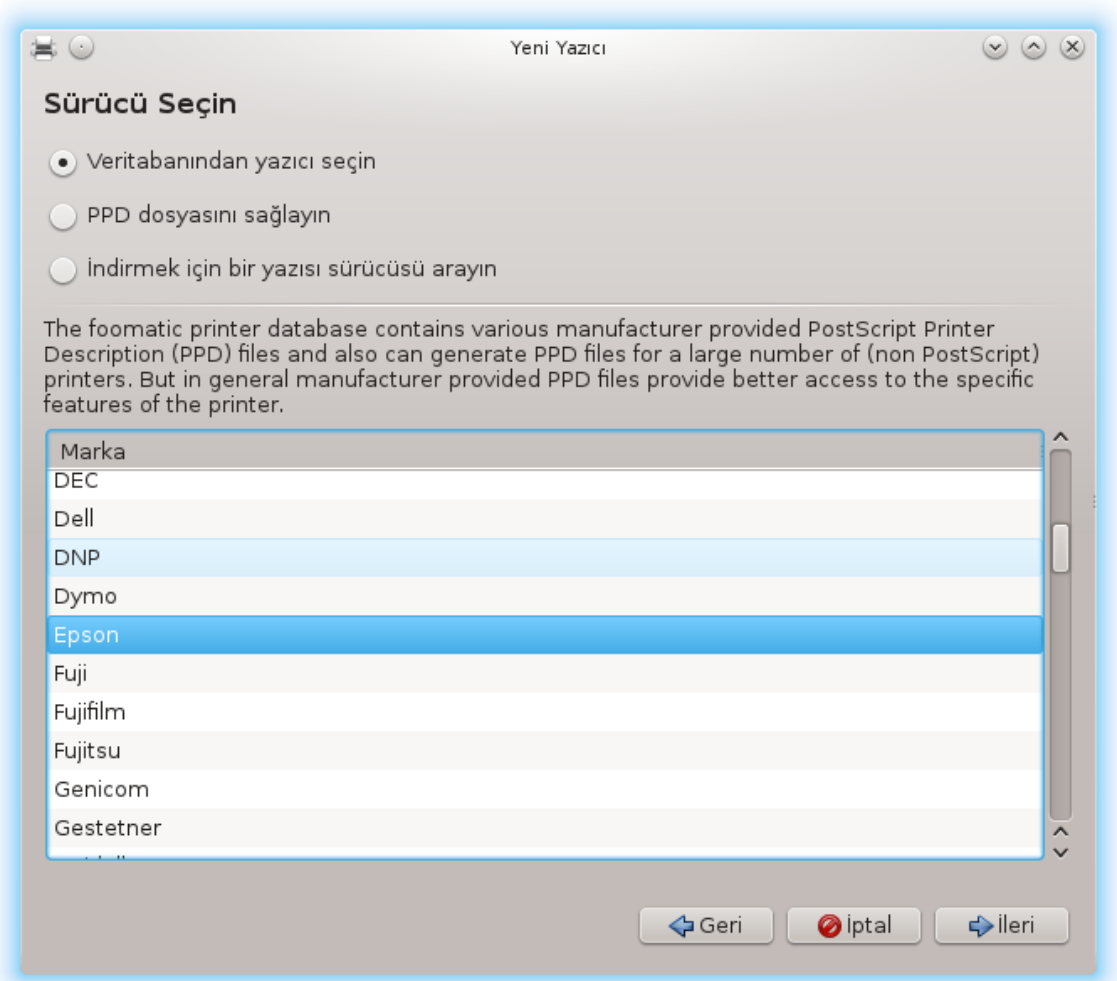

Bir port seçtiğinizde, sistem bir sürücü listesi yükler ve bir sürücü seçmeniz biçin bir pencere gösterir.

- Veritabanından yazıcı seç
- PPD dosyasını sağla
- indirilecek bir sürücü için arama yapın

Veritabanından seçerek, pencere ilk olarak bir yazıcı üreticisi önerir, ve sonra bir aygıt ve bir sürücü onunla ilişkilendirilir. Eğer birden fazla sürücü önerilirse, eğer daha önce onunla sorun yaşamadıysanız tavsiye edileni seçiniz, bu durumda çalışıtığını bilineni seçiniz.

### <span id="page-75-0"></span>*5.7.4. Kurulum işlemini bitir*

Sürücü eçiminden sonra, bir pencere sistemin yazıcıyı tasarlaması ve tanıması için bazı bilgiler ister. İlk satır aygıtın uygulamaların içinde erişilebilir yazıcılar listesinde gözüken ismidir. Kurulum programı sonra bir test sayfası yazdırmayı önerir. Bu adımdan sonra, yazıcı eklenmiştir ve erişilebilir yazıcılar listesinde görünür.

### *5.7.5. Ağ yazıcısı*

Ağ yazıcıları doğrudan kablolu ya da kablosuz ağlara bağlanmış yazıcılardır, ki bunlar bir yazma sunucusuna veya yazma sunucusu hizmeti veren bir iş istasyonuna bağlanmıştır.

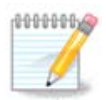

Genellikle, DHCP sunucuyu yazıcının MAC-adresi ile daima ayrılmış bir IP adresi ile eşleştirme şeklinde yapılandırmak daha iyidir. Tabii ki bu yazdırmasunucunun yazıcısının IP adresi ile aynı olmalıdır.

Yazıcının MAC adresi, yazıcıya, yazdırma sunucusuna ya da bağlandığı bilgisayara verilen bir rakam dizisidir. Yazıcı tarafından yazdırılan yapılandırma sayfasından veya yazıcı veya yazdırma sunucusu üzerindeki etiketten elde edilebilir. Eğer paylaşılan yazıcınız Mageia sistemine bağlıysa, üzerinde root olarak  $ifconfiq$  yazarak Mac-adresini bulabilirsiniz. Bu "HWaddr" ardından gelen rakamlar ve harfler dizisidir.

Ağ yazıcınızı bilgisayarınızla ağ üzerinden konuşmak için kullandığı protokolü seçerek ekleyebilirsiniz. Eğer hangi protokolü seçeceğinizi bilmiyorsanız, Aygıtlar menüsünden Ağ yazıcısı - Ağ Yazıcısı Bul seçeneğini deneyebilirsiniz ve sağ tarafta, "makineler" denen yerde yazıcının IP adresini veriniz.

Eğer araç yazıcınızı veya yazıcı sunucunuzu algılarsa, bir protokol ve bir kuyruk önerir, fakat aşağıdaki listeden daha uygun birini seçebilirsiniz ya da listede değilse doğru kuyruk ismini girebilirsiniz.

Yazıcınız veya yazıcı sunucunuz' un hangi protokolleri desteklediğini ve belirli muhtemel kuyruk adları için kullanım kılavuzuna bakın.

#### *5.7.6. Ağ yazdırma protokolü*

Bir teknik Hewlett-Packard tarafından geliştirilmiştir ve JetDirect olarak bilinir. Bu bir yazıcıya doğrudan ağa bağlı bir ethernet portu yolula erişimi sağlar. Yazıcının ağdaki IP adresini bilmelisiniz. Bu teknik ayrıca bazı yazıcı bağlanabilen USB portları olan ADSL-yönelticileri içinde kullanılır. Bu durumda, IP-adresi yönelticininkidir. "Hp Device manager"in dinamik olarak yapılandırılmış IP-areslerini *hp:/net/<name-of-the-printer>* şeklinde bir URI ayarı ile yönetebileceğine dikkat edin. Bu durumda sabit IP-adresi gerekli değildir.

Protokol olarak AppSocket/HP JetDirect seçiniz ve Makine: içindeki adresi giriniz, değiştirlecek olduğunu bilmiyorsanız Port Numarasını değiştirmeyiniz. Protokolün seçiminden sonra, sürücünün seçimi yukarıdakiyle aynıdır.

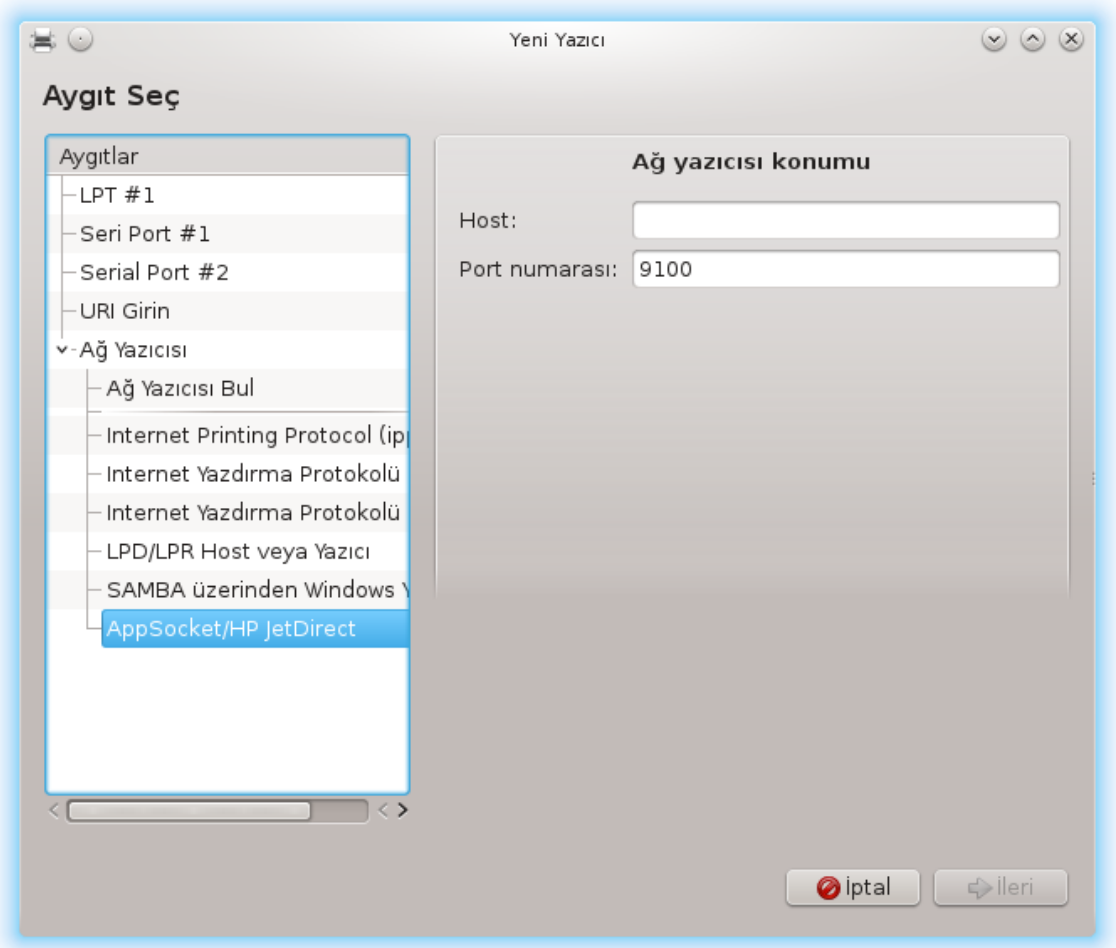

Diğer protokoller şunlardır:

- *Internet Yazdırma Protokolü (ipp)*: TCP/IP üzerinden IPP yoluyla erişilebilen bir yazıcıdır, örneğin CUPS kullanılarak bir istasyona bağlanmış bir yazıcı. Bu protokol ayrıca bazı ADSL-yönelticiler tarafından kullanılabilir.
- *Internet Yazdırma Protokolü (https):* ipp ile aynı, fakat TLS güvenli protokol ile http iletimi kullanılır. Port tanımlanmış olmalıdır. Varsayılan olarak, 631 portu kullanılır.
- *Internet Yazdırma Protokolü (ipps):* ippile aynı, fakat TLS güvenlikli protokol.
- *LPD/LPR konağı veya Yazıcı*: LPD protokolü yoluyla TCP/IP üzerinden erişilebilen bir yazıcı, örneğin LPD kullanılarak bir istasyona bağlanmış bir yazıcı.
- *SAMBA yoluyla Windows yazıcı*: bir Windows ya da SMB sunucu çalışan ve paylaşılmış bir istasyona bağlanmış bir yazıcı.

Ayrıca URI doğrudan eklenebilir. Burada URI in nasıl biçimlendirildiğine dair bir örnek var:

• Appsocket

socket://ip-addresi-veya-konakismi:port

• Internet Yazdırma Protokolü (IPP)

ipp://ip-address-or-hostname:port-number/resource

http://ip-address-or-hostname:port-number/resource

• Line Printer Daemon (LPD) Protocol

lpd://username@ip-address-or-hostname/queue

Ek bilgiler [CUPS belgelendirmesi \[http://www.cups.org/documentation.php/doc-1.5/](http://www.cups.org/documentation.php/doc-1.5/network.html) [network.html\]](http://www.cups.org/documentation.php/doc-1.5/network.html)nde bulunabilir.

### *5.7.7. Aygıt Özellikleri*

Aygıtın özelliklerine erişebilirsiniz. Menü CUPS sunucu için olan parametrelere erişmenizi sağlar. Varsayılan olarak CUPS sunucu sisteminizden başlatılır, fakat Sunucu | Bağlan... ile farklı bir tane belirtebilirsiniz, sunucunun özel parametrelerini ayarlamak için başka bir pencere Sunucu | Ayarlar ile açılır.

### *5.7.8. Sorun giderme*

/var/log/cups/error\_log dosyasını inceleyerek yazdırma sırasında oluşan hatalarla ilgili bilgiler bulabilirsiniz

Yardım | Hata Giderme menülerinden ayrıca problemleri teşhis eden bir araca erişebilirsiniz.

### *5.7.9. Özeller*

Belirli yazıcılar için bazı sürücülerin Mageia'da bulunmaması ya da işler olmaması mümkündür. Bu durumda aygıtınız için bir sürücü bulunup bulunmadığını kntrol etmek için [openprinting](http://openprinting.org/printers/) [\[http://](http://openprinting.org/printers/) [openprinting.org/printers/\]](http://openprinting.org/printers/) sitesine göz atınız. Eğer varsa, paketin Mageia'da bulunup bulunmadığını kontrol ediniz ve elle kurunuz. Sonra yazıcıyı yapılandırmak için kurulum işlemini tekrar yapınız. Her durumda hatayı bugzilla'da veya forumda, bu araca alışkınsanız ve modeli ve sürücü bilgisini sağlayabiliyorsanız ve kurulumdan sonra yazıcının çalışıp çalışmadığını raporlayınız. Burada diğer güncel sürücüler ya da daha yeni aygıtlar için bazı kaynaklar var.

#### **Kardeş yazıcılar**

[Bu sayfa \[http://welcome.solutions.brother.com/bsc/public\\_s/id/linux/en/download\\_prn.html](http://welcome.solutions.brother.com/bsc/public_s/id/linux/en/download_prn.html)] Brother tarafından sağlanan bir sürücü listesini verir. Aygıtınız için bir sürücü arayın, rpm(ler)i aratın ve kurun.

Yapılandırma aracını çalıştırmadan önce Kardeş sürücüleri kurmalısınız.

#### **Hewlett-Packard yaıcılar ve hepsi birarada cihazlar**

Bu aygıtlar hplip aracını kullanırlar. Bu yazıcının algılanması ya da seçilmesinden sonra otomatik olarak kurulur. Diğer bilgileri [burada](http://hplipopensource.com/hplip-web/index.html) [\[http://hplipopensource.com/hplip-web/index.html\]](http://hplipopensource.com/hplip-web/index.html) bulabilirsiniz. "HP Device Manager" aracı Sistem menüsünden ulaşılabilir. Yazıcıların yönetimi için ayrıca [yapılandırma](http://hplipopensource.com/hplip-web/install/manual/hp_setup.html) [[http://hplipopensource.com/hplip-web/install/manual/hp\\_setup.html](http://hplipopensource.com/hplip-web/install/manual/hp_setup.html)] ya bakınız.

Bir HP çok fonksiyonlu aygıtı bir yazıcı olarak eklenmeli ve tarayıcı özellikleri eklenmeli. Bazen dikkat edin, Xsane arayüzü filmleri veya slaytları (parlayan slayt işlemez) taramaya izin vermez. Bu durumda tek başına modu kullanarak taramak mümkündür, ve resim cihaza bağlı hafıza kartı veya USB belleğe kaydedilir. Sonra gözde resim düzenleme yazılımınızı açın ve /media dizini içindeki hafıza kartında bulunan resminizi yükleyin.

#### **Samsung renkli yazıcı**

Belirli Samsung ve Zerox renkli yazıcılar için QPDL protokolü için [bu site sürücüler sağlar \[http://](http://foo2qpdl.rkkda.com/) [foo2qpdl.rkkda.com/\]](http://foo2qpdl.rkkda.com/)

#### **Epson yazıcılar ve tarayıcılar**

Epson yazıcılar için sürücüler [bu arama sayfasından](http://download.ebz.epson.net/dsc/search/01/search/?OSC=LX) [[http://download.ebz.epson.net/dsc/se](http://download.ebz.epson.net/dsc/search/01/search/?OSC=LX)[arch/01/search/?OSC=LX\]](http://download.ebz.epson.net/dsc/search/01/search/?OSC=LX) edinilebilir. Tarayıcı tarafı için, ilk olarak "iscan-data" , sonra "iscan" paketini kurmalısınız (bu sırayla). Bir iscan-plugin paketi ayrıca bulunur ve kurulur. Mimarinize uygun olan *rpm* paketlerini seçiniz.

iscan paketinin sane ile çakışma hakkında bir uyarı üretmesi muhtemeldir. Kullanıcılar bu uyarının gözardı edilebileceğine dair bilgilendirilirler.

#### **Canon yazıcılar**

Canon yazıcılar için, turboprint isminde bir aracın -**burada bulunabilir** [<http://www.turboprint.info/>]kurulması önerilebilir.

# *5.8. Tarayıcı kurun*

scannerdrake

*5.8.1. Kurulum*

Bu araç <sup>18</sup> bir tekil tarayıcıyı veya taramayı da içeren çok fonksiyonlu bir aygıtı yapılandırmanızı sağlar. Ayrıca bu bilgisayara uzaktan bağlı veya uzak tarayıcıya erişim için yerel aygıtları paylaşıma izin verir.

Bu aracı ilk kez çalıştırdığınızda şu mesajı alabilirsiniz:

*"Tarayıcıların kullanılabilmesi için SANE paketlerinin kurulması gerekiyor*

*SANE paketlerini kurmak istiyor musunuz?"*

Devam etmek için *Evet*i seçiniz. Bu kurulu değillerse scanner-guiyi ve task-scanningi kuracaktır.

<sup>18</sup>Bu aracı komut satırında root olarak *scannerdrake* yazarak çalıştırabilirsiniz.

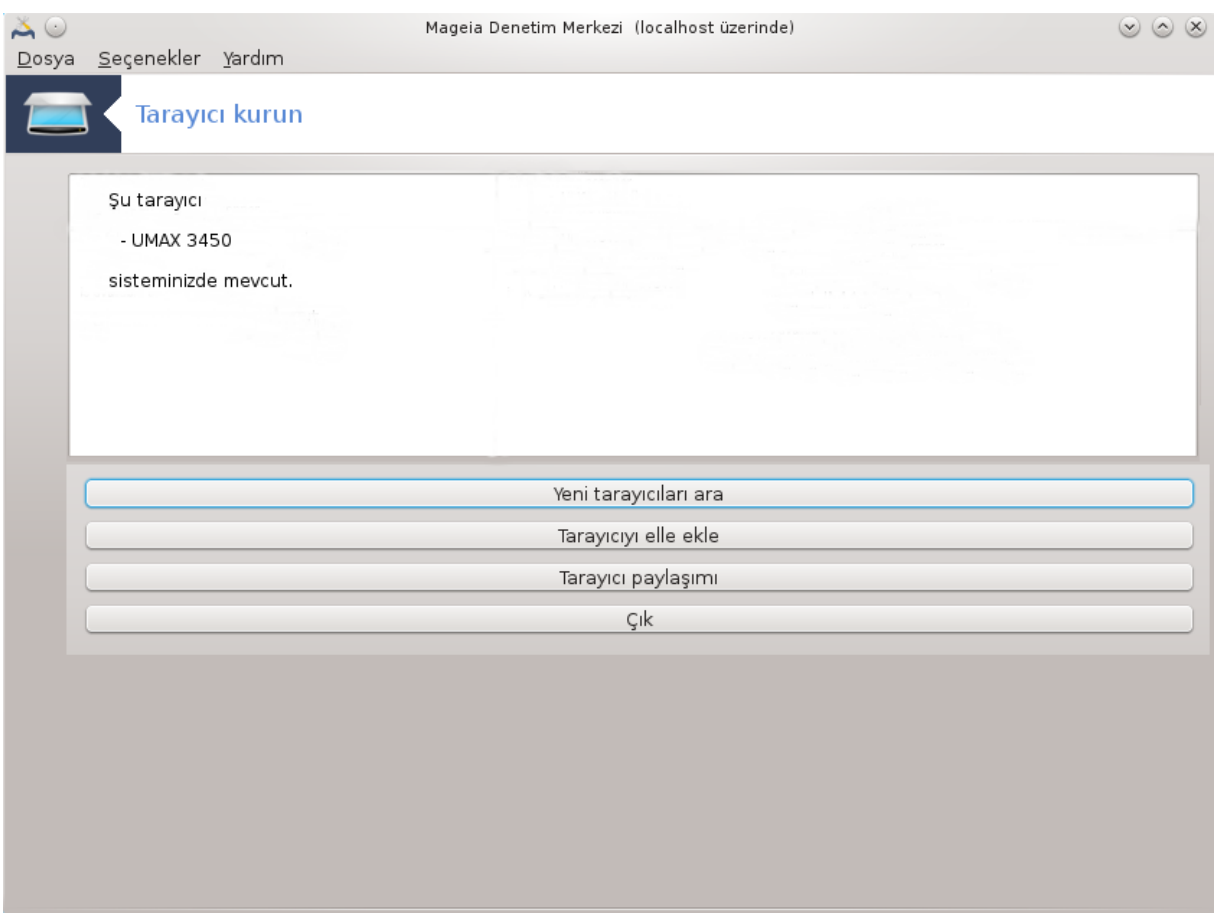

Eğer tarayıcınız doğru bir şekilde tanımlandıysa, ve böylece yukarıdaki ekranda tarayıcınızın ismini görüyorsanız, tarayıcı, örneğin, *XSane* veya *Simple Scan* ile kullanıma hazırdır.

O durumda, *Tarayıcı paylaşımı* seçeneğini yapılandırmak isteyebilirsiniz. Bunun hakkında [Kı](#page-83-0)[sım 5.8.2, "Ekranpaylaşımı"](#page-83-0) ı okuyabilirsiniz.

Diğer taraftan, tarayıcınız doğru bir şekilde tanımlanmamışsa, ve kablo(lar)ını, güç düğmesini kontrol etmek ve *Yeni bir tarayıcı ara* işe yaramadıysa, *Elle bir tarayıcı ekle* düğmesine basmanız gerekir.

Gördüğünüz listede tarayıcınızın markasınız seçiniz, sonra o marka için türünü seçiniz ve *Tamam*a tıklayınız

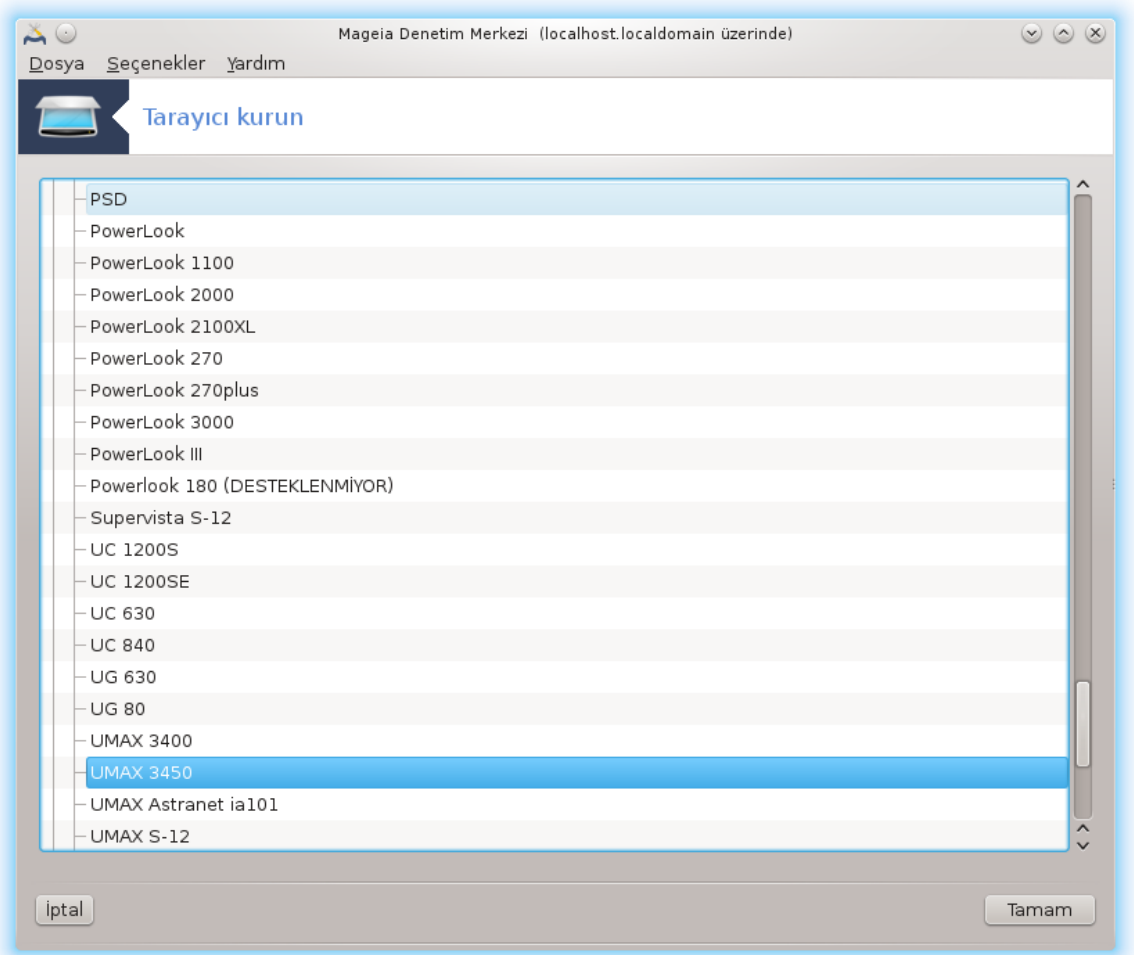

10000000 y

Tarayıcınızı listede göremiyorsanız *İptal* düğmesini tıklayın

Lütfen tarayıcınızın <u>[SANE: Desteklenen Cihazlar](http://www.sane-project.org/lists/sane-mfgs-cvs.html)</u> [[http://www.sane-project.org/lists/](http://www.sane-project.org/lists/sane-mfgs-cvs.html) [sane-mfgs-cvs.html](http://www.sane-project.org/lists/sane-mfgs-cvs.html)] sayfasında destekli olduğunu kontrol ediniz ve yardım için <u>forumlar</u> [<http://forums.mageia.org/en/>]ı kullanınız.

<span id="page-81-0"></span>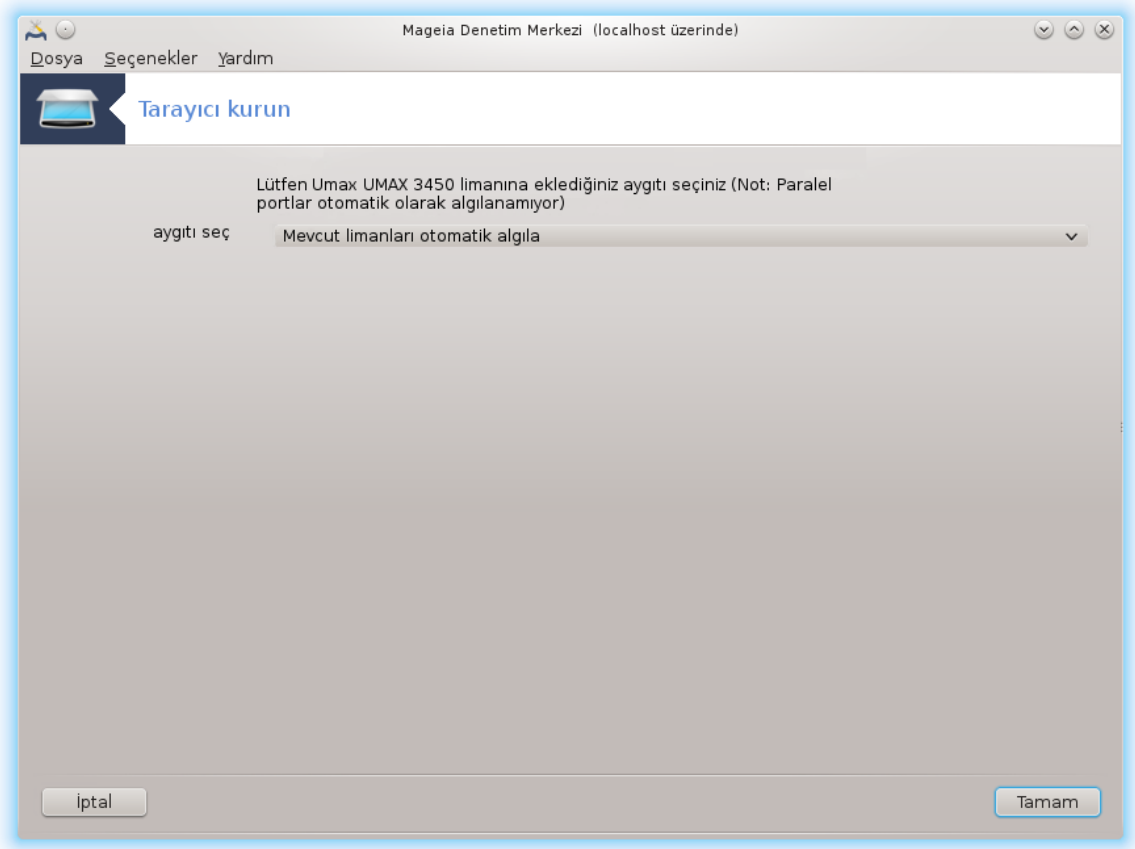

#ekil 1. Port seçin

Bu ayarı tarayıcınızın arayüzü paralel port değilse *Uygun portları otomatik olarak algıla* şeklinde bırakabilirsiniz. Diğer durumda, eğer sadece bir tane varsa */dev/parport0* seçiniz.

*Tamam* düğmesini tıkladıktan sonra, pek çok durumda, aşağıdakine benzer bir ekran göreceksiniz.

Eğer o ekran gelmediyse lütfen [Kısım 5.8.4, "Ek kurulum adımları"](#page-86-0) belgesini okuyun.

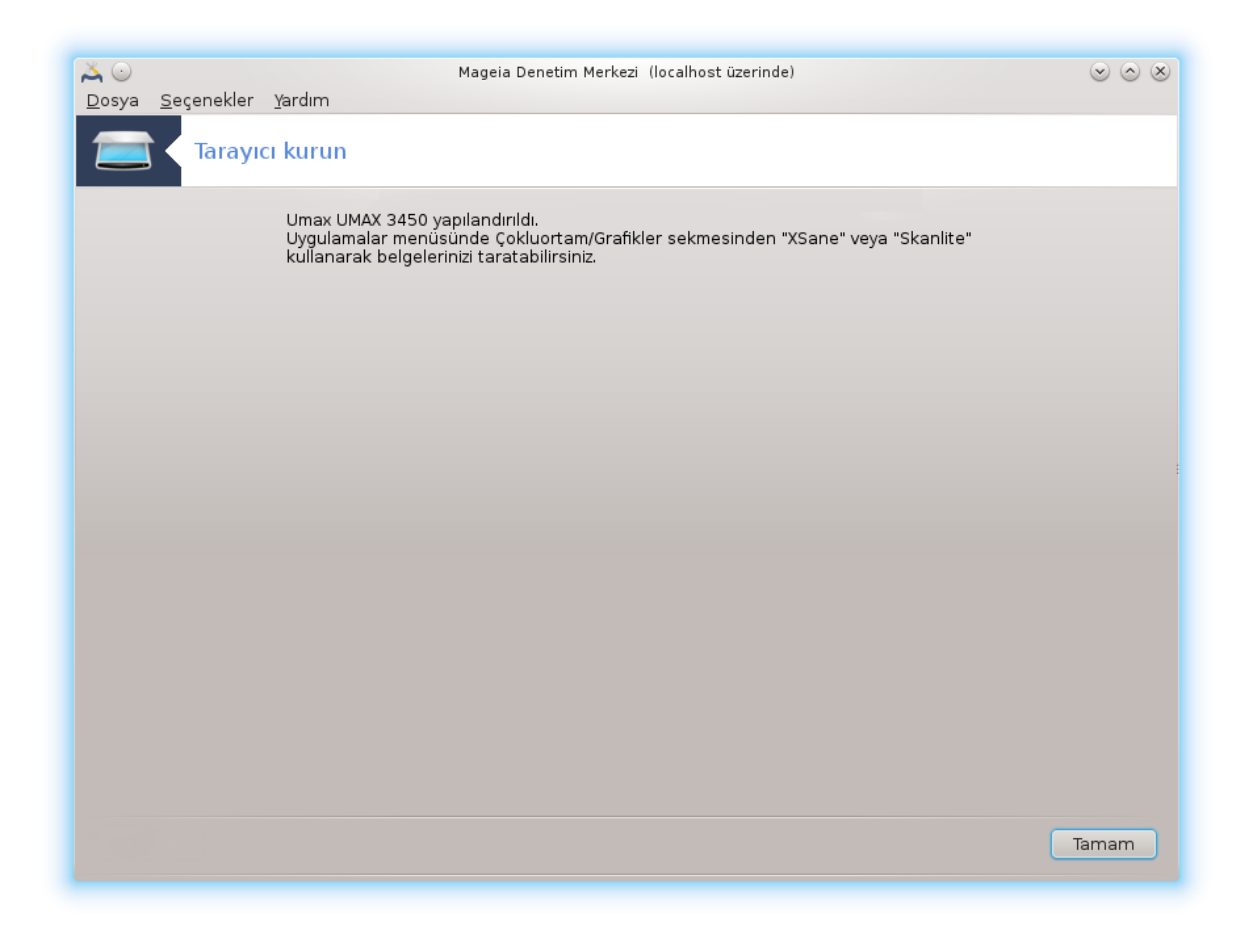

### <span id="page-83-0"></span>*5.8.2. Ekranpaylaşımı*

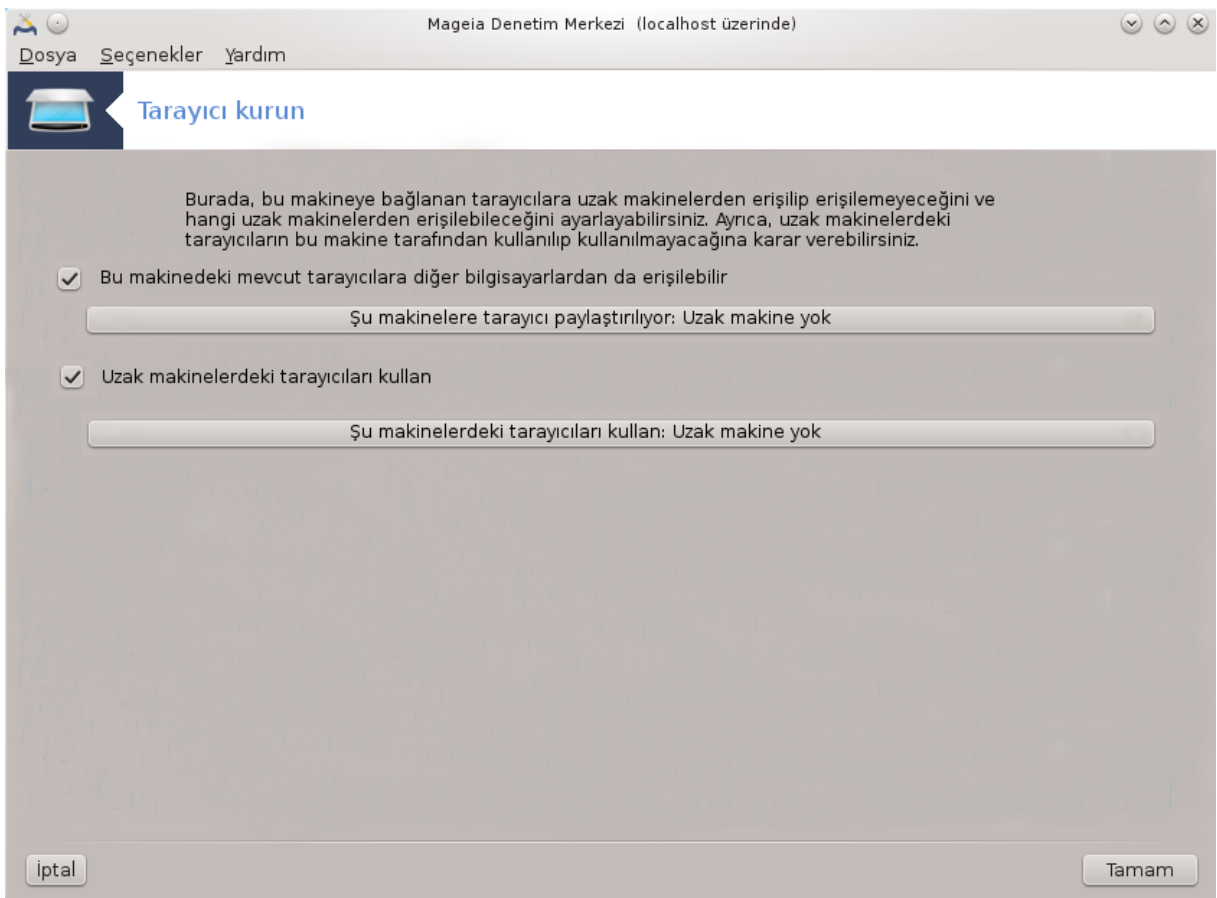

Burada, bu makineye bağlanan tarayıcılara uzak makinelerden erişilip erişilemeyeceğini ve hangi uzak makinelerden erişilebileceğini ayarlayabilirsiniz. Ayrıca uzaktaki makinedeki tarayıcıların bu makineden erişilebilir olup olmadığına karar verebilirsiniz.

Makineleretarayıcı paylaşımı : mekinelerin isim veya IP adresi bu bilgisayardaki yerel cihaz(lar)a erişim izni verilen mekineler listesine eklenebilir veya buradan silinebilir.

Uzak tarayıcıların kullanımı : makinelerinisim veya IP adresi uzaktaki tarayıcılara erişim izni verilen mekinelerlistesine eklenebilir veya buradan silinebilir.

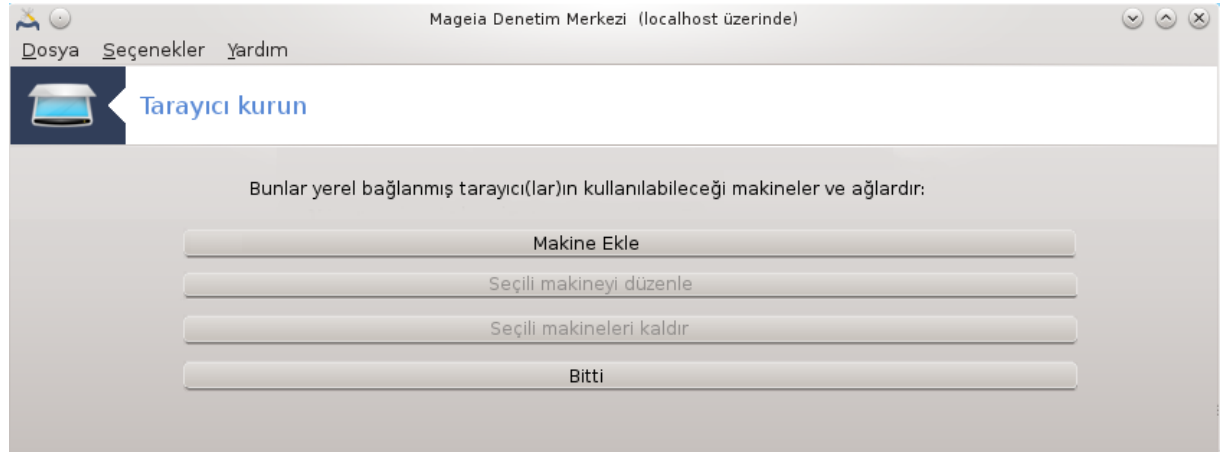

Makinelere tarayıcı paylaşımı: makine ekleyebilirsiniz.

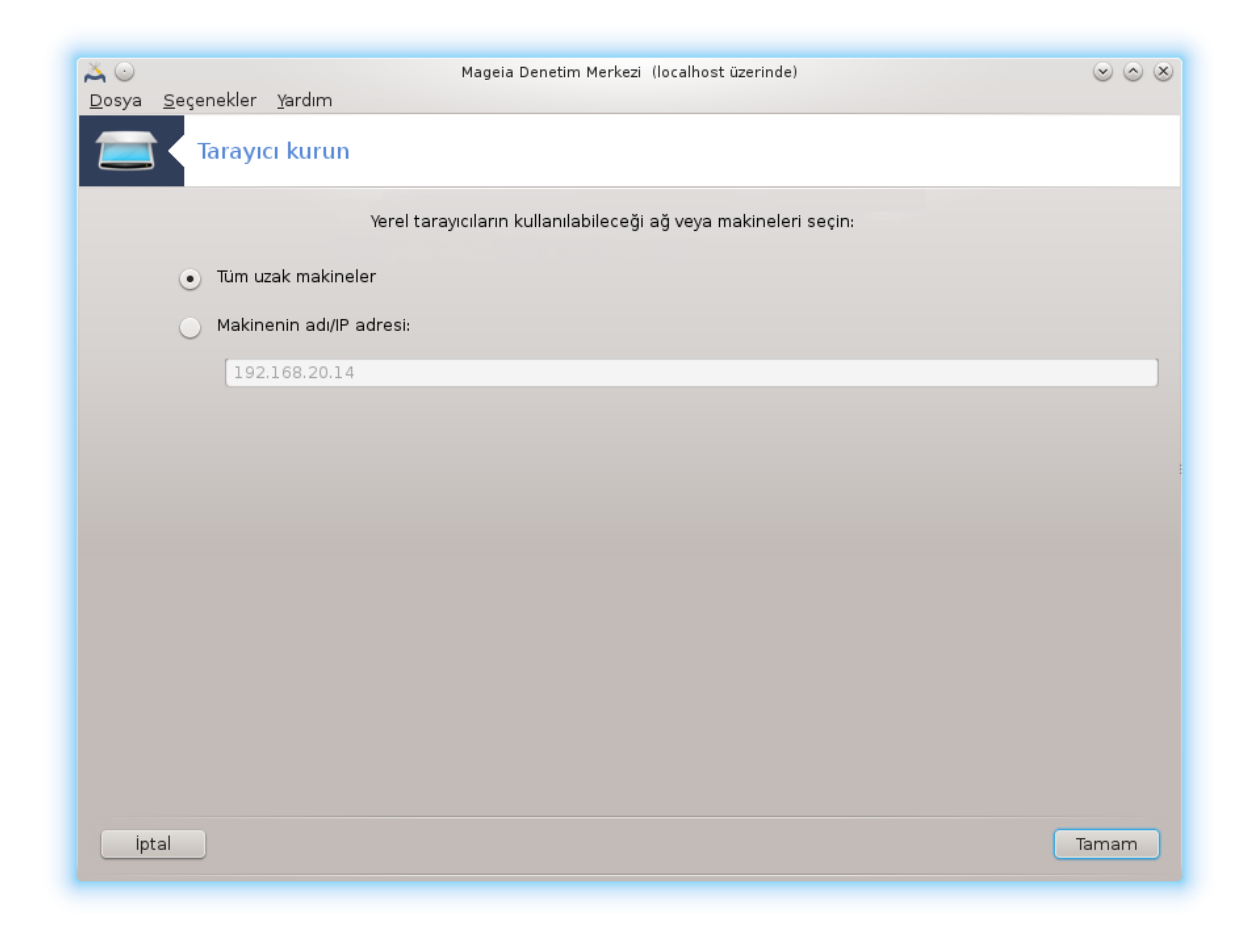

Makinelere tarayıcı paylaşımı: eklenecek makineleri veya tüm makinelere izin verileceğini belirtin.

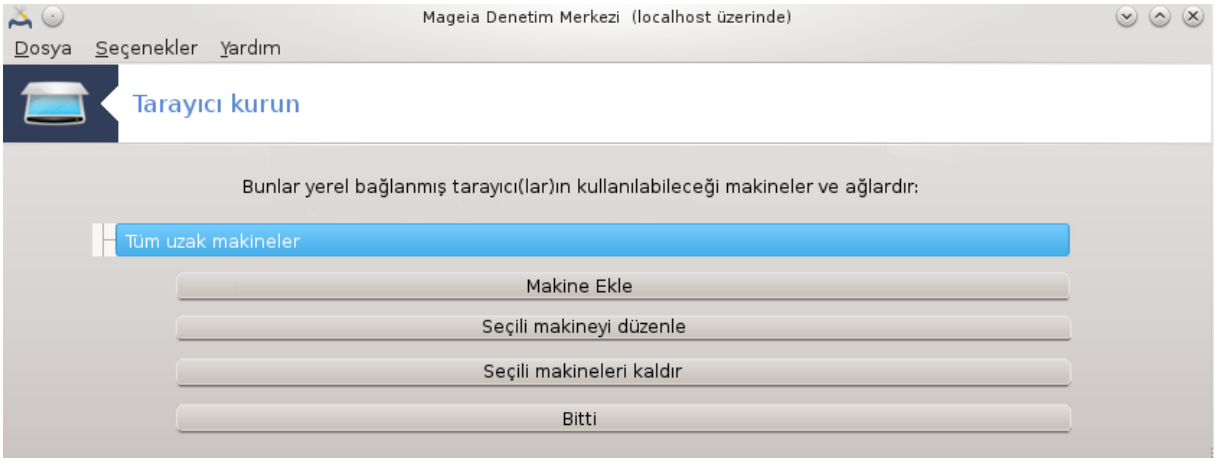

"Tüm uzak makinelerin" yerel tarayıcıya erişmesine izin verilmiştir

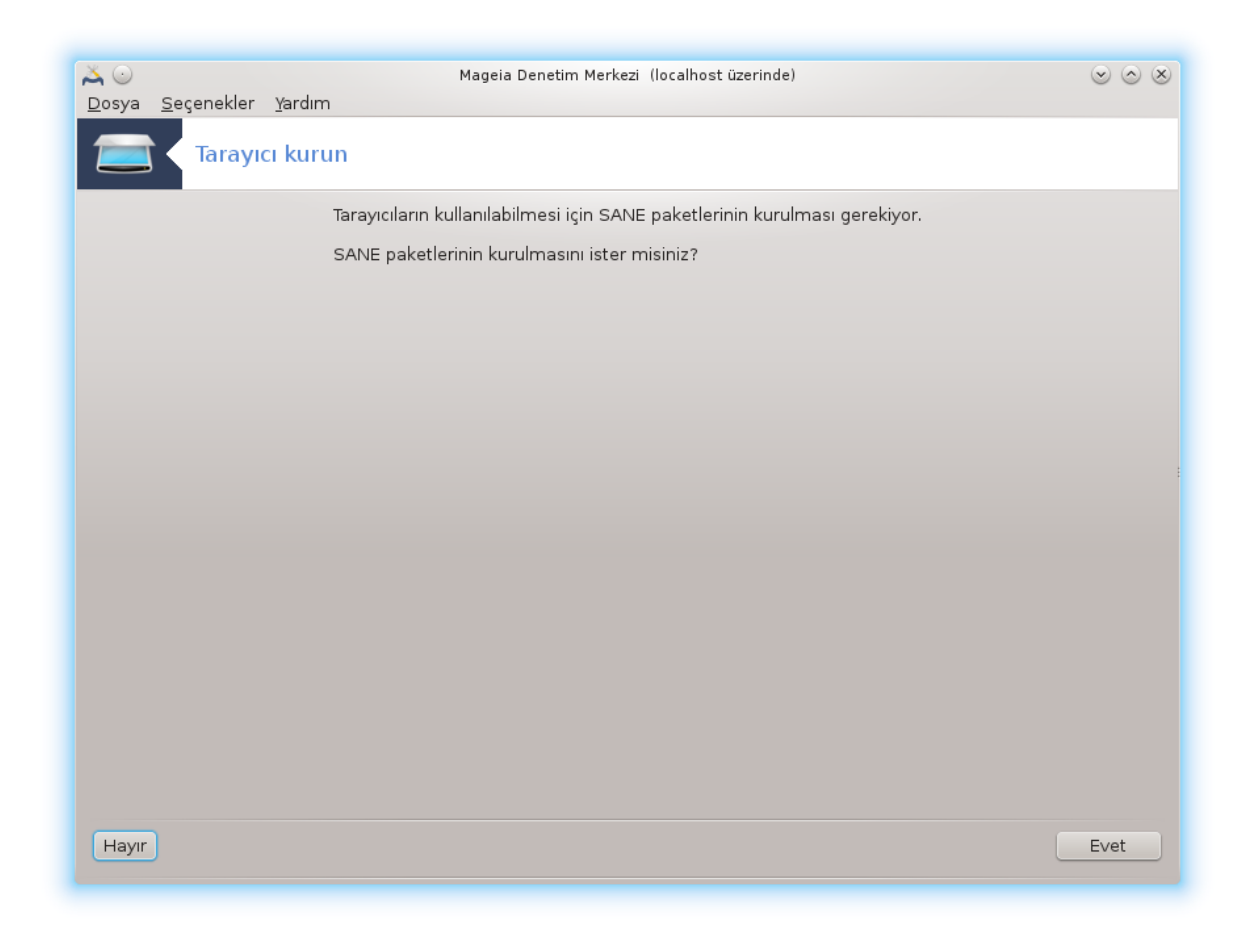

Eğer *saned* paketi kurulu değilse araç bunu yapmanızı önerir.

Sonunda araç şu dosyaları değiştirecek:

*/etc/sane.d/saned.conf*

*/etc/sane.d/net.conf*

*/etc/sane.d/dll.conf* "net" yönergesini eklemek veya kaldırmak için

Bu ayrıca *saned* ve *xinetd* i önyüklemede başlatılacak şekilde yapılandıracak.

### *5.8.3. Özeller*

• Hewlett-Packard

Bir çok HP tarayıcı ayrıca yazıcıları da yönetmeyi sağlayan *HP Aygıt Yöneticisi*nden (hplip) yönetilir. Bu durumda, bu araç bunu onu yapılandırmanıza izin vermez ve sizi *HP Aygıt Yöneticisi* kullanmaya davet eder.

• Epson

Sürücüler [bu sayfadan](http://download.ebz.epson.net/dsc/search/01/search/?OSC=LX) [<http://download.ebz.epson.net/dsc/search/01/search/?OSC=LX>] edinilebilir. Tarayıcı tarafı için, ilk olarak *iscan-data* , sonra *iscan* paketini kurmalısınız (bu sırayla). *iscan* paketi *sane* paketi ile çakıştığı hakkında bir uyarı üretebilir. Kullanıcılar bu uyarının gözardı edilebileceğini bildirmişlerdir.

#### <span id="page-86-0"></span>*5.8.4. Ek kurulum adımları*

[Şekil 1, "Port seçin"](#page-81-0) ekranında tarayıcınız için port seçiminden sonra,tarayıcınızı doğru bir şekilde yapılandırmak için bir ya da iki ek adım olması mümkündür.

• Bazı durumlarda, tarayıcının her çalıştırıldığında kendi gömülü yazılımının yüklenmesinin gerektiğini biliyorsunuz. Bu araç, siteminize kurduktan sonra bunu aygıtın içine yüklemenizi sağlar. Bu ekranda gömülü yazılımı CD'den veya Windows kurulumundankurabilirsiniz ya da üreticinin İnternet sitesinden indirerek kurabilirsiniz.

Cihazınızın gömülü yazılımı yüklenmesi gerektiğinde, her ilk kullanımda çok zaman alabilir, muhtemelen bir dakikadan fazla. Bu yüzden sabırlı olun.

- Ayrıca */etc/sane.d/"SANE\_arkaucunuzun\_ismi".conf file.* dosyasını ayarlamanızı söyleyen bir ekranla karşılaşabilirsiniz.
- O ya da diğer yönergeleri dikkatlice okuyun ve ne yapacağınızı bilmiyorsanız [forumlar](http://forums.mageia.org/en/) [\[http://](http://forums.mageia.org/en/) [forums.mageia.org/en/\]](http://forums.mageia.org/en/)a sormaya çekinmeyin.

#### *5.9. Güç görüntüleme için bir UPS ayarlayın* drakuns

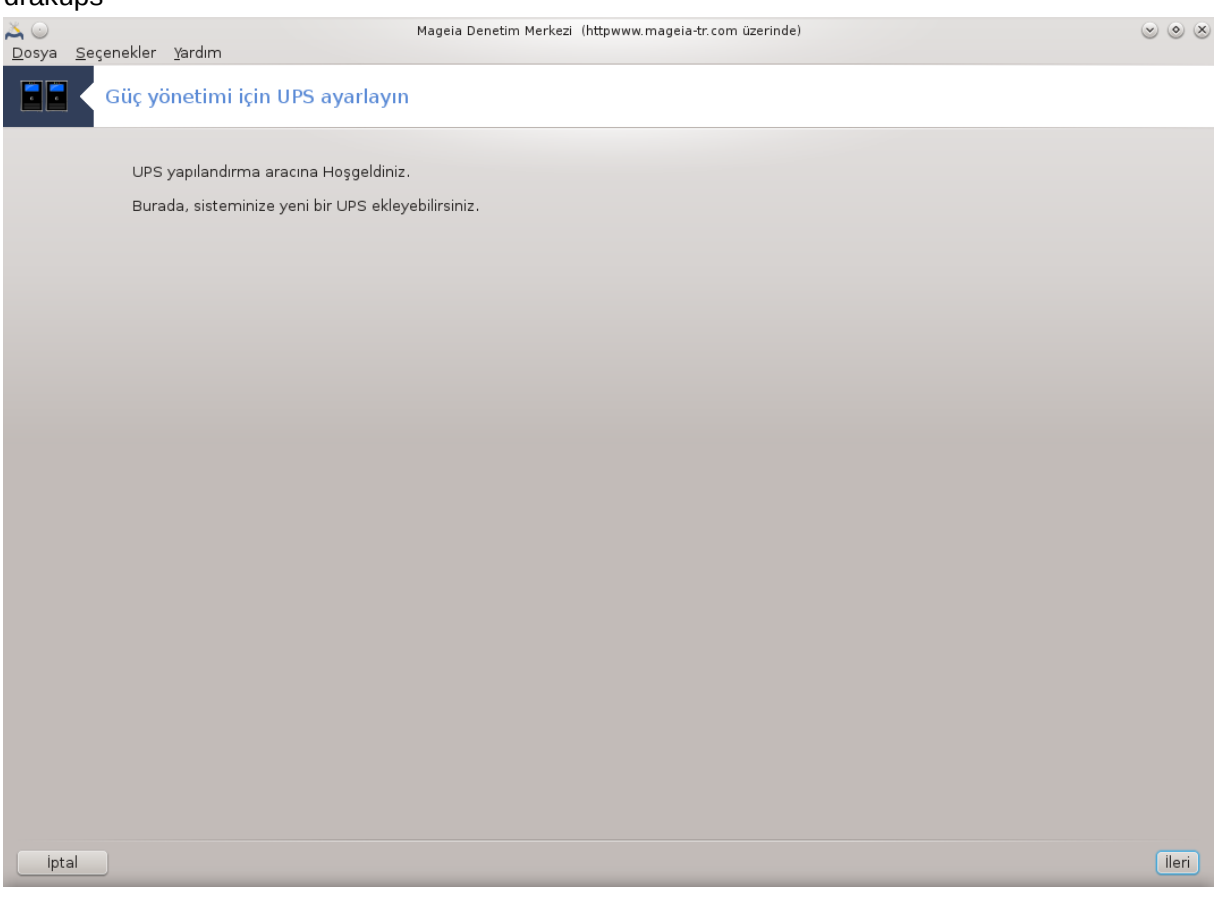

Bu bölüm kaynak yetersizliğinden henüz yazılmamıştır. Eğer bunun yazılmasına yardım edebileceğinizi düşünüyorsanız lütfen [Belgelendirme takımı.](https://wiki.mageia.org/en/Documentation_team) [[https://wiki.mageia.org/en/](https://wiki.mageia.org/en/Documentation_team) [Documentation\\_team\]](https://wiki.mageia.org/en/Documentation_team) ile iletişime geçiniz. Şimdiden teşekkürler.

Bu aracı komut satırında root olarak **drakups** yazarak çalıştırabilirsiniz.

# *6. Ağ ve İnternet*

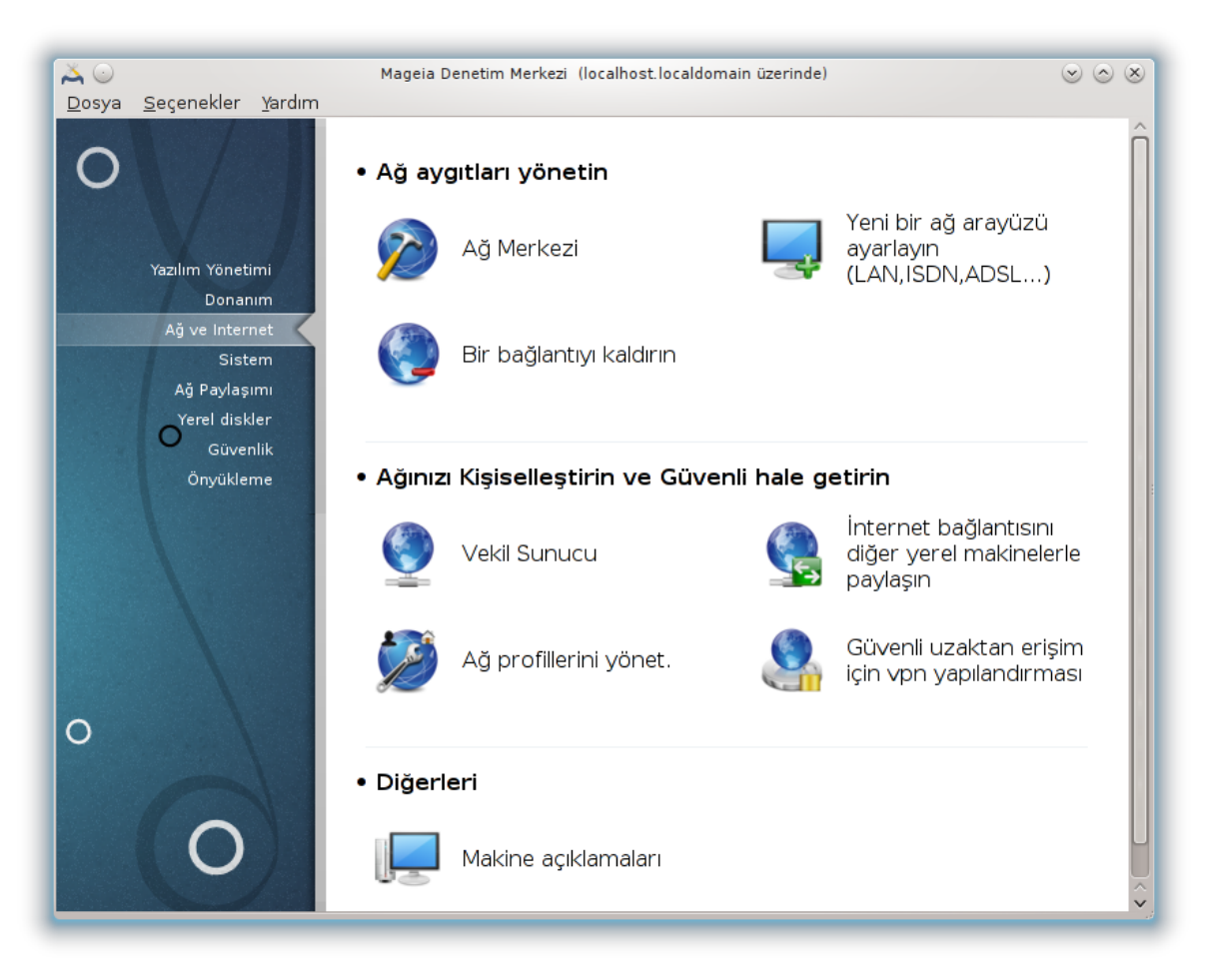

Bu ekranda bir çok ağ aracı arasından seçim yapabilirsiniz. Daha fazlasını öğrenmek için aşağıdaki bağlantıya tıklayın.

- 1. A# ayg#tlar#n#z# yönetin
	- a. [Kısım 6.1, "Ağ Merkezi"](#page-87-0)
	- b. [Kısım 6.2, "Yeni bir ağ arayüzü kur \(LAN, ISDN, ADSL, ...\)"](#page-95-0)
	- c. [Kısım 6.3, "Bir bağlantıyı kaldır"](#page-104-0)
- 2. A##n#z# Ki#iselle#tirin ve Güvenli hale getirin
	- a. [Kısım 6.4, "Vekil"](#page-105-0)
	- b. [Kısım 6.5, "İnternet bağlantısını diğer yerel makinelerle paylaşın"](#page-106-0)
	- c. [Kısım 6.6, "Farklı Ağ profillerini yönet."](#page-108-0)
	- d. [Kısım 6.7, "Ağ erişimi güvenliği için VPN Bağlantısı yapılandır"](#page-109-0)
- 3. Di#erleri
	- a. [Kısım 6.8, "Konakların tanımlaması"](#page-113-0)
- <span id="page-87-0"></span>*6.1. Ağ Merkezi* draknetcenter

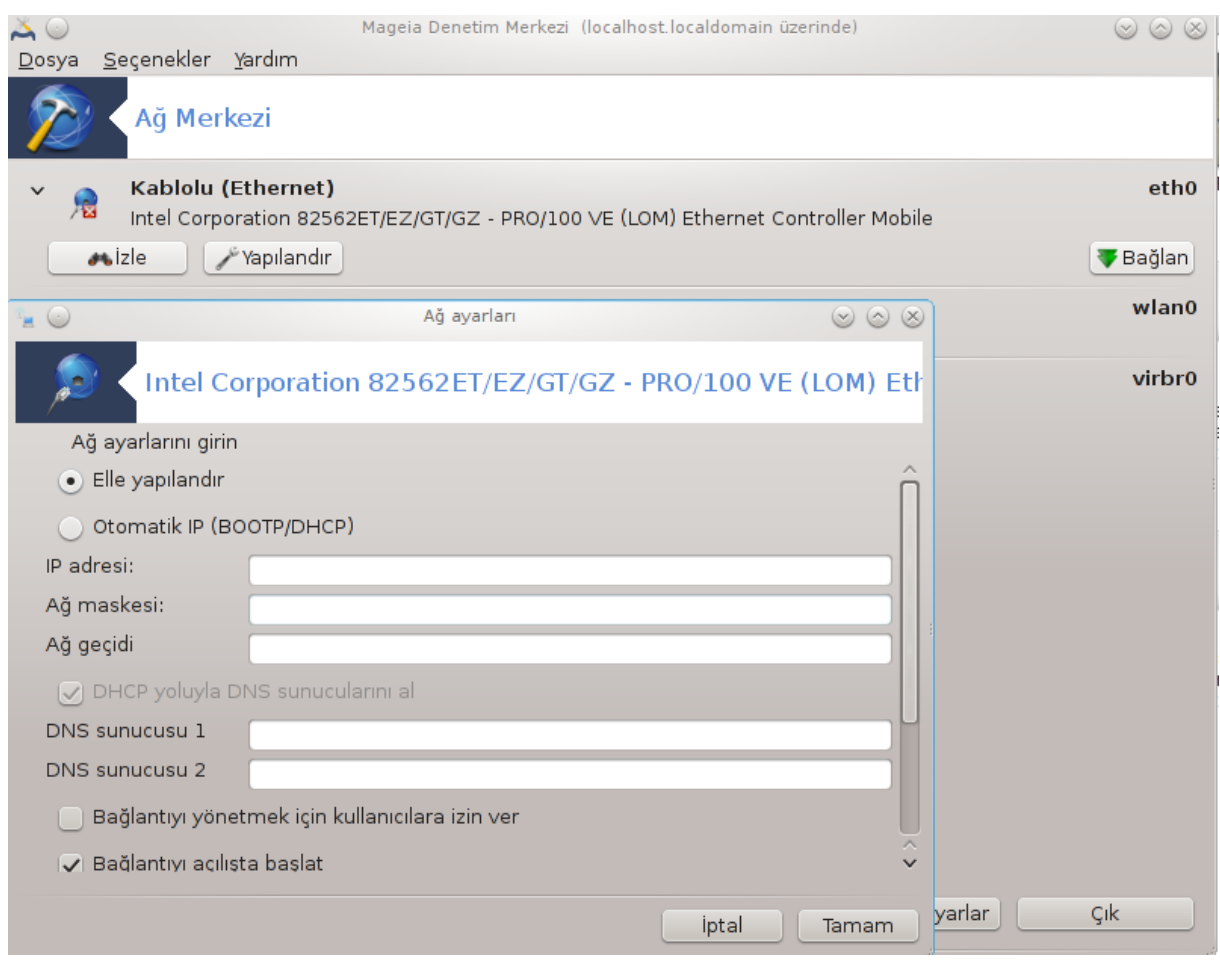

Bu arac<sup>19</sup> Mageia Denetim Merkezinde Ağ & İnternet sekmesinde bulunur.

### *6.1.1. Giriş*

Bu araç çalıştırıldığında bir pencere açılır, bilgisayardaki yapılandırılmış tüm ağları türlerine bağlı olmaksızın (kablolu, kablosuz, uydu, vb.) listeler.Birine tıkladığınızda, ağ türüne bağlı olarak, ağı gözlemek, ayarlarını değiştirmek, bağlanmak/bağlantıyı kesmek için üç ya da dört düğme ortaya çıkar.Bu araç ağ oluşturmak için değildir, bunun için aynı MDM sekmesinde Yeni bir ağ arayüzü kur (LAN, ISDN, ADSL, ...) e bakınız.

Aşağıda örnek olarak verilen ekran görüntüsünde, iki ağ görüyoruz, ilki kablolu ve bağlı, \*simgesinden anlaşılabilir ( bu bağlanmamış ) ve ikinci bölüm kablosuz ağı gösterir, bağlanmamış olduğu simgesinden anlasılabilir ve eğer bağlanmışsa bu . Diğer ağ türleri için, renk kodu daima aynıdır, bağlıysa yeşil, bağlı değilse kırmızı.

Ekranın kablosuz tarafında, tüm algılanan aygıtları, SSID, Sinyal gücü, şifrelenmişlerse (kırmızı) veya değilse (yeşil), ve İşlem modu ile görebileceksiniz. Seçilmiş olana tıklayın ve sonra ya Ekran, ya Yapılandır veya Bağlana tıklayın. Burada bir ağdan diğerine gitmek mümkündür. Eğer özel bir ağ seçilmişse, Ağ Ayarları penceresi (aşağıya bakınız) açılacak ve ek ayarları soracaktır ( özellikle bir şifreleme anahtarı).

Ekranı yenilemek için Yenileye tıklayınız.

<sup>19</sup>Bu aracı komut satırından root olarak **draknetcenter** komutu ile başlatabilirsiniz.

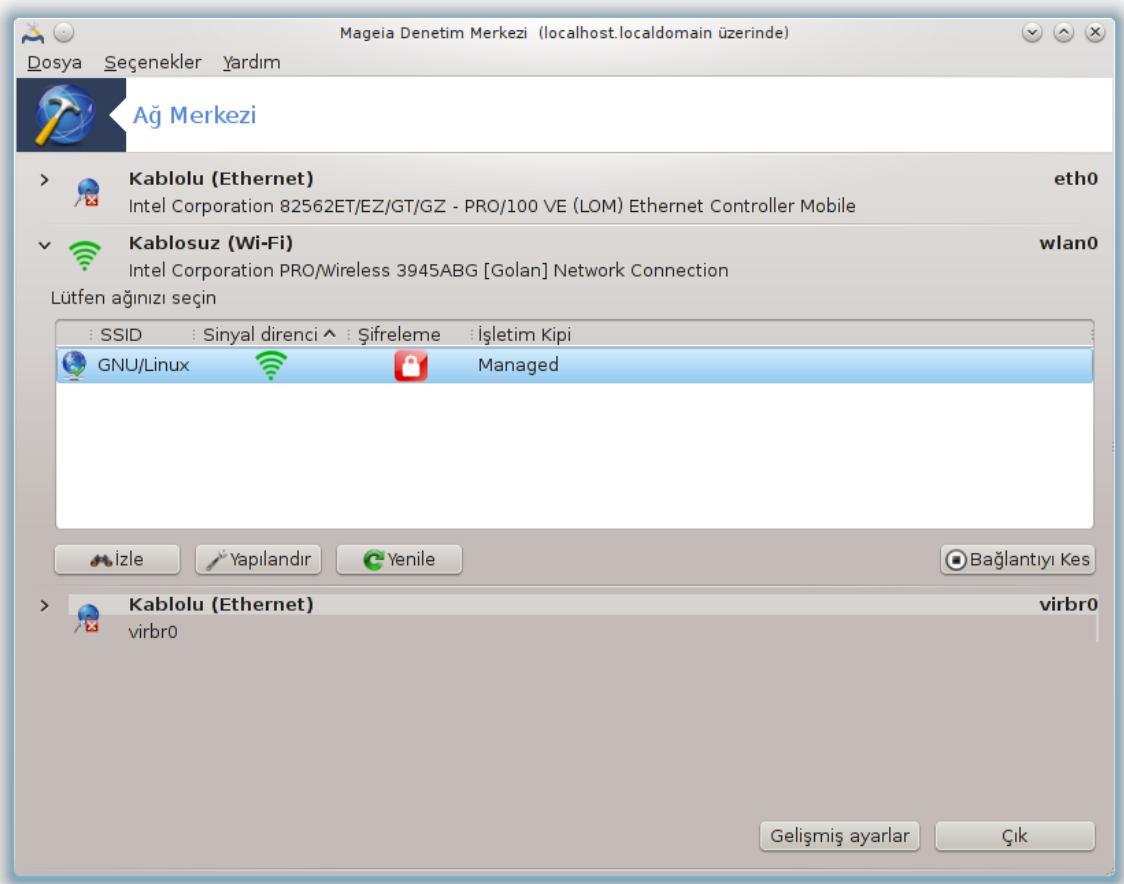

# *6.1.2. İzleme düğmesi*

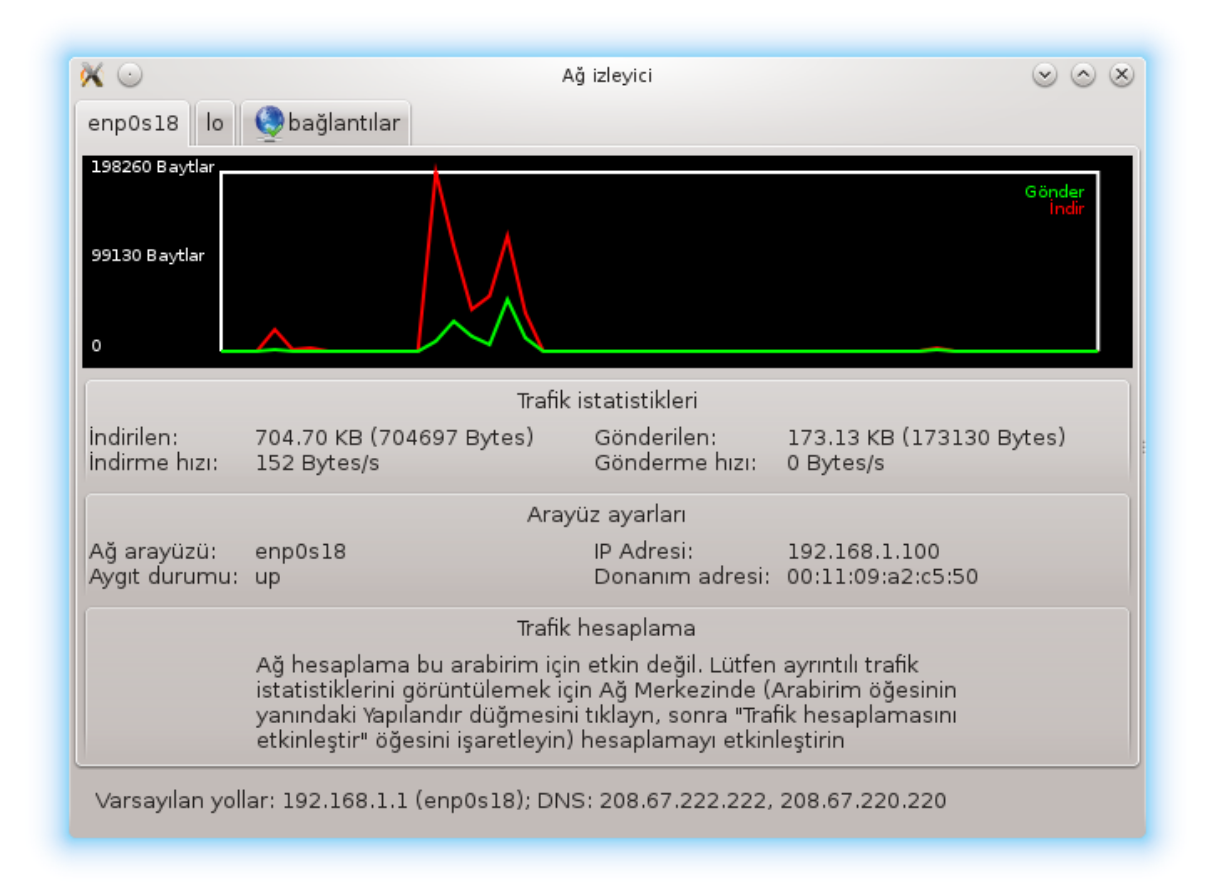

Bu düğme ağ etkinliğini, indirmeleri (PC'ye gelen, kırmızı ile) ve yüklemeleri (İnternet'e doğru, yeşille) izlemenizi sağlar. Aynı ekrana Görev çubuğu İnternet simgesi -> Ağı Görüntüle ile de erişilebilir.

Her bir ağ (burada eth0 kablolu ağ, lo yerel loopback ve wlan0 kablosuz ağdır) için bir sekme ve bağlantı durumunun detaylarını veren bir sekme bulunur.

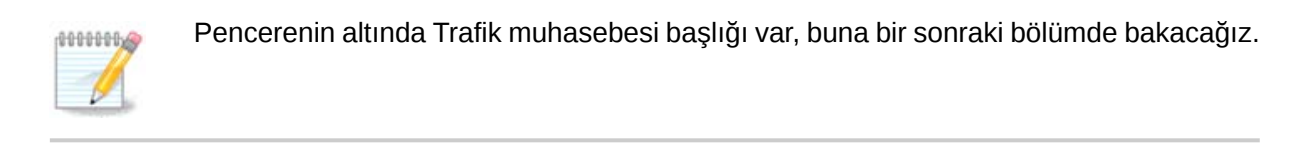

### *6.1.3. Yapılandırma düğmesi*

**A - Kablolu bir bağlantı için**

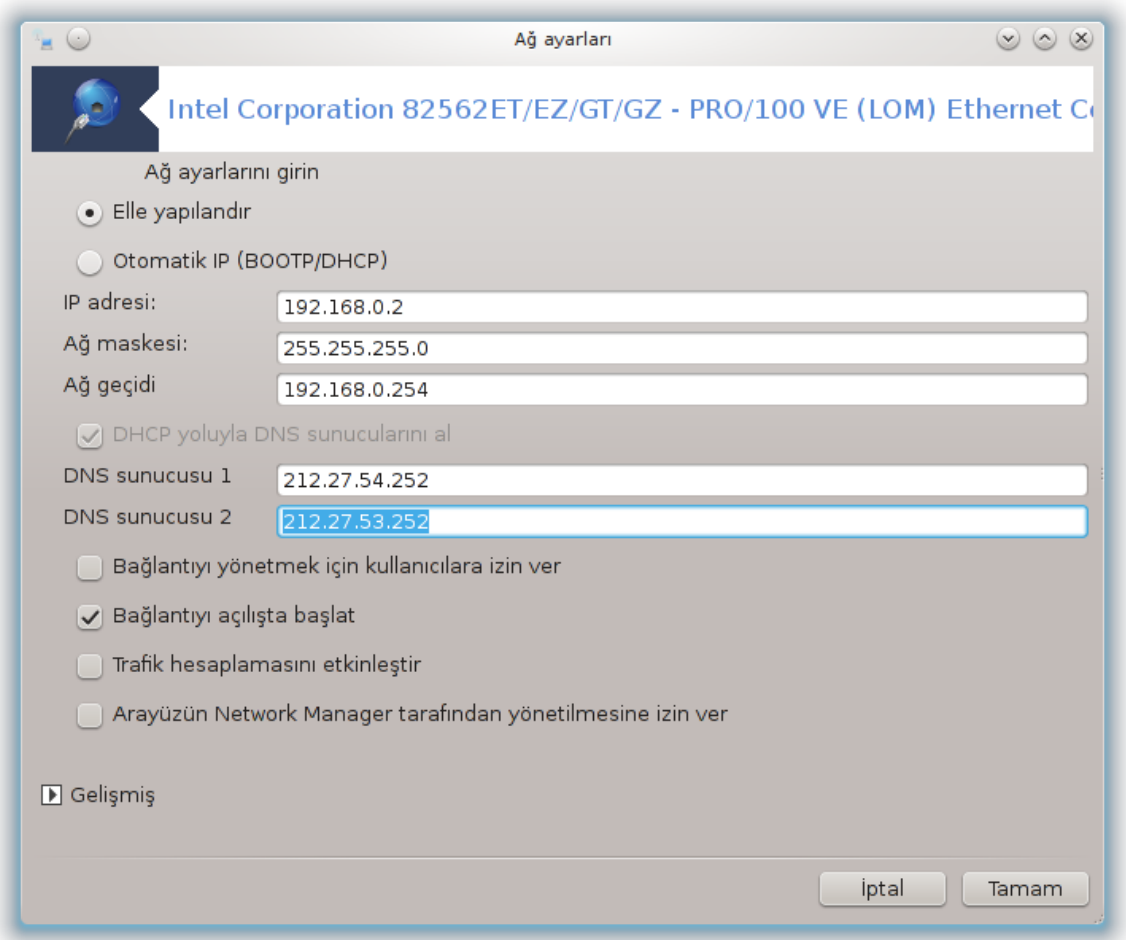

Ağ oluşturma sürecinde verilen tüm ayarları değiştirmek mümkündür. Çoğu zaman, Otomatik IP (BOOTP/DHCP)yi işaretlemek bunu yapar, fakat problem durumunda, elle yapılandırma daha iyi sonuçlar verir.

Bir ev ağı için IP adresi genellikle 92.168.0.x, Ağ maskesi 255.255.255.0, ve Ağ Geçidi gibidir ve DNS sunucular sağlayıcınızın web sayfasından elde edilir.

Trafik muhasebesini etkinleştir işaretlenmiş ise bu trafiği saatlik, günlük ve aylık olarak tutar. Sonuç önceki bölümde anlatılan Ağ ekranında görünür. Etkinleştirildiğinde ağa tekrar bağlanmanız gerekir.

#### **Arayüzün Ağ Yöneticisi tarafından yönetilmesine izin ver:**

Bu bölüm kaynak yetersizliğinden henüz yazılmamıştır. Eğer bunun yazılmasına yardım edebileceğinizi düşünüyorsanız lütfen [Belgelendirme takımı.](https://wiki.mageia.org/en/Documentation_team) [[https://wiki.mageia.org/en/](https://wiki.mageia.org/en/Documentation_team) [Documentation\\_team\]](https://wiki.mageia.org/en/Documentation_team) ile iletişime geçiniz. Şimdiden teşekkürler.

#### Gelişmiş Düğmesi:

Bu bölüm kaynak yetersizliğinden henüz yazılmamıştır. Eğer bunun yazılmasına yardım edebileceğinizi düşünüyorsanız lütfen [Belgelendirme takımı.](https://wiki.mageia.org/en/Documentation_team) [[https://wiki.mageia.org/en/](https://wiki.mageia.org/en/Documentation_team) Documentation team] ile iletişime geçiniz. Şimdiden teşekkürler.

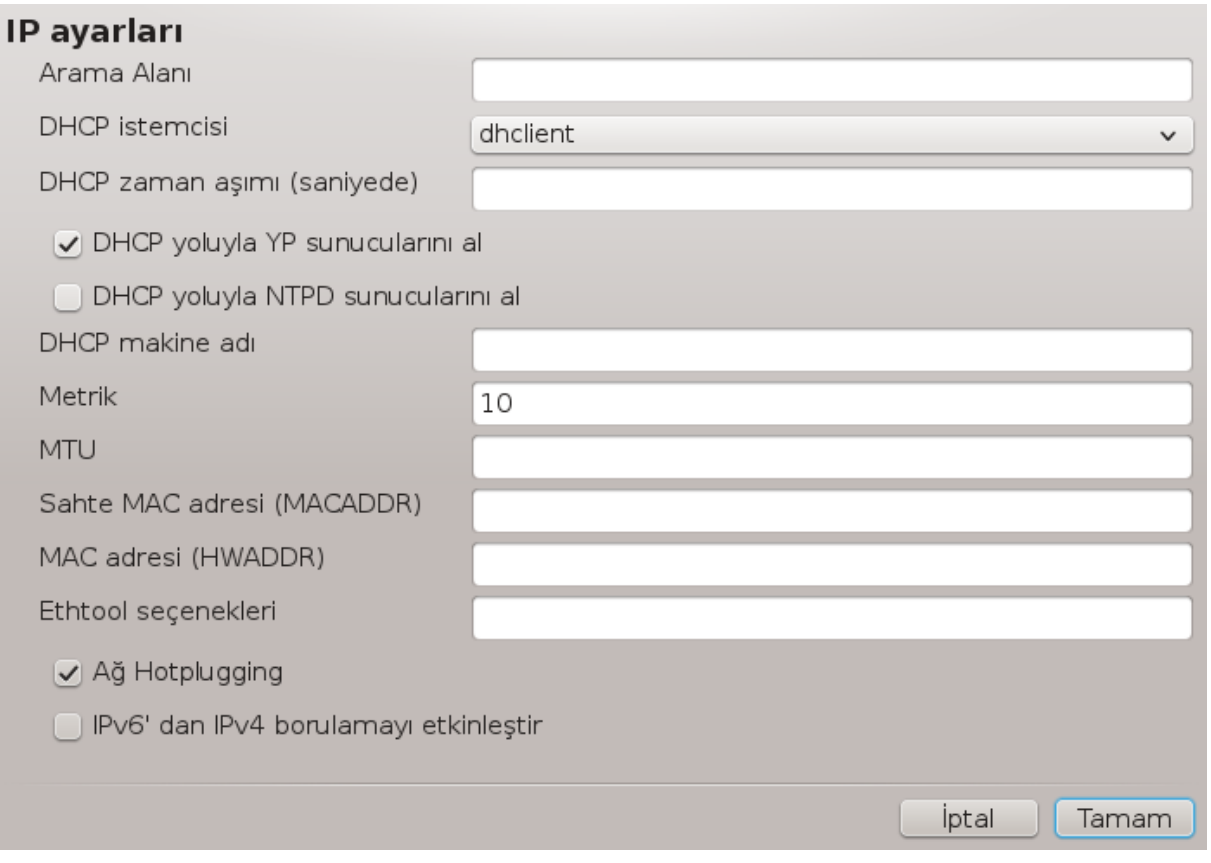

# **B - Kablosuz bir bağlantı için**

Sadece henüz yukarıda görünmeyen öğeler açıklanmıştır.

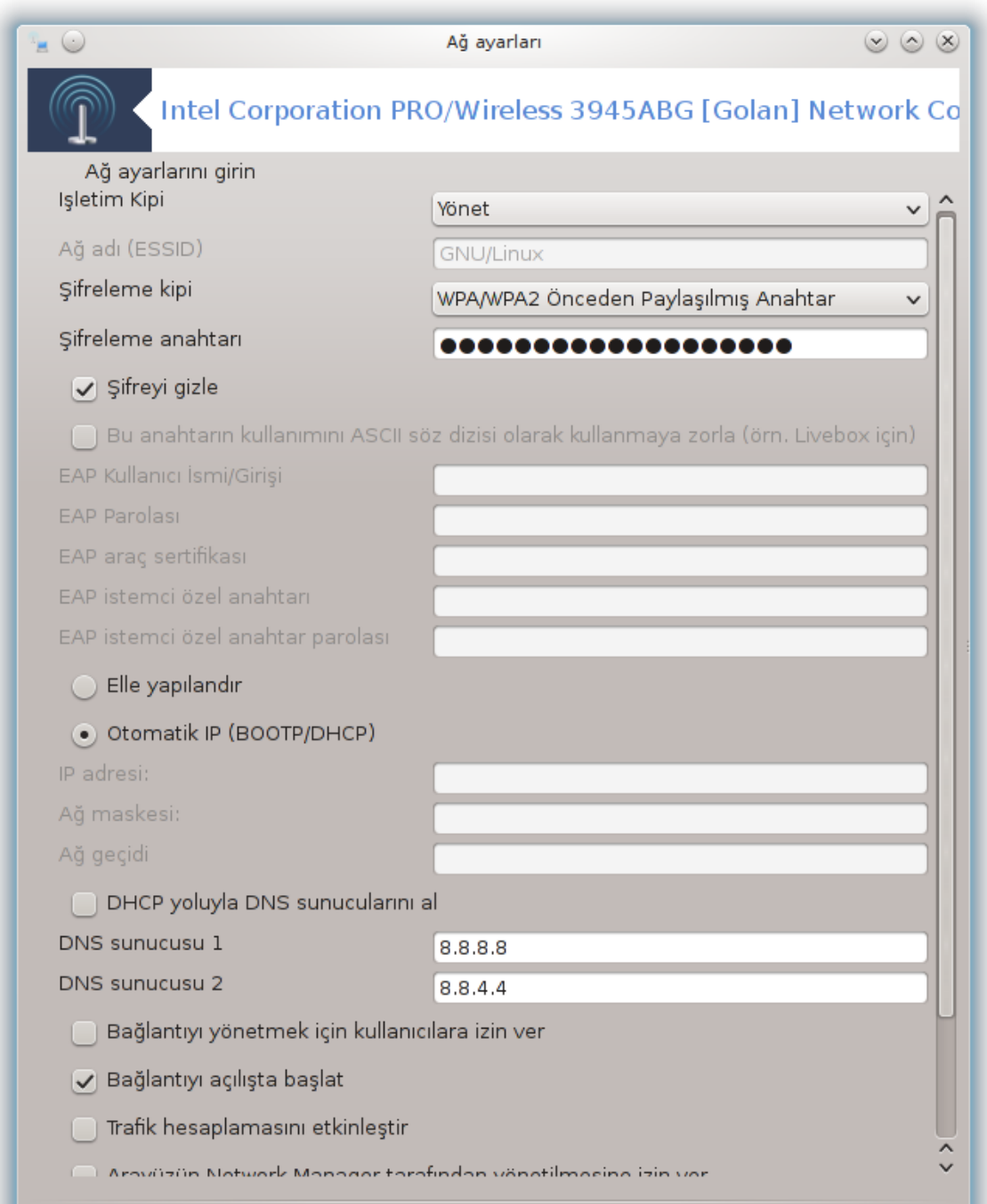

#### **İşlem modu:**

Eğer bağlantı erişim noktası vasıtası ileyse Yönetilmişi eçiniz, algılanmış bir **ESSID** bulunur. Eğer eşler arası bir ağ ise Ad-hocu seçiniz. Eğer ağ kartınız erişim noktası olarak kullanılıyorsa **Asıl**ı seçiniz, ağ kartınızın bu modu desteklemesi gerekmektedir.

#### **Şifreleme modu ve Şifreleme anahtarı**

Bu özel bir ağ ise, bu ayarları bilmelisiniz.

WEP parola kullanır ve parola-cümleciği kullanan WPA'dan daha zayıftır. WPA Ön-paylaşımlı anahtar ayrıca kişisel WPA ya da WPA ev olarak adlandırılır. WPA Kurum özel ağlarda genellikle kullanılmaz.

#### **Erişim noktası dolaşımına izin ver**:

Dolaşım, bilgisayarın İnternet bağlantısı devam ederken erişim noktasını değiştirmesini sağlayan bir teknolojidir.

Gelişmiş Düğmesi:

Bu bölüm kaynak yetersizliğinden henüz yazılmamıştır. Eğer bunun yazılmasına yar-dım edebileceğinizi düşünüyorsanız lütfen [Belgelendirme takımı.](https://wiki.mageia.org/en/Documentation_team) [[https://wiki.mageia.org/en/](https://wiki.mageia.org/en/Documentation_team) [Documentation\\_team\]](https://wiki.mageia.org/en/Documentation_team) ile iletişime geçiniz. Şimdiden teşekkürler.

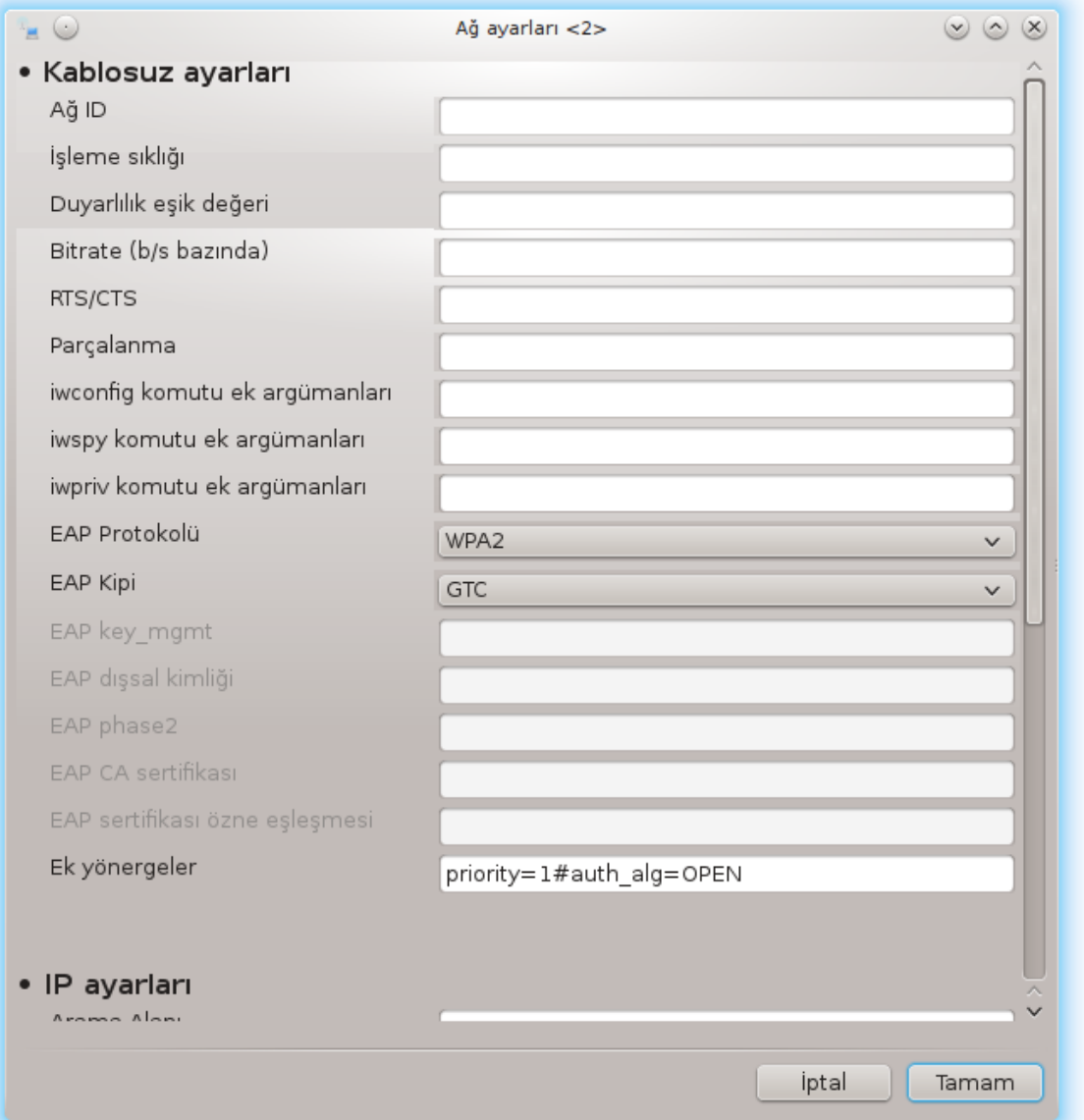

# *6.1.4. Gelişmiş Ayarlar düğmesi*

Bu bölüm kaynak yetersizliğinden henüz yazılmamıştır. Eğer bunun yazılmasına yar-dim edebileceğinizi düşünüyorsanız lütfen [Belgelendirme takımı.](https://wiki.mageia.org/en/Documentation_team) [[https://wiki.mageia.org/en/](https://wiki.mageia.org/en/Documentation_team) [Documentation\\_team\]](https://wiki.mageia.org/en/Documentation_team) ile iletişime geçiniz. Şimdiden teşekkürler.

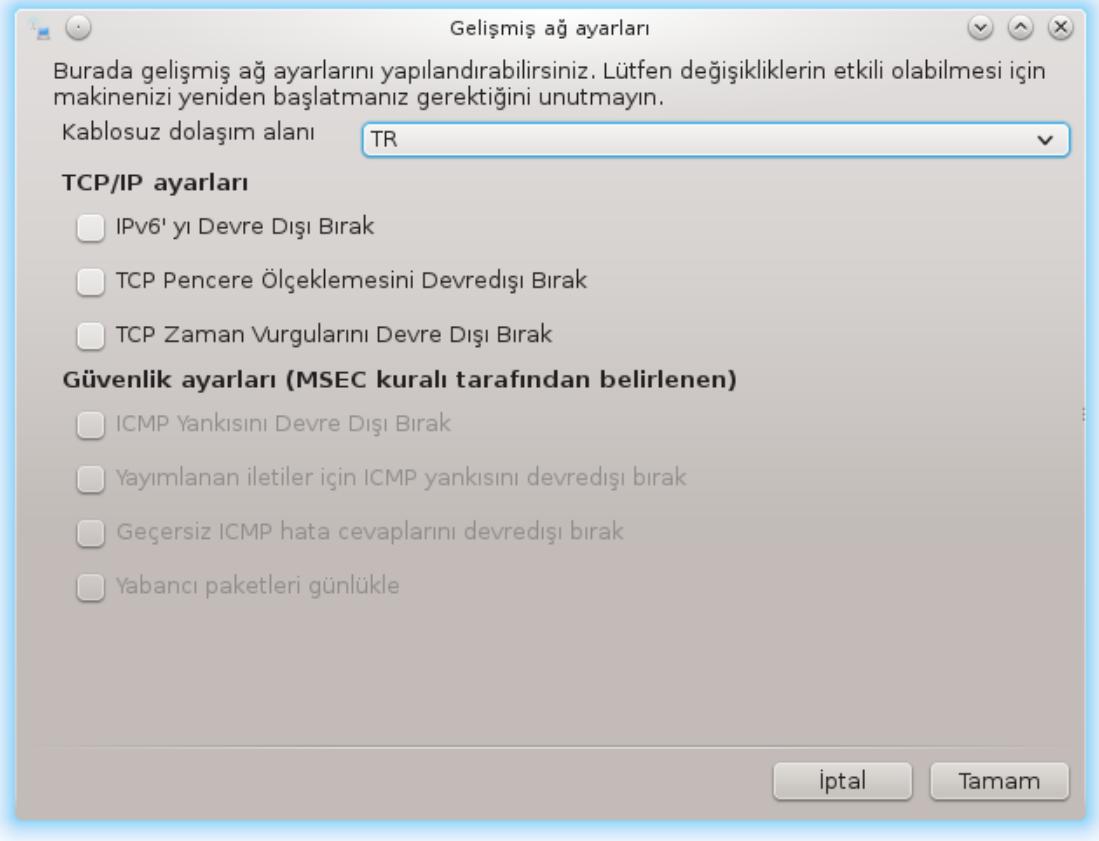

<span id="page-95-0"></span>*6.2. Yeni bir ağ arayüzü kur (LAN, ISDN, ADSL, ...)* drakconnect

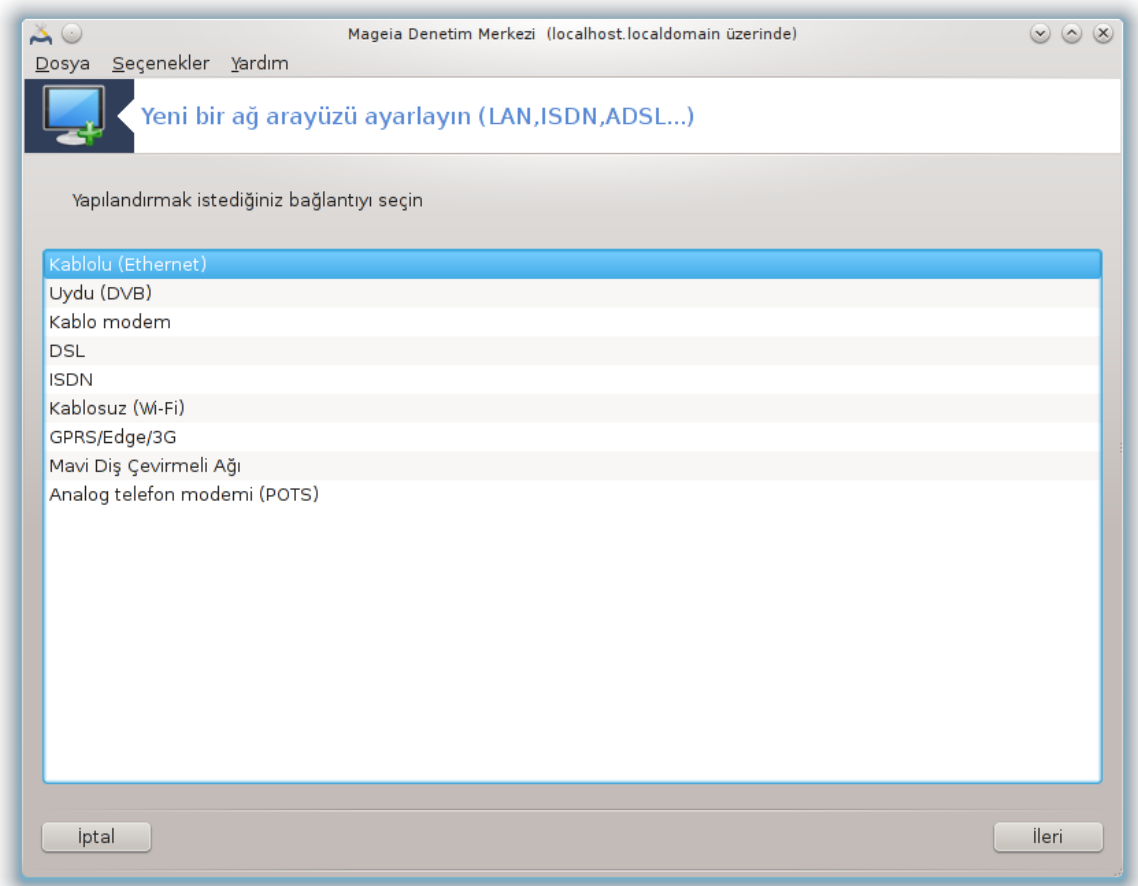

# *6.2.1. Giriş*

Bu araç<sup>20</sup> yerel ağın ve İnternet erişiminin büyük kısmını yapılandırmanızı sağlar. Erişim sağlayıcınızdan veya ağ yöneticinizden bazı bilgileri almak zorundasınız.

Ayarlamak istediğiniz bağlantı türünü, hangi donanıma ve sağlayıcıya sahip olduğunuza bağlı olarak, seçiniz.

### *6.2.2. Yeni bir kablolu bağlantı (Ethernet)*

- 1. İlk pencere uygun olan arayüzleri listeler. Yapılandırmak istediğinizi seçiniz.
- 2. Bu adımda, seçenekler otomatik IP adresi veya elle IP adresi olmak üzere verilir.
- 3. Otomatik IP
	- a. *Ethernet/IP ayarları*: DNS sunucuların DHCP sunucu tarafından mı yoksa elle mi belirtildiğini aşağıda açıklandığı gibi seçmeniz gerekir. İkincisi durumunda, DHCP sunucularının IP adresi ayarlanmalı. Bilgisayarın HOSTNAME i burada belirtilebilir. Eğer hiçbir HOSTNAME belirtilmemişse varsayılan olarak localhost.localdomain ismi verilir. Makine adı ayrıca DHCP sunucusundan *Makine ismini DHCP sunucusundan ata* seçeneği ile sağlanabilir. Tüm DHCP sunucuları böyle bir fonksiyonu yoktur ve eğer bilgisayarınızı evdeki ADSL yönelticiden IP adresi alacak şekilde ayarladıysanız, muhtemelen yoktur.

<sup>20</sup>Bu aracı komut satırından root olarak **drakconnect** komutu ile başlatabilirsiniz.

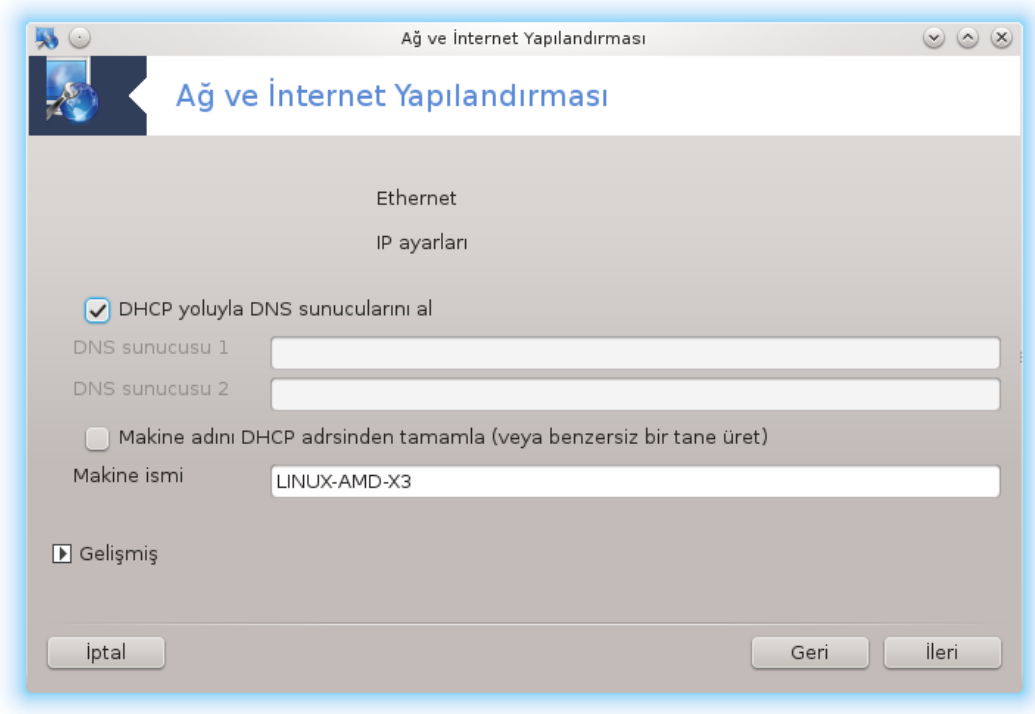

- b. Gelişmiş düğmesi, şunları belirtme fırsatı verir:
	- Alan tara (DHCP sunucu tarafından sağlandığından erişilebilir değil)
	- DHCP istemci
	- DHCP zamanaşımı
	- DHCP'den YP sunucuyu getir (varsayılan olarak işaretli): NIS sunucuyu belirt
	- DHCP'den NTPD sunucuyu getir (saat eşzamanlaması)
	- DHCP taraından istenen HOSTNAME . Bu seçeneği sadece DHCP sunucunun istemcinin IP adresi almasından önce alanadına gereksinim duyması durumunda kullanınız. Bu seçenek bazı DHCP sunucular tarafından yerine getirilmez.
- c. Kabul ettikten sonra, tüm bağlantı yapaılandırmaları için ortak olan son adım açıklanmıştır: [Kısım 6.2.11, "Yapılandırma sonlandırılıyor"](#page-103-0)
- 4. Elle yapılandırma
	- a. *Ethernet/IP ayarları*: DNS sunucuyu bildirmek zorundasınız. Bilgisayarın HO-STNAME bilgisi burada belirtilebilir. Eğer hiçbir HOSTNAME belirtilmemişse, localhost.localdomain ismi varsayılan olarak verilecektir.

Bir ev ağı için genellikle IP adresi *192.168.x.x*, Ağ maskesi *255.255.255.0*, gibidir ve Ağ geçidi ve DNS sunucular servis sunucunuzun web sayfasından alınabilir.

Gelişmiş ayarlarda, *Arama alanı* belirtebilirdiniz. Bu genellikle sizin ev alanınız olurdu, örn. bilgiayarınız "splash" olarak isimlendirilmişse, ve tam alan adı "splash.boatanchor.net" ise, Arama Alanı "boatanchor.net" olurdu. Özellikle ihtiyacınız yoksa, bu ayarı tanımlamamak normaldir. Yine evdeki ADSLiniz bu ayara ihtiyaç duymaz.

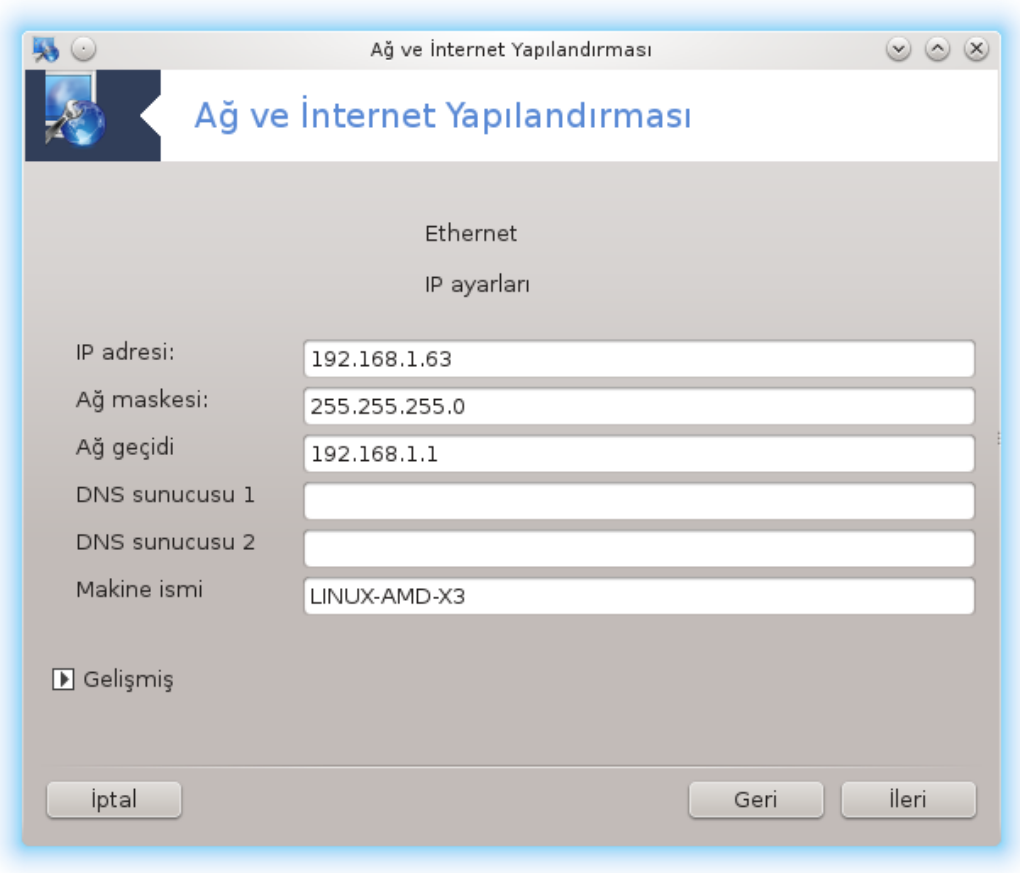

b. Bir sonraki adımlar [Kısım 6.2.11, "Yapılandırma sonlandırılıyor"](#page-103-0)'da açıklanır

### *6.2.3. Yeni bir Uydu bağlantısı (DVB)*

Bu bölüm kaynak yetersizliğinden henüz yazılmamıştır. Eğer bunun yazılmasına yardım edebileceğinizi düşünüyorsanız lütfen [Belgelendirme takımı.](https://wiki.mageia.org/en/Documentation_team) [[https://wiki.mageia.org/en/](https://wiki.mageia.org/en/Documentation_team) [Documentation\\_team\]](https://wiki.mageia.org/en/Documentation_team) ile iletişime geçiniz. Şimdiden teşekkürler.

#### *6.2.4. Yeni bir kablolu modem bağlantısı*

- 1. İlk pencere uygun olan arayüzleri listeler. Yapılandırmak istediğinizi seçiniz.
- 2. Bu adımda, seçenekler otomatik IP adresi veya elle IP adresi olmak üzere verilir.
- 3. Kimlik kontrolü metodunu belirtmek zorundasınız:
	- Hiçbiri
	- BPALogin (Telstra için gerekli). Bu durumda Kullanıcı adını ve parolayı sağlamalısınız.
- 4. Otomatik IP
	- a. *Kablolu/IP ayarları*: DNS sunucuların DHCP sunucu tarafından mı yoksa elle mi belirtildiğini aşağıda açıklandığı gibi seçmeniz gerekir. İkincisi durumunda, DHCP sunucularının IP adresi ayarlanmalı. Bilgisayarın HOSTNAME i burada belirtilebilir. Eğer hiçbir HOSTNAME belirtilmemişse varsayılan olarak localhost.localdomain ismi verilir. Makine adı ayrıca DHCP sunucusundan *Makine ismini DHCP sunucusundan ata* seçeneği ile sağlanabilir. Tüm DHCP sunucuları böyle bir fonksiyonu yoktur ve eğer bilgisayarınızı evdeki ADSL yönelticiden IP adresi alacak şekilde ayarladıysanız, muhtemelen yoktur.
- b. Gelişmiş düğmesi, şunları belirtme fırsatı verir:
	- Alan tara (DHCP sunucu tarafından sağlandığından erişilebilir değil)
	- DHCP istemci
	- DHCP zamanaşımı
	- DHCP'den YP sunucuyu getir (varsayılan olarak işaretli): NIS sunucuyu belirt
	- DHCP'den NTPD sunucuyu getir (saat eşzamanlaması)
	- DHCP taraından istenen HOSTNAME . Bu seçeneği sadece DHCP sunucunun istemcinin IP adresi almasından önce alanadına gereksinim duyması durumunda kullanınız. Bu seçenek bazı DHCP sunucular tarafından yerine getirilmez.
- c. Kabul ettikten sonra, tüm bağlantı yapaılandırmaları için ortak olan son adım açıklanmıştır: [Kısım 6.2.11, "Yapılandırma sonlandırılıyor"](#page-103-0)
- 5. Elle yapılandırma
	- a. *Kablo/IP ayarları*: DNS sunucuyu bildirmek zorundasınız. Bilgisayarın HOSTNAME bilgisi burada belirtilebilir. Eğer hiçbir HOSTNAME belirtilmemişse, localhost.localdomain ismi varsayılan olarak verilecektir.

Bir ev ağı için genellikle IP adresi *192.168.x.x*, Ağ maskesi *255.255.255.0*, gibidir ve Ağ geçidi ve DNS sunucular servis sunucunuzun web sayfasından alınabilir.

Gelişmiş ayarlarda, *Arama alanı* belirtebilirdiniz. Bu genellikle sizin ev alanınız olurdu, örn. bilgiayarınız "splash" olarak isimlendirilmişse, ve tam alan adı "splash.boatanchor.net" ise, Arama Alanı "boatanchor.net" olurdu. Özellikle ihtiyacınız yoksa, bu ayarı tanımlamamak normaldir. Yine evdeki bağlantınız bu ayara ihtiyaç duymaz.

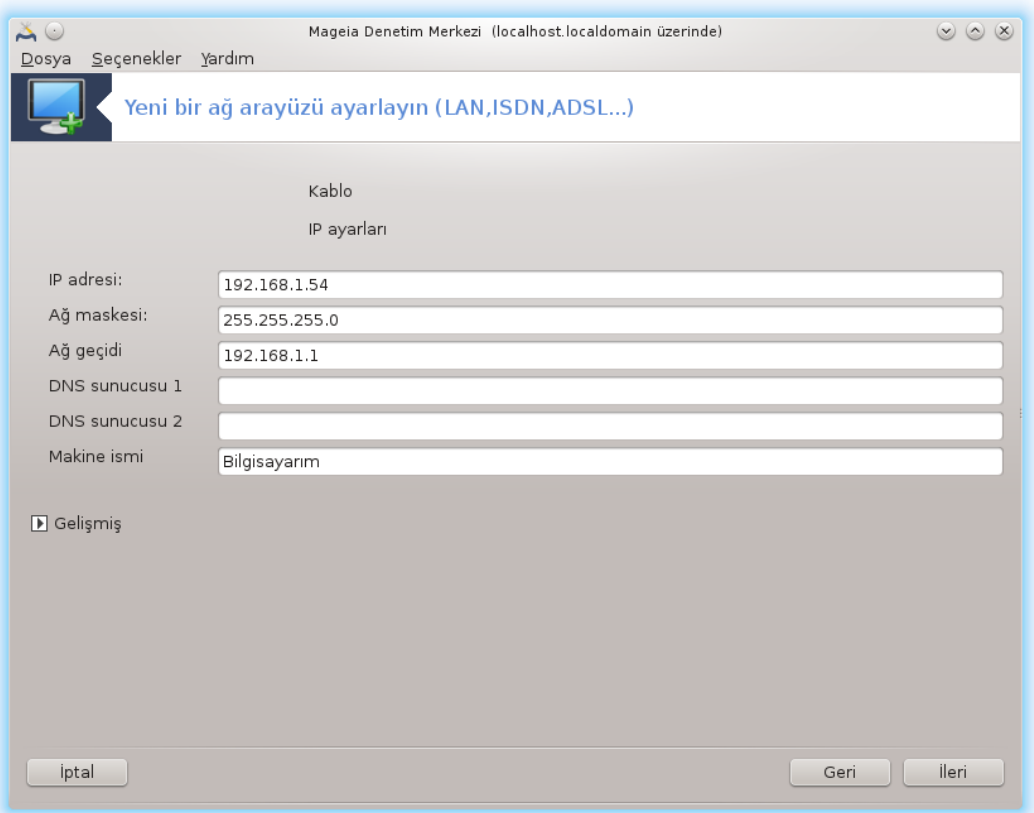

b. Bir sonraki adımlar [Kısım 6.2.11, "Yapılandırma sonlandırılıyor"](#page-103-0)'da açıklanır

# *6.2.5. Yeni bir DSL bağlantısı*

- 1. Eğer araç ağ aryüzleri tespit ederse, birini seçmenizi ve bunu yapılandırmanızı önerir.
- 2. Ülkelere göre sınıflandırılmış bir sağlayıcı listesi önerilmiştir. Sağlayıcınızı seçiniz. Eğer listelenmemiş ise Listelenmemiş seçeneğini seçiniz ve sağlayıcınızın verdiği seçenekleri giriniz.
- 3. Mümkün olan protokollerden birini seçiniz:
	- Değişen Makine Yapılandırma Protokolü (DHCP)
	- Elle TCP/IP yapılandırması
	- ADSL üzerinden PPP (PPPoA)
	- Ethernet üzerinden PPP (PPPoE)
	- Noktadan Noktaya Borulama Protokolü (PPTP)
- 4. Erişim ayarları
	- Oturum Hesabı (kullanıcı adı)
	- Hesap parolası
	- (Gelişmiş) Sanal Yol Kimliği (VPI)
	- (Gelişmiş) Sanal Şebeke Kimliği (VCI)
- 5. Bir sonraki adımlar [Kısım 6.2.11, "Yapılandırma sonlandırılıyor"](#page-103-0)'da açıklanır

### *6.2.6. Yeni bir ISDN bağlantısı*

- 1. Sihirbaz hangi cihazı yapılandıracağını sorar
	- Elle seçim (dahili ISDN kartı)
	- Harici ISDN modem
- 2. Bir donanım listesi sunulmuş, kategori ve üreticisine göre sınıflandırılmış. Kartınızı seçiniz.
- 3. Mümkün olan protokollerden birini seçiniz:
	- Avrupa hariç, dünyanın geri kalanı için protokol (DHCP)
	- Avrupa için protokol (EDSS1)
- 4. Sonra ülkelere göre sınıflandırılmış bir sağlayıcı listesi önerilmiştir. Sağlayıcınızı seçiniz. Eğer listelenmemiş ise Listelenmemiş seçeneğini seçiniz ve sağlayıcınızın verdiği seçenekleri giriniz. Sonra parametreler için sorulcaktır:
	- Bağlanrı ismi
	- Telefon numarası
	- Oturum ID
	- Hesap parolası
	- Kimlik Denetimi yöntemi
- 5. Bundan sonra IP adresinizi otomatik mi yoksa elle mi elde ettiğinizi seçmeniz gerekir. Eğer ikincisiyse IP adresi ve Altağ maskesini belirtin.
- 6. Sonraki metod DNS sunucu adresinin nasıl elde edildiğini, otomatik veya elle, seçmeniz için. Elle yapılandırma durumunda şunları girmelisiniz:
	- Alanadı ismi
	- Birinci ve ikinci DNS Sunucu
- Eğer makineadı IP ile ayarlanıp ayarlanmadığını seçiniz. Bunu sadece sağlayıcınızın bunu kabul edecek şekilde yapılandırıldığından eminseniz seçin.
- 7. Sonraki metod ağgeçidi adresinin nasıl elde edildiğini, otomatik veya elle, seçmeniz için. Elle yapılandırma durumunda IP adresini girmelisiniz:
- 8. Bir sonraki adımlar [Kısım 6.2.11, "Yapılandırma sonlandırılıyor"](#page-103-0)'da açıklanır

### *6.2.7. Yeni bir kablosuz bağlantı (WiFi)*

- 1. İlk pencere uygun olan arayüzleri ve Windows sürücüleri için bir girdi (ndiswrapper) listeler. Yapılandırmak istediğinizi seçiniz. ndiswrapper'ı sadece diğer yapılandırma metodları işe yaramadığında kullanın.
- 2. Bu adımda kartın algıladığı farklı erişim noktaları arasında seçim verilir.
- 3. Kablosuz kart için sağlanacak belirli parametreler:

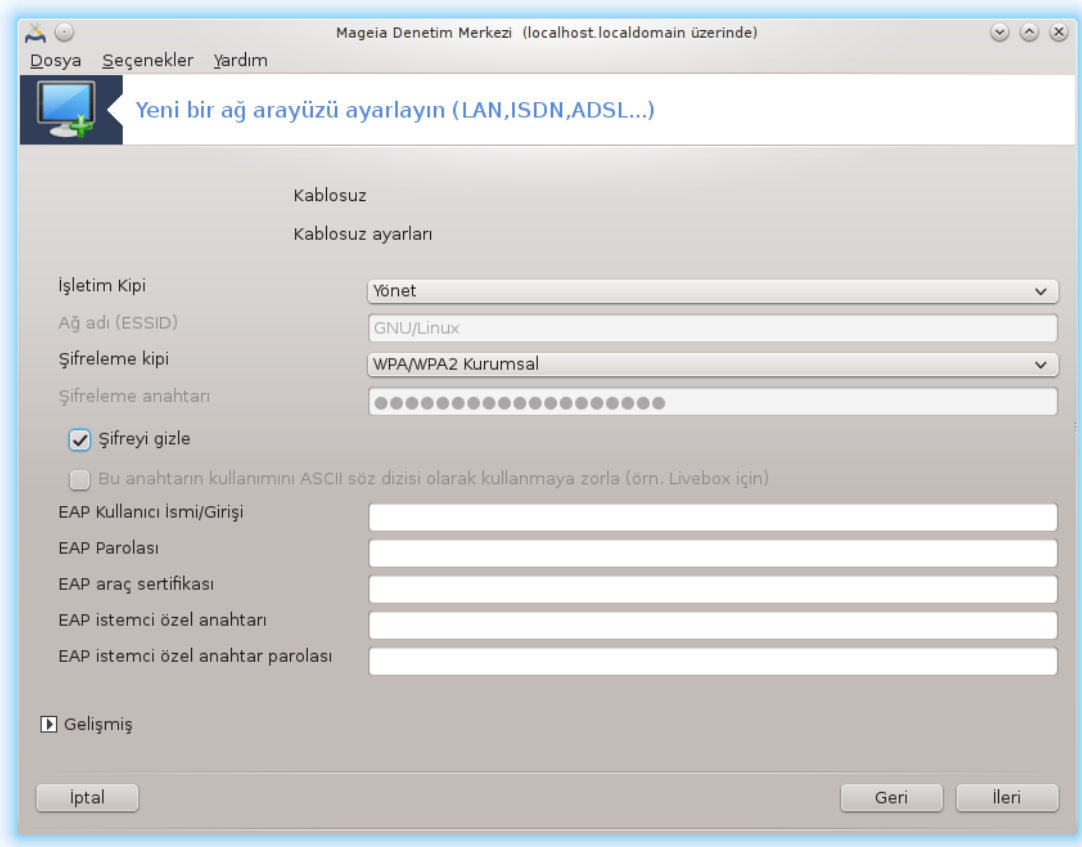

• İşlem modu:

Yönetildi Varolan bir erişim noktasına erişmek için (çoğunlukla) Ad-hoc Bilgisayarlar arasındaki doğrudan bağlantıyı yapılandırmak için.

- Ağ İsmi (ESSID)
- Şifreleme modu: Erişim noktasının nasıl yapılandırıldığına bağlıdır.

WPA/ WPA2 Eğer donanımınız izin veriyor ise şifreleme modu tercih edilir.

WEP Bazı eski donanımlar sadece bu şifreleme metodunu kullanır.

• Şifreleme anahtarı

Bu genellikle erişim noktasına verilen donanım ile sağlanır.

- 4. Bu adımda, seçenekler otomatik IP adresi veya elle IP adresi olmak üzere verilir.
- 5. Otomatik IP
	- a. *IP ayarları*: DNS sunucuların DHCP sunucu tarafından mı yoksa elle mi belirtildiğini aşağıda açıklandığı gibi seçmeniz gerekir. İkincisi durumunda, DHCP sunucularının IP adresi ayarlanmalı. Bilgisayarın HOSTNAME i burada belirtilebilir. Eğer hiçbir HOSTNAME belirtilmemişse varsayılan olarak localhost.localdomain ismi verilir. Makine adı ayrıca DHCP sunucusundan *Makine ismini DHCP sunucusundan ata* seçeneği ile sağlanabilir.
	- b. Gelişmiş düğmesi, şunları belirtme fırsatı verir:
		- Alan tara (DHCP sunucu tarafından sağlandığından erişilebilir değil)
		- DHCP istemci
		- DHCP zamanaşımı
		- DHCP'den YP sunucuyu getir (varsayılan olarak işareli): NIS sunucuları belirt
		- DHCP'den NTPD sunucuyu getir (saat eşzamanlaması)
		- DHCP taraından istenen HOSTNAME . Bu seçeneği sadece DHCP sunucunun istemcinin IP adresi almasından önce alanadına gereksinim duyması durumunda kullanınız. Bu seçenek bazı DHCP sunucular tarafından yerine getirilmez.
	- c. Yapılandırmayı kabul ettikten sonra, tüm bağlantılar için ortak olan adım açıklanmıştır: [Kı](#page-103-0)[sım 6.2.11, "Yapılandırma sonlandırılıyor"](#page-103-0)
- 6. Elle yapılandırma
	- a. *IP ayarları*: DNS sunucuyu açıklamak zorundasınız. Bilgisayarın HOSTNAME bilgisi burada belirtilebilir. Eğer hiçbir HOSTNAME belirtilmemişse, localhost.localdomain ismi varsayılan olarak verilecektir.

Bir ev ağı için genellikle IP adresi *192.168.x.x*, Ağ maskesi *255.255.255.0*, gibidir ve Ağ geçidi ve DNS sunucular servis sunucunuzun web sayfasından alınabilir.

Gelişmiş ayarlarda *Arama alanı* belirtebilirsiniz. Bu, makineadınıza ilk isim olmadan görünmelidir.

b. Bir sonraki adımlar [Kısım 6.2.11, "Yapılandırma sonlandırılıyor"](#page-103-0)'da açıklanır

### *6.2.8. Yeni bir GPRS/Edge/3G bağlantısı*

- 1. Eğer araç kablosuz ağ aryüzleri tespit ederse, birini seçmenizi ve bunu yapılandırmanızı önerir.
- 2. PIN numarası isteniyor. PIN numarası gerekmiyorsa boş bırakın.
- 3. Sihirbaz ağı soruyor. Eğer bulunmamışsa Listelenmemiş seçeneğini seçin.
- 4. Ülkelere göre sınıflandırılmış bir sağlayıcı listesi önerilmiştir. Sağlayıcınızı seçiniz. Eğer listelenmemiş ise Listelenmemiş seçeneğini seçiniz ve sağlayıcınızın verdiği seçenekleri giriniz.
- 5. Erişim ayarlarını sağlayın
	- Erişim Noktası İsmi
	- Oturum Hesabı (kullanıcı adı)
	- Hesap parolası
- 6. Bir sonraki adımlar [Kısım 6.2.11, "Yapılandırma sonlandırılıyor"](#page-103-0)'da açıklanır

### *6.2.9. Yeni bir Blurtooth Çevirmeli Ağ bağlantısı*

Bu bölüm kaynak yetersizliğinden henüz yazılmamıştır. Eğer bunun yazılmasına yardım edebileceğinizi düşünüyorsanız lütfen [Belgelendirme takımı.](https://wiki.mageia.org/en/Documentation_team) [[https://wiki.mageia.org/en/](https://wiki.mageia.org/en/Documentation_team) [Documentation\\_team\]](https://wiki.mageia.org/en/Documentation_team) ile iletişime geçiniz. Şimdiden teşekkürler.

### *6.2.10. Yeni bir Analog telefon modem bağlantısı (POTS)*

- 1. Sihirbaz hangi cihazı yapılandıracağını sorar
	- Elle seçim
	- Donanım bulundu, eğer varsa.
- 2. Bir port listesi sunuldu. Portunuzu seçiniz.
- 3. Eğer hala kurulmadıysa, *kppp-provider* paketini kurmanız önerilir
- 4. Ülkelere göre sınıflandırılmış bir sağlayıcı listesi önerilmiştir. Sağlayıcınızı seçiniz. Eğer listelenmemiş ise Listelenmemiş seçeneğini seçiniz ve sağlayıcınızın verdiği seçenekleri giriniz. Sonra Çevirmeli seçenekleri sorulcaktır:
	- *Bağlantı ismi*
	- *Telefon numarası*
	- *Oturum ID*
	- *Parola*
	- *Kimlik Denetimi*, seçiniz:
		- PAP/CHAP
		- Betik Tabanlı
		- PAP
		- Uçbirim-tabanlı
		- CHAP
- 5. Bir sonraki adımlar [Kısım 6.2.11, "Yapılandırma sonlandırılıyor"](#page-103-0)'da açıklanır

#### <span id="page-103-0"></span>*6.2.11. Yapılandırma sonlandırılıyor*

Bir sonraki adımda belirtebilecekleriniz:

- *Kullanıcının yapılandırmayı yönetmesine izin ver*
- *Bağlantıyı önyükleme sırasında başlat*
- *Trafik muhasebesini etkinleştir*
- *Arayüzün Ağ Yöneticisi tarafından yönetilmesine izin ver*
- Kablosuz bağlantı durumunda, tamamlayıcı bir kutu, sinyal gücüne göre otomatik olarak erişim noktasını değiştiren *Erişim noktası dolaşımına izin ver* bulunur.

Gelişmiş düğmesiyle, şunları belirtebilirsiniz:

- Metrik (varsayılan 10)
- MTU
- Çalışırken tak-çıkar Ağ
- IPv6' dan IPv4 tünellemeyi etkinleştir

Son adım bağlantının hemen başlatılıp başlatılmayacağını belirtmenizi sağlar.

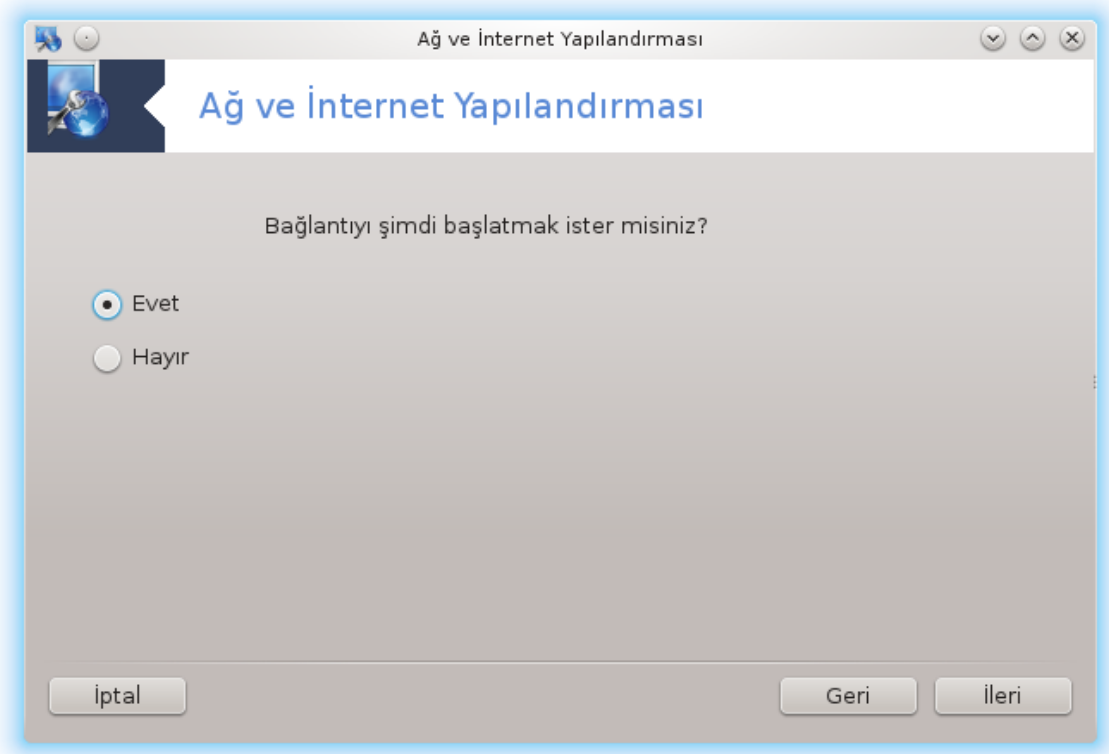

<span id="page-104-0"></span>*6.3. Bir bağlantıyı kaldır* drakconnect --del

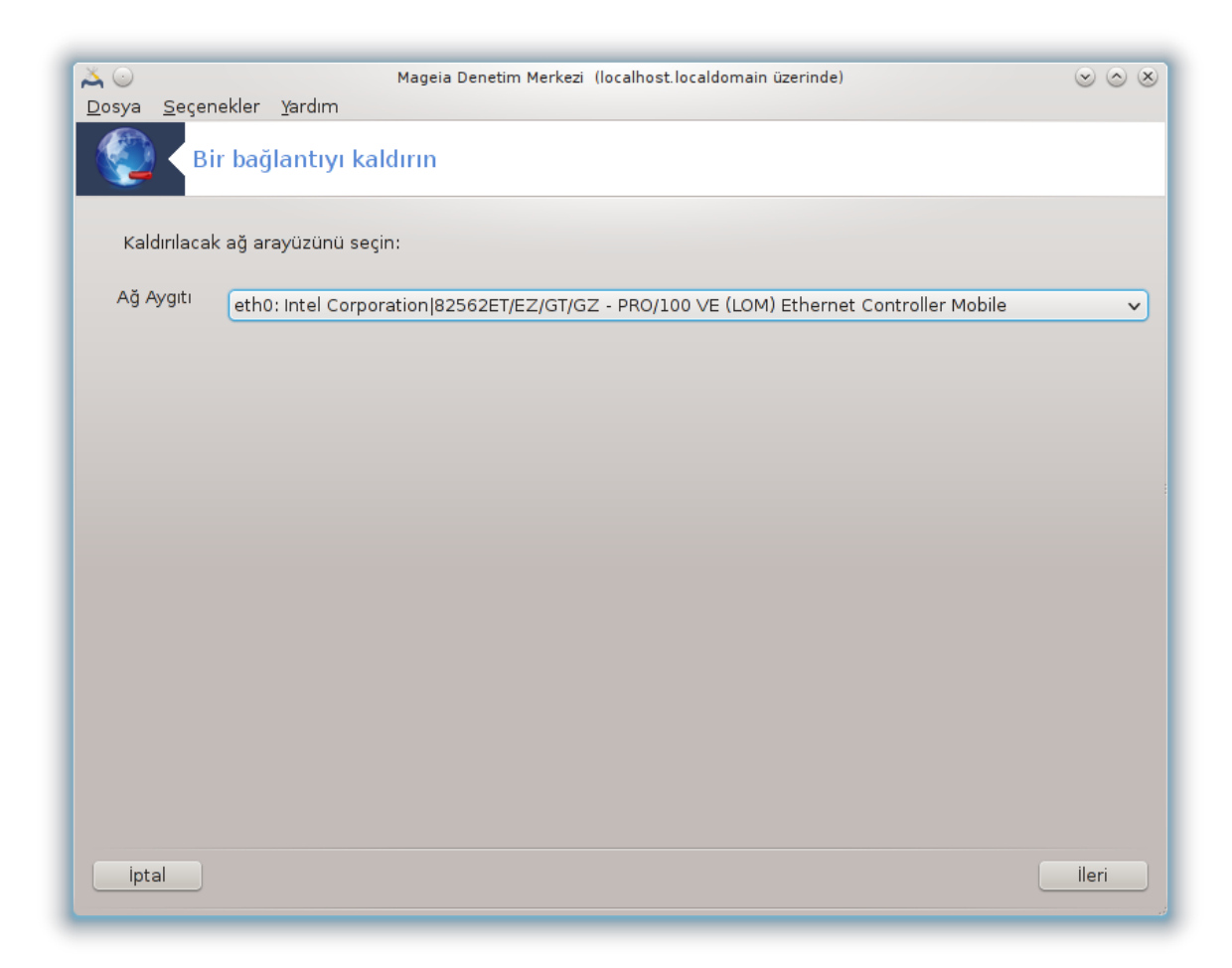

Burada, bir ağ arabirimini silebilirsiniz<sup>21</sup>.

Aşağı açılır menüye tıklayın, kaldırmak istediğinizi seçin ve *sonraki*ye tıklayın.

Ağ arayüzünün başarılı bir şekilde silindiğini söyleyen bir mesaj göreceksiniz.

<span id="page-105-0"></span>*6.4. Vekil*

drakproxy

<sup>21</sup>Bu aracı komut satırında kök olarak **drakconnect --del** yazarak çalıştırabilirsiniz.

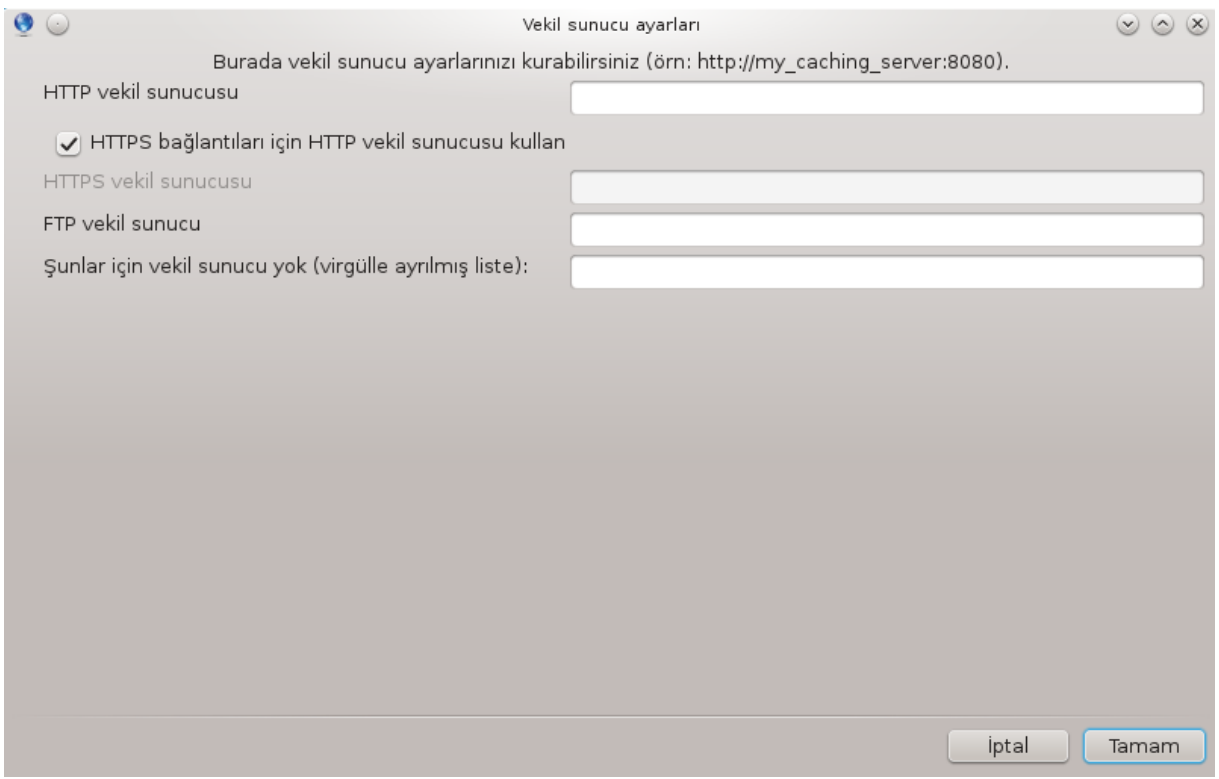

Internete erişim için vekil sunucu kullanmak zorundaysanız, bunu yapılandırmak için bu aracı<sup>22</sup> kullanabilirsiniz. Ağ yöneticiniz ihtiyacınız olan bilgiyi verecektir. Ayrıca istinai olarak vekil olmadan erişebilen servisleri de belirtebilirsiniz.

Wikipedia'dan, 24.09.2012'de Vekil sunucu makalesi: Vekil sunucu, bilgisayar ağlarında,istemcilerden gelen ve diğer sunuculardan kaynak arayan istekler için aracı olarak davranan bir sunucudur (bir bilgisayar sistemi ya da uygulama). Bir istemci vekil sunucuya dosya bağlantısı, web sayfası ya da farklı bir sunucudan diğer erişilebilir kaynaklar gibi bazı hizmet istekleriyle bağlanır. Vekil sunucu isteği basitleştirecek ve karmaşıklığını kontrol edecek şekilde değerlendirir.

# <span id="page-106-0"></span>*6.5. İnternet bağlantısını diğer yerel makinelerle paylaşın* drakgw

<sup>22</sup>Bu aracı komut satırından root olarak **drakproxy** ile başlatabilirsiniz.

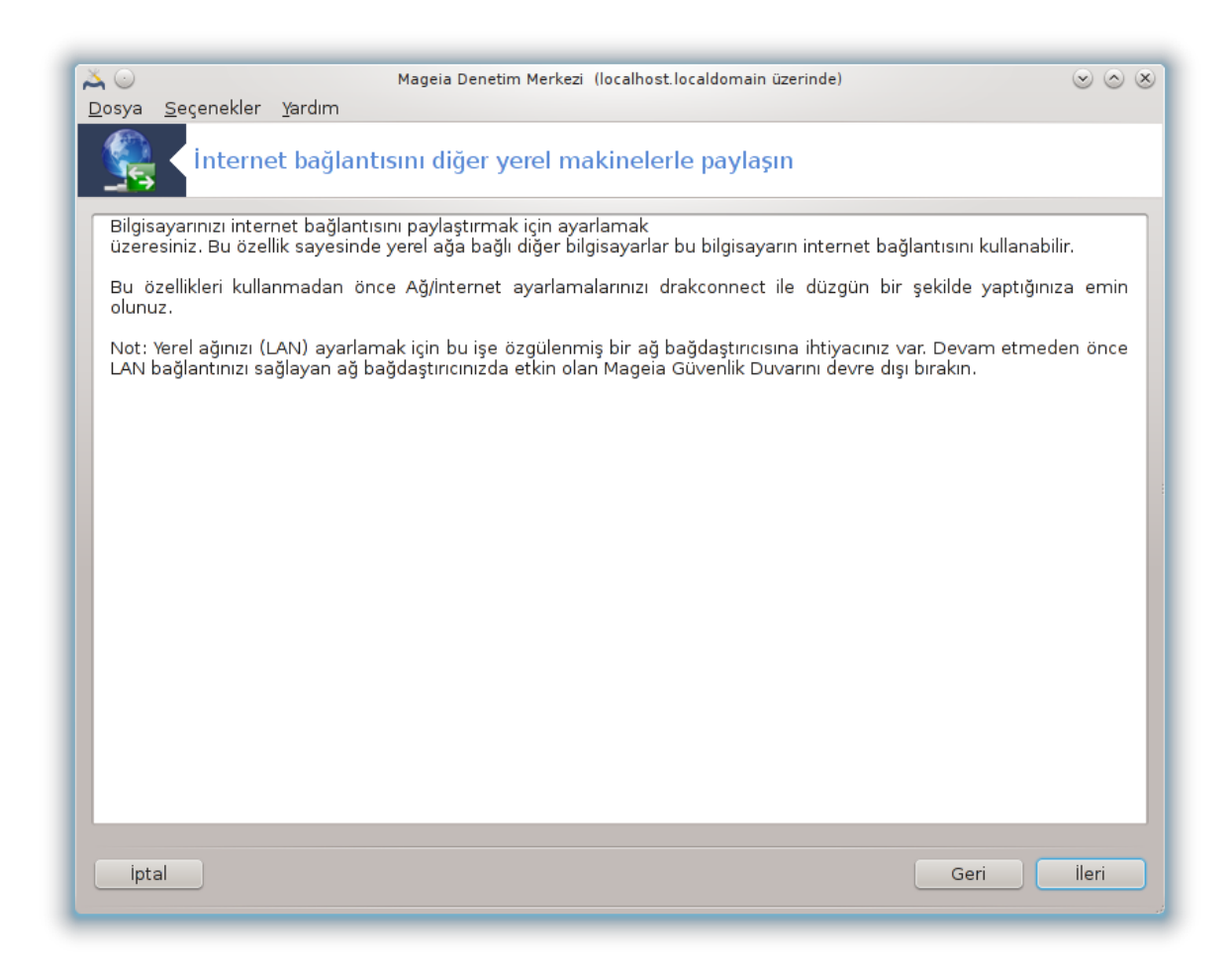

### *6.5.1. Prensipler*

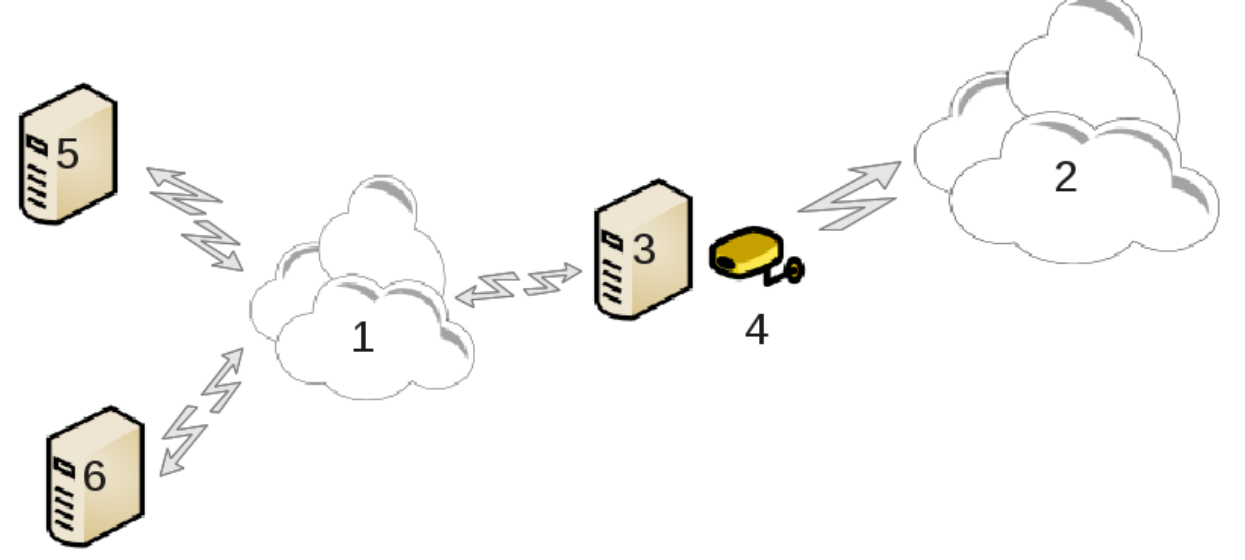

Bu Internet (2) erişimi olan ve ayrıca yerel bir ağa (1) bağlı bir bilgisayarınız (3) olduğunda kullanışlıdır. Bilgisayarı (3) erişimi yerel ağdaki (1) diğer iş istasyonlarına (5) ve (6) vermek için ağ geçidi olarak kullanabilirsiniz. Bunun için, ağ geçidinin iki arayüzü olmalıdır; birincisi ethernet kartı gibi, yerel ağa bağlı olmalı, ve ikincisi (4) İnternete (2) bağlı olmalı.
İlk adım ağ ve İnternete erişimin [Kısım 6.1, "Ağ Merkezi"](#page-87-0) belgesinde anlatıldığı gibi ayarlandığını doğrulamaktır.

## *6.5.2. Ağ geçidi sihirbazı*

Sihirbaz<sup>23</sup> asağıda gösterilen ardıl adımları önerir:

- Eğer sihirbaz en azında iki arayüz algılamazsa, bunun hakkında uyarır ve ağ ve donanım yapılandırmasını durdurmayı ister.
- İnternet bağlantısı için kullanılan arayüzü belirtin. Sihirbaz otomatik olarak arayüzlerden birini önerir, fakat önerilenin doğru olduğunu kontrol etmeniz gerekir.
- Lan erişimi için hangi arayüzün kullanılacağını belirtin. Sihirbaz ayrıca bir tane önerir, doğru olduğunu kontrol edin.
- Sihirbaz, IP adresi, ağ maskesi ve alan adı gibi, yerel ağ için parametreler önerir. Bu parametrenin yapılandırmanızla uygun olduğunu kontrol edin. Bu değerleri kabul etmeniz tavsiye edilir:
- bilgisayarın bir DNS sunucu olarak kullanılmak zorunda olup olmadığını belirtin. Eğer evetse, sihirbaz bind'ın kurulu olduğunu kontrol eder. Aksi durumda, DNS sunucunun adresini belirtmeniz gerekir.
- bilgisayarın bir DHCP sunucu olarak kullanılıp kullanılmayacağını belirtin. Evet ise, sihirbaz dhcp-server'ın kurulu olduğunu kontrol eder ve DHCP aralığındaki başlangıç ve bitiş adresleri ile yapılandırmayı önerir.
- bilgisayarın vekil sunucu olarak kullanılıp kullanılmayacağını belirtin. Eğer evetse, sihirbaz squidin kurulu olduğunu kontrol eder ve, yönetici adresi (admin@mydomain.com), vekil sunucu ismi (myfirewall@mydomaincom), port (3128) ve önbellek boyutu (100 Mb) ile yapılandırmayı önerir.
- Son adım ağ geçidi olan makinanın yazıcılara bağlı olup olmadığını ve onları paylaşıp paylaşmayacağını işaretlemenizi sağlar.

Güvenlik duvarının aktif olup olmadığını kontrol etmeniz gerektiği hakkında uyarılacaksınız.

## *6.5.3. İstemciyi yapılandır*

Ağ geçidi makinasını DHCP ile yapılandırdıysanız, tek gerekli olan ağ yapılandırma aracında adresi otomatik olarak aldığınızı (DHCP kullanarak) belirtmenizdir.

Eğer ağ parametrelerini elle belirtmeliyseniz, özellikle ağ geçidi olarak görev yapan makinanın IĞadresini ağ geçidi olarak girmelisiniz.

## *6.5.4. Bağlantıyı paylaşmayı durdur*

Mageia bilgisayarında paylaşımı durdurmak isterseniz, aracı çalıştırın. Bağlantıyı yeniden yapılandırmanızı veya ppaylaşımı durdurmayı önerecektir.

# *6.6. Farklı Ağ profillerini yönet.* draknetprofile

<sup>23</sup>Bu aracı komut satırında root olarak **drakgw** yazarak çalıştırabilirsiniz.

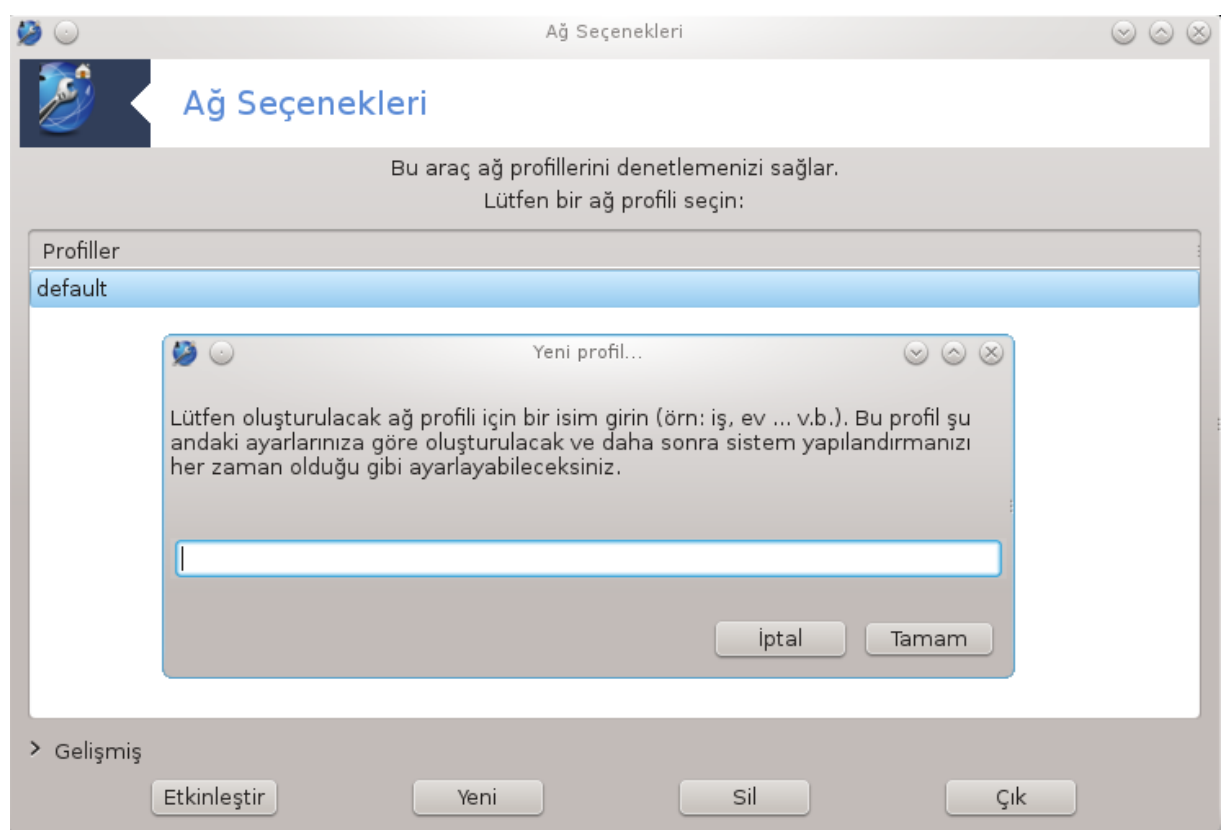

Bu bölüm kaynak yetersizliğinden henüz yazılmamıştır. Eğer bunun yazılmasına yardım edebileceğinizi düşünüyorsanız lütfen [Belgelendirme takımı.](https://wiki.mageia.org/en/Documentation_team) [[https://wiki.mageia.org/en/](https://wiki.mageia.org/en/Documentation_team) [Documentation\\_team\]](https://wiki.mageia.org/en/Documentation_team) ile iletişime geçiniz. Şimdiden teşekkürler.

Bu aracı komut satırından root olarak **draknetprofile** komutu ile başlatabilirsiniz.

# *6.7. Ağ erişimi güvenliği için VPN Bağlantısı yapılandır* drakvpn

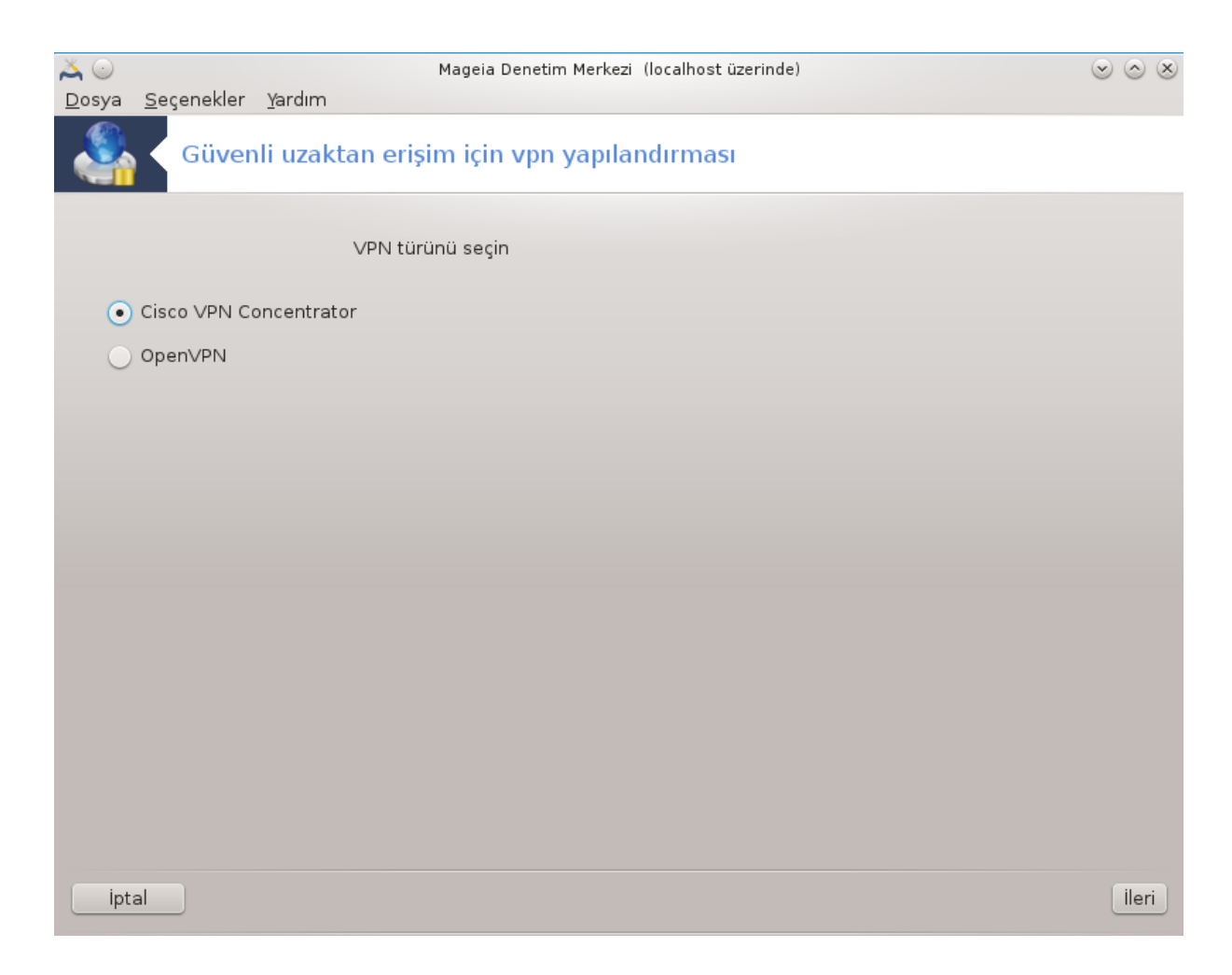

## *6.7.1. Giriş*

Bu araç $24$  uzak bir ağa yerel iş istasyonu ve uzak ağ arasında tünel oluşturarak güvenli erişimi yapılandırmanızı sağlar. Burada sadece iş istasyonu tarafındaki yapılandırmadan bahsedeceğiz. Uzak ağın halihazırda çalışmakta olduğunu ve ağ yöneticisinden .pcf yapılandırma dosyası gibi bilgilere ulaştıınızı varsayıyoruz.

## *6.7.2. Yapılandırma*

Önce sanal özel ağınız için hangi protokolün kullanıldığına bağlı olarak Cisco VPN Concentrator'u veya OpenVPN'i seçiniz.

Sonra bağlantı isminizi belirtiniz.

Sonraki ekranda, VPN bağlantınızın detaylarını sağlayınız.

• Cisco VPN için

<sup>24</sup>Bu aracı komut satırından root olarak**drakfont** ile başlatabilirsiniz.

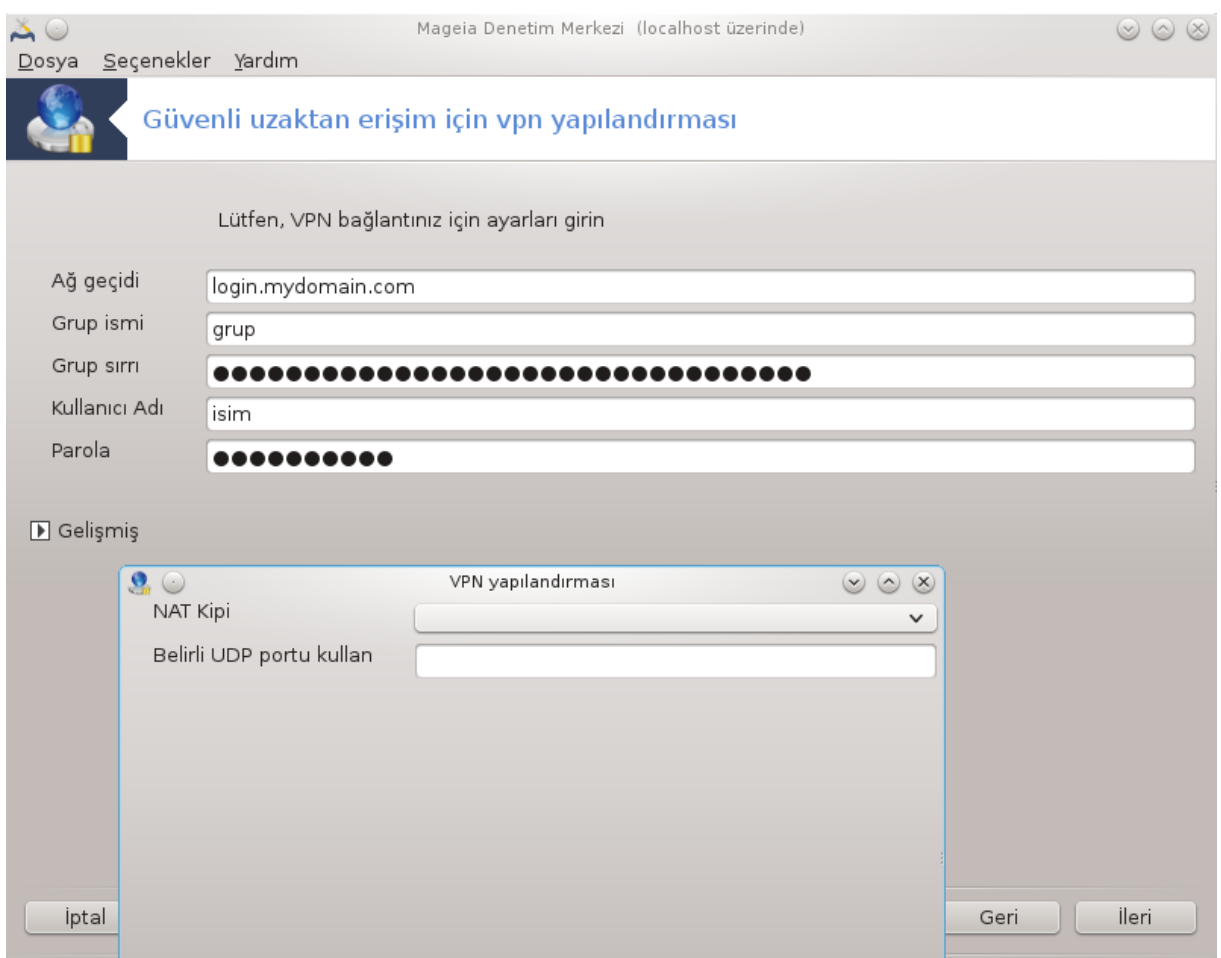

• openvpn için. openvpn ve bağımlı olduğu paketler araç ilk kez kullanıldığında kurulacaktır.

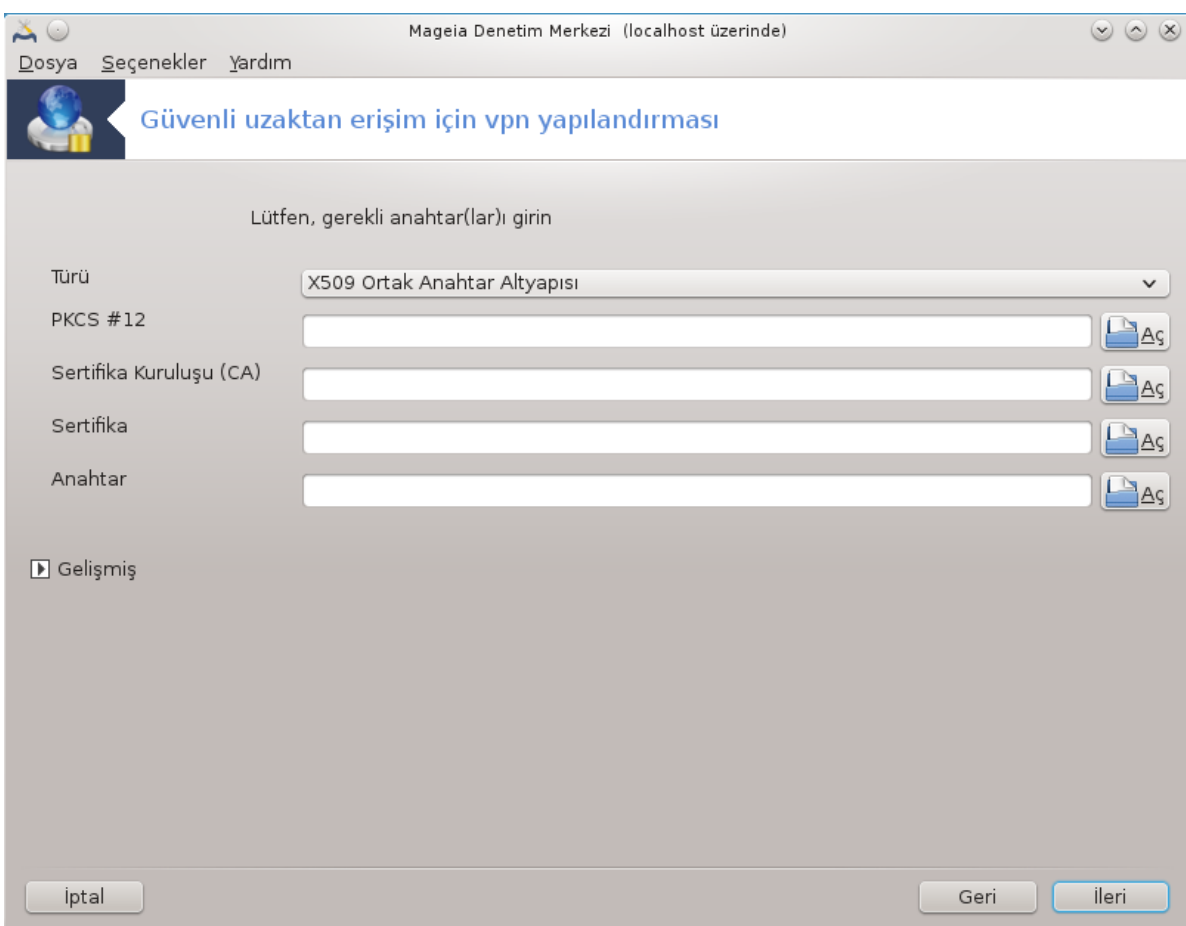

Ağ yöneticinizden aldığınız dosyaları seçin.

Gelişmiş parametreler:

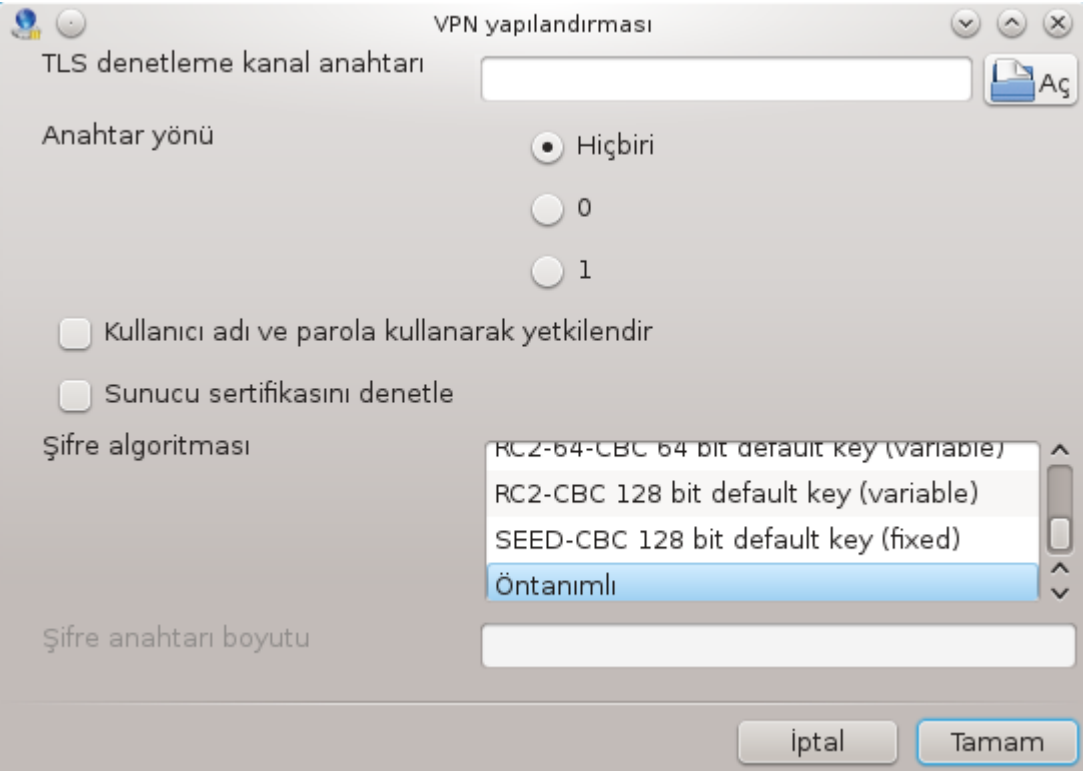

Sonraki ekran ağ geçidinin IP-adresini sorar.

Parametreler ayarlandığında VPN bağlantısını başlatma imkanına sahip olursunuz.

Bu VPN bağlantısı ağ bağlantısı ile otomatik olarak başlayacak şekilde ayarlanabilir. Bunu yapmak için, ağ bağlantısını daima bu VPN'e bağlanmak için yeniden yapılandırın.

<span id="page-113-0"></span>*6.8. Konakların tanımlaması* drakhosts

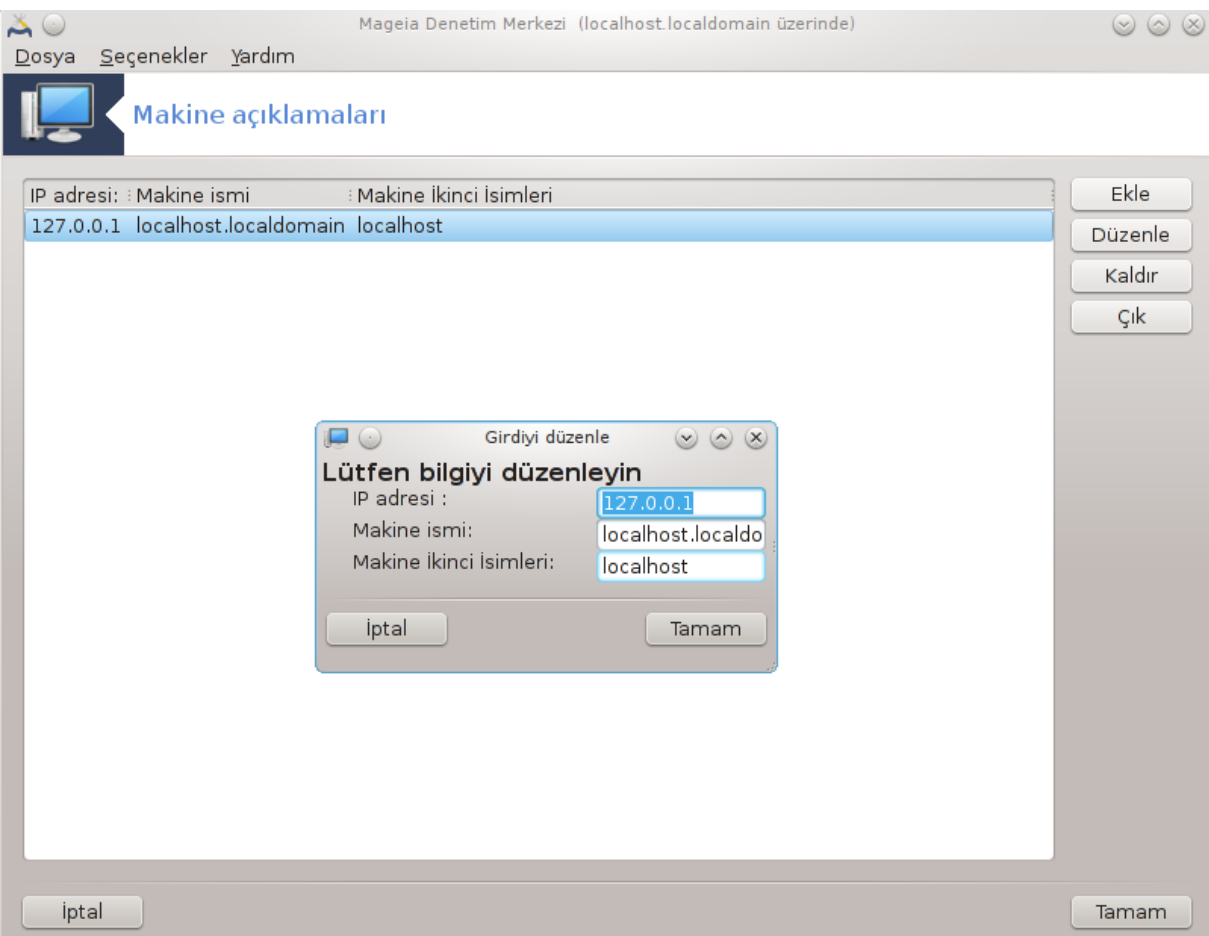

Eğer ağınızdaki bazı sistemlerde size hizmet veriyorsa, ve sabit IP-adresleri varsa, bu araç<sup>25</sup> onlara kolaylıkla ulaşmak için isim vermenizi sağlar. Sonra IP-adresleri yerine isimleri kullanabilirsiniz.

Ekle

Bu düğme ile, sisteminiz için bir isim eklersiniz. IP-adresini, sistem için makina adını, ve seçimlik olarak makina adı ile benzer şekilde kullanılan bir mahlas belirteceğiniz bir pencere çıkacak.

Değiştir

Daha önce tanımlanan bir girdinin parametrelerine erişebilirsiniz. Aynı pencere karşınıza çıkacak.

<sup>25</sup>Bu aracı komut satırından root olarak **drakhosts** ile başlatabilirsiniz.

# *7. Sistem*

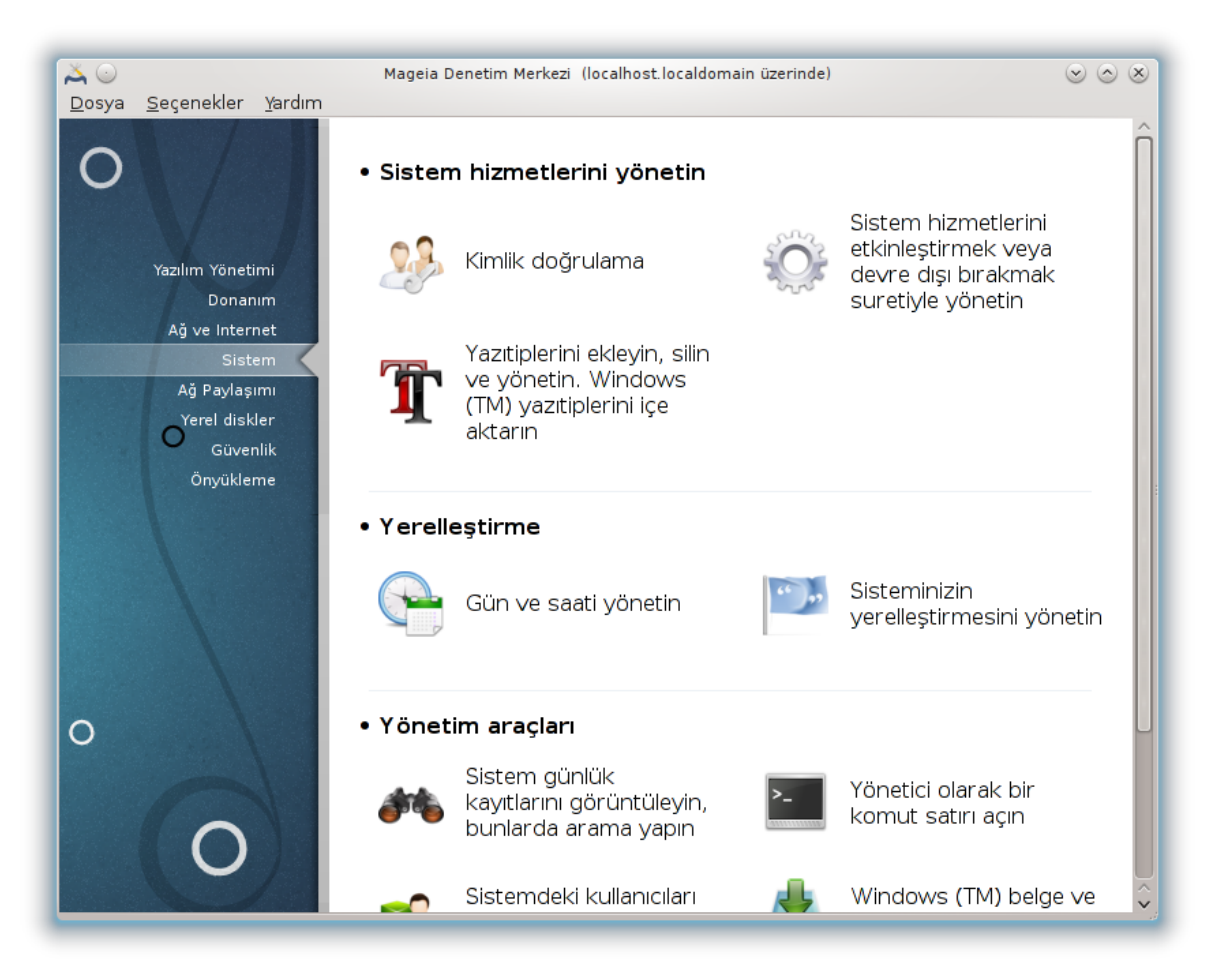

Bu ekranda bir çok sistem ve yönetim araçları arasından seçim yapabilirsiniz. Daha fazlasını öğrenmek için aşağıdaki bağlantıya tıklayın.

- 1. Sistem hizmetlerini yönetin
	- a. [Kısım 7.1, "Kimlik doğrulama"](#page-116-0)
	- b. [Kısım 7.2, "Sistem hizmetlerini etkinleştirmek veya devre dışı bırakmak suretiyle yönetin"](#page-116-1)
	- c. [Kısım 7.3, "Yazıtiplerini ekleyin, silin ve yönetin. Windows \(TM\) yazıtiplerini içe aktarın"](#page-117-0)
- 2. Yerelle#tirme
	- a. [Kısım 7.4, "Tarih ve saati yönet"](#page-119-0)
	- b. [Kısım 7.5, "Sisteminizin yerelleştirmesini yönetin"](#page-120-0)
- 3. Yönetim araçlar#
	- a. [Kısım 7.6, "Sistem günlük kayıtlarını görüntüleyin ve arama yapın"](#page-121-0)
	- b. [Kısım 7.7, "Yönetici olarak bir komut satırı açın"](#page-123-0)
	- c. [Kısım 7.8, "Kullanıcılar ve Gruplar"](#page-124-0) *= Sistemdeki kullanıcıları yönetin*
	- d. [Kısım 7.9, "Windows \(TM\) belge ve ayarlarını aktar"](#page-128-0)
	- e. [Kısım 7.10, "Anlık Durum Yedekleri"](#page-133-0)

# <span id="page-116-0"></span>*7.1. Kimlik doğrulama* drakauth

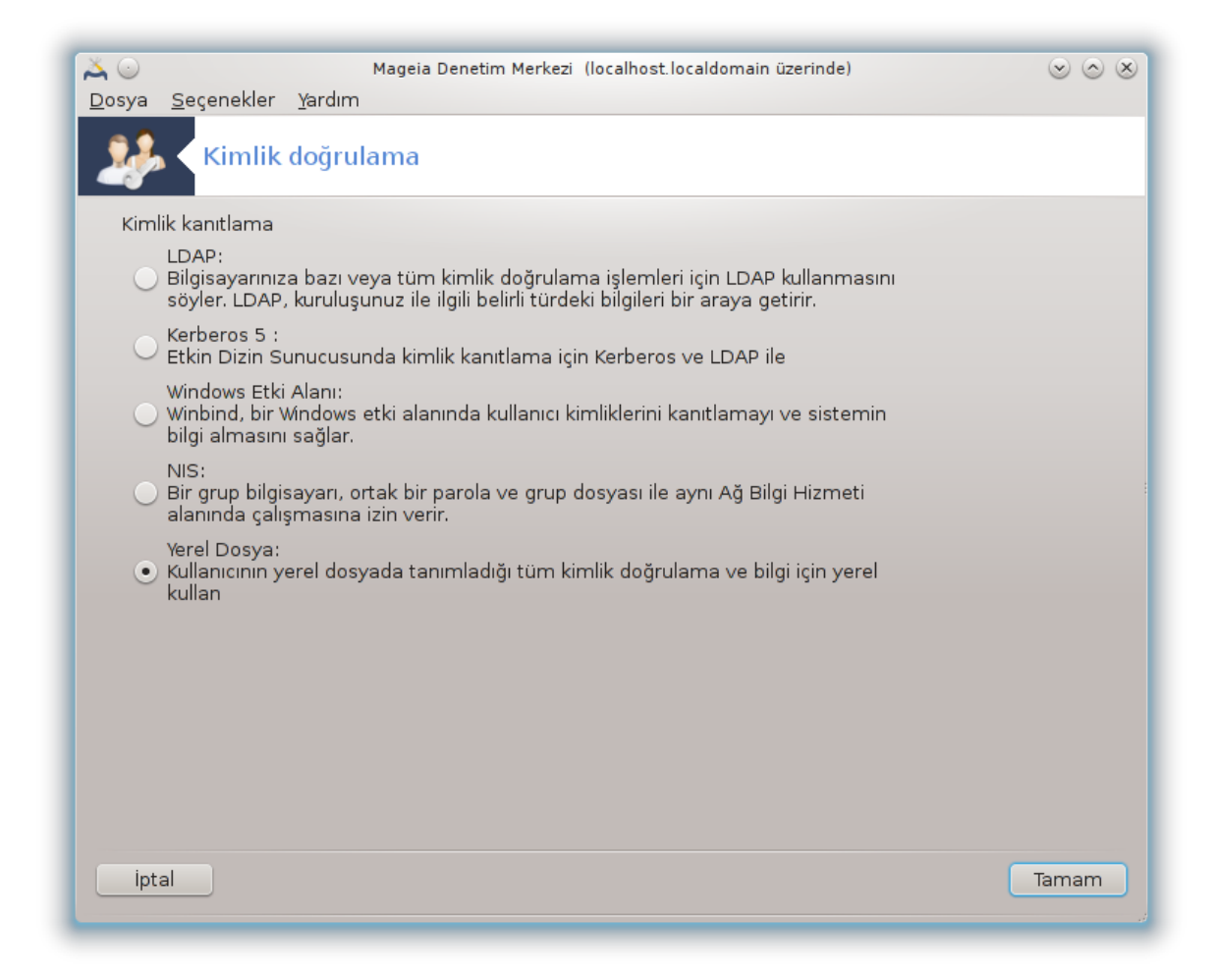

Bu araç<sup>26</sup> makinenin kullanıcısı veya internetteki kullanıcı olaak nasıl algılanacağınızı değiştirmenize olanak sağlar.

Ön tanımlı olarak, kimlik doğrulama bilgileriniz bilgisayarınızdaki bir dosyaya depolanır. Bunu sadece ağ yöneticiniz değiştirmenizi istediğinde değiştirin ve hakkında ona bilgi verin.

# <span id="page-116-1"></span>*7.2. Sistem hizmetlerini etkinleştirmek veya devre dışı bırakmak suretiyle yönetin*

drakxservices

<sup>26</sup>Bu aracı komut satırında kök olarak **drakauth** yazarak çalıştırabilirsiniz.

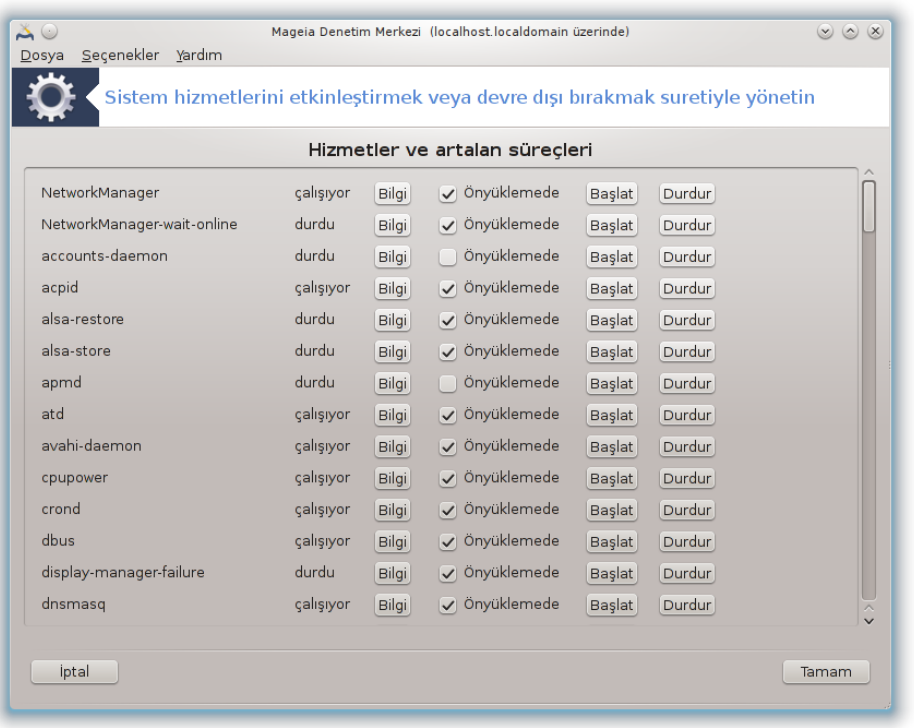

Bu bölüm kaynak yetersizliğinden henüz yazılmamıştır. Eğer bunun yazılmasına yardım edebileceğinizi düşünüyorsanız lütfen <u>Belgelendirme takımı.</u> [[https://wiki.mageia.org/en/](https://wiki.mageia.org/en/Documentation_team) [Documentation\\_team\]](https://wiki.mageia.org/en/Documentation_team) ile iletişime geçiniz. Şimdiden teşekkürler.

Bu aracı komut satırında root olarak **drakxservices** yazarak çalıştırabilirsiniz.

<span id="page-117-0"></span>*7.3. Yazıtiplerini ekleyin, silin ve yönetin. Windows (TM) yazıtiplerini içe aktarın*

drakfont

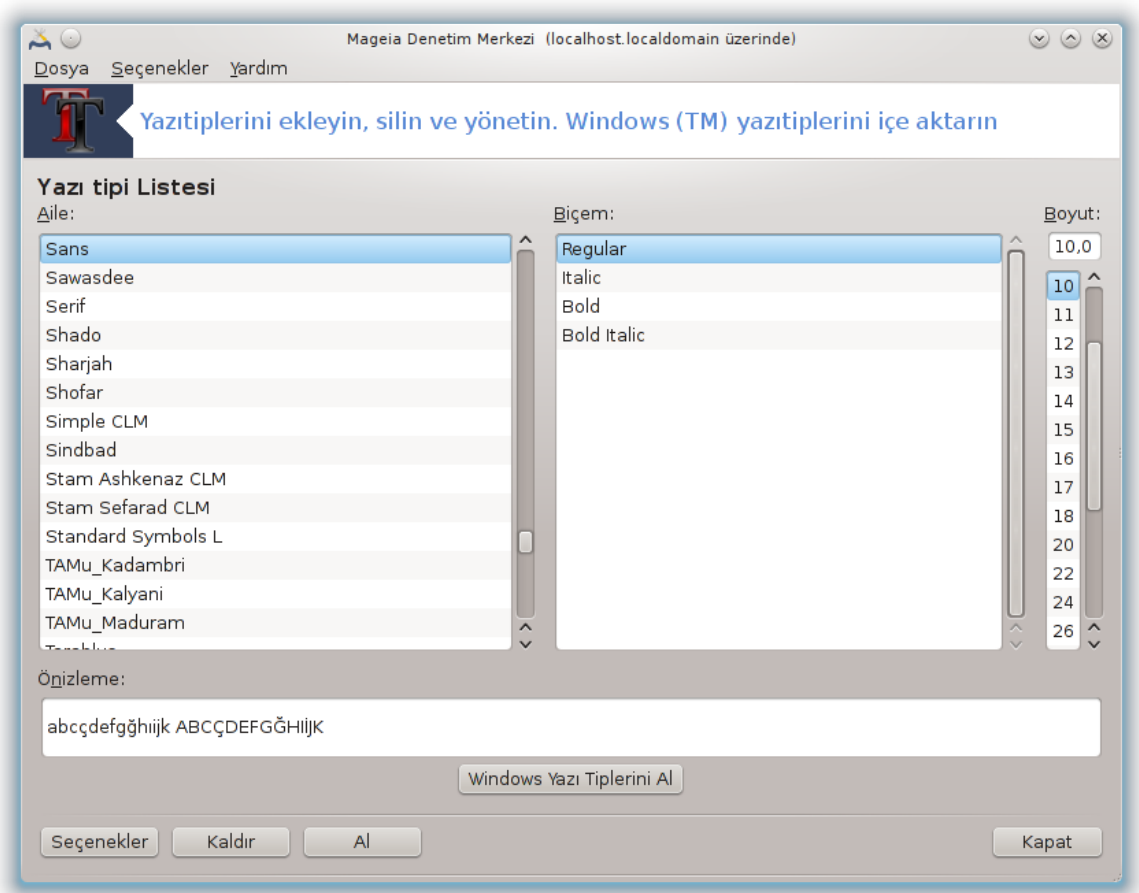

Bu araç27 Mageia Denetim Merkezinde **Sistem** sekmesinde bulunur. Bilgisayarınızda bulunan yazıtiplerini yönetmenize izin verir. Yukarıdaki ana ekranda şunlar gösterilmektedir:

- kurulu yazıtipi isimleri, biçemleri ve boyutları.
- seçilen yazıtipinin önizlemesi.
- buradaki bazı düğmeler daha sonra açıklanmıştır.

#### **Windows Yazı Tiplerini Al:**

Bu düğme otomatik olarak Windows disk bölümünde bulunan yazıtiplerini ekler.Microsoft Windows bilgisayarınızda kurulu olmalıdır.

#### **Seçenekler:**

Bu, hangi uygulamaların veya aygıtların (çoğunlukla yazıcılar) yazıtiplerini kullanabileceklerini belirlemenizi sağlar.

#### **Kaldır:**

Bu düğme kurulu yazıtiplerinin kaldırılması ve muhtemelen yer kazanılması içindir. Yazıtiplerini kaldırırken dikkatli olun; çünkü onları kullanan belgelere ciddi sonuçlar doğurabilir.

### **Al:**

<sup>27</sup>Bu aracı komut satırından root olarak**drakfont** ile başlatabilirsiniz.

Üçüncü şahıs kaynaklarından (CD, internet, ...) yazıtiplerini eklemenizi sağlar. Desteklenen biçimler ttf, pfa, pfb, pcf, pfm ve gsf'dir. **Al** düğmesine ve sonra **Ekle**ye tıklayın. Kurulacak yazıtiplerini seçebileceğiniz bir dosya yöneticisi açılır. Yazıtiplerini seçtiğinizde **Kur** düğmesine tıklayın. Seçilen yazıtipleri /usr/share/fonts dizinine kurulurlar.

Eğer yeni kurulmuş (ya da kaldırılmış) yazıtileri Drakfont ana ekranında görünmüyorsa, değişiklikleri görmek için Drakfont aracını kapatıp yeniden açın.

# <span id="page-119-0"></span>*7.4. Tarih ve saati yönet*

drakclock

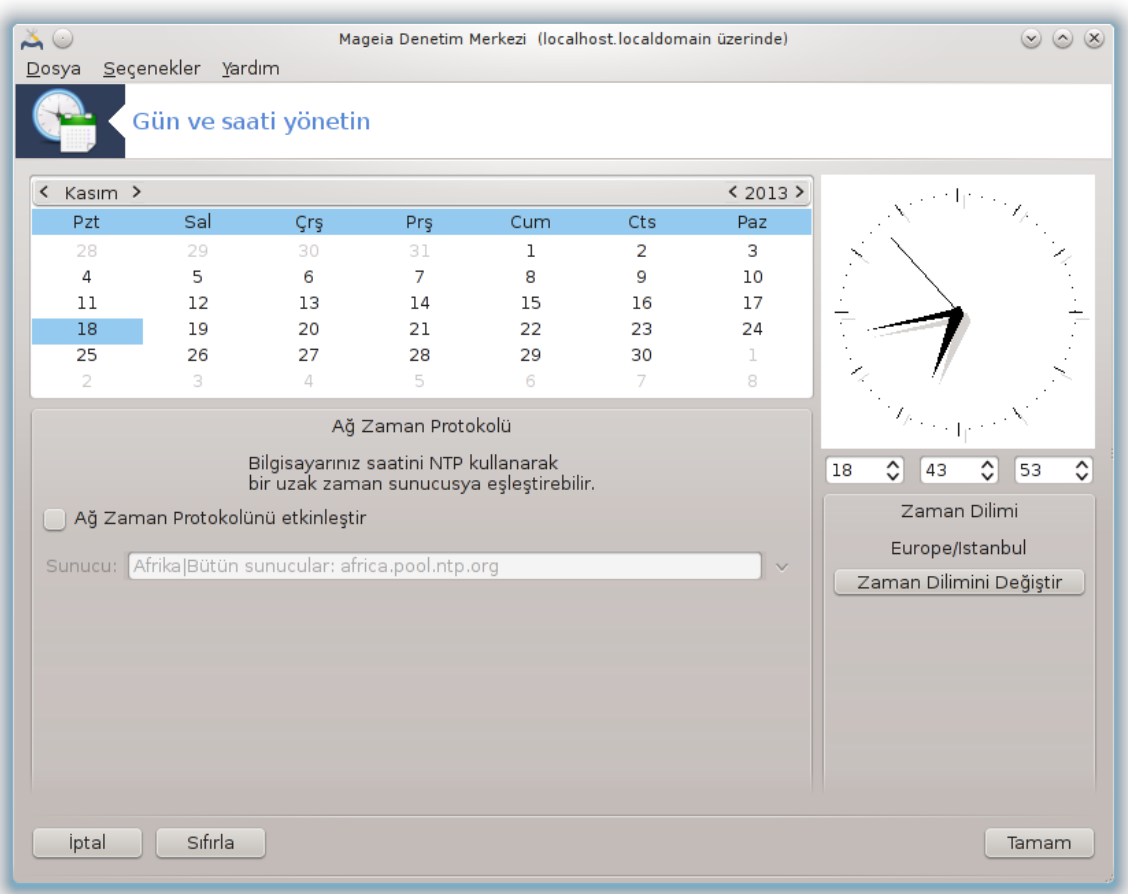

Bu araç<sup>28</sup> Mageia Kontrol Merkezi Sistem sekmesinde "Tarih ve saati yönet" etiketi ile bulunur. Bazı masaüstü ortamlarında görev çubuğundaki saatin üstüne sağ tıklayıp / Tarih ve saati ayarla ... ile ayarlamak mümkündür.

Bu çok kolay bir araçtır.

Sol üst bölümde **takvim** bulunur. Yukarıdaki ekran görüntüsünde Eylül (sol üstte), (sağ üstte), 2 (mavi) ve Pazar. Ayı (ya da yılı) Eylül'ün (ya da 2012'nin) iki tarafında da bulunan küçük oka tıklayarak seçiniz. Günü rakamına tıklayarak seçiniz.

Sol altta **Ağ zaman Protokolü** eşzamanlanıyor, bit sunucu ile eşzamanlanarak daima dakik bir saate sahip olmak mümkündür. Ağ Zaman Protokolünü Etkinleştiri işaretleyin ve en yakın sunucuyu secin.

<sup>28</sup>Bu aracı komut satırından root olarak **drakclock** komutu ile başlatabilirsiniz.

Sağ tarafta **saat** bulunur. Eğer NTP etkinleştirilmişse saati ayarlamak faydasızdır. Üç kutu saati, dakikayı ve saniyeyi (ekran görüntüsünde 15, 28 ve 22) gösterir. Saati doğru olarak ayarlamak için küçük okları kullanın. Burada biçim değiştirilemez, bunun için masaüstü ortamınızın ayarlarına bakınız.

En azından, sağ altta, Saat Dilimini Değiştir düğmesine tıklayarak ve listeden en yakın yerleşim yerini seçerek zaman diliminizi seçin.

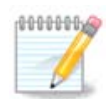

Bu araçtan bir tarih ve saat biçimi seçemek mümkün olmasa bile, masaüstünüzde yerelleştirme ayarlarınızla uyumlu olarak gösterilecektir.

# <span id="page-120-0"></span>*7.5. Sisteminizin yerelleştirmesini yönetin* localedrake

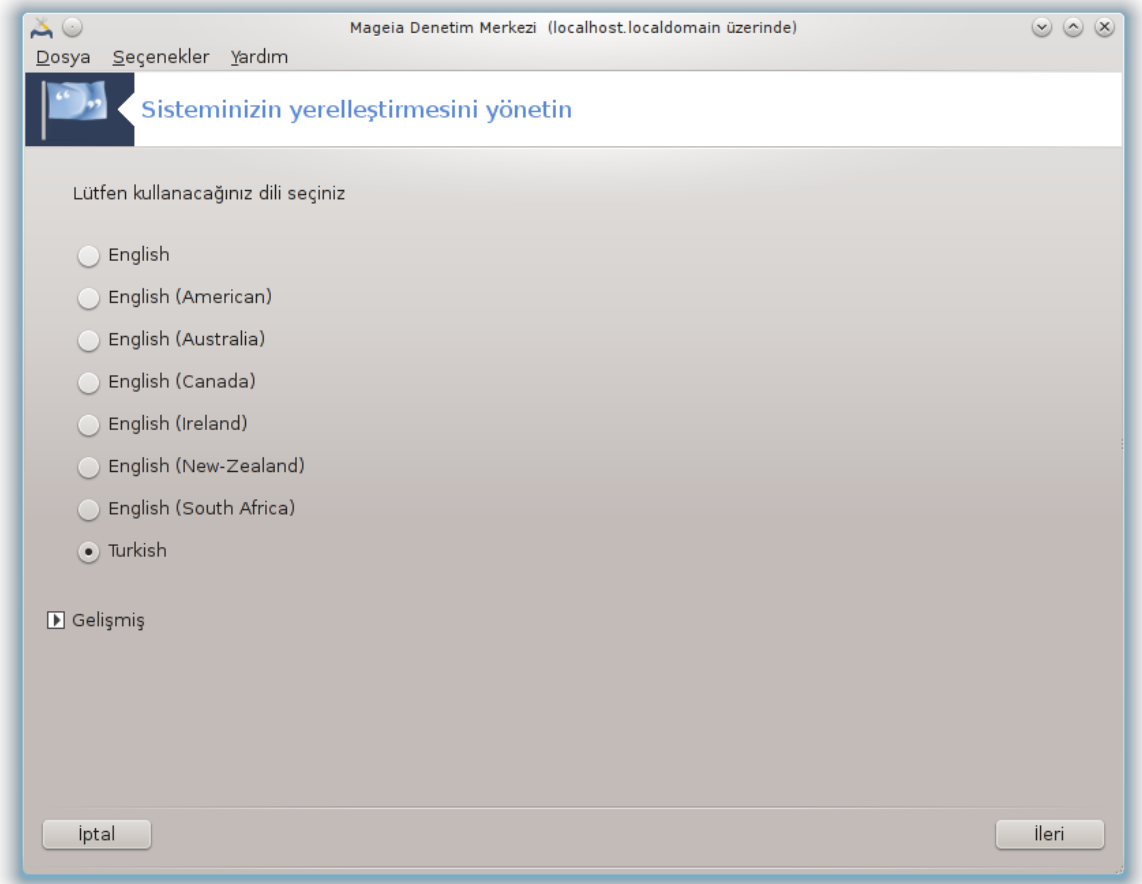

Bu arac<sup>29</sup> Mageia Denetim Merkezinin (MDM) Sistem bölümünde "Sisteminiz için yerelleştirmeyi yönetin" etiketiyle bulunur. Dilinizi seçebileceğiniz bir pencere açar. Seçim kurulum sırasında seçilen dile uyarlanır.

Gelişmiş düğmesi eski kodlama (UTF8 olmayan) ile uyumluluğu etkinleştirmeye erişimi sağlar.

İkinci ekran seçilen dile bağlı olarak ülkeler listesini gösterir. Diğer Ülkeler düğmesi listelenmemiş ülkelere erişimi verir.

<sup>29</sup>Bu aracı ayrıca komut satırında root olarak **localedrake** yazarak çalıştırabilirsiniz.

Herhangi bir değişiklikten sonra oturumunuzu yeniden başlatmak zorundasınız.

#### *7.5.1. Girdi yöntemi*

Diğer Ülkeler ekranında ayrıca girdi yöntemini seçebilirsiniz (listenin altındaki aşağı-açılır menüden). Girdi yöntemleri kullanıcının çokdilli karakterlkeri girmesini sağlar (Çince, Japonca, Korece, vb.).

Asya ve Afrika yerelleştirmeleri için, IBus, kullanııların elle yapılandırması gerekmesin diye varsayılan giriş yöntemi olarak ayarlanacaktır.

Diğer girdi yöntemleri (SCIM, GCIN, HIME, vb.) ayrıca benzer işlevleri sağlar ve eğer aşağı-açılır menüde yoksa Mageia Denetim Merkezinin başka bir yerinden kurulmasını sağlar. Bakınız [Kı](#page-2-0)[sım 2.1, "Yazılım Yönetimi \(Yazılım Kurun veya Kaldırın\)"](#page-2-0).

## <span id="page-121-0"></span>*7.6. Sistem günlük kayıtlarını görüntüleyin ve arama yapın* logdrake

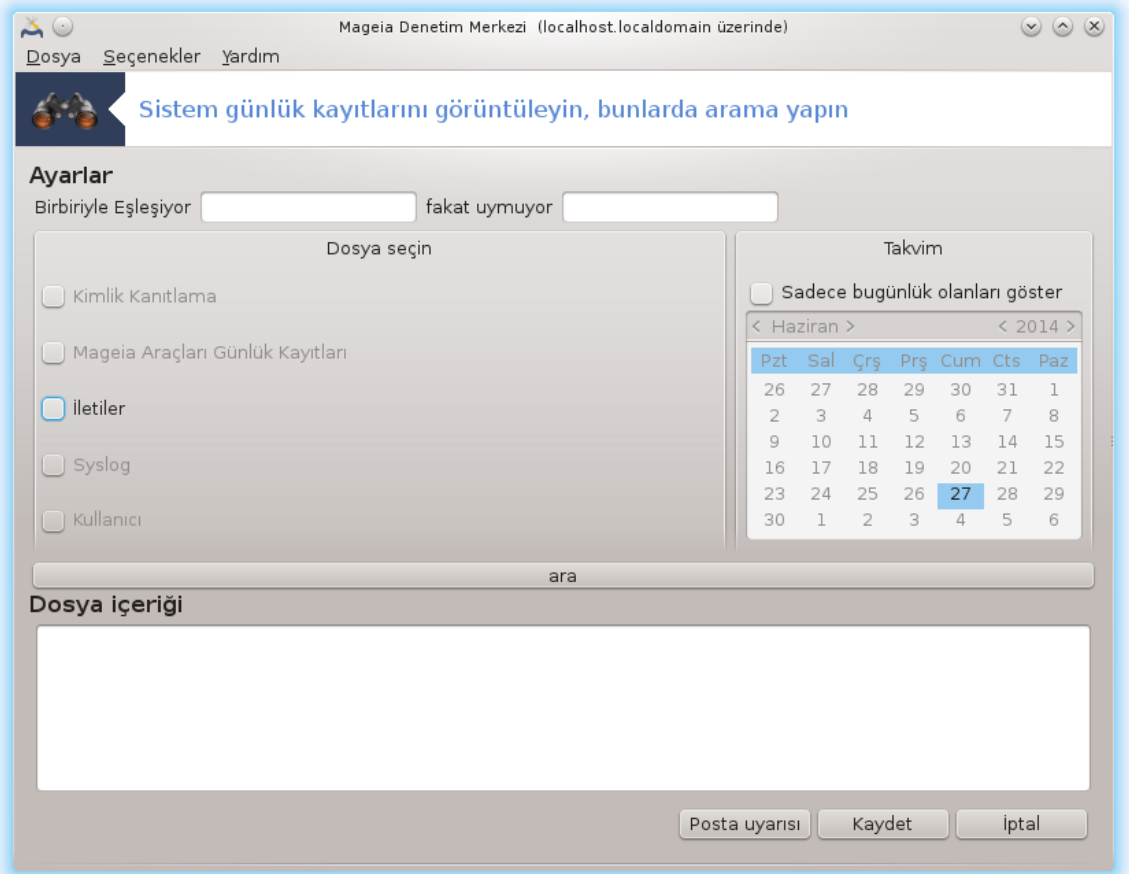

Bu arac<sup>30</sup> Mageia Denetim Merkezi Sistem sekmesinde "Sistem günlüklerini gör ve ara" etiketiyle bulunur.

<sup>30</sup>Bu aracı komut satırında root olarak **logdrake** yazarak çalıştırabilirsiniz.

## *7.6.1. Sistem günlüklerinde arama yapmak için*

İlk olarak aramak istediğiniz anahtar dizgeyi **Eşleşen** alanı içine ve/veya cevaplar arasında görmek *istemediğiniz* anahtar dizgeyi **fakat eşleşmeyen** alanına giriniz. Sonra Dosya seçininiz alanından aramak istediğiniz dosya(lar)ı seçiniz. Seçimlik olarak, aramayı sadece bir günlük olarak sınırlandırmak mümkündür. **Takvim** içinden ay ve yılın her iki yanındaki küçük okları kullanarak seçiniz, ve "Sadece seçilen günler için göster"i işaretleyiniz. En sonunda sonucu Dosyanın içeriği isimli pencerede görmek için ara düğmesine tıklayınız. **Kaydet** düğmesine tıklayıp sonucu .txt biçiminde kaydetmek mümkündür.

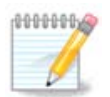

Mageia Günlükleme Araçları Mageia Denetim Merkezi araçları gibi Mageia yapılandırma araçlarına evsahipliği yapar.

## *7.6.2. E-posta ikazlarını yapılandırmak için*

E-posta ikazı otomatik olarak her saat sistetem yükünü kontrol eder ve gerekliyse ayarlanmış adrese e-posta gönderir.

Bu aracı yapılandırmak için, **E-posta İkazı** düğmesine tıklayın ve sonra, sonraki ekranda, E-posta ikaz sistemini yapılandır açılır dümesine tıklayın. Burada, tüm çalışan servisler gösterilir ve hangisini izleyeceğinizi seçebilirsiniz. (Aşağıdaki ekran görüntüsüne bakınız).

Şu servisler izlenebilir:

- Webmin Servisi
- Postfix Post Sunucu
- FTP sunucusu
- Apache WWW Sunucusu
- SSH Sunucu
- Samba Sunucu
- Xinetd Servisi
- BIND Alan Adı Çözücüsü

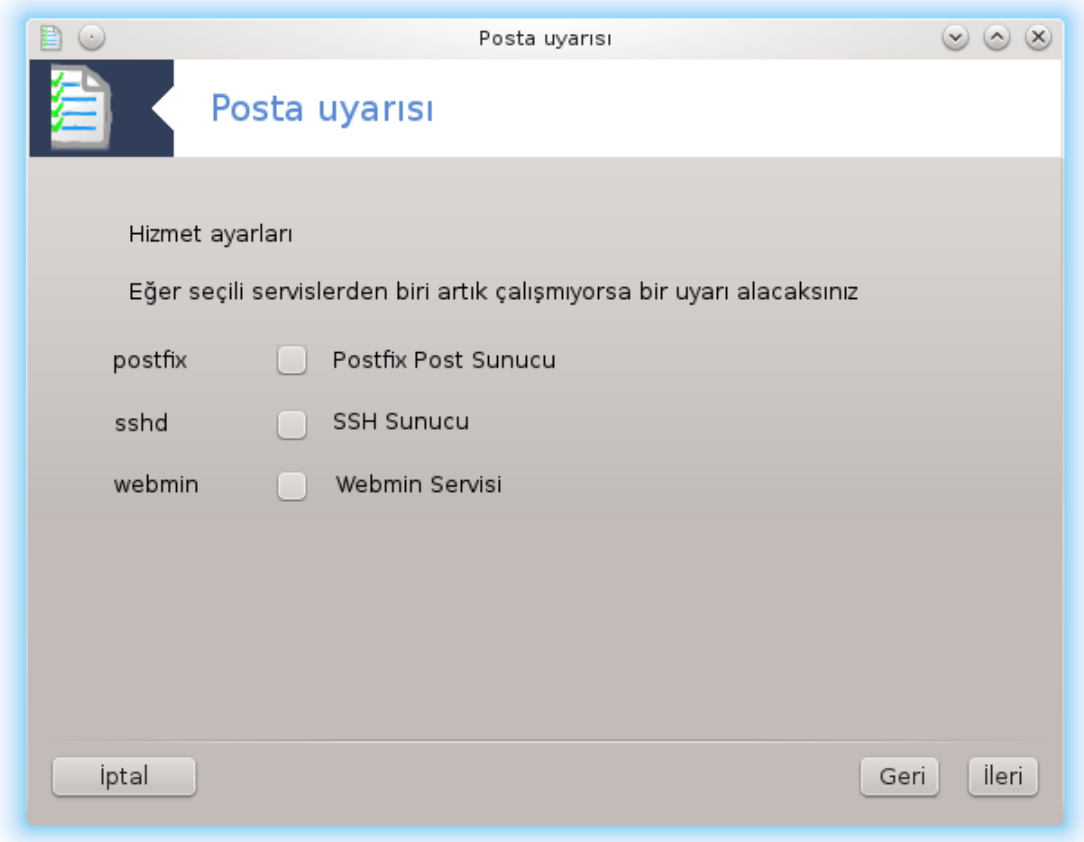

Sonrakiekranda, kabul edilebilir olarak düşündüğünüz Yük değerini giriniz. Yük, süreç talebini temsil eder, yüksek bir yük sistemi yavaşlatır ve çok yüksek yük bir sürecin kontrolden çıkmasına işaret edebilir. Varsayılan değer 3tür. Yük değerinin işlemci sayısının 3 katı olmasını tavsiye ediyoruz.

Son ekranda, uyarılacak olan kişinin E-posta addresini ve kullanılacak E-posta sunucusunu girin (yerel veya İnternet üzerinde).

<span id="page-123-0"></span>*7.7. Yönetici olarak bir komut satırı açın* drakconsole

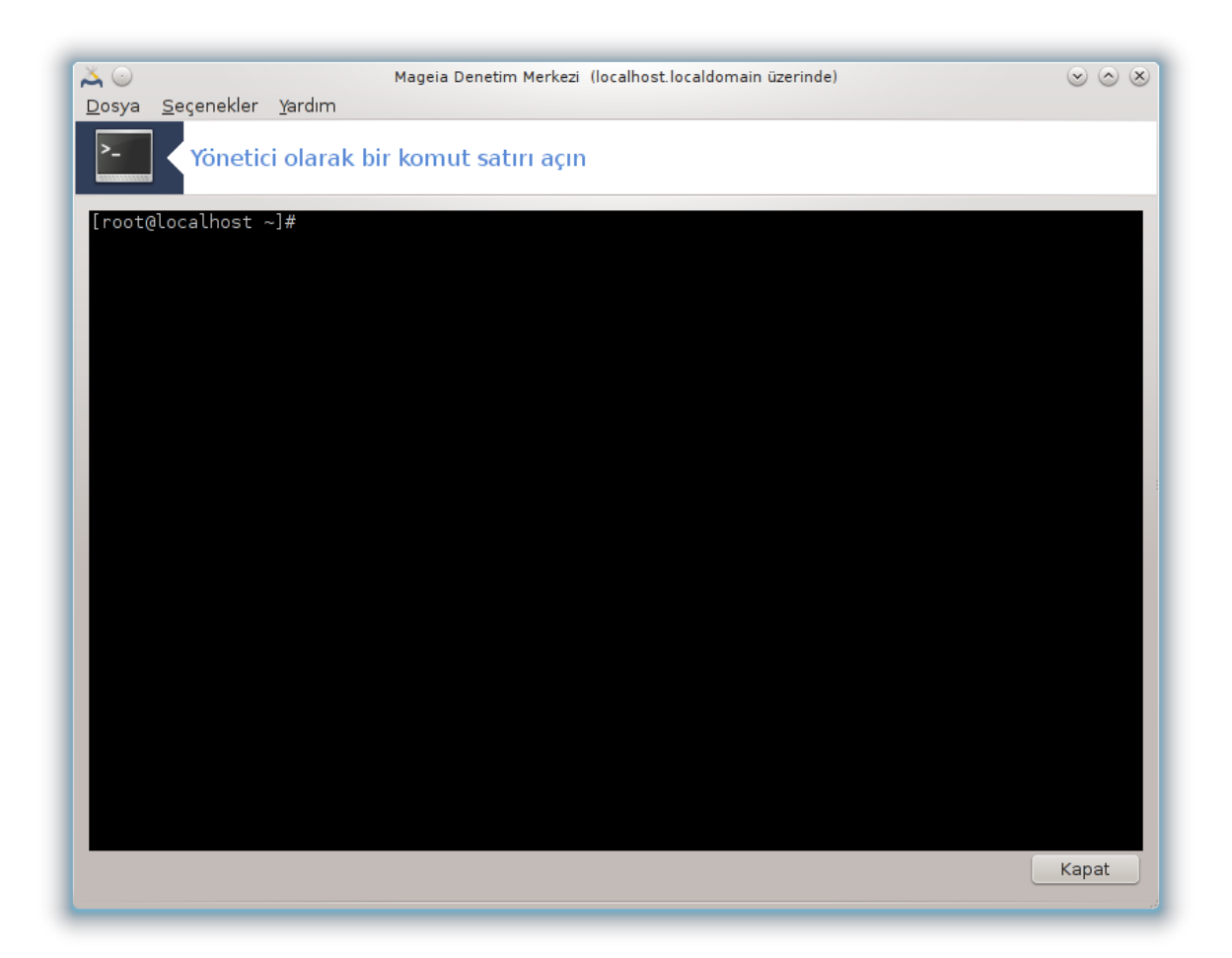

Bu araç<sup>31</sup> doğrudan root olarak bir uç birim açmanızı sağlar. Bununla ilgili daha fazla bilgiye ihtiyacınız olmadığını düşünüyoruz.

<span id="page-124-0"></span>*7.8. Kullanıcılar ve Gruplar* userdrake

<sup>31</sup>Bu aracı komut satırından root olarak **drakconsole** komutu ile başlatabilirsiniz.

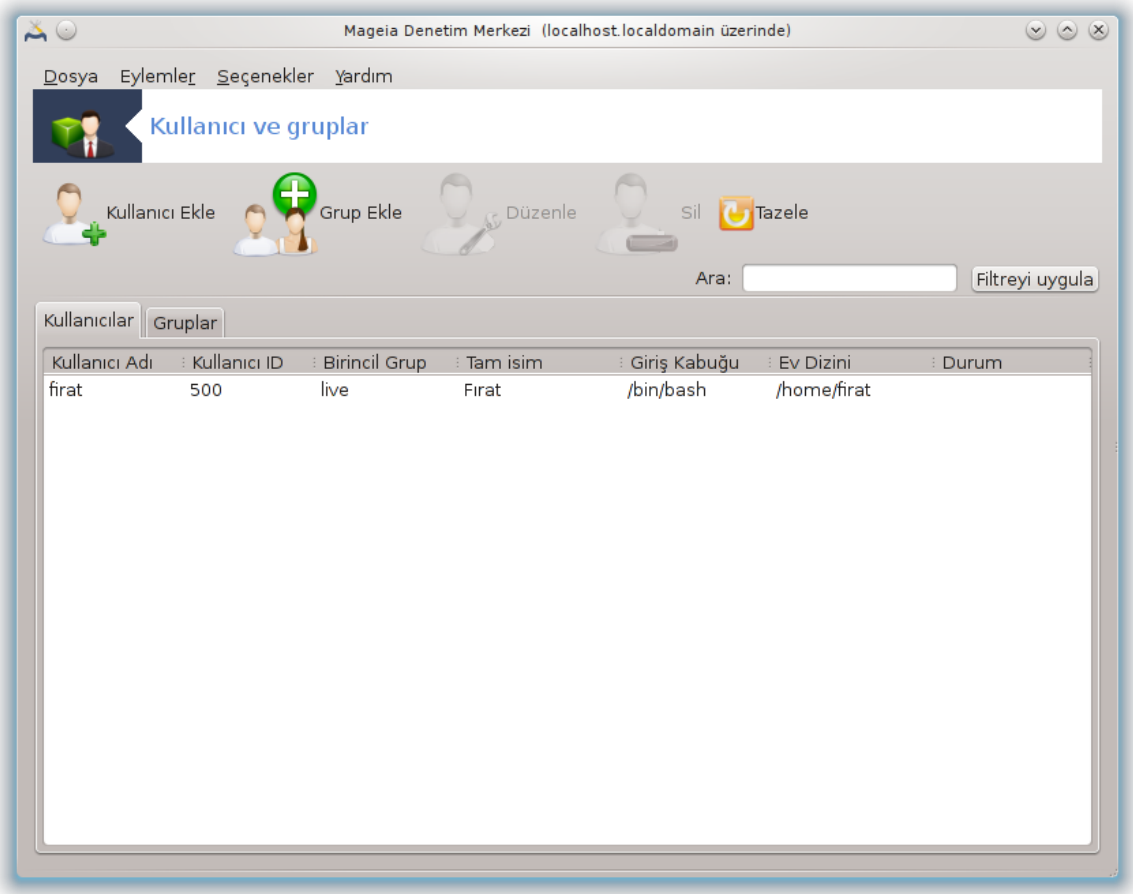

Bu araç32 Mageia Denetim Merkezinde **Sistem** sekmesinde "Sistemdeki kullanıcıları yönet" etiketiyle bulunur.

Araç yöneticilerin kullanıcıları ve grupları yönetmesini sağlar, bu kullanıcı ve grupların eklenmesi ve kullanıcı ve grup ayarlarının değiştirilmesi anlamına gelir (ID, kabuk, ...)

userdrake açıldığı zaman, sistemde bulunan tüm kullanıcılar Kullanıcılar sekmesinde ve tüm gruplar Grouplar sekmesinde listelenir. Her iki sekme de benzer şekilde çalışır.

1 Kullanıcı Ekle

Bu düğme tüm alanlar boş olarak gösterilen bir pencere açar:

<sup>32</sup>Bu aracı komut satırında root olarak **userdrake** yazarak çalıştırabilirsiniz.

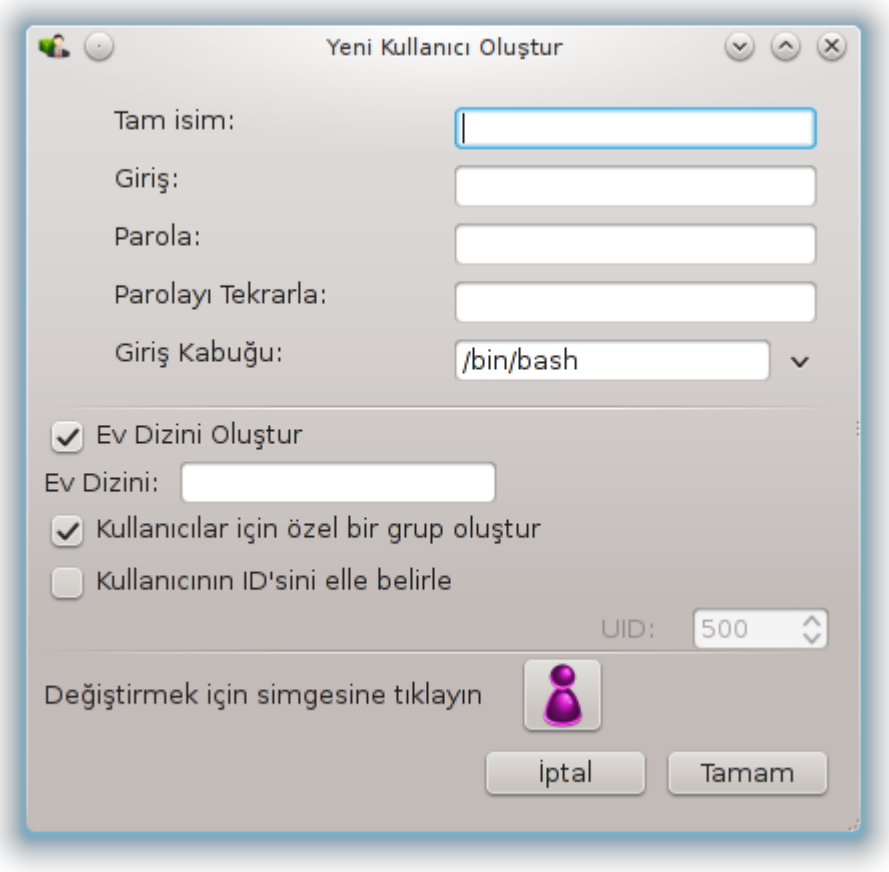

**Tam İsim** alanı soyisim ve isim girdisi içindir, fakat herhangi bir şey yazılabilir ya da hiçbir şey yazılmayabilir!

**Oturum** gerekli olan tek alandır.

Bir **Parola** girmek şiddetle tavsiye edilir. Sağda küçük bir muhafaza bulunur, eğer kırmızı ise parola zayıf, çok kısa ya da oturum ismine çok benzerdir. Simgeleri, küçük ve büyük harflari, noktalama işaretlerini vb. kullanmalısınız. Muhafaza parola güçlülüğü yükseldikçe turuncu ve sonra da yeşil olacaktır.

**Parolayı onayla** alanı girdiğiniz doğru bir şekilde yaptığınızdan emin olmak içindir.

**Oturum Kabuğu** eklediğiniz kullanıcının kullandığı kabuğu değiştirdiğiniz, seçenekleri Bash, Dash ve Sh olan bir aşağı açılır listedir.

**Kullanıcı için özel grup oluştur**, eğer işaretlenmişse otomatik olarak aynı isimde bir grup oluşturulur ve sadece bu kullanıcı bu gruba üye olur ( bu düzenlenebilir).

Diğer seçenekler anlaşılır olmalı. TAMAM düğmesine tıklar tıklamaz yeni kullanıcı oluşturulur.

## **2 Grup Ekle**

Sadece yeni grup ismi ve gerekliyse belirli grup IDsi girmeniz gerekir.

**3 Düzenle** (seçili bir kullanıcıyı)

Kullanıcı Verisi: oluşturma sırasında kullanıcıya verilen tüm verileri değiştirmenizi sağlar (ID değiştirilemez).

#### **Hesap Bilgisi**:

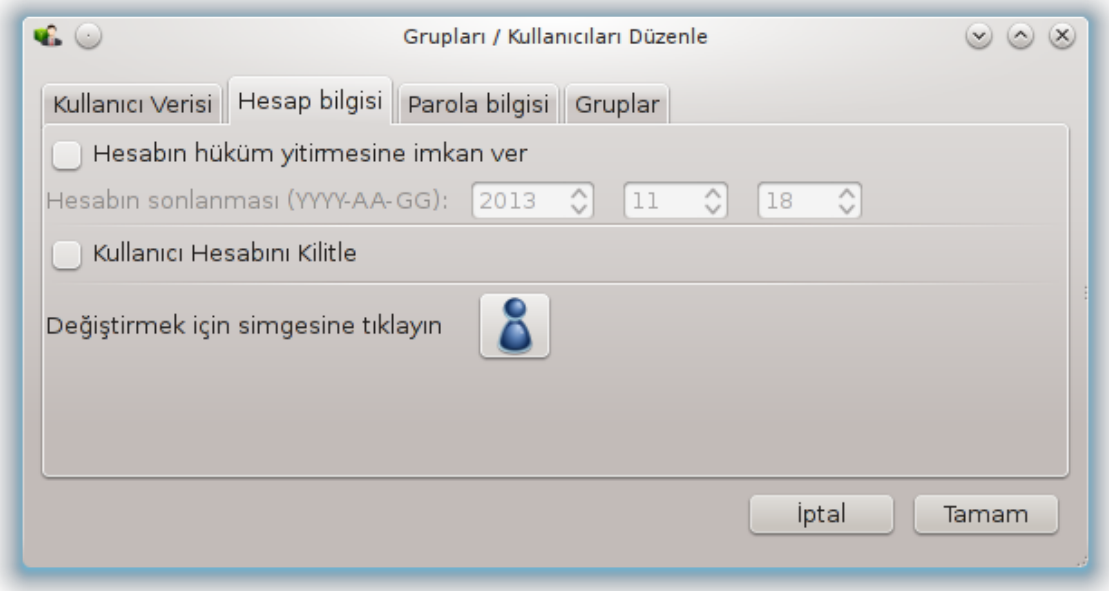

İlk seçenek hesap için son kullanma tarihi için ayardır. Bu tarihten sonra bağlantı mümkün değildir. Bu geçici hesaplar için uygundur.

İkinci seçenek hesabı klitlemedir, hesap kilitli kaldığı sürece bağlantı mümkün değildir.

Bu simgeyi değiştirmek mümkündür.

**Parola Bilgisi**: Parola için son kullanma tarihi ayarlamanızı sağlar, bu kullanıcıyı periyodik olarak parolasını değiştirmeye zorlar.

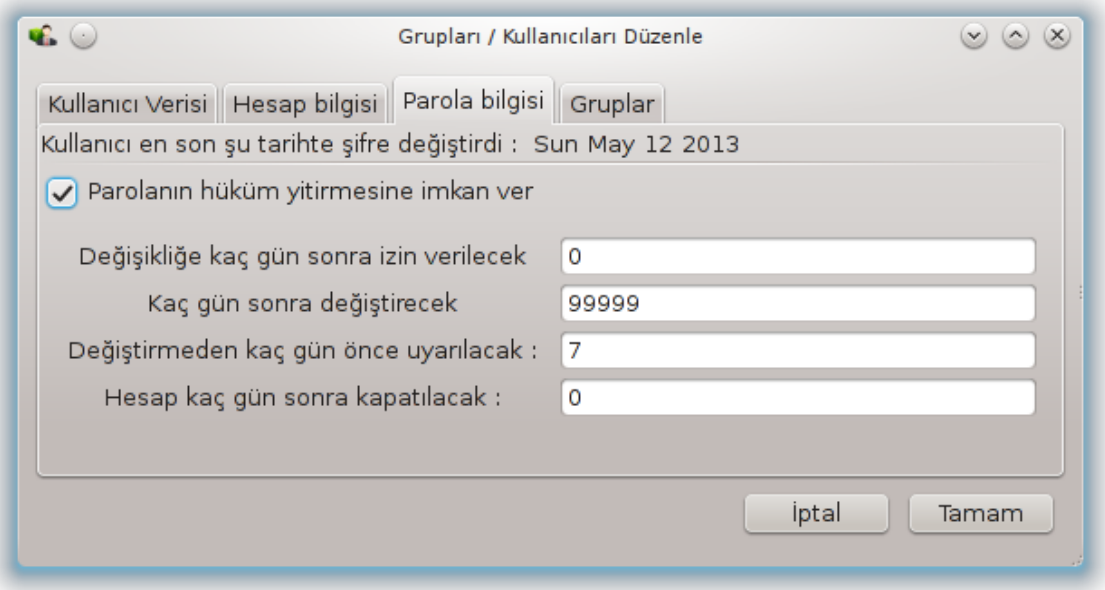

**Grup**: Burada kullanıcının üyesi olacağı grubu seçebilirsiniz.

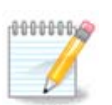

Bağlı bir kullanıcıda değişiklik yaparsanız, değişiklikler bir sonraki oturumuna kadar geçerli olmaz.

**4 Düzenle** (seçili bir grupla)

**Grup Verisi**: Grup ismini değiştirmenizi sağlar.

**Grup Kullanıcıları**: Burada grubun üyesi olacak kullanıcıları seçebilirsiniz

**5 Sil**

Bir kullanıcı ya da grubu seçin ve kaldırmak için **Sil** düğmesine tıklayın. Bir kullanıcı için, ev dizininin ve posta kurusunun silinip silinmeyeceğini soran bir pencere çıkar. Kullanıcı için oluşturulmuş özel bir grup varsa bu da silinir.

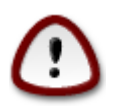

Bu boş olmayan bir grubu silmek mümkün müdür.

## **6 Yenile**

Kullanıcı veritabanı Userdrake dışından değiştirilebilir. Görüntüyü yenilemek için bu simgeye tıklayın.

#### **7 Misafir Hesabı**

**guest** özel bir hesaptır. Herhangi bir kişiye geçici olarak tam güvenlik ile sisteme eriişm verilmesi içindir. Oturum açma xguestdir, parola yoktur, ve bu hesapla sistemde değişiklik yapmak mümkün değildir. Oturum sonunda kişisel dizinler silinir. Bu hesap varsayılan olarak etkindir, devre dışı bırakmak için menüde, Eylemler-> Misafir hesabını kaldra tıklayın.

<span id="page-128-0"></span>*7.9. Windows (TM) belge ve ayarlarını aktar* transfugdrake

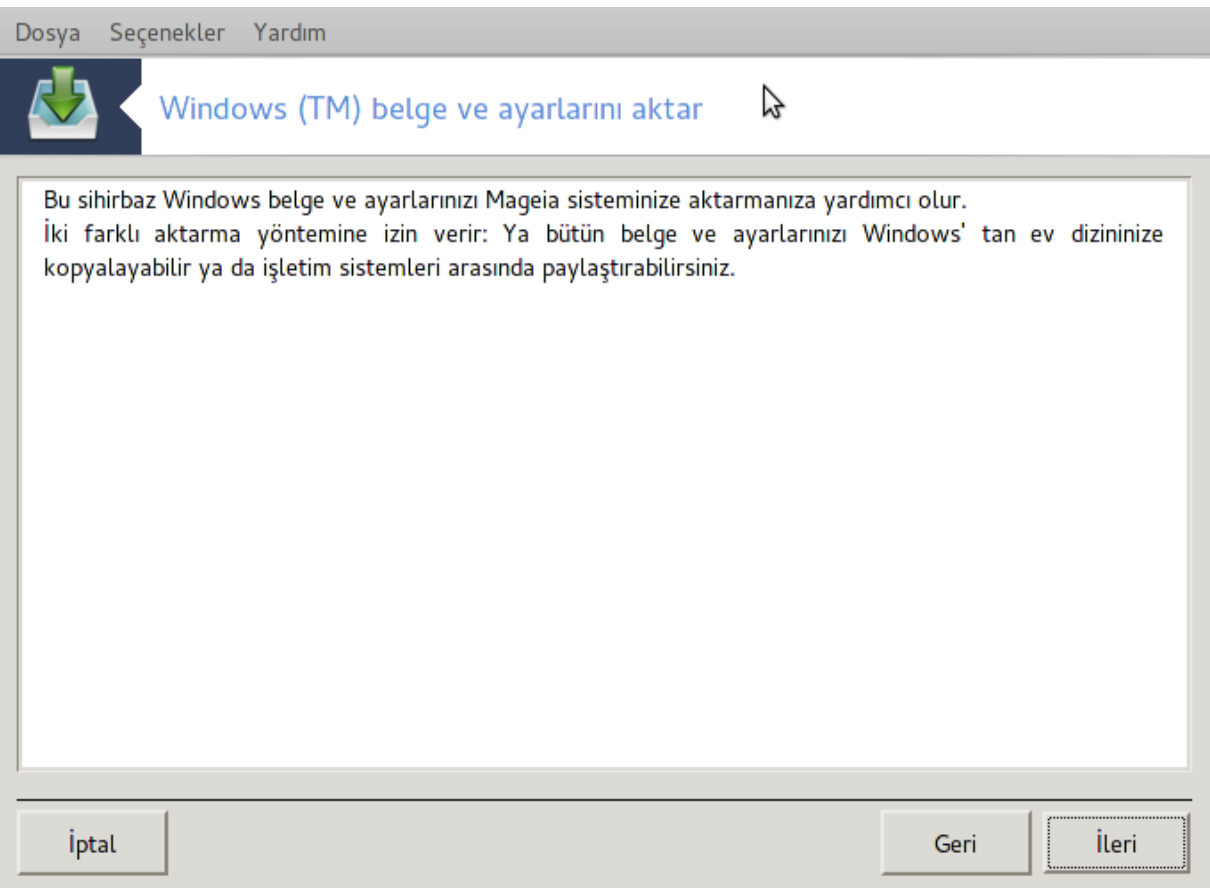

Bu araç33 Mageia Denetim Merkezinde **Sistem** sekmesinde Windows(TM) belgelerini ve ayarlarını içe aktar etiketiyle bulunabilir

Araç yöneticiye Mageia kurulumu ile aynı bilgisayarda olan Windows® 2000, Windows® XP veya Windows® Vista™ kurulumlarından kullanıcı belgelerinin ve ayarların içe aktarılmasına izin verir.

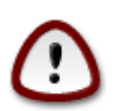

Lütfen Sonraki düğmesine basar basmaz transfugdrake tarafından yapılan değişikliklerin uygulanacağına dikkat edin.

transfugdrake'i başlattıktan sonra araç ve içe aktarma seçenekleri hakkında bazı açıklamaların bulunduğu ilk sihirbaz sayfasını göreceksiniz.

Yönergeleri okuduğunuzda ve anladığınızda, Sonraki düğmesine tıklayın. Bu Windows® kurulumu tespitini çalıştıracaktır.

Tespit işlemi tamamlandığında Windows®dan Mageia'ya aktaracağınız hesapları seçebileceğiniz bir sayfa göreceksiniz. Kendi hesabınızdan farklı hesapları da seçmeniz münkün.

<sup>33</sup>Bu aracı komut satırında root olarak **transfugdrake** yazarak çalıştırabilirsiniz.

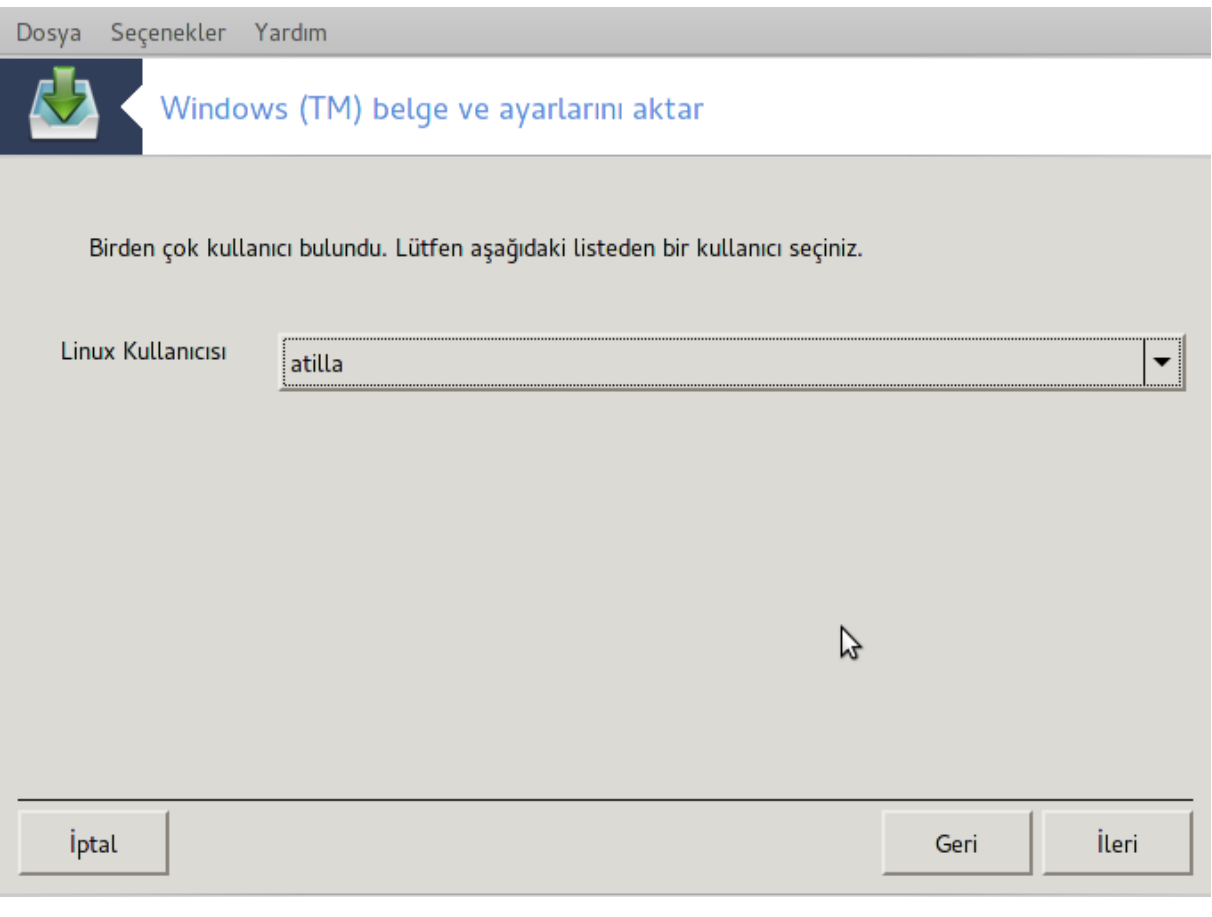

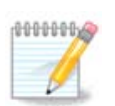

Windows® kullanıcı hesapları ismi özel karakterler içerip yanlış gösterilebileceği şeklindeki migrate-assistant (transfugdrake'in arka ucu) sınırlandırmaları olabilceğini hesaba katın.

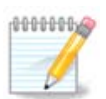

Belgeler dizinine bağlı olarak içe aktarma biraz zaman alabilir.

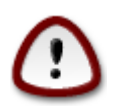

Bazı Windows® uygulamaları, (özellikle sürücüler) deişik amaçlarla kullanıcı oluşturabilirler. Örneğin Windows®daki NVidia sürücüleri *UpdatusUser* ile güncellenir. Lütfen içe aktarma amacıyla için böyle hesapları kullanmayınız.

Hesap seçimlerini bitirdiğinizde Sonraki düğmesine basın. Sonraki sayfa belgeleri içe aktarmada yöntem seçimi için kullanılır:

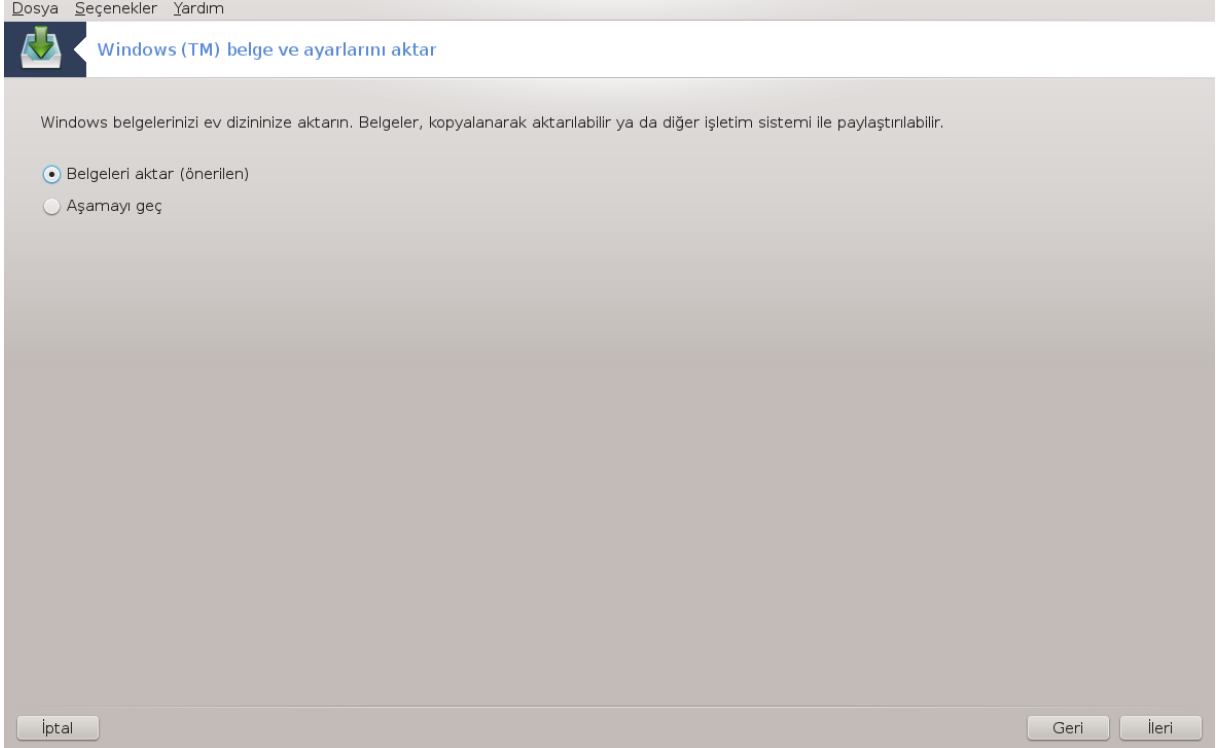

Transfugdrake Windows® verilerini *Belgelerim*, *Müziklerim* ve *Resimlerim* dizinlerinden içe aktarmak için tasarlanmıştır. Bu pencerede uygun öğeleri seçerek içe aktarmayı atamak mümkündür.

Belge içe aktarma yöntemini seçtikten sonra Sonraki düğmesine basınız. Sonraki sayfa sık kullanılanların içe aktarılması yöntemini seçemk içindir:

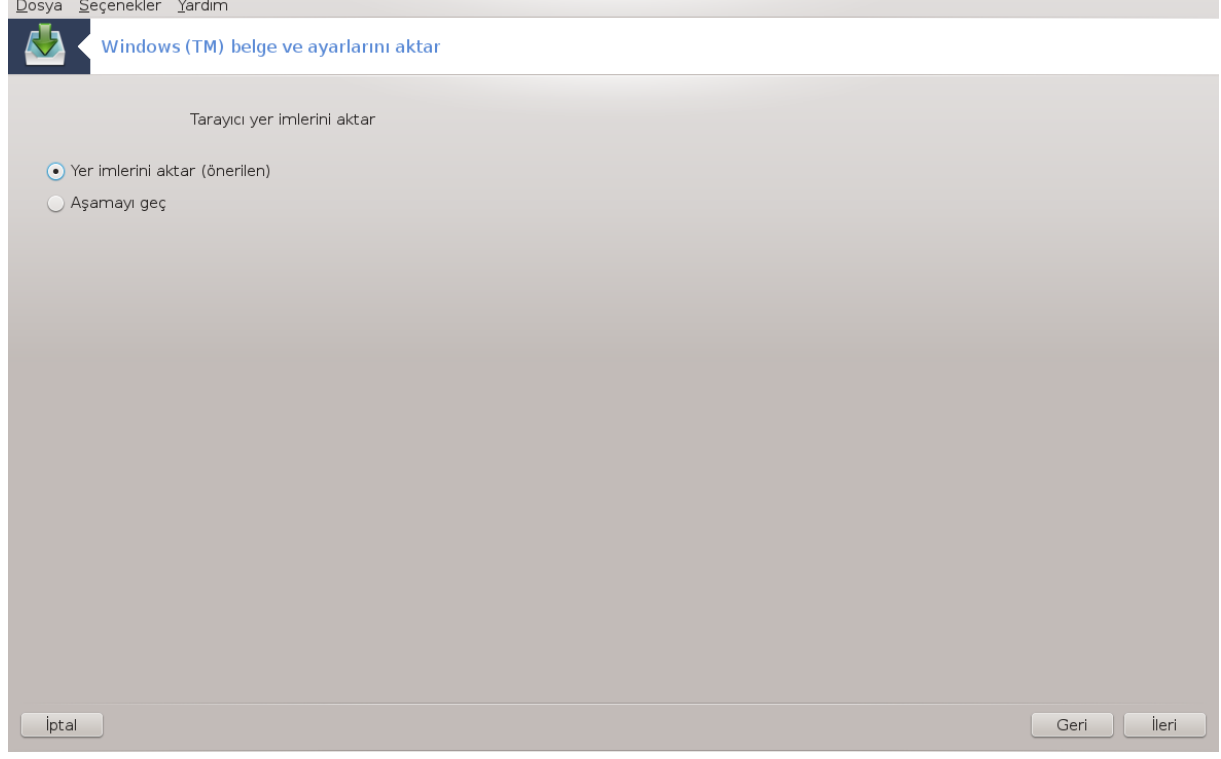

Transfugdrake *Internet Explorer* ve *Mozilla Firefox* sık kullanılanlarını Mageia *Mozilla Firefox* a aktarabilir.

Tercih edilen içe aktarma yöntemini seçin ve Sonraki düğmesine basın.

Sonraki ekran masaüstü arkaplanını içe aktarmanızı sağlar:

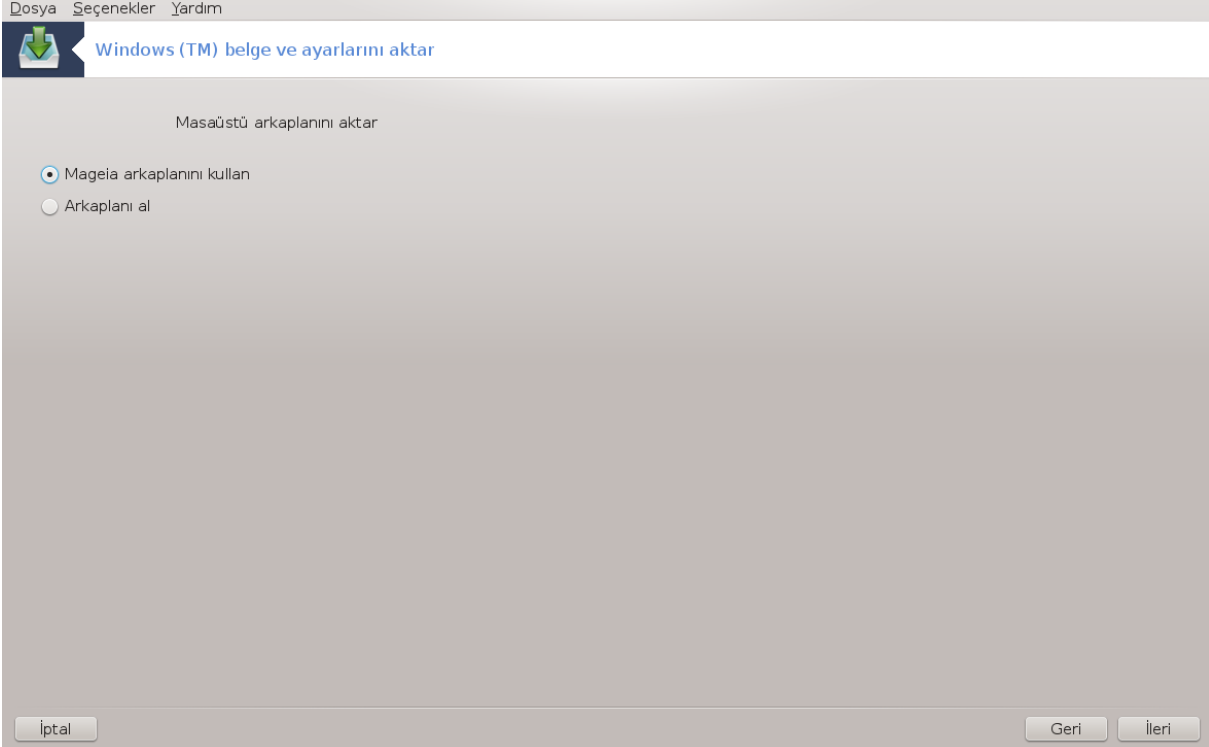

Tercih edilen seçenekleri seçin ve Sonraki düğmesine basın.

Sihirbazın son sayfası bazı tebrik mesajlarını gösterir. Bitir düğmesine basmanız yeterli.

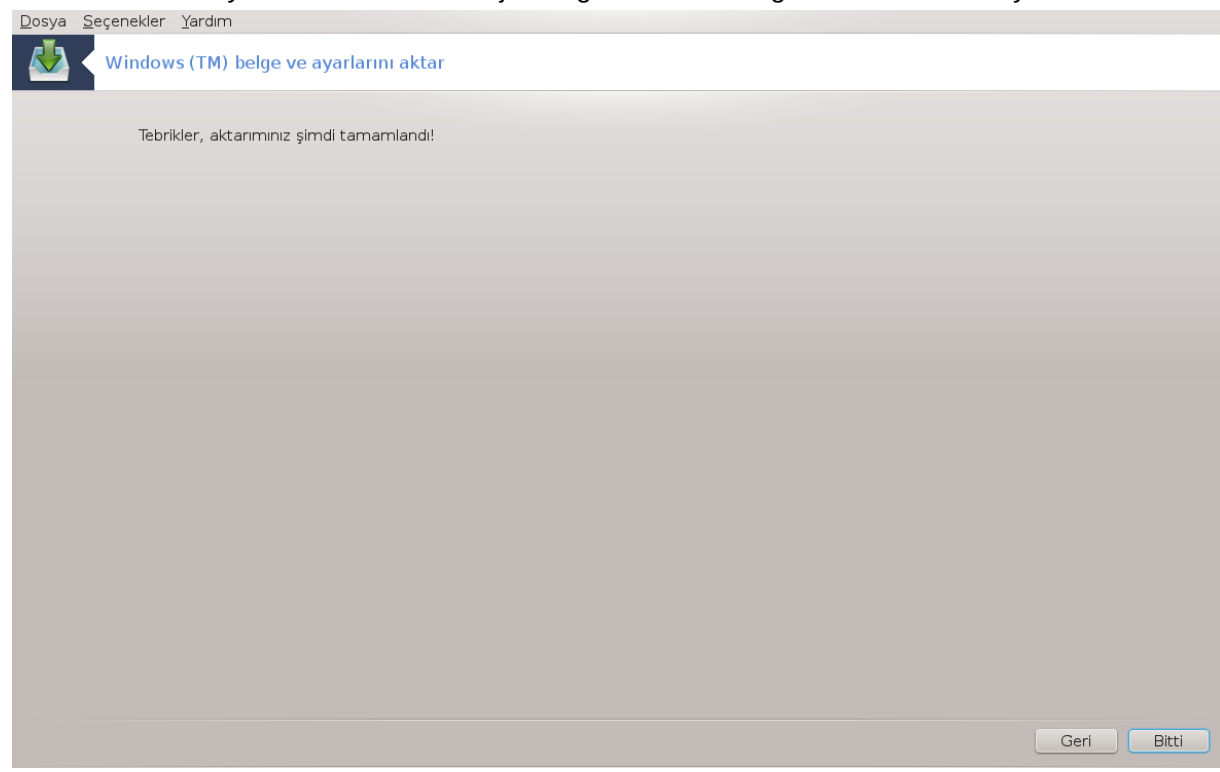

# <span id="page-133-0"></span>*7.10. Anlık Durum Yedekleri*

draksnapshot-config

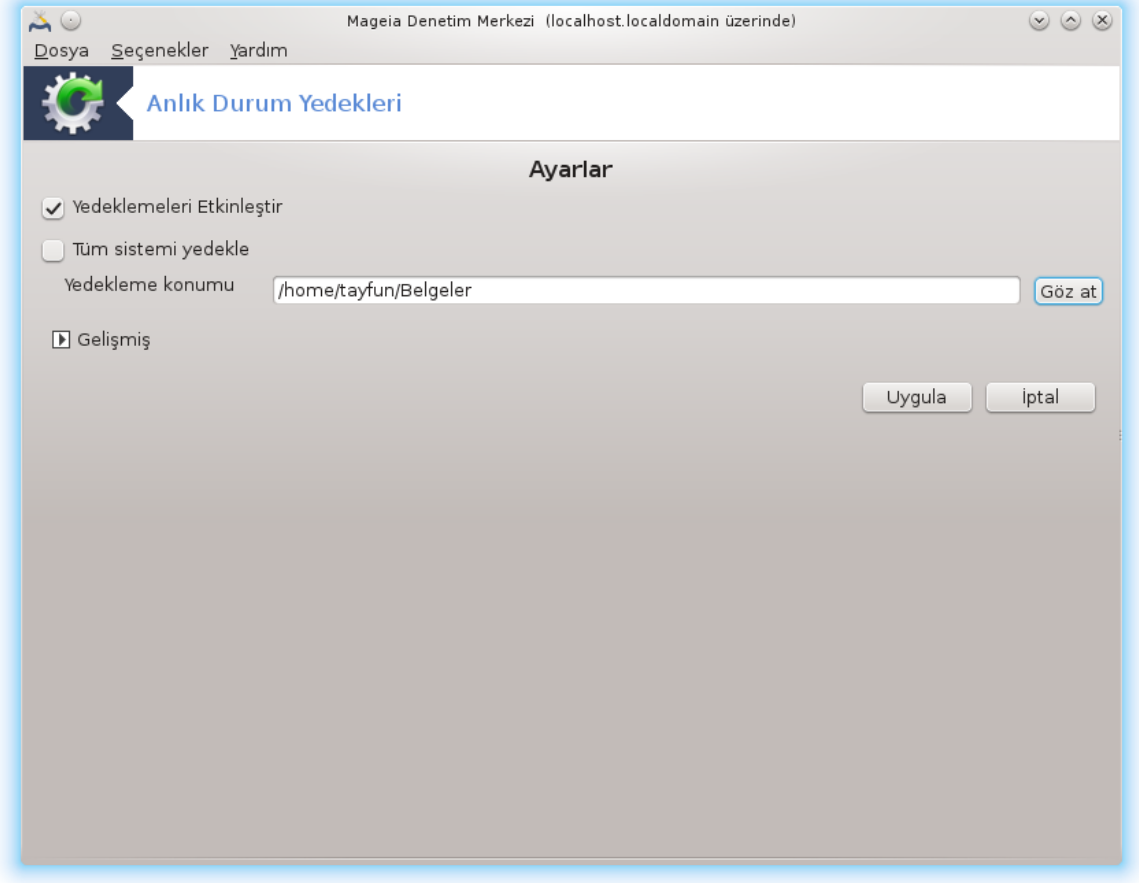

Bu araç<sup>34</sup> Mageia Denetim Merkezinde Sistem sekmesinde Yönetimsel araçlar bölümünde bulunur.

Bu aracı MDM'de ilk kez başlattığınızda, draksnapshot kurulumu hakkında bir mesaj göreceksiniz. Devam etmek için Kur düğmesine tıklayın. Draksnapshot ve ihtiyaç duyduğu bazı diğer paketler kurulacaktır.

Yeniden Anlıkyedeklera tıklayın, Ayarlar ekranını göreceksiniz. Yedekleri Etkinleştiri ve, tüm sistemin yedeğini almak isterseniz Tüm sistemi yedekle işaretleyin.

Dizinlerin sadece bazı bölümlerini yedekleyecekseniz Gelişmişi seçiniz. Küçük bir açılır pencere göreceksiniz. Dizinleri yedeklemeye eklemek veya yedeklemeden çıkartmak için Yedekleme listesi yanındaki Ekle ve Çıkar düğmelerini kullanınız. Seçilen dizinler içinde yedeklemeye **eklenmemesi** gereken altdizinleri ve/veya dosyaları kaldırmak için Hariç listesinin yanındaki aynı düğmeleri kullanınız. Bitirdiğinizde Çıkış düğmesine tıklayınız.

Şimdi Yedekleme yeri için yolu girin, veya Gözat düğmesiyle doğru yolu seçin. Herhangi bağlı USBanahtarı veya harici HD **/run/media/kullanıcı\_adınız/** içinde bulunabilir.

Anlık yedekleme için Uygula düğmesine tıklayın.

<sup>34</sup>Bu aracı komut satırında root olarak **draksnapshot-config** yazarak çalıştırabilirsiniz.

# *8. Ağ Paylaşımı*

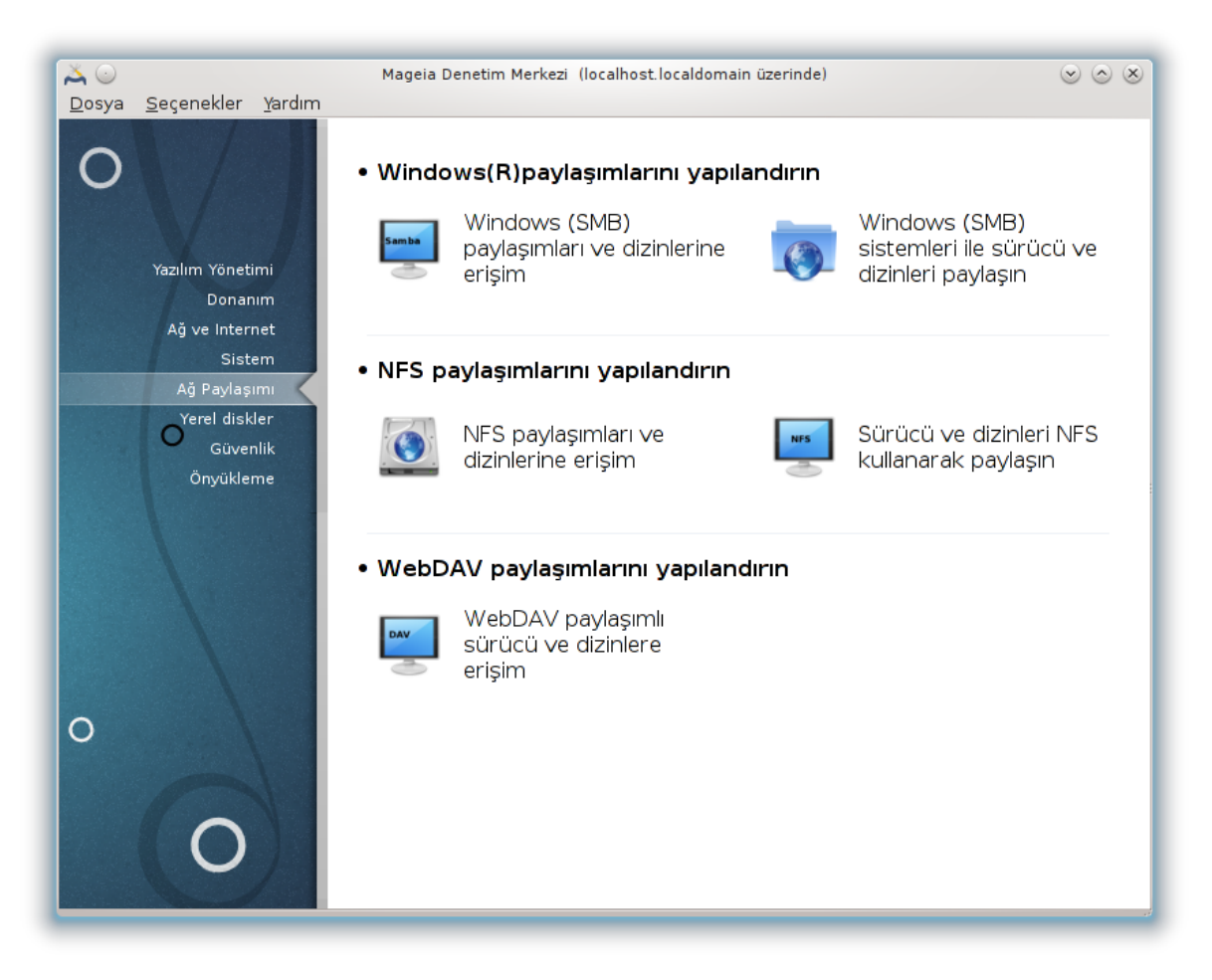

Bu ekranda sürücüleri ve dizinleri paylaşmak için bir çok araç arasından seçim yapabilirsiniz. Daha fazlasını öğrenmek için aşağıdaki bağlantıya tıklayın.

- 1. Windows(R) payla##mlar#n# yap#land#r#n
	- a. [Kısım 8.1, "Windows \(SMB\) paylaşımları ve dizinlerine erişim"](#page-134-0)
	- b. [Kısım 8.2, "Sürücü ve dizinleri Samba ile paylaşın"](#page-137-0) *= Windows (SMB) sistemleri ile sürücü ve dizinleri paylaşın*
- 2. NFS payla##mlar#n# yap#land#r#n
	- a. [Kısım 8.3, "NFS paylaşımları ve dizinlerine erişim"](#page-146-0)
	- b. [Kısım 8.4, "Sürücü ve dizinleri NFS kullanarak paylaşın"](#page-150-0)
- 3. WebDAV payla##mlar#n# yap#land#r#n
	- a. [Kısım 8.5, "WebDAV paylaşımlı sürücü ve dizinlere erişim"](#page-154-0)
- <span id="page-134-0"></span>*8.1. Windows (SMB) paylaşımları ve dizinlerine erişim* diskdrake --smb

## *8.1.1. Giriş*

Bu araç<sup>35</sup> paylaşılan dizinleri bilgisayardaki tüm kullanıcılarca erişilebilir kılmanızı sağlar. Bunun için kullanılan protokol Windows(R) sistemlerinde popüler olan SMB protokolüdür. Böylece paylaşılan dizin doğrudan önyüklemede erişilebilir olacaktır. Paylaşılan dizinler ayrıca dosya tarayıcıları gibi araçlar ile bir kullanıcı için tek oturumda doğrudan erişilebilir olabilir.

Aracı başlatmadan önce, erişilebilir sunucuların isimlerini mesela [Kısım 6.8, "Konakların tanımla](#page-113-0)[ması"](#page-113-0) ile bildirmek, iyi bir fikirdir

## *8.1.2. Yöntem*

Dizinleri paylaşan sunucuların bir listesini edinmek için sunucuları ara düğmesine tıklayın.

Paylaşılan dizinlerin listesini görüntülemek için sunucu adına ve sunucu adı önündeki > tıklayın ve erişmek istediğiniz dizini seçin.

Bağlama noktası düğmesi erişilebilir olacaktır. Dizini nereye bağlayacağınızı belirtmelisiniz.

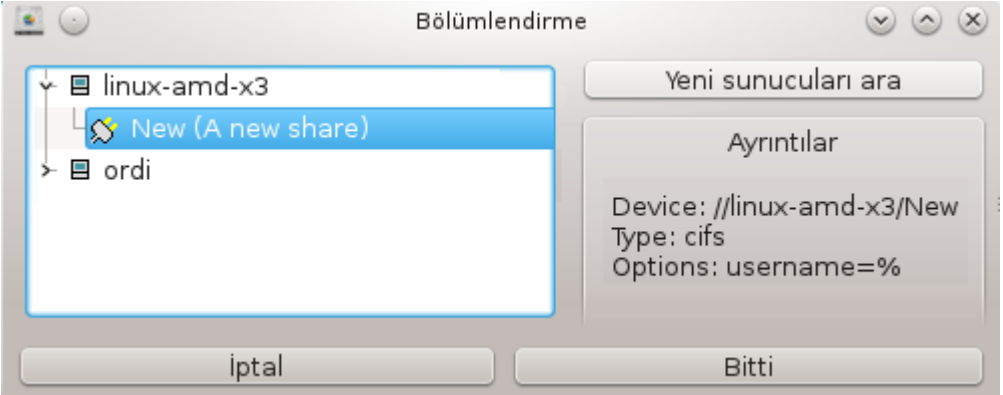

Bağlama noktasını seçtikten sonra bunu Bağlama düğmesi ile bağlayabilirsiniz. Ayrıca bazı ayarları Seçenekler düğmesi ile gözden geçirebilir ve değiştirebilirsiniz.

Seçeneklerde, SMB sunucusuna bağlanabilecek kullanıcı adını ve parolasını belirtebilirsiniz. Dizini bağladıktan sonra yine aynı düğme ile ayırabilirsiniz.

<sup>35</sup>Bu aracı komut satırında kök olarak **diskdrake --smb** yazarak çalıştırabilirsiniz.

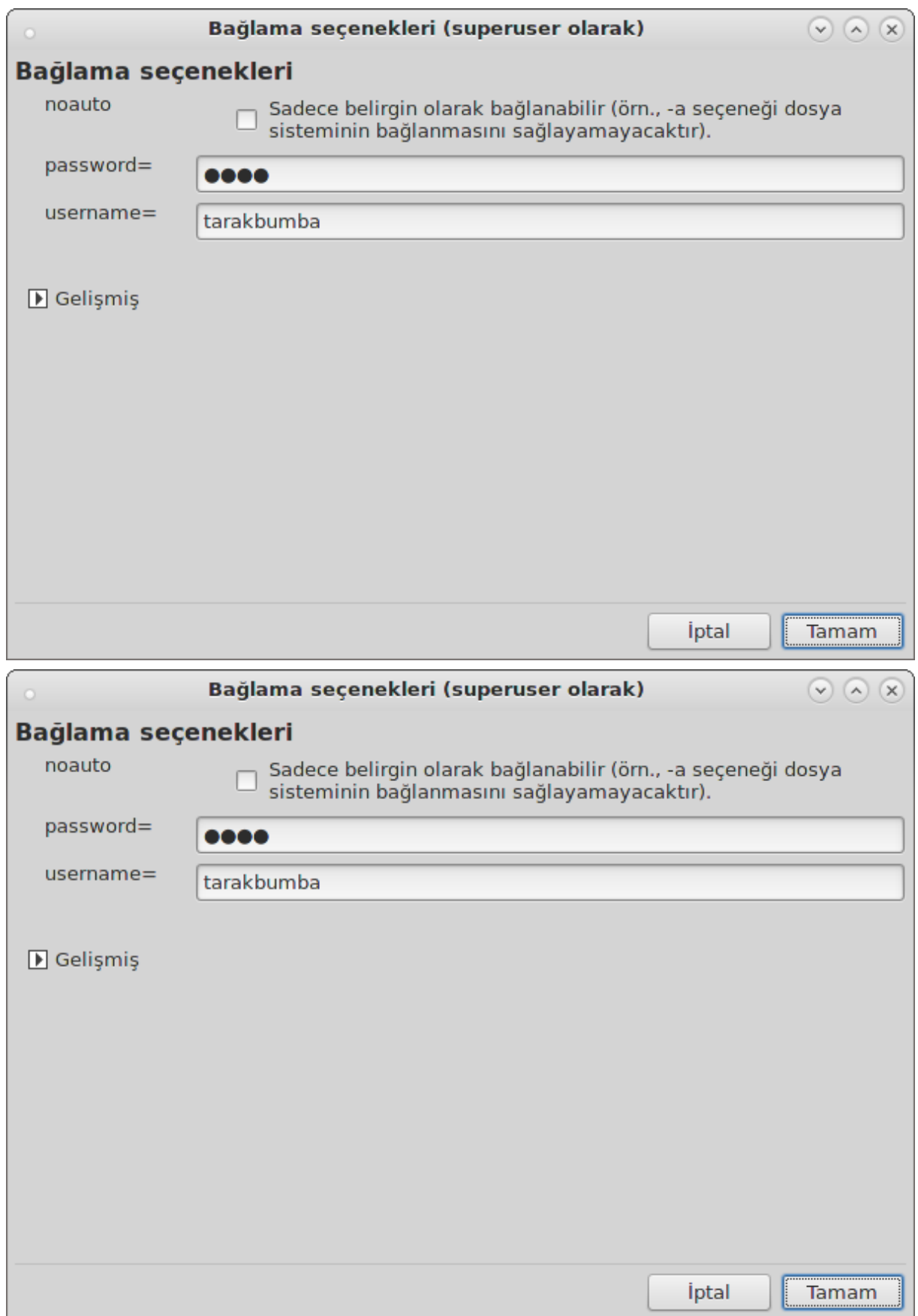

Bitti düğmesi ile yapılandırma kabul edildikten sonra "/etc/fstab değişikliklerini kaydetmek istiyor musunuz?" diye sorulur. Kaydetmek, ağ erişilebilir durumdaysa dizini her önyüklemede erişilebilir kılar. Yeni dizine bundan sonra dolphin gibi dosya tarayıcılarından erişilebilir.

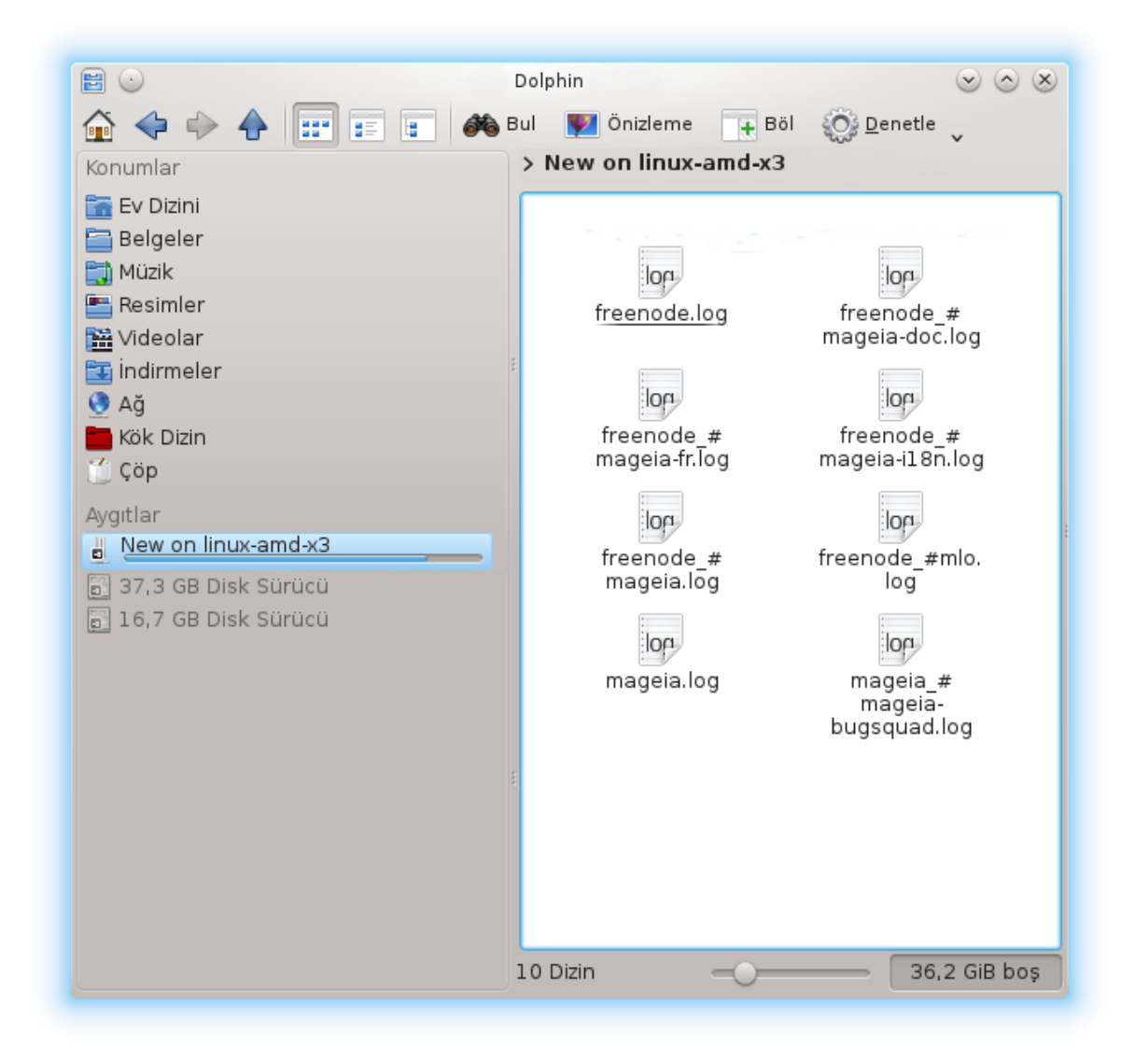

# <span id="page-137-0"></span>*8.2. Sürücü ve dizinleri Samba ile paylaşın* draksambashare

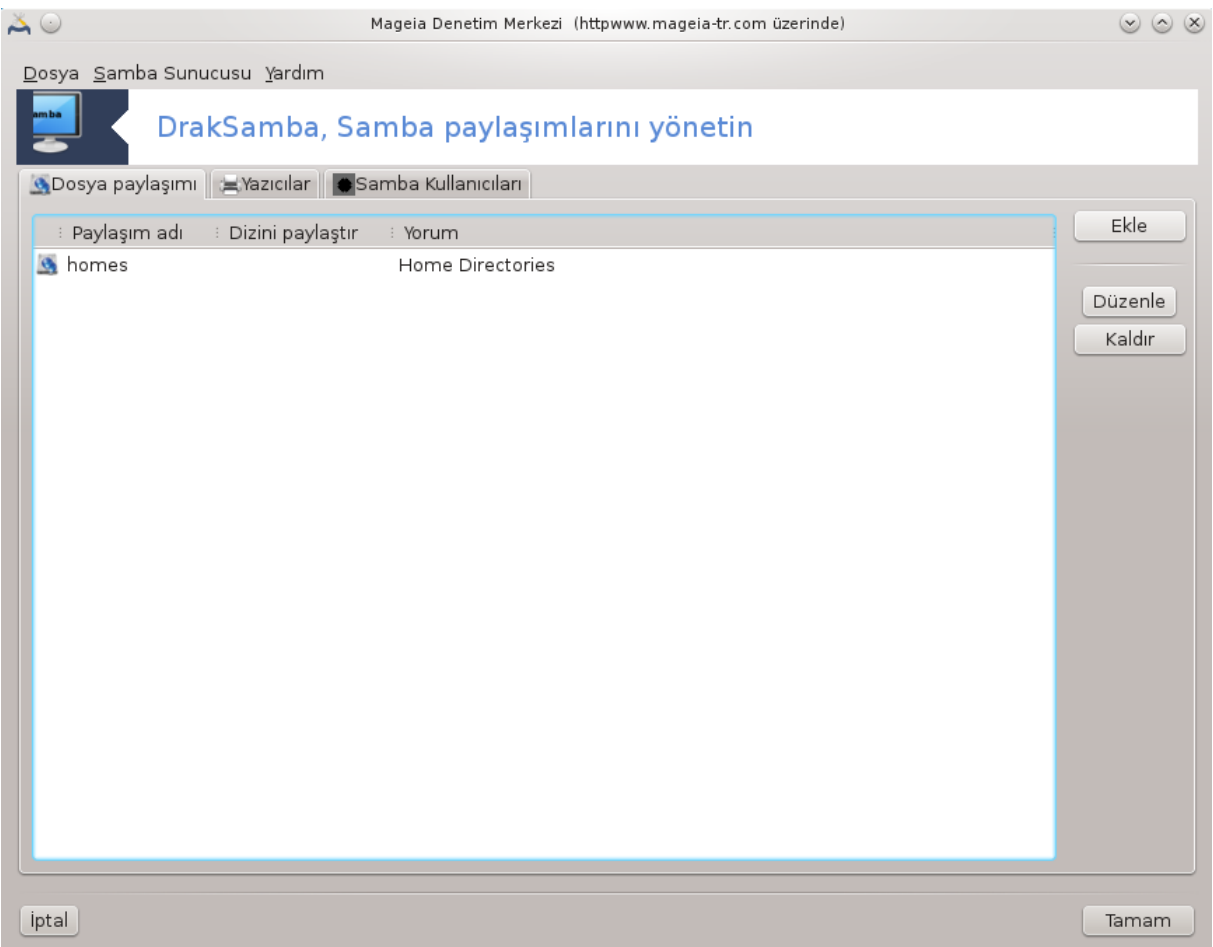

## *8.2.1. Giriş*

Samba farklı işletim sistemlerinde dizinler veya yazıcılar gibi bazı kaynakları paylaşmak için kullanılan bir protokoldür. Bu araç makinayı SMB/CIFS protokolü kullanarak Samba sunucu olarak yapılandırmanızı sağlar. Bu protokol ayrıca Windows(R) ve işistasyonları tarafından, bu işletim sisteminin Samba sunucudaki kaynaklara erişebilmesi için kullanılır.

## *8.2.2. Hazırlık*

Diğer iş istasyonlarından erişilebilmesi için, sunucunun sabit IP adresi olmalıdır. Bu doğrudan sunucu üzerinde yapılabilir, örneğin ile, veya DHCP sunucuda istasyonu MAC-adresi ile belirterek ve daima aynı adresi vererek yapılabilir. Güvenlik duvarı da ayrıca Samba sunucuya gelen isteklere izin vermelidir.

# *8.2.3. Sihirbaz - Tekbaşına sunucu*

İlk çalıştırmada, araçlar <sup>36</sup> gerekli paketlerin kurulu olup olmadığını denetler ve yoklarsa onları kurmayı önerir. Sonra Samba sunucuyu yapılandıran sihirbaz başlatılır.

<sup>&</sup>lt;sup>36</sup>Bu aracı komut satırında root olarak draksambashare yazarak çalıştırabilirsiniz.

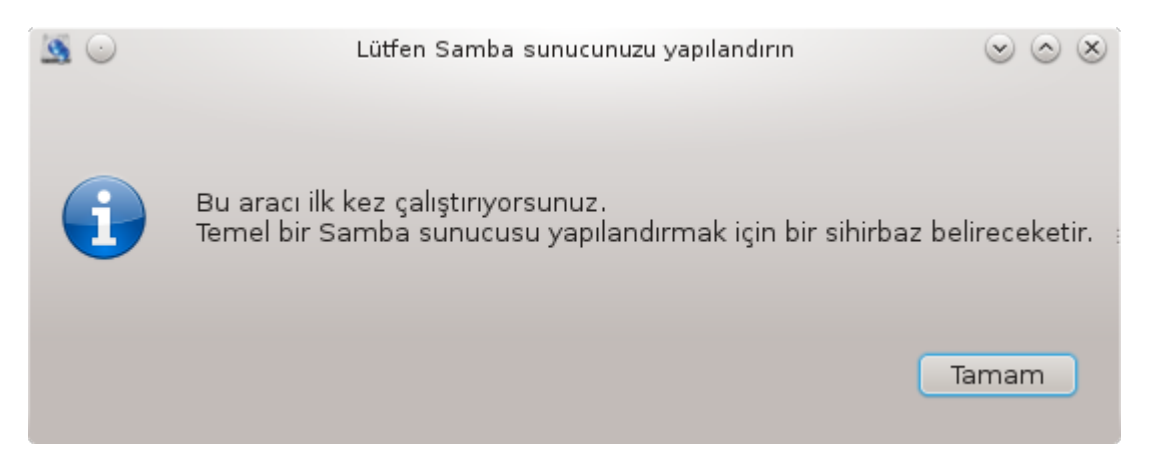

#### Bir sonraki pencerede Tekbaşına sunucu yapılandırması zaten seçili.

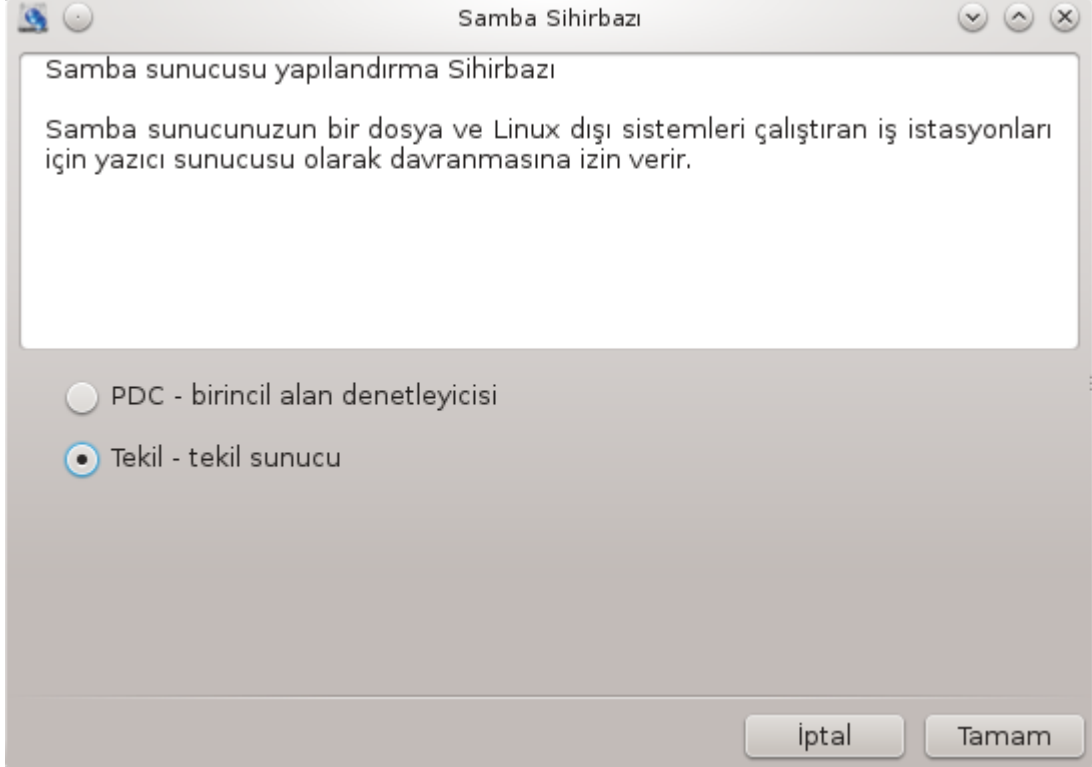

Sonra çalışmagrubunun ismini belirtin. Bu isim paylaşılan kaynaklara erişim için olanla aynı olmalı. netbios ismi ağdaki sunucuyu tasarlamada kullanılan bir isimdir.

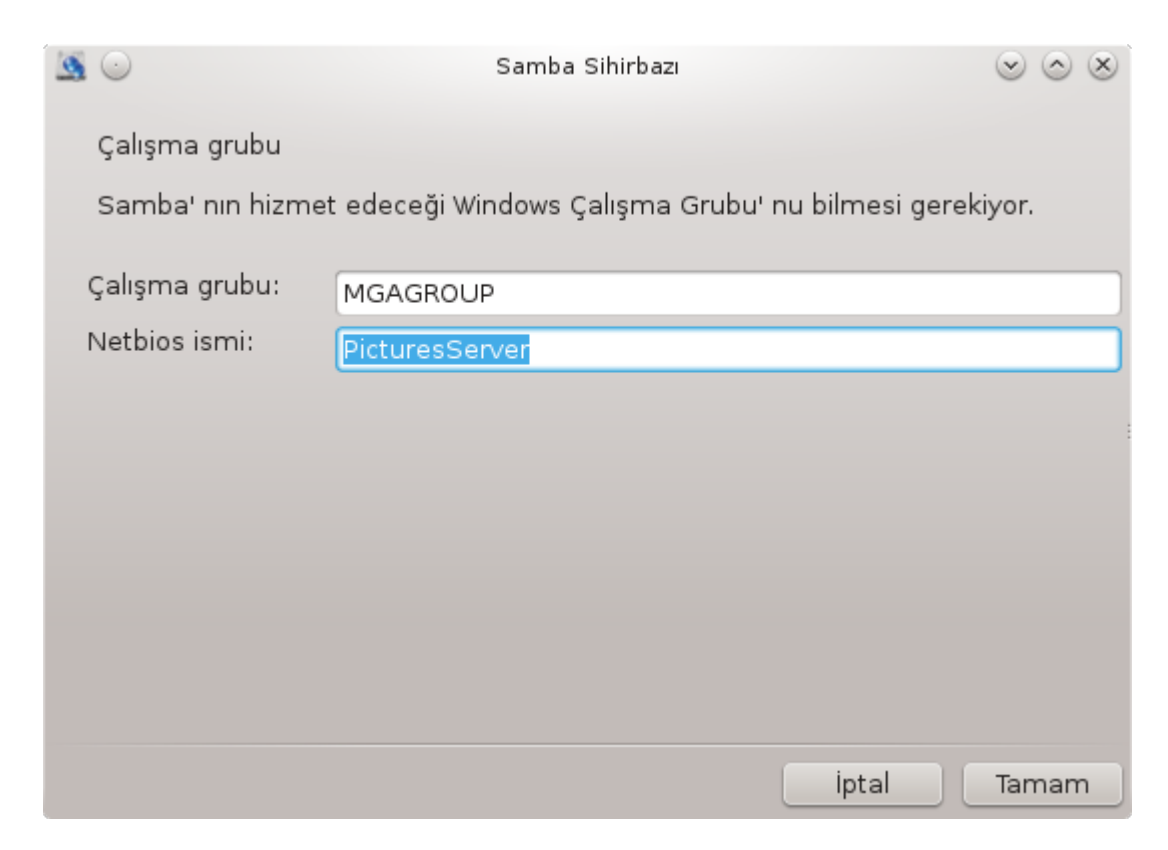

Güvenlik modunu seçiniz:

- kullanıcı: istemci kaynağa erişim için yetkilendirilmiş olamlı
- paylaş: istemci kendini her bir paylaşım için ayrı ayrı yetkilendirir

Burada, hangi konakların kaynaklara erişim izni olduğunu, IP adresi veya konak ismi ile belirtebilirsiniz.

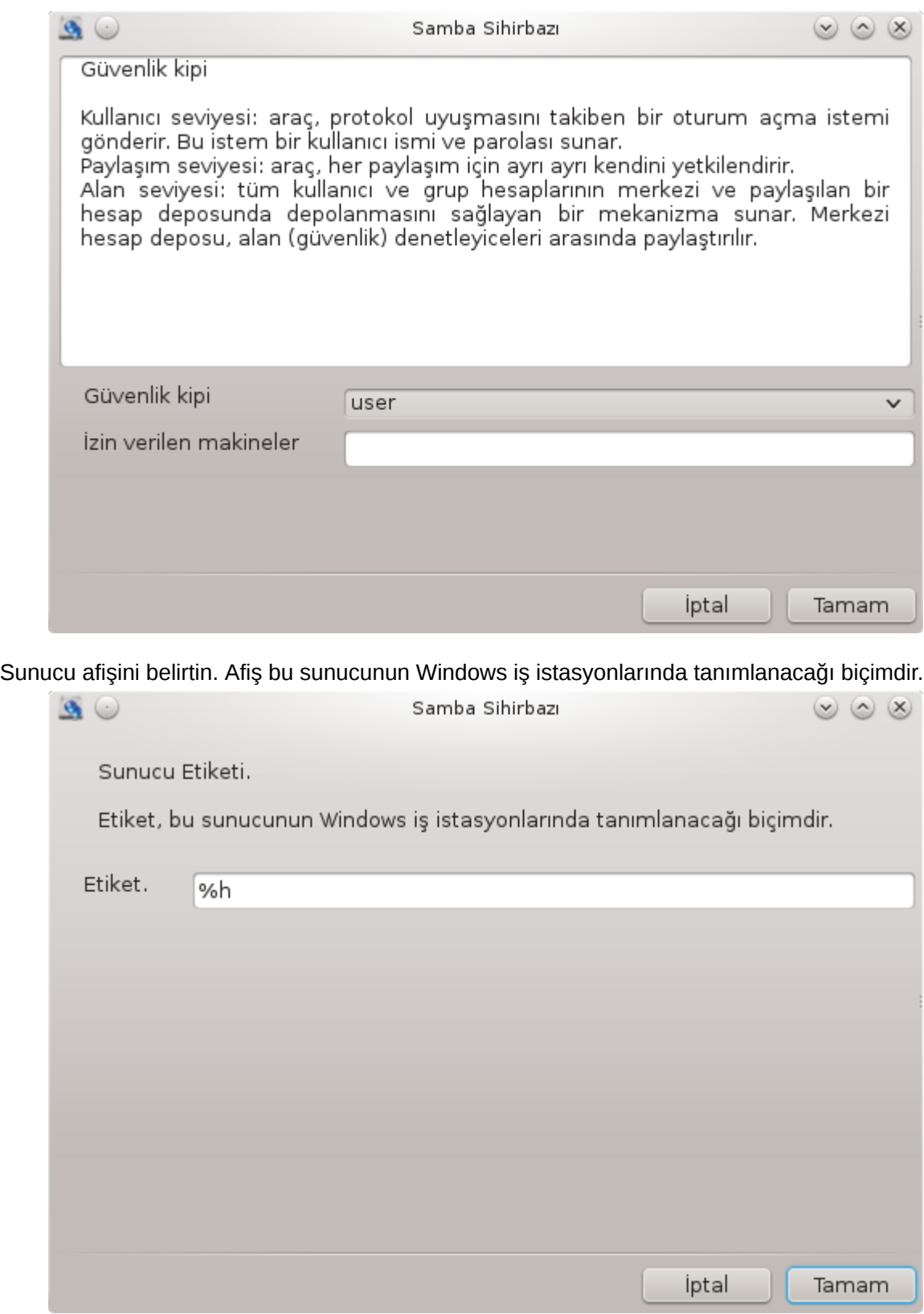

Samba'nın bilgileri kaydedeceği yer bir sonraki bölümde belirtilebilir.

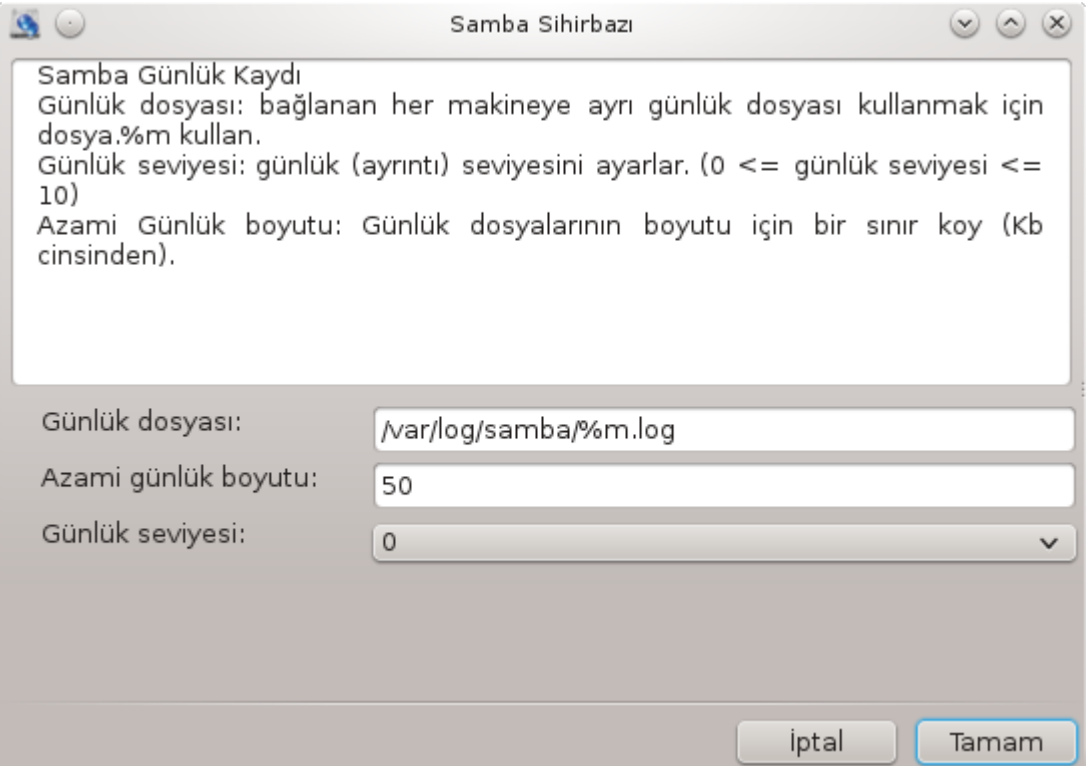

Sihirbaz, yapılandırmayı kabul etmenizden önce seçilen parametlerin bir listesini gösterir. Kabul edildiğinde yapılandırma /etc/samba/smb.conf dosyasına yazılır.

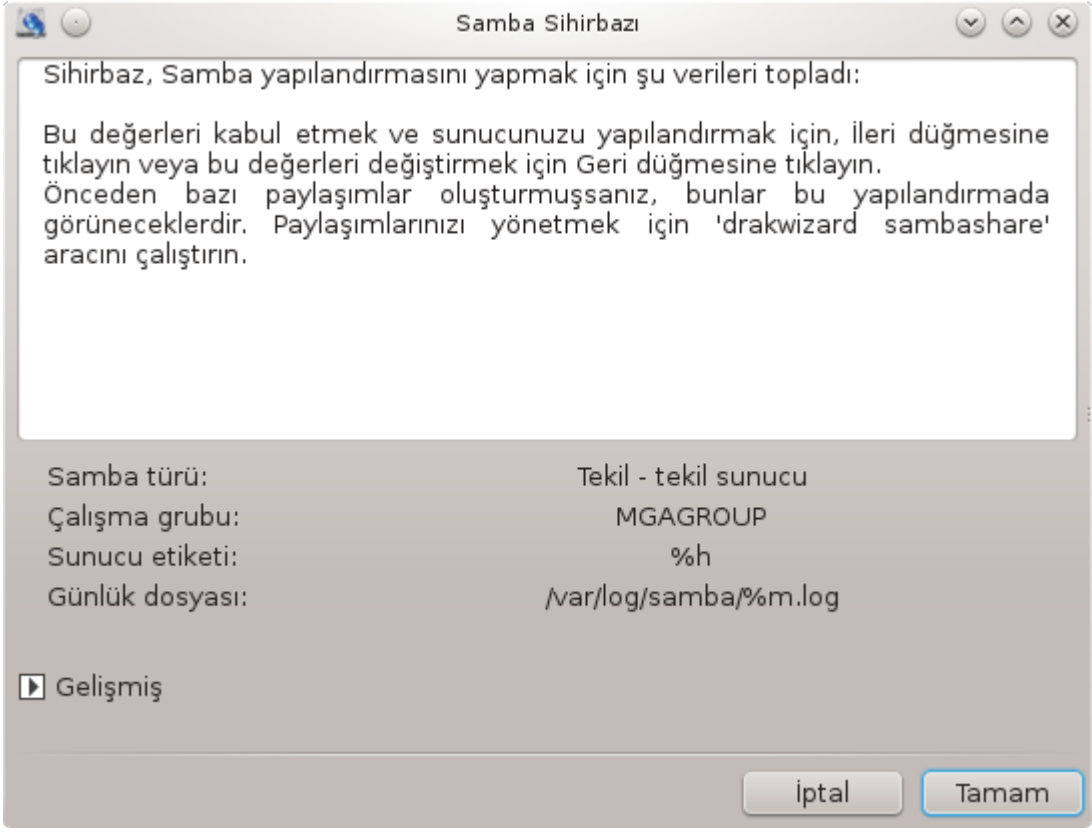

*8.2.4. Sihirbaz - birincil alan denetleyicisi*

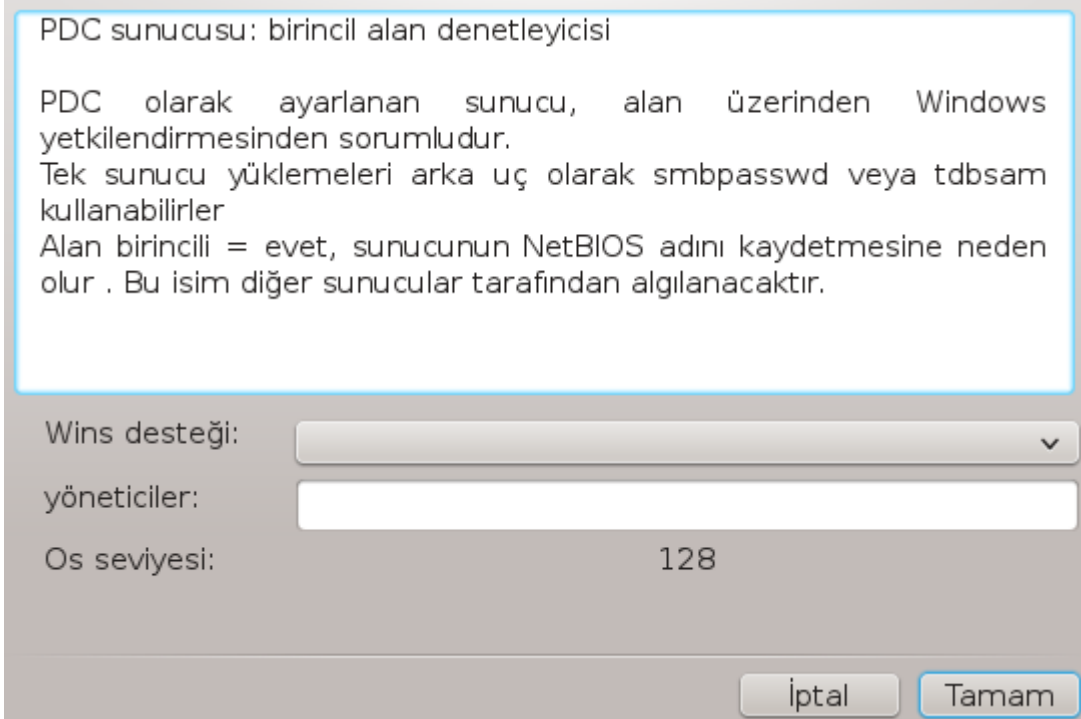

Eğer "Birincil alan denetcisi" seçeneği seçilmişse, sihirbaz, Wins'in desteklenip desteklenmeyeceğini ve yönetici isimlerinin sağlanıp sağlanmayacağını sorar. Takip eden adımlar, tek başına sunucu için olanla -ayrıca güvenlik modunu seçebilmeniz dışında- aynıdır:

- domain: tüm kullanıcı ve grup hesaplarının merkezi ve paylaşılan bir hesap deposunda depolanmasını sağlayan bir mekanizma sunar. Merkezi hesap deposu, alan (güvenlik) denetleyiceleri arasında paylaştırılır.
- *8.2.5. Paylaşılacak dizini belirtin*

Ekle düğmesiyle şu gelir:

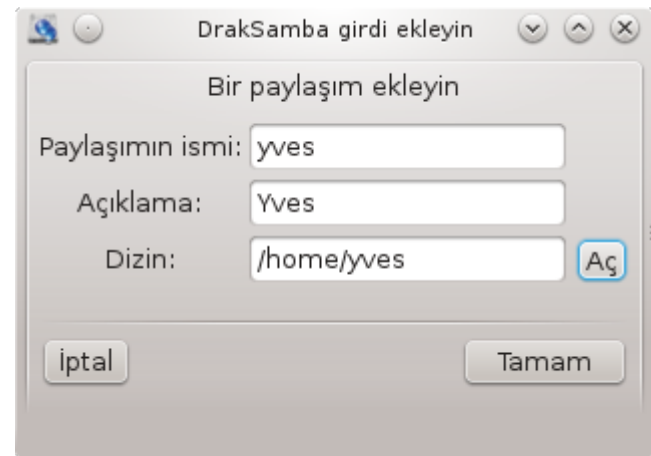

Yeni bir girdi böylece eklendi. Bu Değiştir düğmesiyle değiştirilebilir. Dizinin görünebilir, yazılabilir, görüntülenebilir olup olmayacağı gibi seçenekler düzenlenebilir.
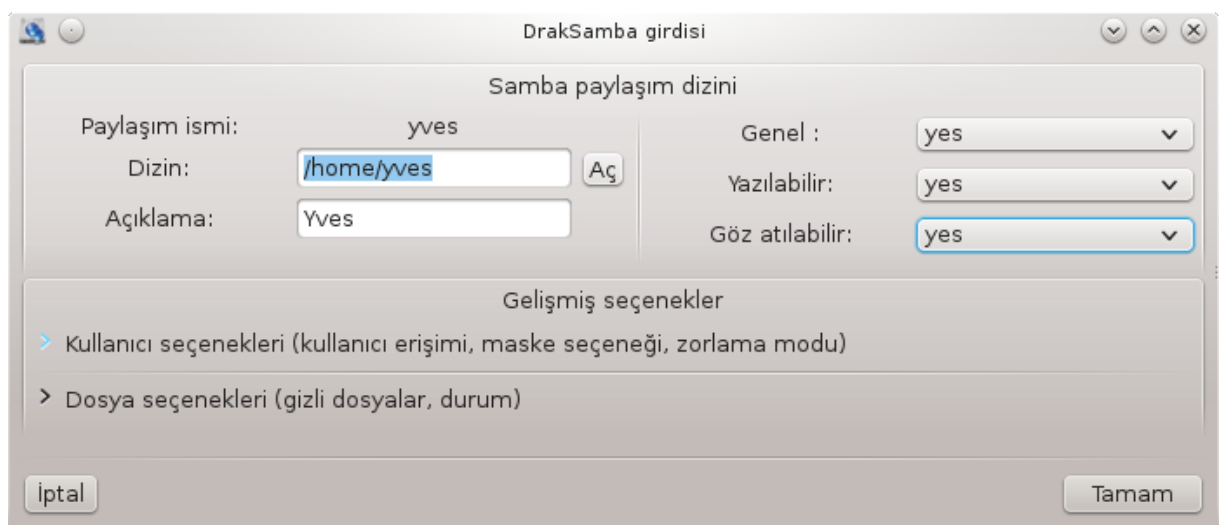

## *8.2.6. Menü girdileri*

Liste en azından bir girdi içerdiğinde, menü girdileri kullanılabilir.

**Dosya|Yaz conf.** Aktif yapılandırmayı /etc/samba/smb.conf dosyasına kaydet.

**Samba sunucu|Yapılandır.** Sihirbaz yine bu komutla çalıştırılabilir.

**Samba sunucu|Yeniden Başlat.** Sunucu aktif yapılandırma dosyaları ile durduruldu ve yeniden başlatıldı.

**Samba Sunucu|Yeniden Yükle.** Gösterilen yapılandırma aktif yapılandırma dosyaları ile yeniden yüklendi.

#### *8.2.7. Yazıcıların paylaşımı*

Samba ayrıca yazıcıları paylaştırmanızı sağlar.

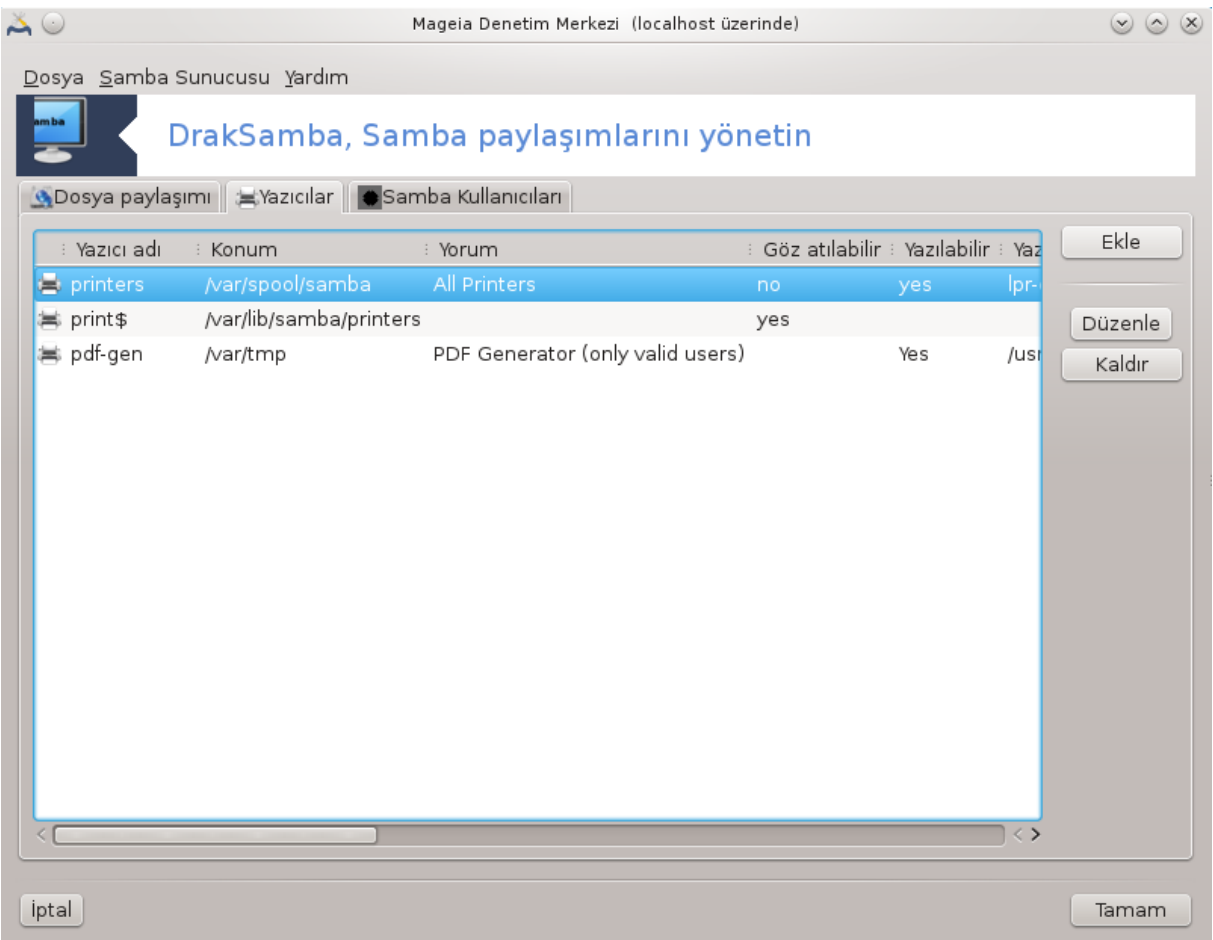

# *8.2.8. Samba Kullanıcıları*

Bu sekmede, kimlik denetimi gerektiğinde paylaşılan kaynaklara erişmeye izin verilen kullanıcılar eklenebilir.

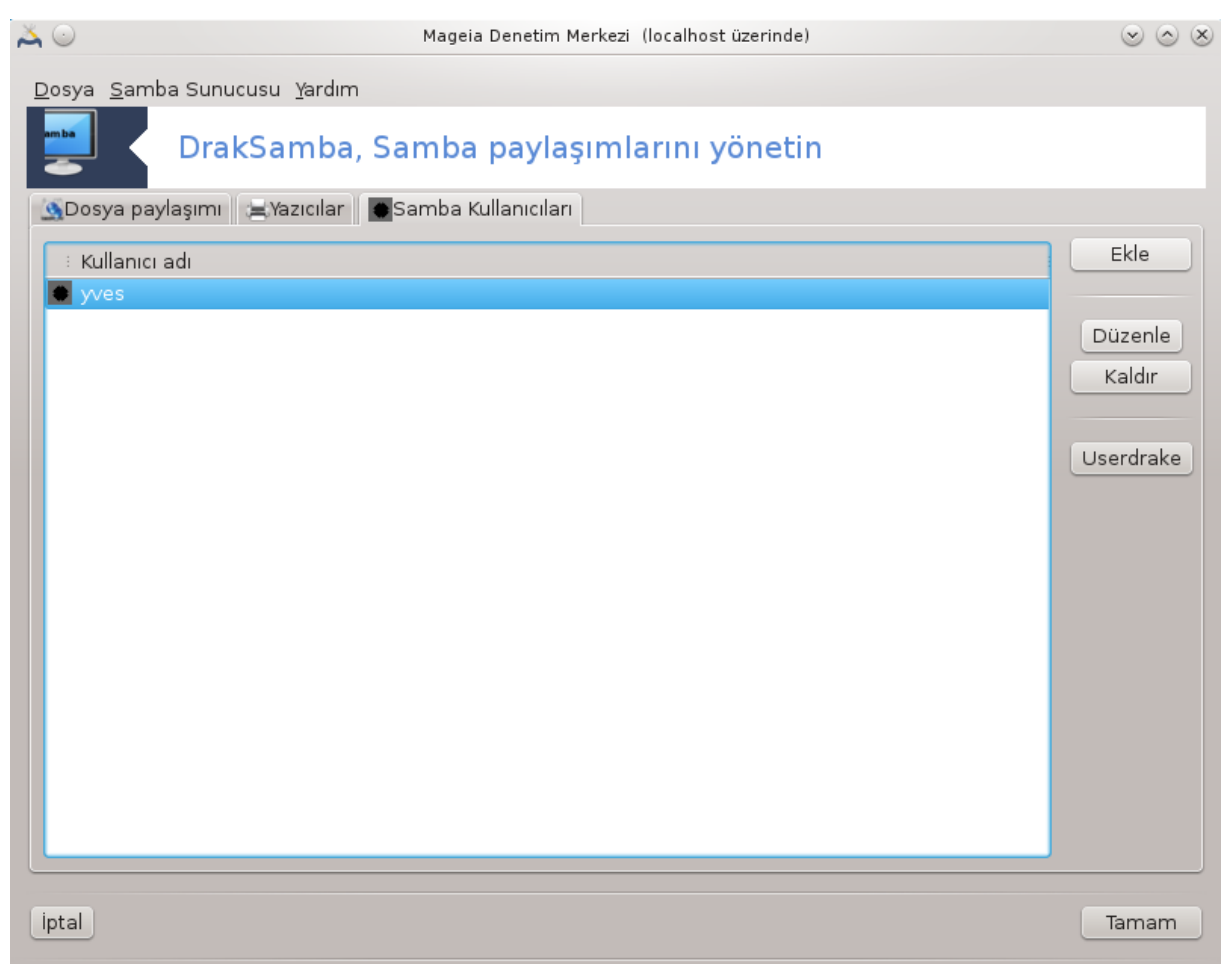

'dan kullanıcıları ekleyebilirsiniz.

*8.3. NFS paylaşımları ve dizinlerine erişim* diskdrake --nfs

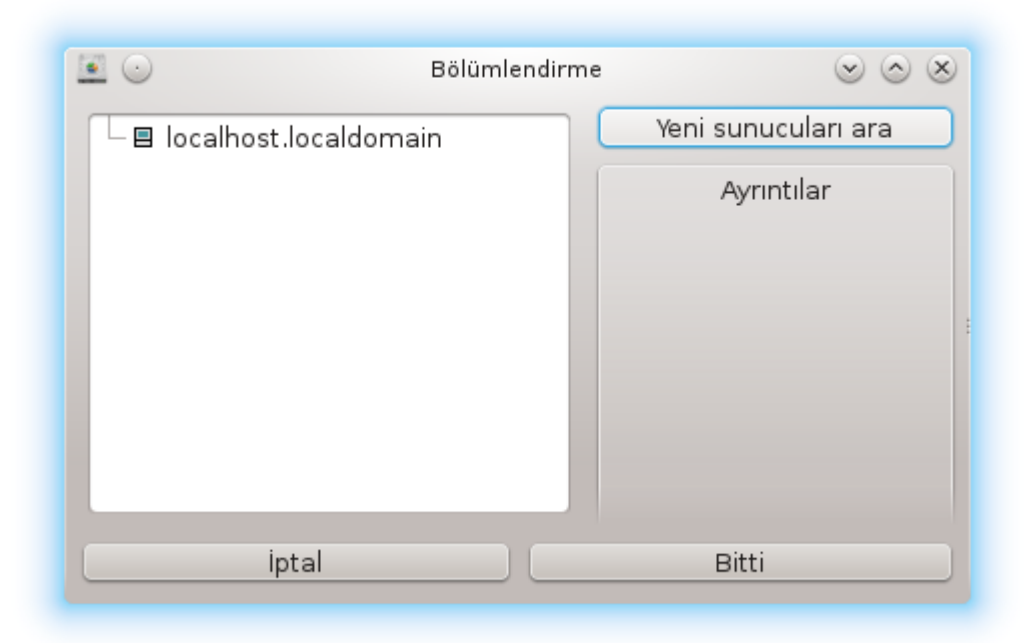

## *8.3.1. Giriş*

.

Bu araç<sup>37</sup> bazı paylaşılan dizinlere bilgisayardaki tüm kullanıcılarca erişilebilir kılmanızı sağlar. Bunun için kullanılan protokol bir çok Linux ve Unix sistemde bulanan NFS protokolüdür. Böylece paylaşılan dizin doğrudan önyüklemede erişilebilir olacaktır. Paylaşılan dizinler ayrıca dosya tarayıcıları gibi araçlar ile bir kullanıcı için tek oturumda doğrudan erişilebilir olabilir.

#### *8.3.2. Yöntem*

Dizinleri paylaşan sunucuların bir listesini edinmek için sunucuları ara düğmesine tıklayın.

Paylaşılan dizinlerin listesini görüntülemek için sunucu adı önündeki > işaretine tıklayın ve erişmek istediğiniz dizini seçin.

<sup>37</sup>Bu aracı komut satırında kök olarak **diskdrake --nfs** yazarak çalıştırabilirsiniz.

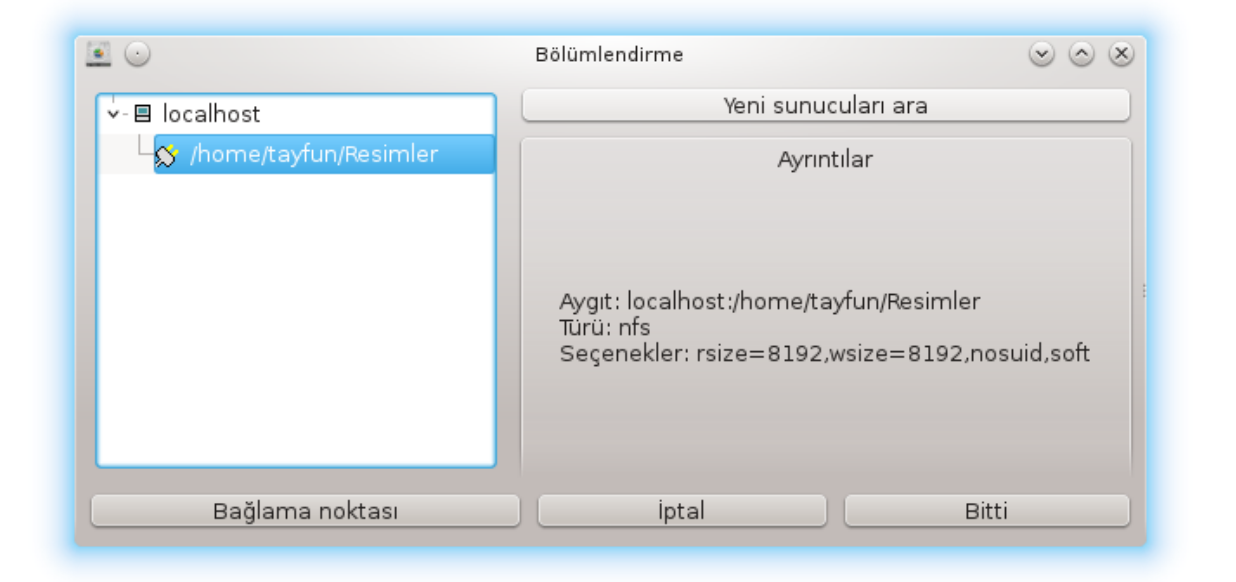

Bağlama noktası düğmesi erişilebilir olacaktır. Dizini nereye bağlayacağınızı belirtmelisiniz.

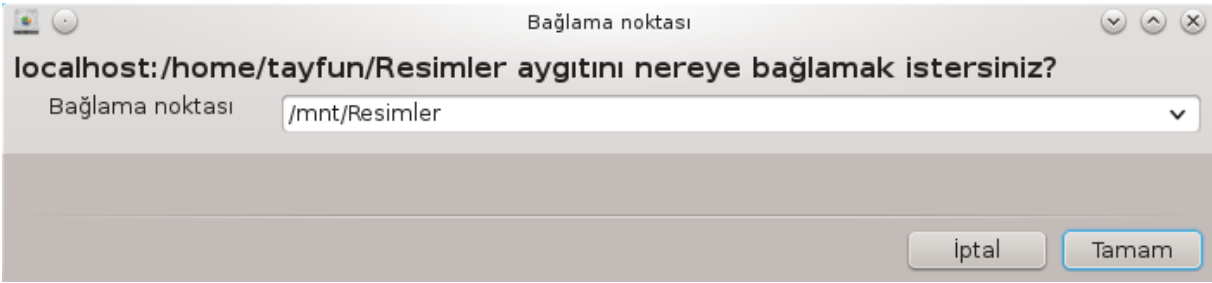

Bağlama noktasını seçtikten sonra bunu bağlayabilirsiniz. Ayrıca bazı seçenekleri Seçenekler düğmesi ile gözden geçirebilir ve değiştirebilirsiniz. Dizini bağladıktan sonra aynı düğme ile ayırabilirsiniz.

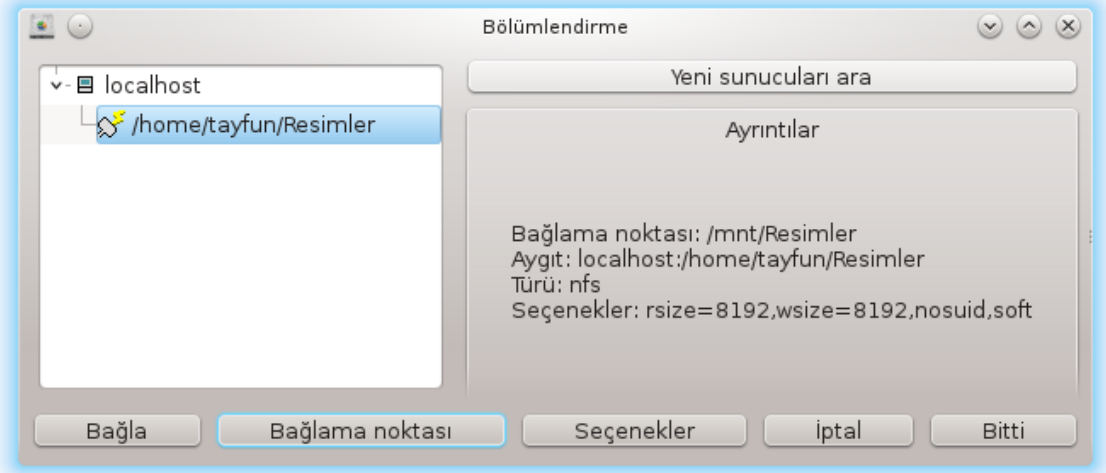

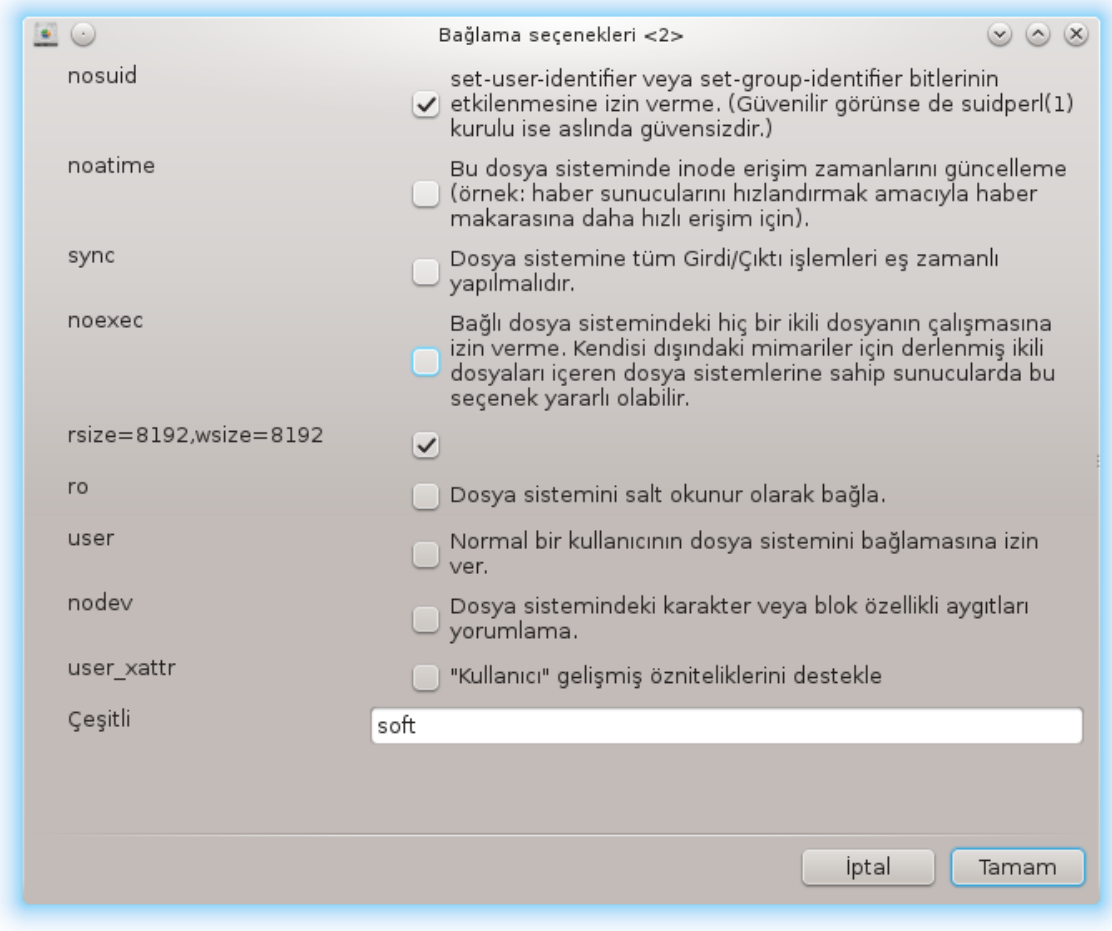

Bitti düğmesi ile yapılandırma kabul edildiğinde "/etc/fstab değişikliklerini kaydetmek istiyor musunuz?" diye sorulur. Ağ erişilebilir durumdaysa bu, dizini her önyüklemede erişilebilir kılar. Yeni dizine bundan sonra Dolphin gibi dosya tarayıcılarından erişilebilir.

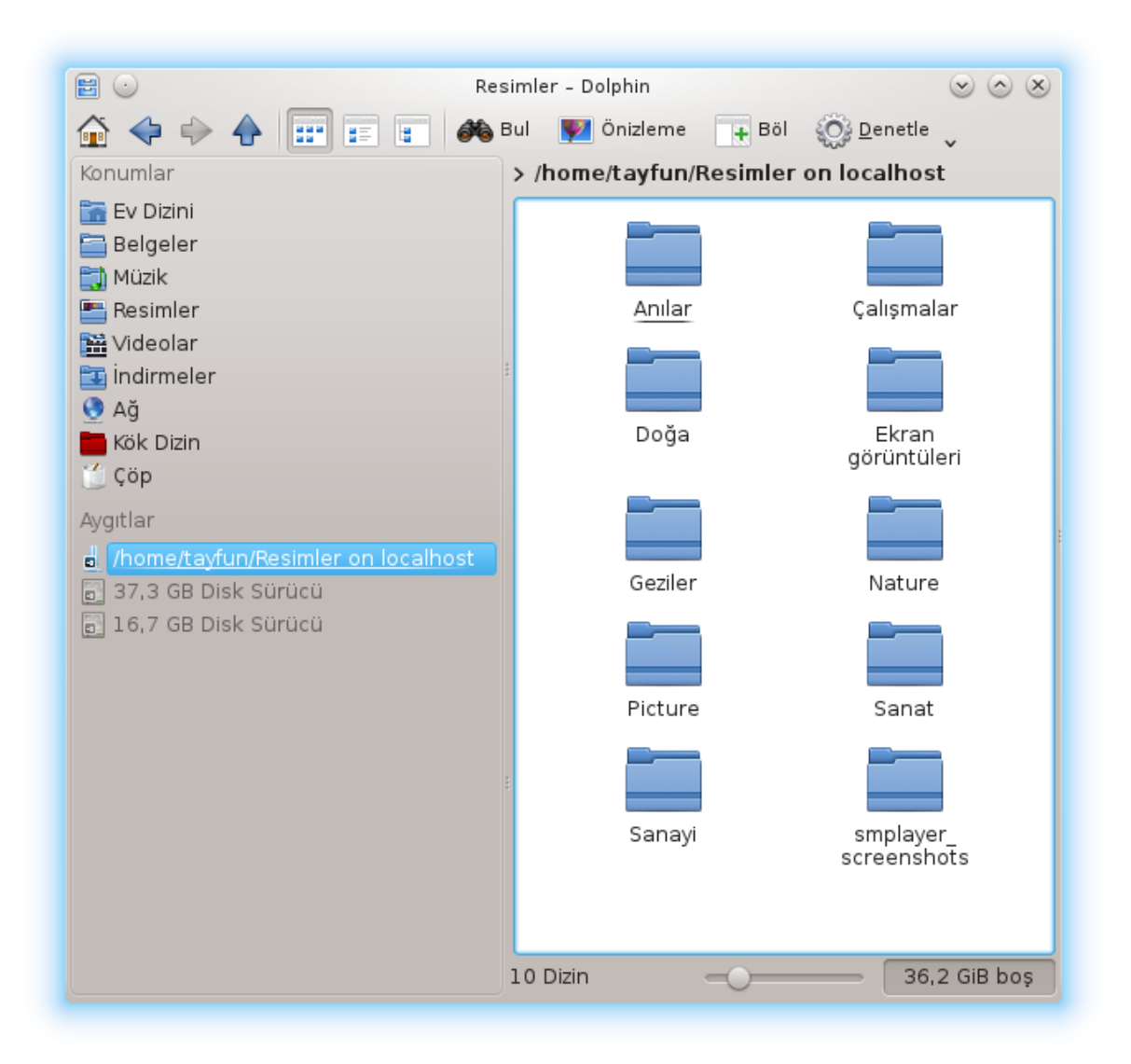

*8.4. Sürücü ve dizinleri NFS kullanarak paylaşın* draknfs

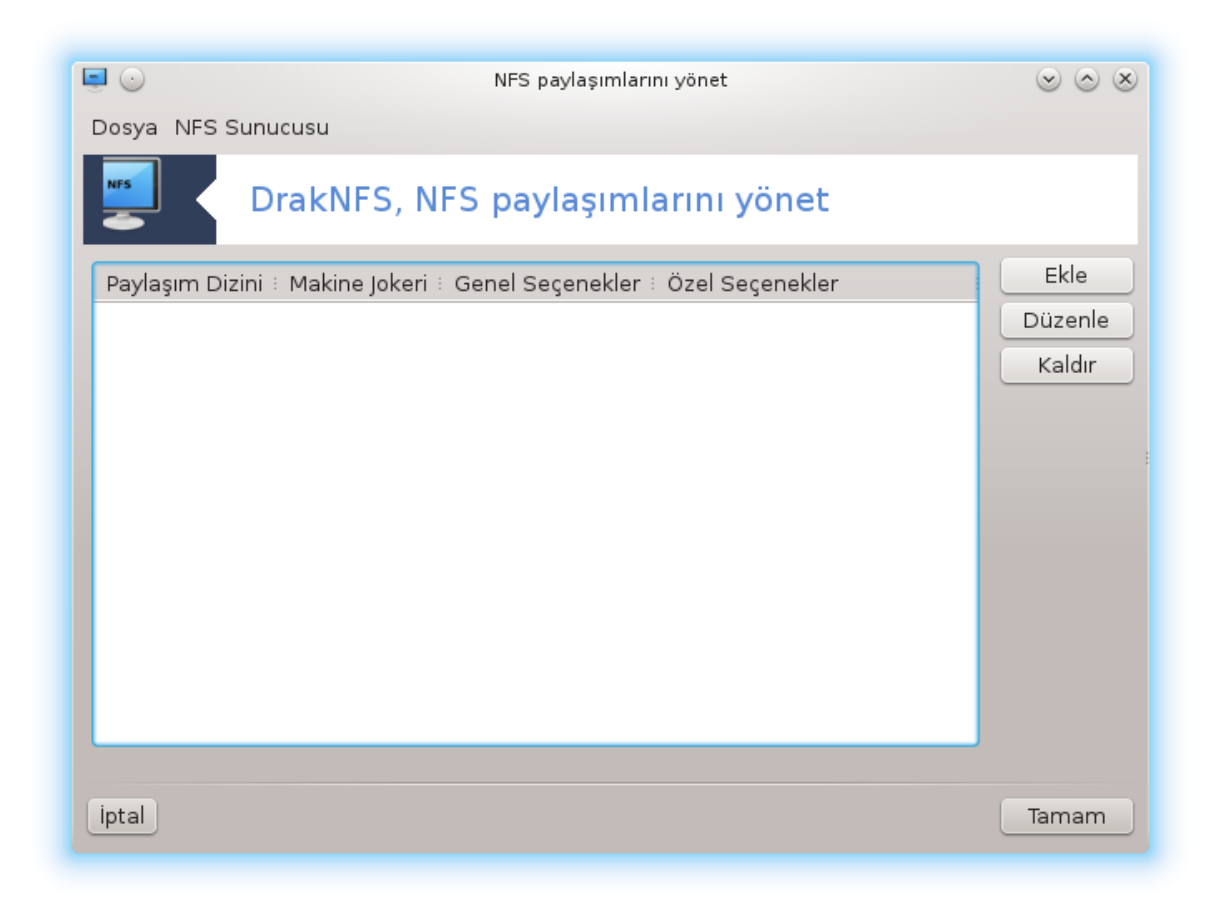

# *8.4.1. Ön gereksinimler*

Sihirbaz<sup>38</sup> ilk kez calıştırıldığında şu mesajı gösterir:

nfs-utils paketinin kurulması gerekiyor. Kurulmasını ister misiniz?

Kurulum tamamlandıktan sonra boş bir liste içeren bir pencere gösterilir.

#### *8.4.2. Ana pencere*

Paylaşılan dizinler listesi gösterilir. Bu adımda, liste boştur. Ekle düğmesi bir yapılandırma aracına erişim verir.

#### *8.4.3. Girdiyi değiştir*

Yapılandırma aracı "Girdiyi değiştir" ile etiketlenmiştir. Bu ayrıca Değiştir düğmesiyle de çalıştırılabilir. Takip eden parametreler kullanılabilir.

<sup>38</sup>Bu aracı komut satırından root olarak **draknfs** ile başlatabilirsiniz.

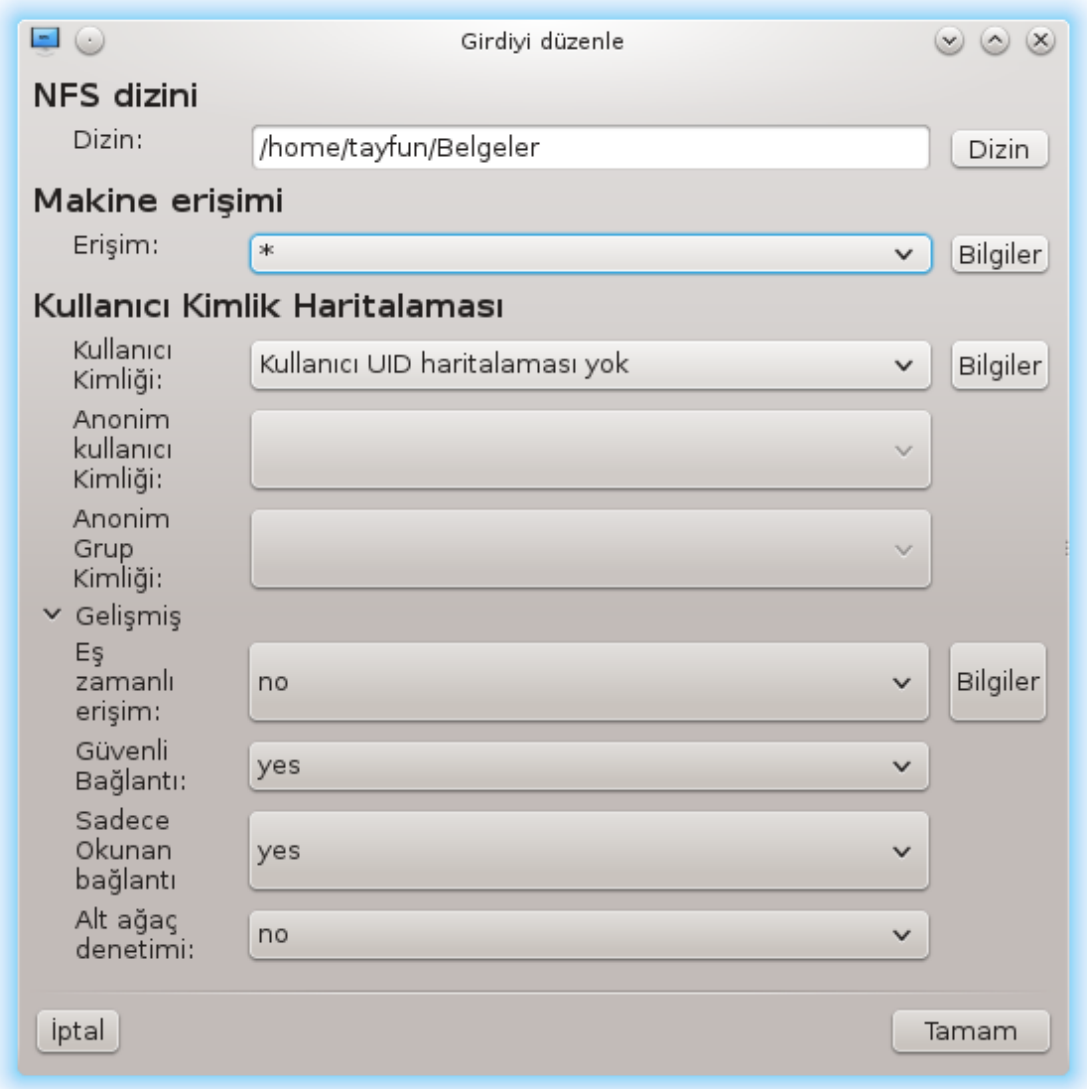

#### *8.4.3.1. NFS Dizini*

Burada hangi dizinin paylaşılacağını belirtebilirsiniz. Dizin düğmesi gözatmanızı ve seçmenizi sağlar.

#### *8.4.3.2. Konak erişimi*

Burada paylaşılan dizinlere erişim yetkisine sahip konakları belirtebilirsiniz.

NFS istemciler çeşitli şekillerde belirtilebilir:

*tekil makina*: ya çözücü tarafından algılanan bir kısaltılmış isim ya da tam sınıflandırılmış alan adı veya bir IP adresi olan bir makinadır.

*netgrupları*: NIS netgrupları @group olarak verilebilir.

*joker karakterler*: makina ismi \* ve ? joker karakterleri içerebilir. Örnek: \*.cs.foo.edu cs.foo.edu alanındaki tüm makinalarla eşleşir.

*IP ağları*: ayrıca dizinleri tüm makinalara IP (alt-)ağları üzerinden sırasıyla dışa aktarabilirsiniz. Örneğin, ya `/255.255.252.0' ya da `/22' ağ temel adresine eklenir.

#### *8.4.3.3. Kullanıcı Kimlik Haritalaması*

*root kullanıcısını anonim olarak haritala*: uid/gid 0'dan gelen istekleri anonymous uid/gid (root\_squash)'e haritalar. istemciden root kullanıcısı sunucudaki root tarafından oluştuulmuş dosyalara yazamaz ve okuyamaz.

*uzaktan gerçek root erişimine izin ver*: kök sıkıştırmayı kaldırır. Bu seçenek temel olarak disksiz istemcilerde (no\_root\_squash) uygundur.

*tüm kullanıcıları anonim olarak haritala*: tüm uidleri ve gidleri anonim kullanıcı (all\_squash) olarak haritalar. NFS-dışa aktarılmış umumi FTP dizinleri, haber spool dizinleri, vb. için kullanışlıdır. Karşıt secenek, hiçbir UID haritalama (no all squash) varsayılan ayardır.

*anonuid ve anongid*: anonim hesabın uid ve gid'sini kesin bir şekilde aayrlar.

#### *8.4.3.4. Gelişmiş seçenekler*

*Güvenli Bağlantı*: bu seçenek IPPORT\_RESERVED (1024)'den daha düşük bir internet portu kökenli istekleri gerektirir. Bu seçenek ön tanımlı olarak etkindir.

*Sadece-okunabilir paylaşım*: Bu NFS bölümünde ya sadece okuma veya hem okuma hem de yazma isteklerine izin ver. Ön tanımlı davranış, dosya sisteminde değişiklik yapan istekleri engellemektir. Bu ayrıac bu seçenek kullanılarak kesinleştirilebilir.

*Eşzamanlı erişim*: NFS sunucunun NFS protokolü tarafından zarar görmesini, ve istekleri bu istekler tarafından yapılan herhangi bir değişikliğin kalıcı depoya (örn. disk sürücüleri) yapılmasından önce engeller.

*Alt ağaç denetimi*: güvenliği arttıran ama işlevselliği azaltan alt ağaç denetlemesini etkinleştir. Ayrıntılı bilgi için exports(5) el kitabına bakın.

#### *8.4.4. Menü girdileri*

Şu ana kadar listede en azından bir girdi var

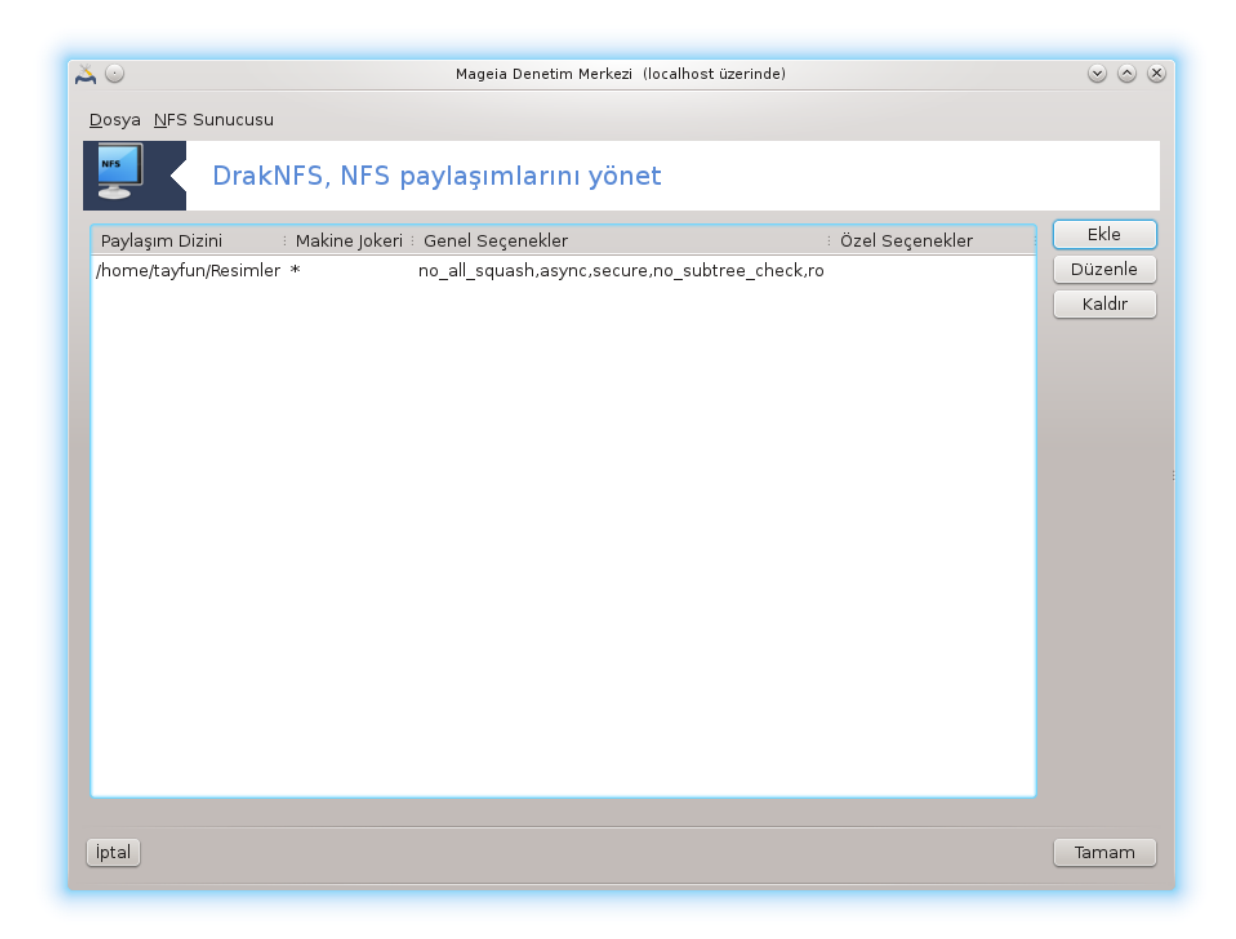

#### *8.4.4.1. Dosya|Yaz conf*

Aktif yapılandırmayı kaydet.

#### *8.4.4.2. NFS Sunucu|Yeniden başlat*

Sunucu aktif yapılandırma dosyaları ile durduruldu ve yeniden başlatıldı.

#### *8.4.4.3. NFS Sunucu|Yeniden yükle*

Gösterilen yapılandırma aktif yapılandırma dosyaları ile yeniden yüklendi.

# *8.5. WebDAV paylaşımlı sürücü ve dizinlere erişim* diskdrake --dav

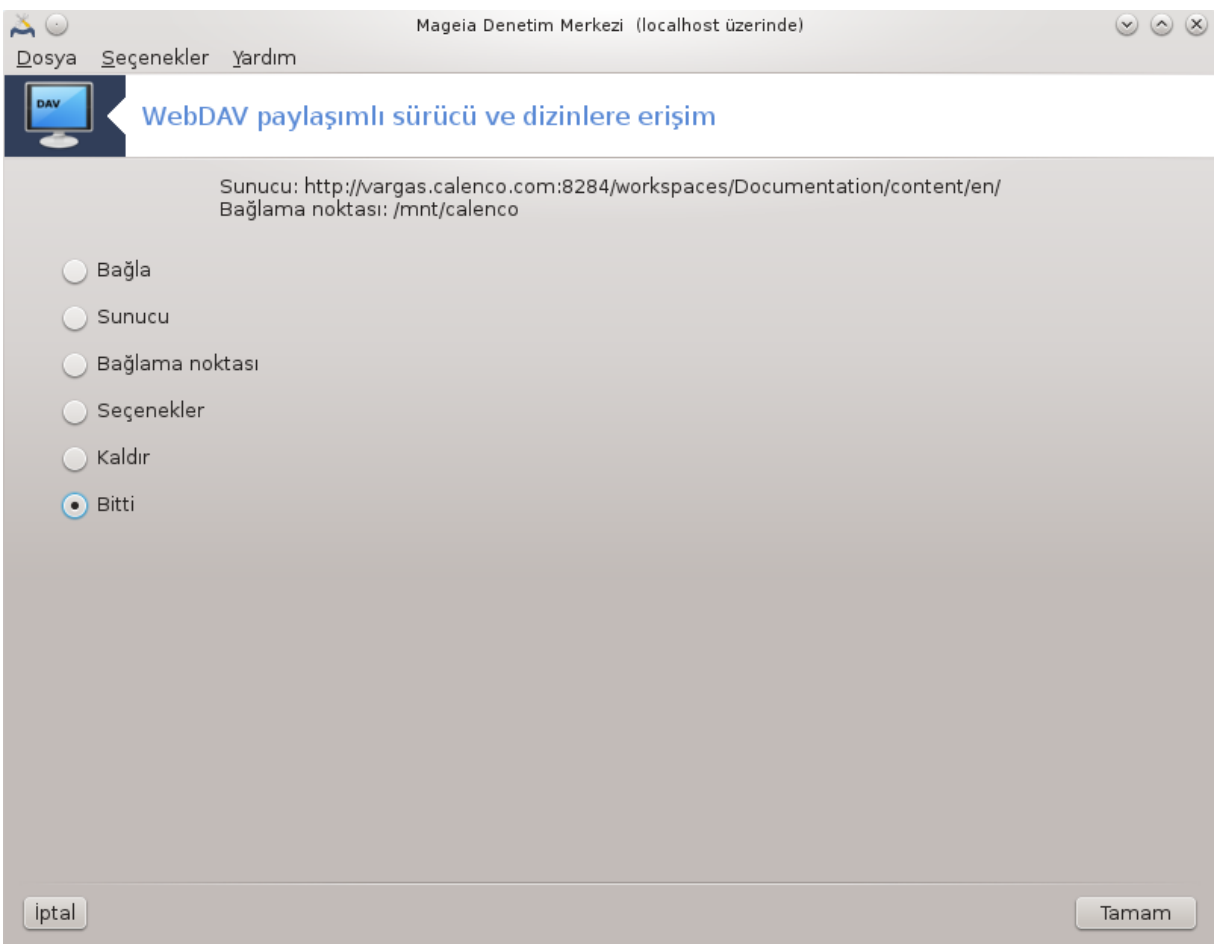

Bu araç<sup>39</sup> Ağ Paylaşımı sekmesi altında, WebDAV paylaşımlarını yapılandır etiketi ile Mageia Denetim Merkezi' nde bulunabilir.

## *8.5.1. Giriş*

[WebDAV](http://en.wikipedia.org/wiki/WebDAV) [\[http://en.wikipedia.org/wiki/WebDAV\]](http://en.wikipedia.org/wiki/WebDAV)bir web sunucusu dizinini yerel olarak bağlamanıza, böylece o dizinin bir yerel dizin olarak kullanılabilmesine izin veren bir protokoldür. Uzak sunucunun bir WebDAV sunucusu çalıştırması zorunludur. Bu aracın maksadı WebDAV sunucusunu yapılandırmak değildir.

#### *8.5.2. Yeni bir girdi oluşturmak*

Aracın ilk ekranı varsa önceden yapılandırılmış girdileri ve bir Yeni düğmesi görüntüler. Yeni bir girdi oluşturmak için bunu kullanın. Yeni ekranın boş alanına sunucu URL bağlantısını girin.

Sonra, bazı eylemleri seçebileceğiniz işaretleme düğmeleri olan bir ekran gelir. İşaretleme düğmesini seçtikten sonra Tamam düğmesine tıklayarak Bağlama noktası eylemi ile devam edin; çünkü Sunucu önceden yapılandırılmıştır. Ancak gerekirse bunu düzeltebilirsiniz.

<sup>39</sup>Bu aracı komut satırında kök olarak **diskdrake --dav** yazarak çalıştırabilirsiniz.

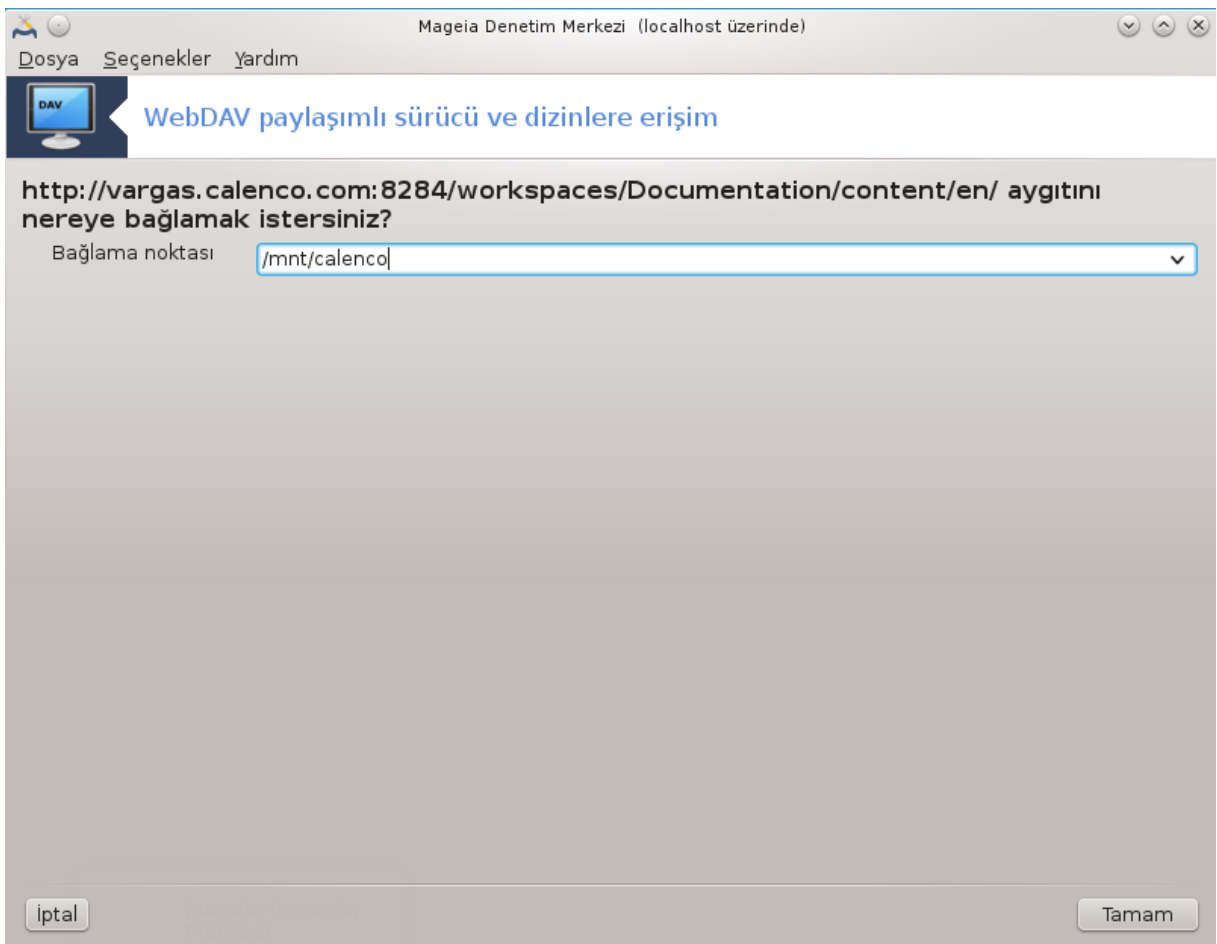

Uzak dizin içeriğine bu bağlama noktasından ulaşılabilecektir.

Sonraki adımda kullanıcı adınızı ve parolanızı verin. Başka seçenekler gerekiyorsa, bunları gelişmiş ekranında verebilirsiniz.

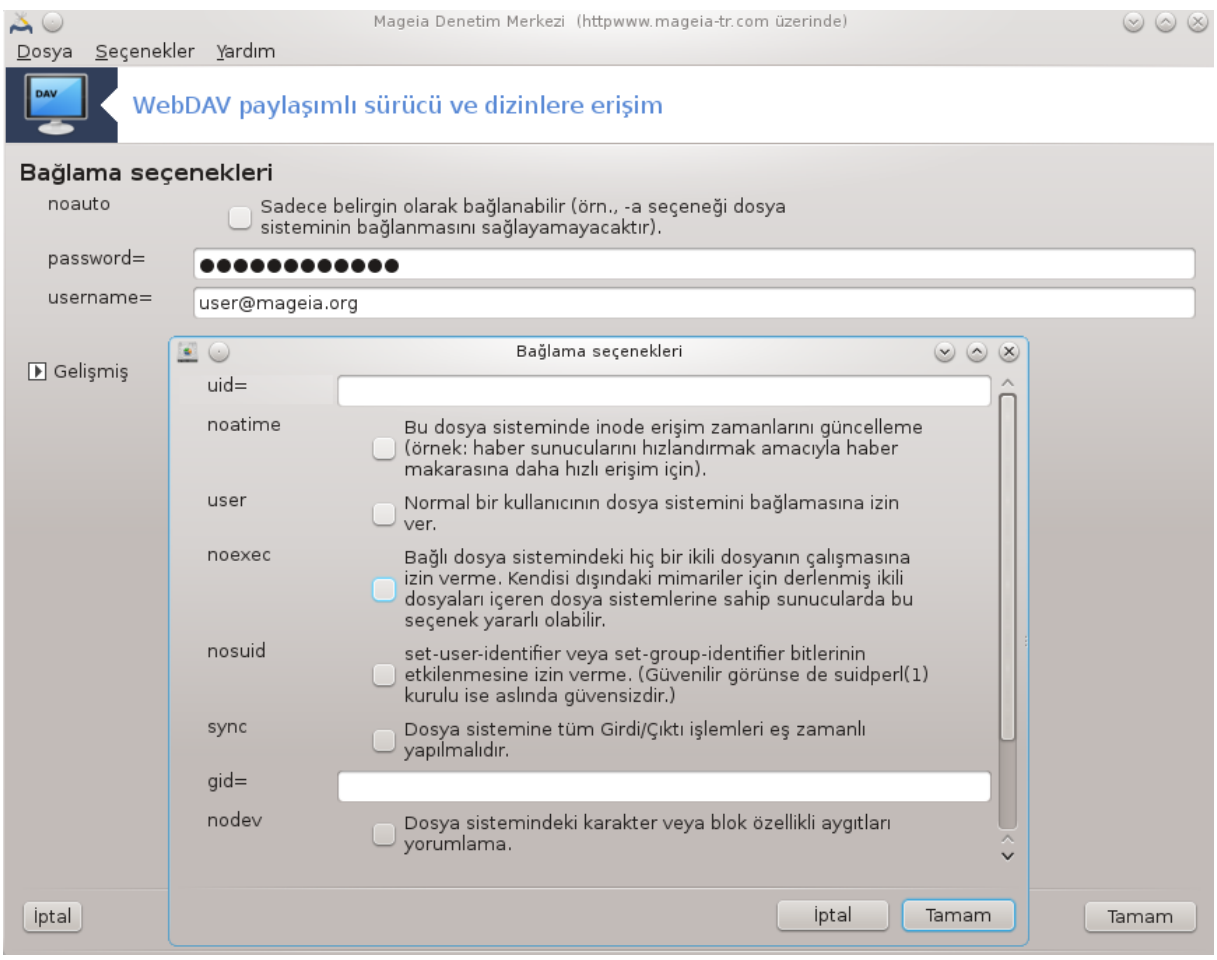

Bağla seçeneği derhal erişim için bağlamanızı sağlar.

İşaretleme düğmesi Tamamlandı kullanarak yapılandırmayı kabul ettikten sonra ilk ekran yeniden gösterilir ve yeni bağlama noktası listelenir. Çık düğmesini seçtikten sonra, */etc/fstab* içindeki değişiklikleri kaydetmek isteyip istemediğiniz sorulur. Uzak dizin her önyüklemede erişilebilir olsun istiyorsanız bunu seçin. Yapılandırmanız tek seferlik kullanım içinse kaydetmeyin.

# *9. Yerel diskler*

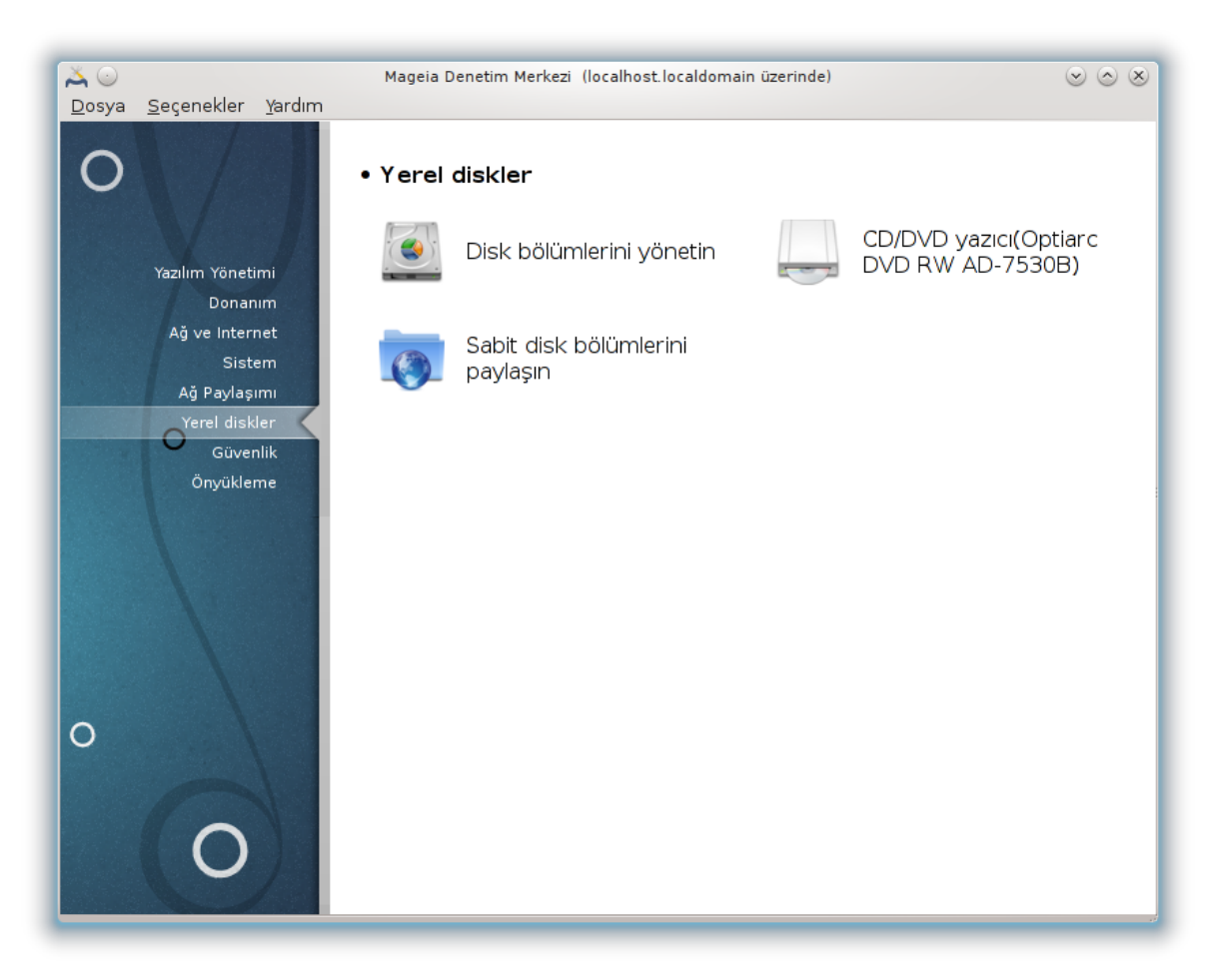

Bu ekranda yerel diskinizi yönetmeniz veya paylaşmanız için bir çok araç arasından seçim yapabilirsiniz. Daha fazlasını öğrenmek için aşağıdaki bağlantıya tıklayın. Yerel diskler

- 1. [Kısım 9.1, "Disk bölümlerini yönet"](#page-158-0)
- 2. [Kısım 9.2, "CD/DVD yazıcı"](#page-161-0)
- 3. [Kısım 9.3, "Sabit disk bölümlerini paylaşın"](#page-163-0)
- <span id="page-158-0"></span>*9.1. Disk bölümlerini yönet* drakdisk veya diskdrake

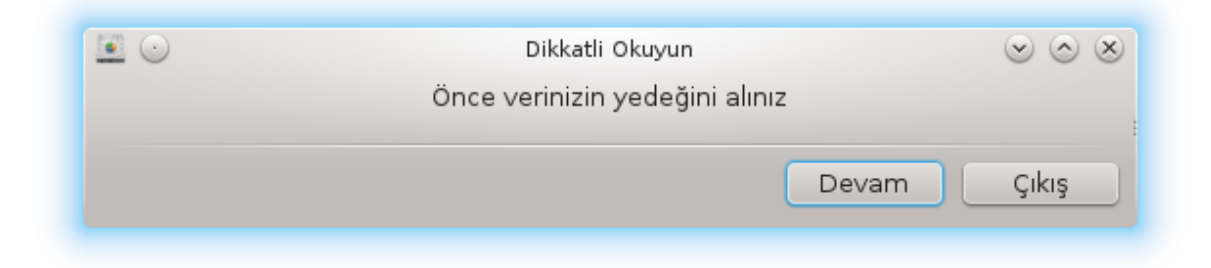

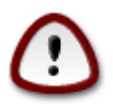

Bu araç<sup>40</sup> çok kuvvetlidir, küçücük bir hata veya bir kedinin klavyenizin üzerinde dolaşması bir bölmümdeki tüm verileri kaybatmenize veya hatta tüm sabit diskin silinmesine yol açabilir. Bu yüzden araç ekranının en üstünde yukarıdaki ekranı göreceksiniz. Devam etmek istediğinize emin değilseniz *Çıkış*a tıklayınız.

Eğer birden fazla sabit diskiniz varsa, doğru sekmeyi seçerek (sda, sdb, sdc vb.) üzerinde çalışmak istediğiniz sabit diske geçebilirsiniz.

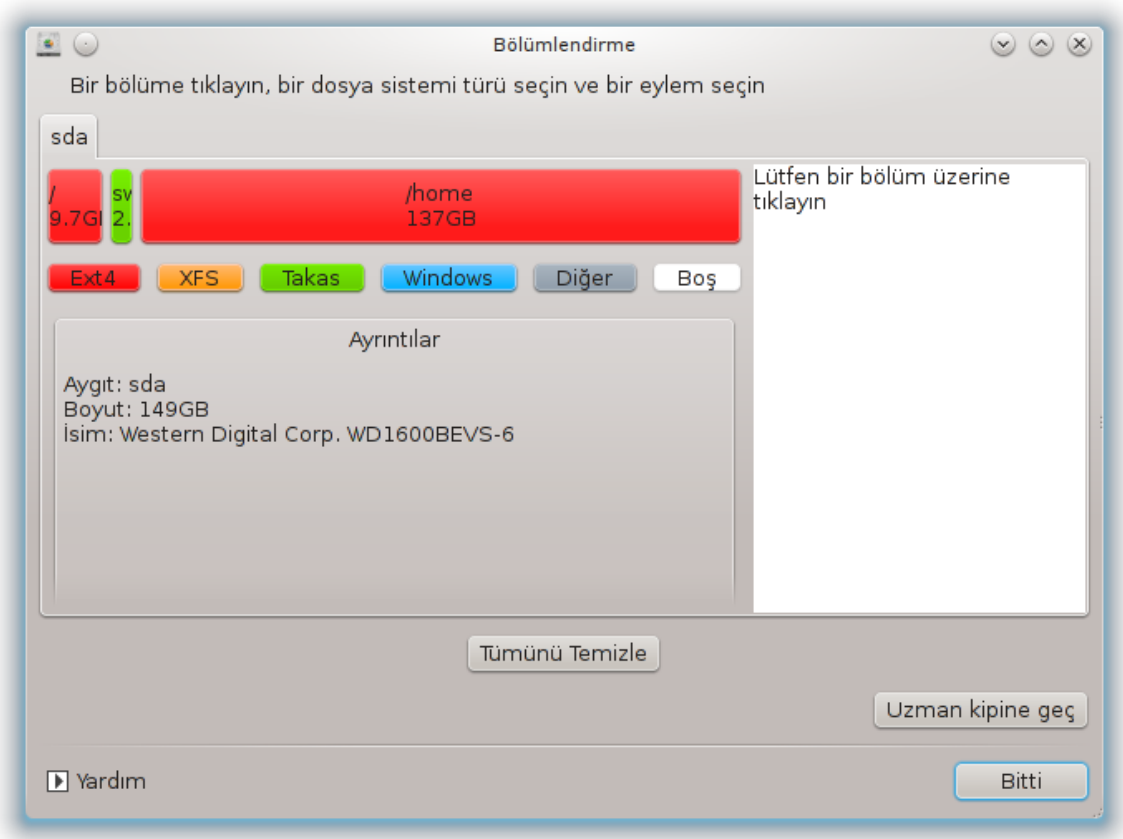

Sabit diskinizi tercihlerinize göre ayarlamak için bir çok işlem arasından seçim yapabilirsiniz. Tüm sabit diski silme, bölme ya da birleştirme, yeniden boyutlandırma ya da dosya sistemini değiştirme, biçimlendirme ya da bir bölümde ne olduğunu görüntüleme: hepsi mümkün. En alttaki *Tümünü temizle* düğmesi tüm diski silmek içindir, sağ taraftaki diğer düğmeler bir bölüme tıkladığınızda görünür olur.

Eğer seçilen bölüm bağlanmışsa, aşağıdaki örnekte olduğu gibi, yeniden boyutlandırmayı, biçimlendirmeyi veya silmeyi seçemezsiniz. Bunun için önce bölümün ayırılması gerekir.

Bir bölümün sadece sağ tarafını yeniden boyutlandırmak mümkündür.

Bölüm türünü değiştirmek için (örneğin ext3'den ext4'e) bölümü silmeli ve yeniden oluşturmalısınız. Boş bir bölüm seçildiğinde Oluştur düğmesi görünecektir.

Varolmayan bir bağlama noktaı seçebilirsiniz, oluşturulacaktır.

<sup>40</sup>Bu aracı komut satırında ve root olarak **drakdisk** veya **diskdrake** yazarak başlatabilirsiniz.

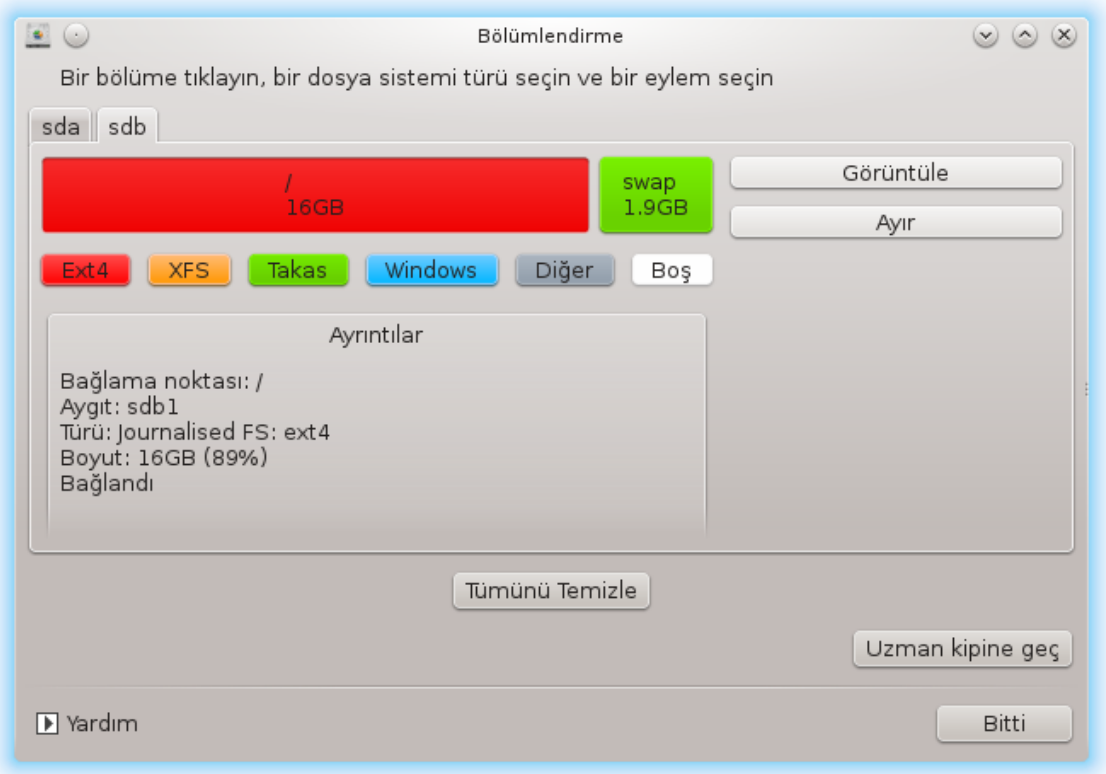

*Uzman moduna geç* seçilerek, aşağıdaki ekran görüntüsünde görüldüğü gibi, bölümü etiketleme gibi bazı ek işlemler gelir.

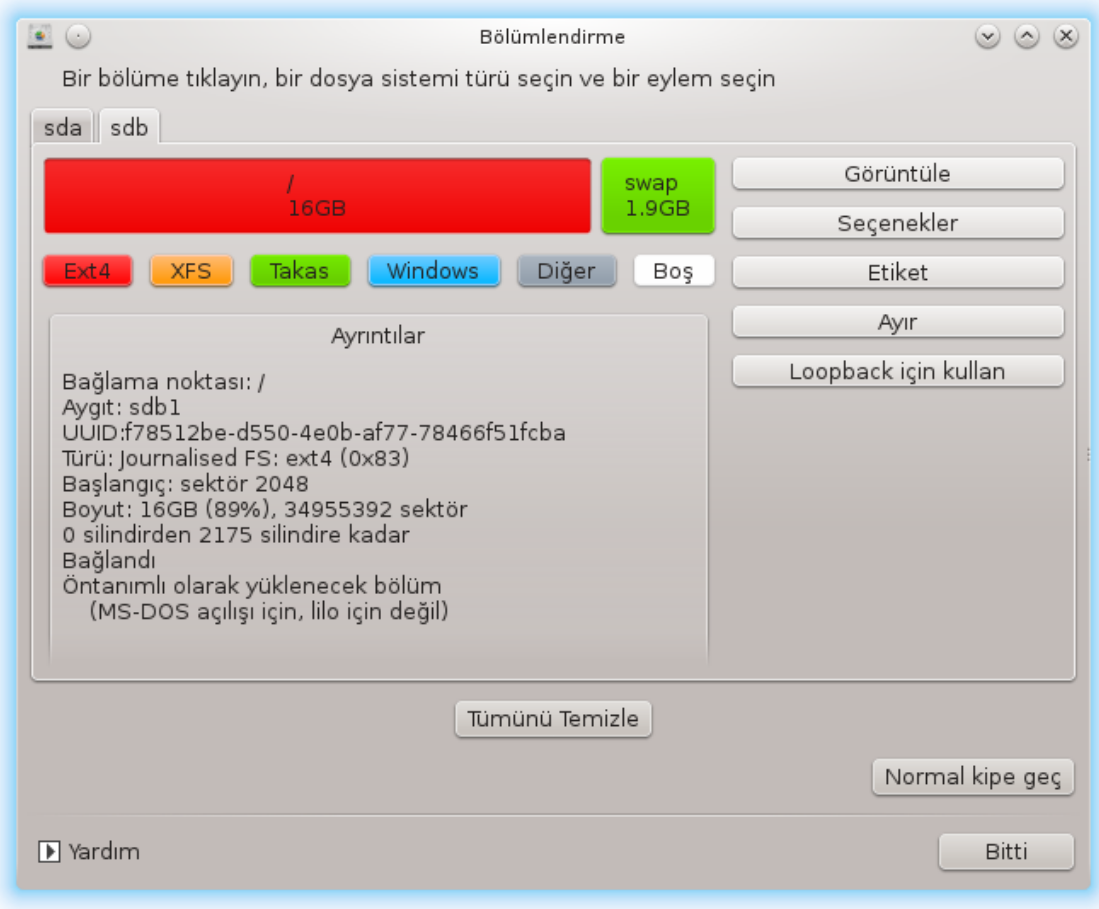

<span id="page-161-0"></span>*9.2. CD/DVD yazıcı* diskdrake --removable

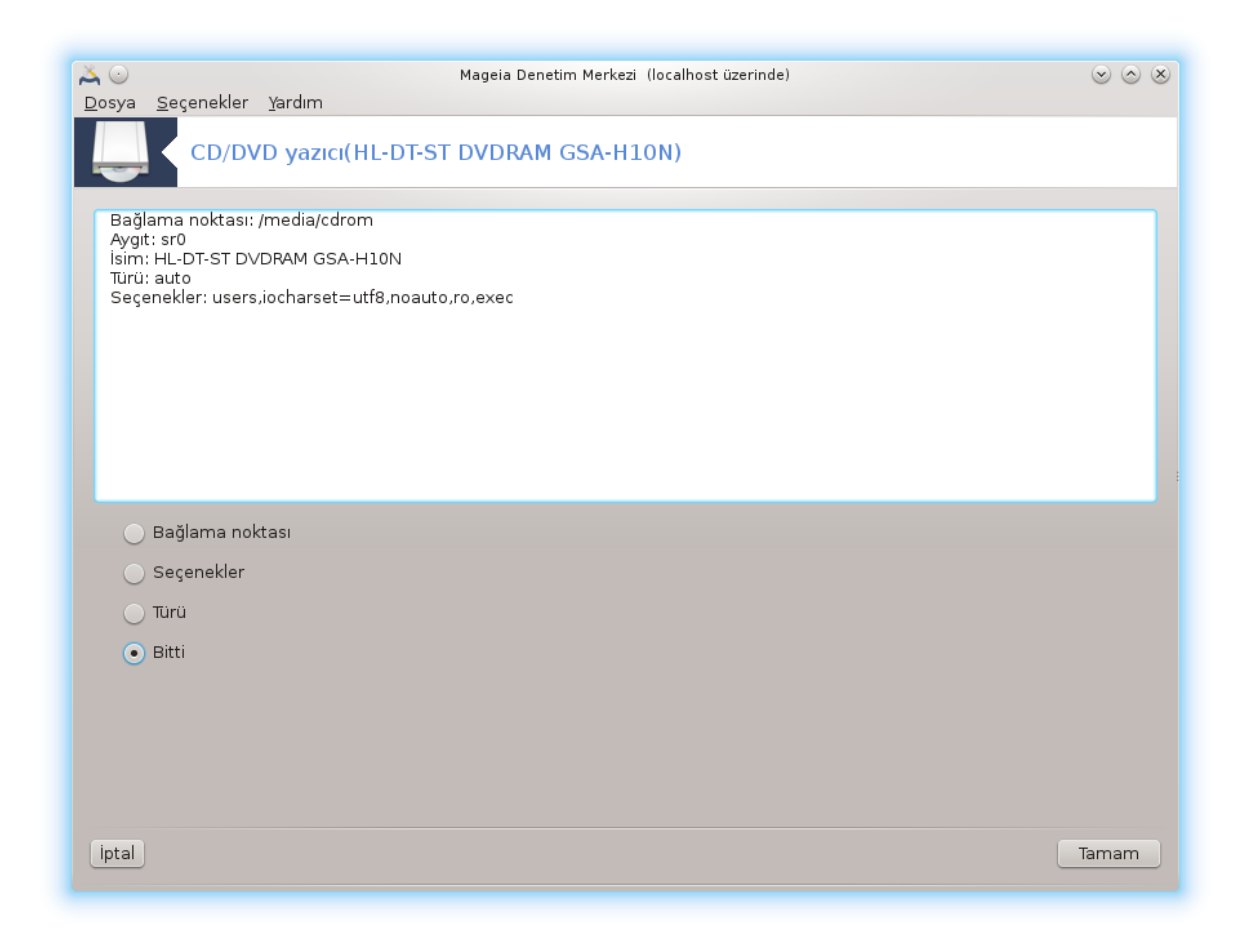

Bu araç 41 Mageia Denetim Merkezindeki Yerel diskler sekmesinde çıkartılabilir donanımınızla (sadece CD/DVD oynatıcılar/yazıcılar ve disket sürücüleri) eş olarak etiketlenmiştir.

Hedefi çıkartılabilir diskinizin bağlanma şeklini tanımlamaktır.

Pencerenin en üstünde donanımınızın kısa açıklaması ve bağlamak için kullanılan seçenekler yer alır. Bunları değiştirmek için en alttaki düğmeyi kullanın. Değişecek ögeyi işaretleyin ve Tamam düğmesine tıklayın.

#### *9.2.1. Bağlama noktası*

Bağlama noktasını değiştirmek için bu kutuyu işaretleyin. Öntanımlı olan /media/cdrom.

#### *9.2.2. Seçenekler*

Buradaki bir çok bağlama seçenekleri ya listeden doğrudan ya da Gelişmiş alt menüsü aracılığıyla seçilebilir. Başlıcaları:

#### *9.2.2.1. user/nouser*

user, (kök olmayan) normal bir kullanıcının çıkartılabilir diski bağlamasını sağlar. Bu seçenek noexec, nosuid ve nodev seçeneklerini içerir. Diski, sadece onu bağlayan kullanıcı ayırabilir.

<sup>41</sup>Bu aracı komut satırında ve kök olarak **diskdrake --removable** yazarak başlatabilirsiniz.

#### <span id="page-163-0"></span>*9.3. Sabit disk bölümlerini paylaşın* diskdrake --fileshare

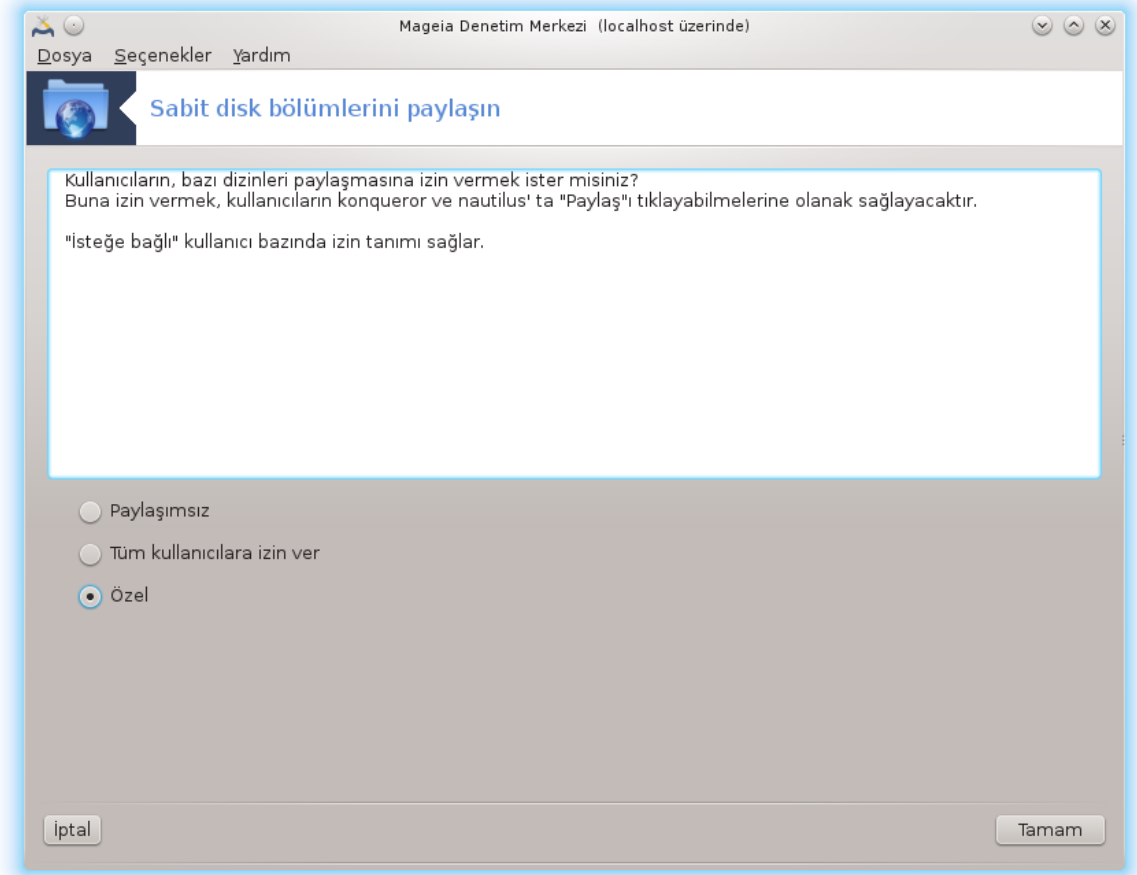

Bu basit araç<sup>42</sup> size, yani yöneticiye, kullanıcıların kendi /home alt dizinlerinin kısımlarını aynı yerel ağda Linux veya Windows işletim sistemi kullanan diğer kullanıcılarla paylaşmalarına izin verme yetkisi verir.

Bu araç Mageia Denetim Merkezinde, Yerel Disk sekmesi altında, "Sabit disk bölümlerinizi paylaşın" etiketinde bulunur.

İlk olarak "Kullanıcıların kendi dizinlerinden bazılarını paylaşmasına izin vermek ister misiniz?" sorusuna cevap verin, eğer cevap tüm kullanıcılar için Hayır ise Paylaşım Yok butonuna tıklayın, tüm kullanıcılara izin vermek için Tüm kullanıcılara izin ver butonuna tıklayın, eğer cevap bazı kullanıcılar için evet bazı kullanıcılar için hayır ise Özel butonuna tıklayın. Sonuncusu durumunda, kendi dizinlerini paylaşmak için yetkilendirilecek kullanıcılar sistem tarafından otomatik olarak oluştrurulan fileshare grubuna dahil olmalı. Bu daha sonra sizden istenecek.

OK butonuna tıklayın, NFS ya da SMB den birini seçmenizi isteyen ikinci bir ekran görünecek. Ağdaki tek işletim sistemi Linux ise NFS işaretleyin, ağ hem Linux hem de Windows makineleri içeriyor ise SMB işaretleyin ve sonra OK tıklayın. Eğer gerekliyse tüm ihtiyaç duyulan paketler kurulacaktır.

Yapılandırma, Özel seçeneği seçilmediyse, tamalanmış durumdadır. Bu durumda ek bir pencere Userdrake'i açmanızı ister. Bu araç kullanıcıları kendi dizinlerini paylaşma yetkisi olan fileshare grubuna eklemenizi sağlar. Kullanıcı sekmesinde fileshare grubuna eklemek istediğiniz kullanıcıya

<sup>42</sup>Bu aracı komut satırında ve kök olarak **diskdrake --fileshare** yazarak başlatabilirsiniz.

tıklayın, sonra Gruplar sekmesinde Düzenle tıklayın. fileshare grubunu işaretleyin Tamam butonuna tıklayın. Userdrake ile ilgili daha fazla bilgi için [bu sayfaya \[userdrake.xml](userdrake.xml)] bakınız

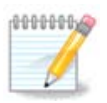

fileshare grubuna yeni bir kullanıcı eklediğinizde değişikliklerin etkili olabilmesi için ağ bağlantısını kesmeniz ve yeniden bağlanmanız gerekir.

Şu andan itibaren fileshare grubuna ait tüm kullanıcılar, bu özelliği tüm dosya yöneticileri desteklemese de, dosya yöneticisinden paylaştırılacak dizinlerini seçebilir.

# *10. Güvenlik*

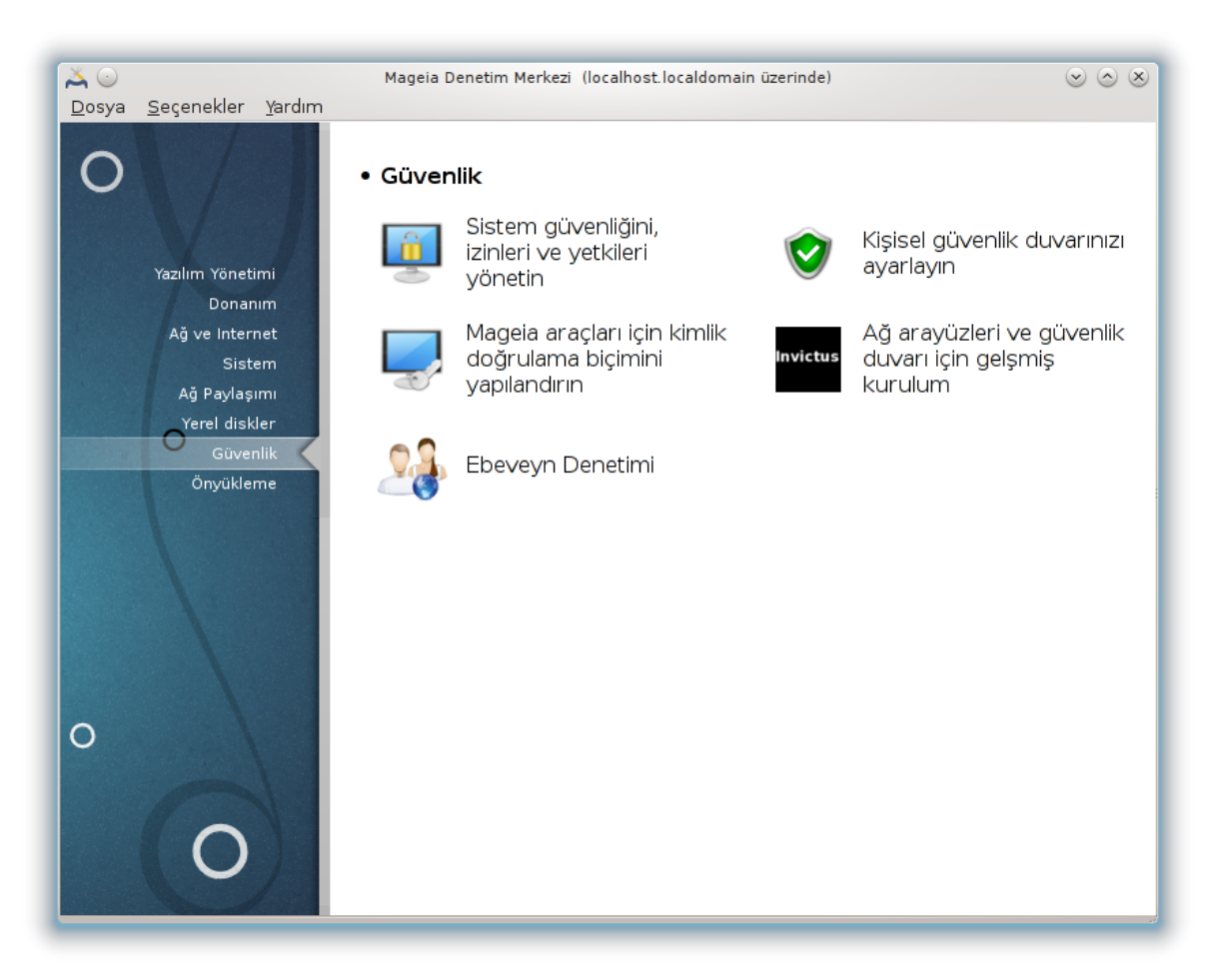

Bu ekranda bir çok güvenlik aracı arasından seçim yapabilirsiniz. Daha fazlasını öğrenmek için aşağıdaki bağlantıya tıklayın.

Güvenlik

- 1. [Kısım 10.1, "MSEC: Sistem Güvenliği ve Denetimi"](#page-165-0) *= Sistem güvenliğini, izinleri ve yetkileri yapılandır*
- 2. [Kısım 10.2, "Kişisel güvenlik duvarınızı ayarlayın"](#page-174-0)
- 3. [Kısım 10.3, "Mageia araçları için kimlik denetimini yapılandırın"](#page-178-0)
- 4. [Kısım 10.4, "Ağ arayüzleri ve güvenlik duvarı için gelişmiş kurulum"](#page-180-0)

5. [Kısım 10.5, "Ebeveyn Denetimi"](#page-181-0)

# <span id="page-165-0"></span>*10.1. MSEC: Sistem Güvenliği ve Denetimi* msecaui

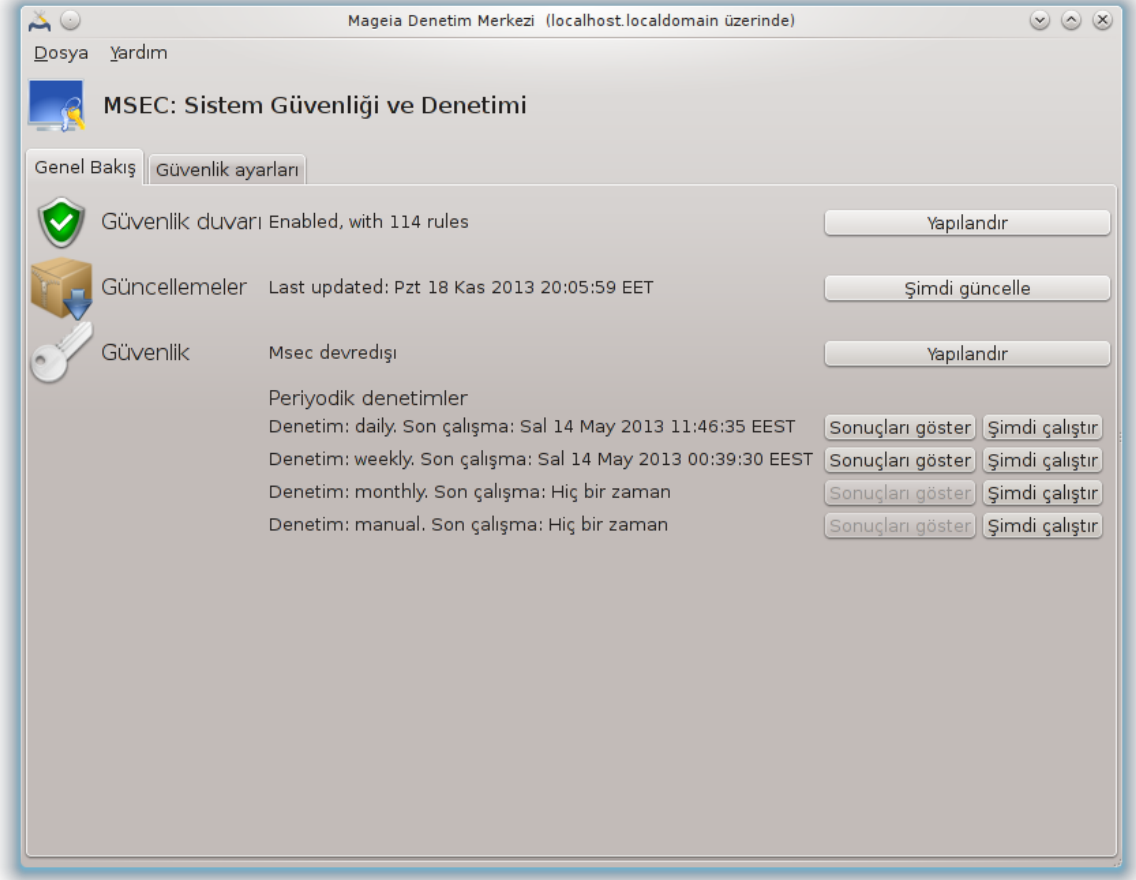

#### *10.1.1. Sunum*

msecqui<sup>43</sup> msec için, sistem güvenliğini iki yaklaşıma göre yapılandırmaya izin veren bir grafik kullanıcı arayüzüdür:

- Bu, sistem davranışını ayarlar, msec sistemi daha güvenli olması için değişiklik yapmaya zorlar.
- Bu, bir şeylerin tehlikeli görünmesi durumunda sizi uyarmak için, periyodik denetimleri sürdürür.

msec, bir dizi sistem izinlerini yapılandırma amacıyla, değşiklikler veya zorlamalar için denetim olabilecek "güvenlik seviyeleri" kavramını kullanır. Bunların bikaçı Mageia tarafından önerilir, fakat kendi özelleştirilmiş güvenlik seviyelerinizi tanımlayabilirsiniz.

#### *10.1.2. Genel bakış sekmesi*

Aşağıdaki ekran görüntüsüne bakınız

İlk sekme farklı güvenlik araçları listesini sağ tarafta onları yapılandırmak için bir düğmeyle alır:

• Güvenlik duvarı ayrıca MDM / Güvenlik / Kişisel güvenlik duvarınızı kurun içinde bulunabilir.

<sup>43</sup>Bu aracı komut satırında root olarak **msecgui** yazarak başlatabilirsiniz.

- Güncellemeler, ayrıca MDM / Yazılım Yönetimi / Sisteminizi güncelleyin içinde bulunabilir.
- bazı bilgilerle msec'in kendisi:
	- etkinleştir ya da etknleştirme
	- Yapılandırılmış Temel güvenlik seviyesi
	- Son periyodik denetimin tarihi ve detaylı rapor için bir düğme ve denetimleri hemen gerçekleştiren bir başka düğme bulunur.

#### *10.1.3. Güvenlik ayarları sekmesi*

#### İkinci sekmede veya Güvenlik Yapılandır düğmesine tıklama aşağıda gösterilen aynı ekrana götürür.

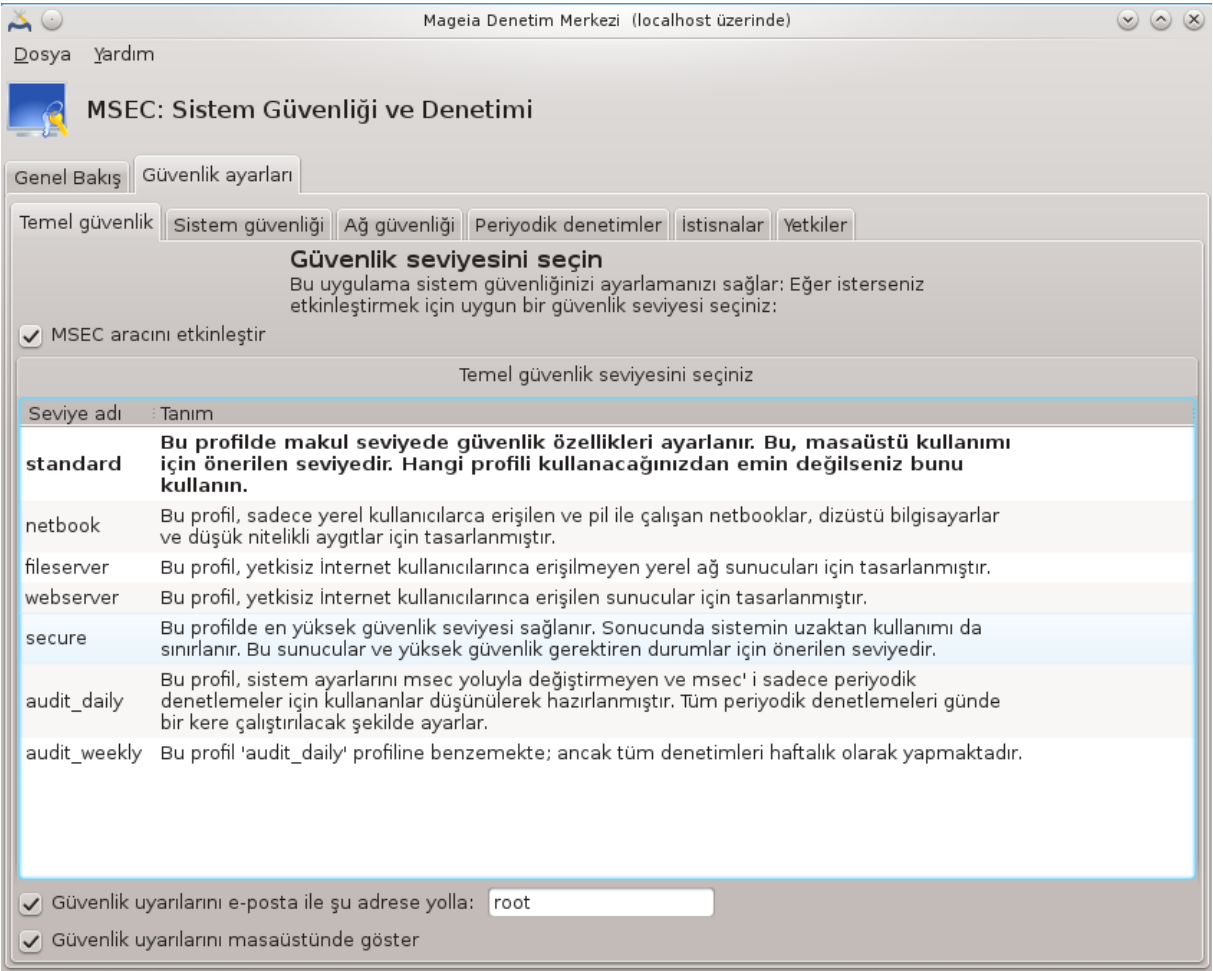

#### *10.1.3.1. Temel güvenlik sekmesi*

Güvenlik seviyeleri:

MSEC aracını etkinleştir kutusunu işaretledikten sonra, bu sekme güvenlik seviyesini çift tıklayarak ve sonra kalın olarak göstererek seçmenizi sağlar. Eğer kutu işaretlenmiş değilse, « hiçbir » seviyesi uygulanır. Aşağıdaki seviyeler uygulanabilir:

1. **hiçbir** seviyesi. Bu seviye eğer sistem güvenliğini denetlemek için msec kullanmak istemiyorsanız, ve bunu kendi başınıza ayrlamak istiyorsanız kullanılır. Bütün güvenlik denetimlerini kaldırır ve sistem yapılandırması ve ayarları üzerinde hiçbir sınırlandırma ve baskı uygulamaz. Lütfen bu seviyeyi, sisteminizi zarar verici saldırılara karşı açık bırakacağında, ne yaptığınızı biliyorsanız kullanınız.

- 2. **standard** seviyesi. Bu kurulduğunda varsıyılan yapılandırmadır ve genel kullanıcılar içindir. Pek çok sistem ayarlarını sınırlar ve dosya sisteminde, sistem hesaplarında ve savunmasız dizin izinlerindeki değişimleri algılayan günlük güvenlik denetimleri gerçekleştirir. (Bu seviye önceki msec sürümündeki seviye 2 ve 3 ile benzerdir).
- 3. **güvenli** seviyesi. Bu seviye sistemin güvenli olduğundan emin ve hala kullanılabilir olmasını istediğiniz durumlarda kullanılır. Sistem sınırlandırmalarını destekler ve daha çok periyodik denetimler yapar. Dahası, sisteme erişim daha çok sınırlandırılmıştır. (Bu seviye eski msec sürümlerindeki seviye 4 (Yüksek) ve seviye 5 (Paronoid) ile benzerdir).
- 4. Bu güvenlik seviyelerinin yanında, **dosyasunucu** , **websunucu** ve **netbook** seviyeleri gibi farklı görev-odaklı güvenlik ayrıca sağlanır.
- 5. **günlük\_denetim** ve **aylık\_denetim** denen son iki seviye aslında gerçek güvenlik seviyelerinden ziyade sadece periyodik denetim için araçlardır.

Bu seviyeler etc/security/msec/level.<levelname> içine kaydedilirler. Kendi özelleştirilmiş güvenlik seviyelerinizi tanımlayabilir, onları seviye.<seviyeismi> içine kaydedip, etc/security/msec/. içine yerleştirebilirsiniz. Bu işlem özelleştirilmiş ve daha güvenli sistem yapılandırması isteyen güçlü kullanıcılar içindir.

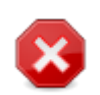

kullanıcı tarafından değiştirilen parametrelerin varsayılan seviye üzerinde bulunduğunu aklınızdan çıkarmayın.

#### Güvenlik ikazları:

Eğer Güvenlik ikazlarını e-posta ile gönder : kutusunu işaretlerseniz, msec tarafından oluşturulan güvenlik ikazları alanın yanındaki güvenlik yöneticisi yerel e-posta adresine gönderilir. Yerel bir kullanıcı ya da tam e-posta adresi (yerel e-posta adresi ve e-posta yöneticisi uygun bir şekilde ayarlanmalıdır) girebilirsiniz. En azından, güvenlik ikazlarını doğrudan masaüstünde alabilirsiniz. Bunu etkinleştirmek için ilgili kutuyu işaretleyin.

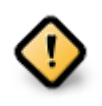

Güvenlik ikazları seçeneğinin işaretlenmesi muhtemel güvenlik sorunlarının güvenlik yöneticisine hemen gönderilmesi için şiddetle tavsiye edilir. Eğer öyle değilse, yönetici /var/log/security. içinden erişilebilen günlük dosyalarını düzenli olarak denetlemek zorundadır.

#### Güvenlik seçenekleri:

Özelleştirilmiş bir güvenlik seviyesi oluşturmak bilgisayar güvenliğini özelleştirmek için tek yol değildir, burada bulunan sekmelerive istediğiniz seçenekleri değiştirmek de ayrıca mümkündür. msec için aktif yapılandırma /etc/security/msec/security.conf içinde saklanır. Bu dosya aktif güvenlik seviyesi ismini ve seçeneklerde yapılan tüm değişiklerin bir listesini içerir.

#### *10.1.3.2. Sistem güvenlik sekmesi*

Bu sekme tüm güvenlik seçeneklerini sol taraftaki sütunda, tanımı merkez sütunda ve aktif değerini sağ sütunda gösterir.

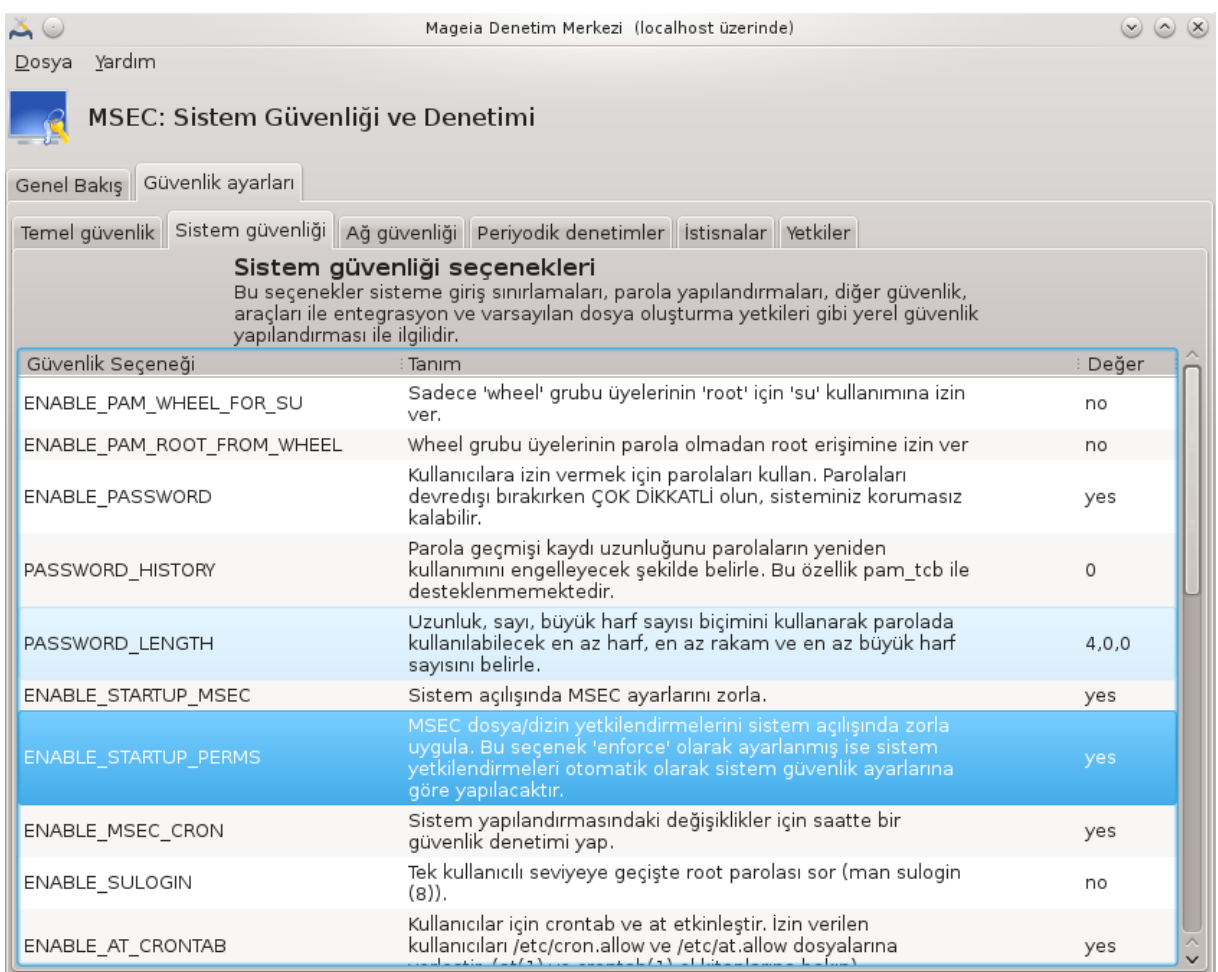

Bir seçeneği değiştirmek için, üzerine çift tıklanır ve yeni bir pencere açılır (aşağıdaki ekran görüntüsüne bakınız). Bu, seçenek ismini, kısa bir tanımını, aktif ve varsayılan değerleri, ve yeni değerin seçilebileceği açılır bir listeyi görüntüler. Seçimleri doğrulamak için TAMAM düğmesine tıklayın.

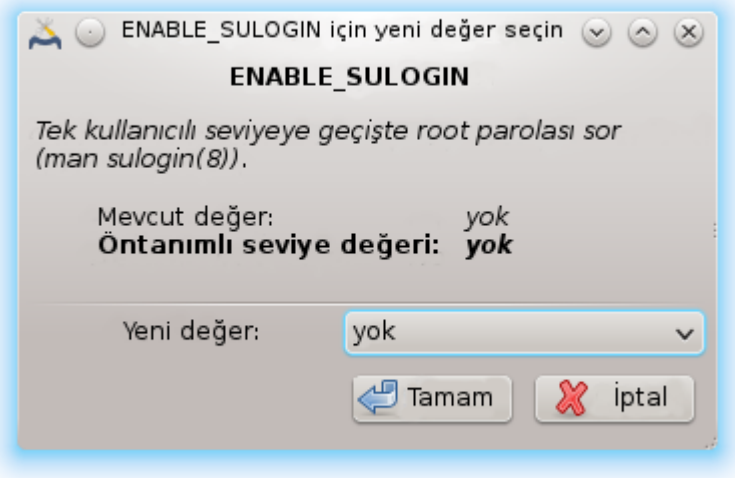

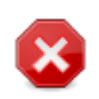

msecgui'den çıkarken Dosya -> Yapılandırmayı kaydet yolulya yapılandırmanızı kaydetmeyi unutmayın. Eğer ayarlarda değişiklik yapyıysanız, msecgui kaydetmeden önce değşiklikleri önizleme yapmanızı sağlar.

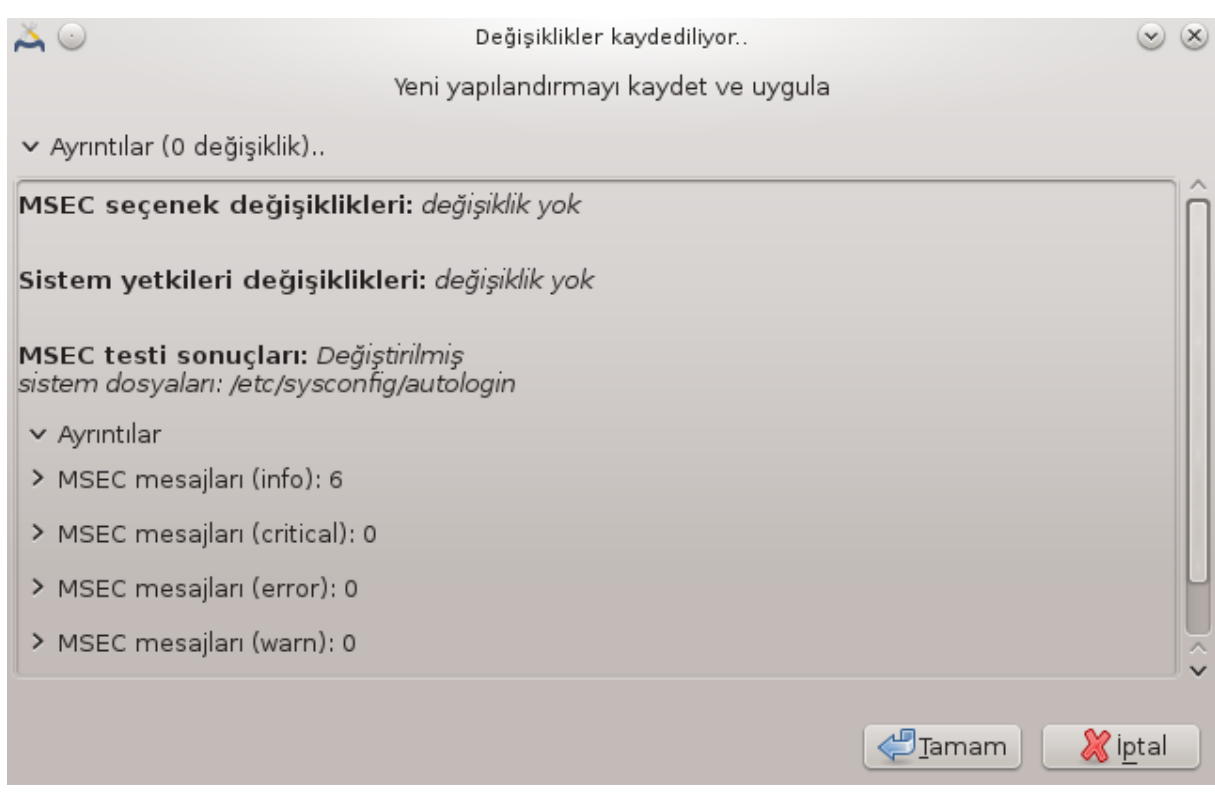

#### *10.1.3.3. Ağ güvenliği*

Bu sekme tüm ağ seçeneklerini gösterir ve önceki sekme gibi çalışır

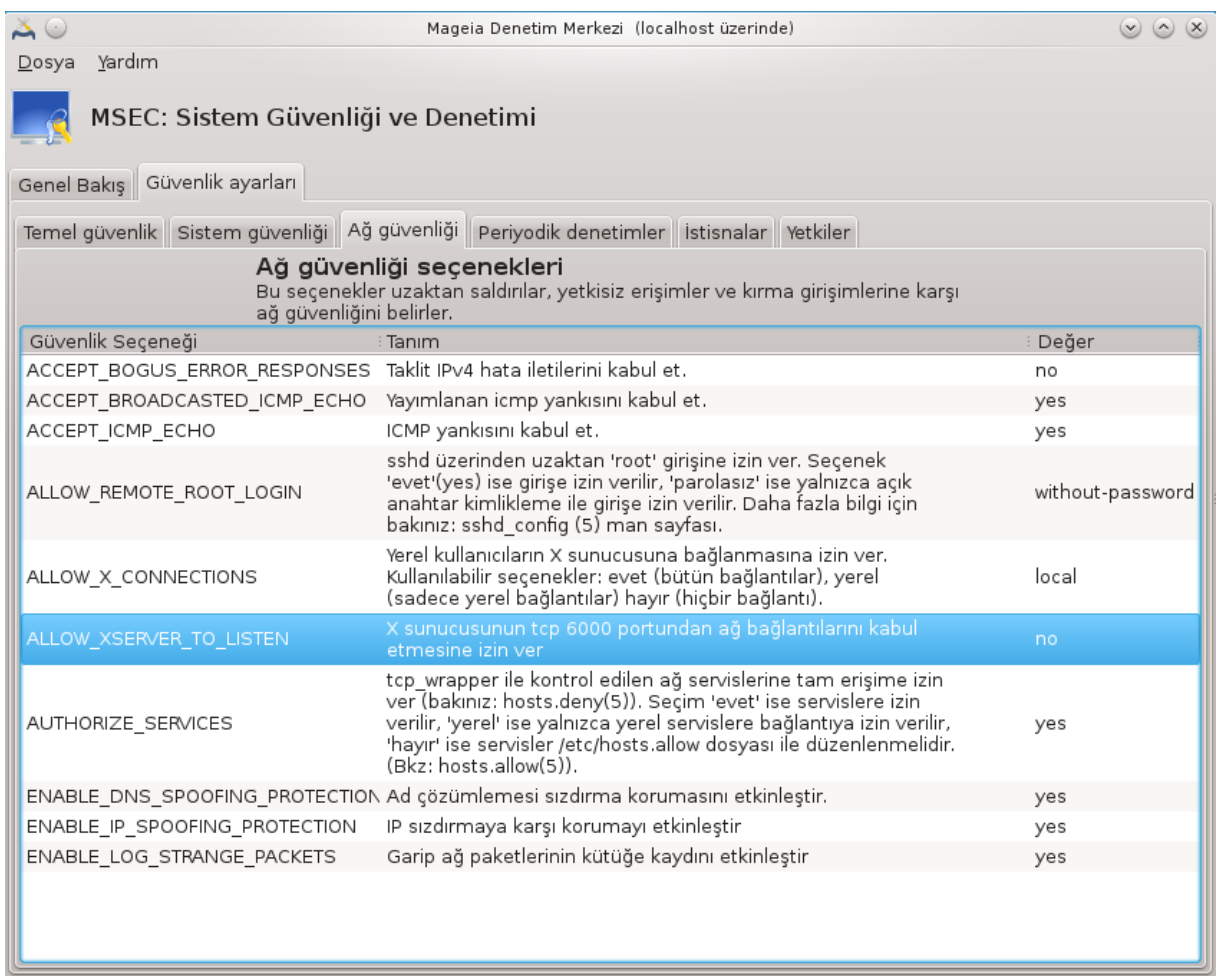

#### *10.1.3.4. Periyodik kontroller sekmesi*

Periyodik denetimler güvenlik yöneticisini msec'in potansiyel olarak tehlikeli olduğunu düşündüğü güvenlik ikazları için bilgilendirmesini amaçlar.

Bu sekme msec tarafından gerçekleştirilen ve eğer Periyodik güvenlik denetimlerini etkinleştir işaretli ise bunların sıklığını gösterir. Değişiklikler önceki sekmede olduğu gibi yapılır.

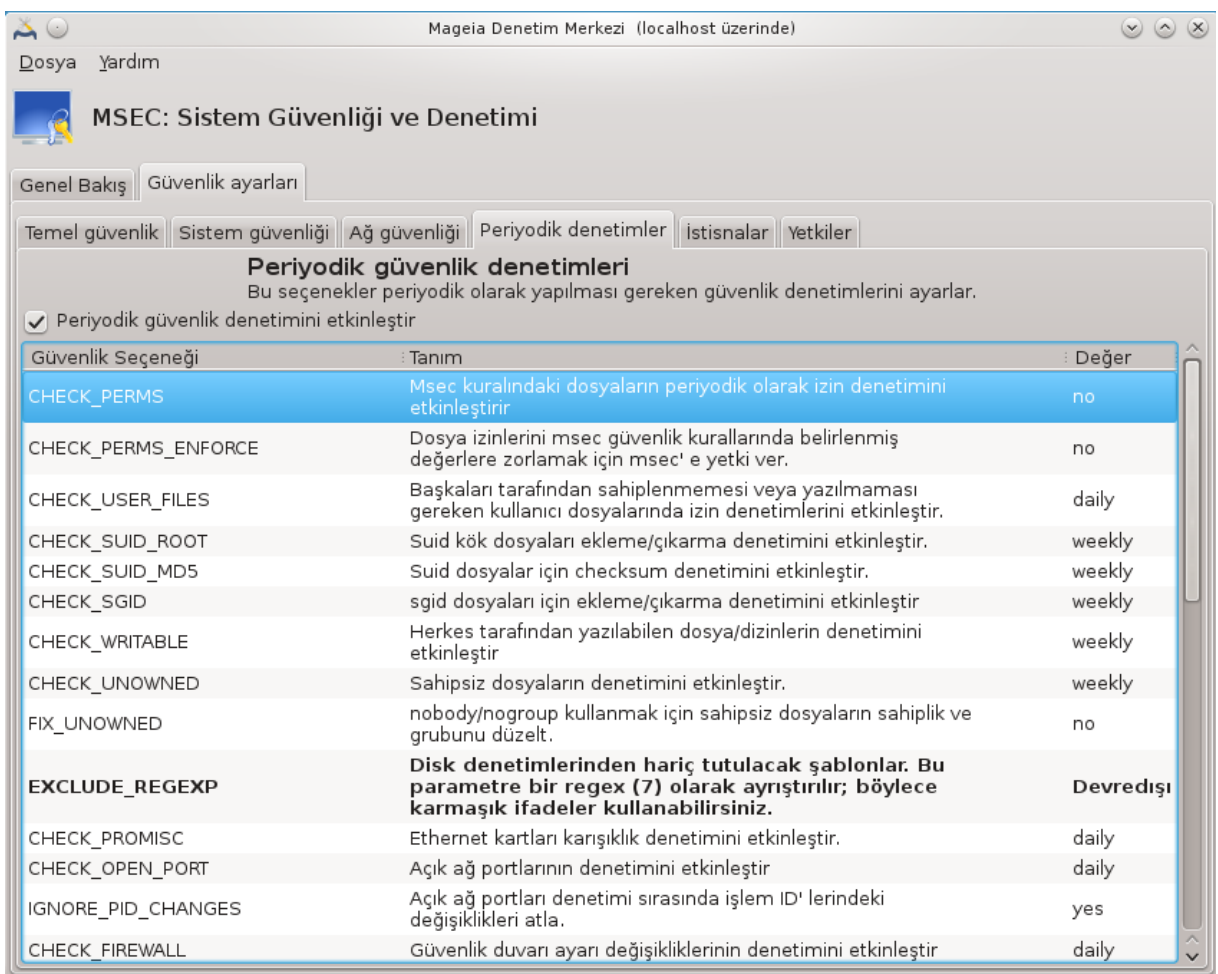

#### *10.1.3.5. İstisnalar sekmesi*

Bazen ikaz mesajları iyi bilinen ve istenen durumlardan kaynaklanır. Bu durumlarda bunlar kullanışsızdırlar ve sistem yöneticisinin zamanını harcarlar. Bu sekme istenmeyen mesajlardan kurtulmak için pek çok istisna oluşturmanıza izin verir. Açıktır ki msec ilk çalıştırıldığında boştur. Aşağıdaki ekran görüntüsü dört istina gösterir.

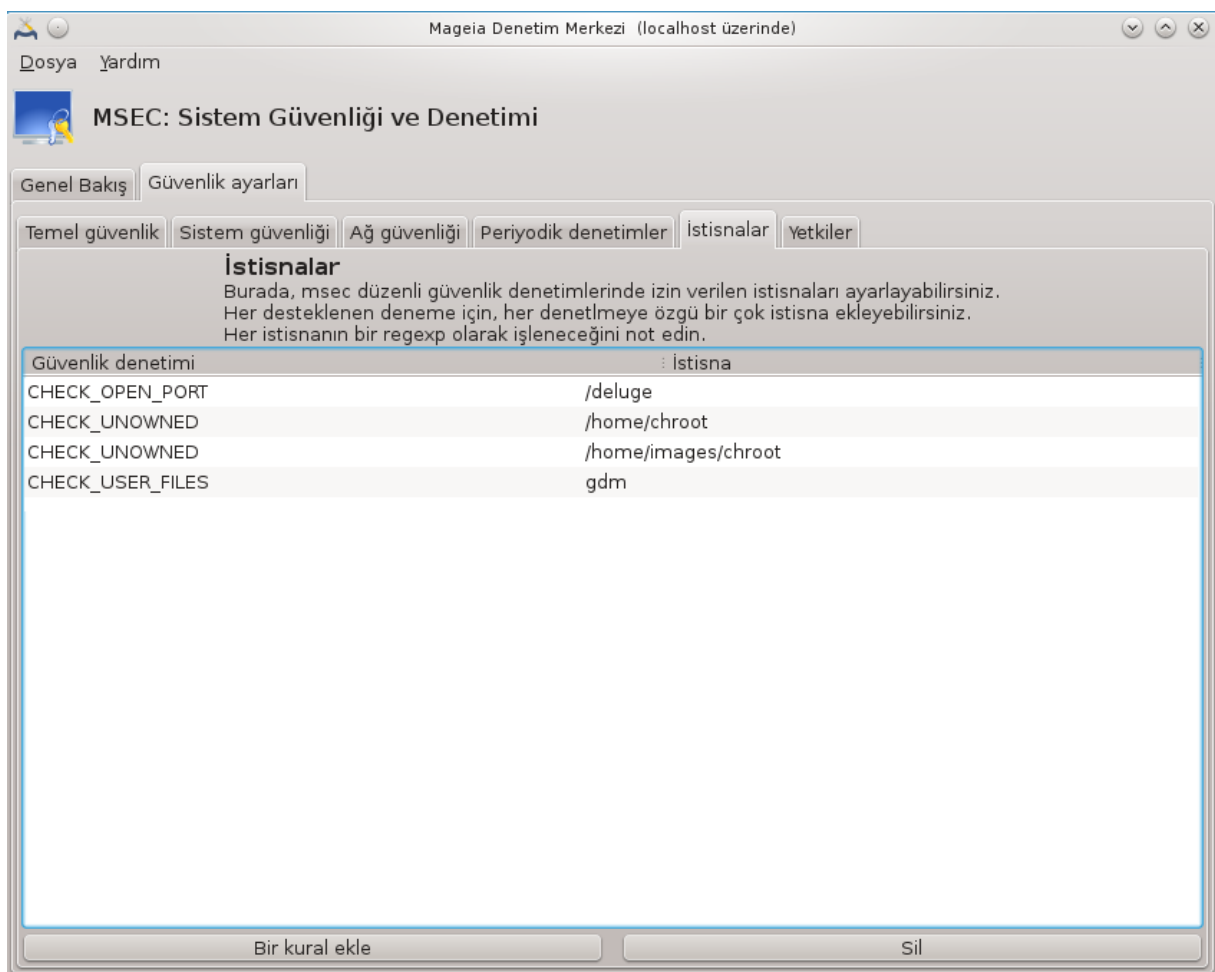

Bir istisna oluşturmak için Bir kural ekle düğmesine tıklayınız

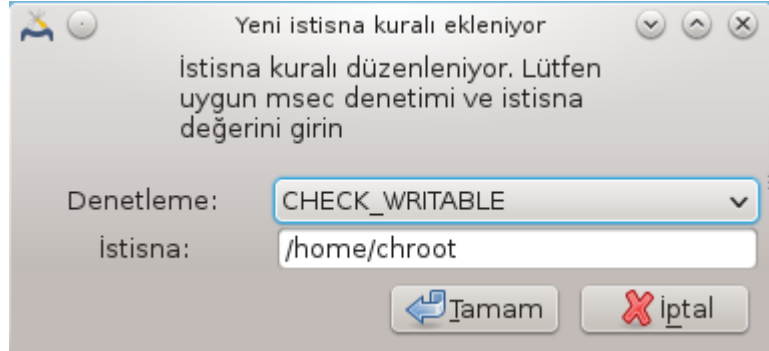

İstenen periyodik denetimi Denetle ismindeki aşağı açılır listeden seçin ve sonra metin alanında İstisnayı giriniz. Bir istisna eklemek açıktır ki değiştirilmez değildir, bunu İstisnalar sekmesinin Sil düğmesini kullanarak veya çift tıklamayla düzenleyerek silebilirsiniz.

#### *10.1.3.6. İzinler*

Bu sekme dosya ve dizin izinleri denetimi ve zorlamaları içindir.

Pek çok güvenlik için olduğu gibi, msec farklı izin seviyelerine (standard, güvenli, ...) sahiptir, bunlar seçilen güvenlik seviyelerine bağlı olarak etkinleştirilir. Kendi özelleştirilmiş izin seviyelerinizi, onları etc/security/msec/ dizini içinde bulunan izin.<seviyeismi> ismindeki dosyaya yazarak oluşturabilirsiniz. Bu fonksiyon özelleştirilmiş yapılandırmaya ihtiyacı olan güçlü kullanıcılar içindir.

Burada gösterilen sekmeyi istediğiniz herhangi bir izini değiştirmek için kullanmanız da mümkündür. Aktif yapılandırma /etc/security/msec/perms.conf. içinde saklanır. Bu dosya izinlerde yapılan tüm değişikliklerin listesini içerir.

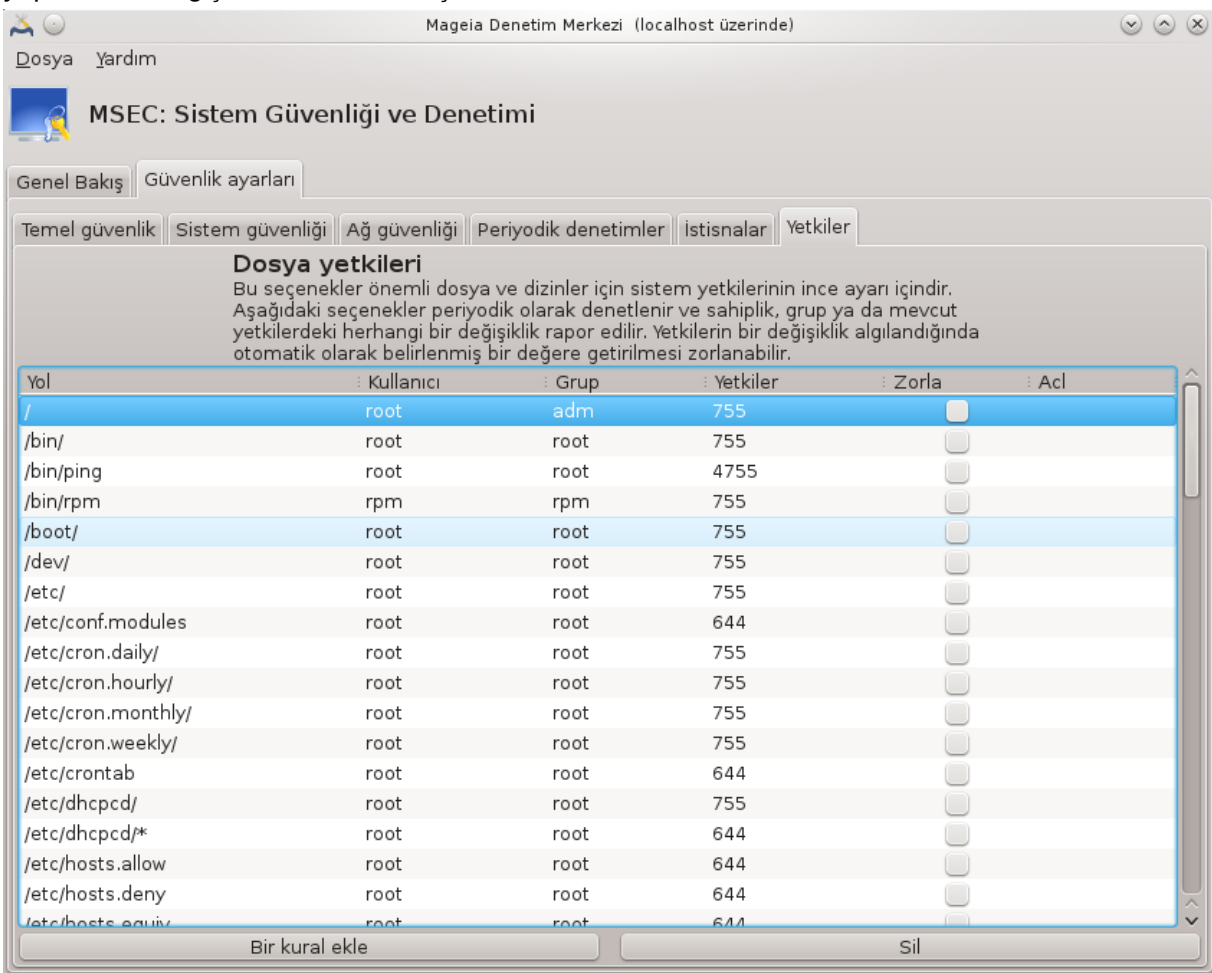

Varsayılan izinler bir kurallar listesi olarak (satır başına bir kural) gösterilir. Sol tarafta kural ile ilgili dosya veya dizini, ayrıca sahibi, ayrıca grubu ve kural tarafından verilen izini görebilirsiniz. Eğer, verilmiş bir kural için:

- Zorla kutusu işaretlenmiş değilse, msec sadece bu kural için tanımlı izinlerin itibarlı olup olmadığını denetler ve değilse ikaz mesajı gönderir, fakat herhangi bir şeyi deiştirmez.
- Zorla düğmesi işaretli, öyleyse msec ilk periyodik denetimde izinleri yönetecek ve izinlerin üzerine yazacaktır.

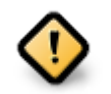

Bunun çalışması için **Periyodik denetim sekmesi** içinde CHECK\_PERMS seçeneği uygun bir şekilde yapılandırılmalı.

Yeni bir kural oluşturmak için, Kural ekle düğmesine tıklayın ve aşağıdaki örnekte gösterildiği gibi alanları doldurun. Dosya alanında \* joker karakterine izin verilir. "aktif" hiç değişiklik olmaması anlamında gelir.

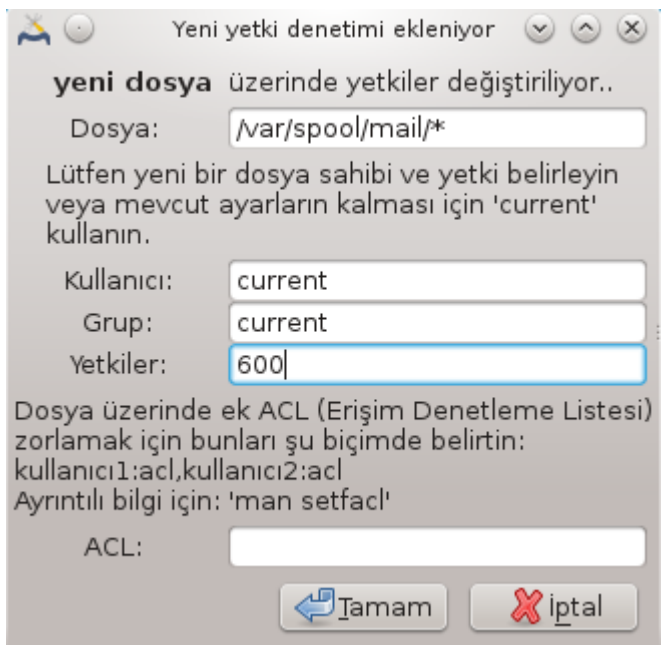

Seçimi doğrulamak için OK düğmesine tıklayın ve çıkarken Dosya -> Yapılandırmayı kaydet yolulya yapılandırmanızı kaydetmeyi unutmayın. Eğer ayarlarda değişiklik yapyıysanız, msecgui kaydetmeden önce değşiklikleri önizleme yapmanızı sağlar.

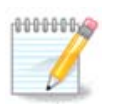

×

/etc/security/msec/perms.conf dosyasını düzenleyerek de kural oluşturmak veya değiştirmek mümkündür.

**İzin sekmesi**ndeki değişiklikler (veya doğrudan yapılandırma dosyasındaki) ilk periyodik denetimde hesaba katılır (bakınız **Periyodik denetimler sekmesi** içinde CHECK\_PERMS seçeneği). Bunların hemen hesaba katılmasını istiyorsanız, root hakları ile uç birimde msecperms komutunu kullanınız. Öncesinde msecperms tarafından değiştirilecek izinleri öğrenmek için msecperms -p komutunu kullanabilirsiniz.

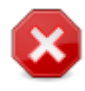

Unutmayın, bir izini uç birimden veya bir dosya yöneticisi ile değiştirirseniz, **İzinler sekmesi** içinde Zorla kutusu işaretli bir dosya için, msecgui bir süre sonra **Periyodik Denetimler Sekmesi** içindeki CHECK\_PERMS ve CHECK\_PERMS\_ENFORCE seçeneklerinin yapılandırmasına bağlı olarak eski izinleri geri yazacktır,

# <span id="page-174-0"></span>*10.2. Kişisel güvenlik duvarınızı ayarlayın*

drakfirewall

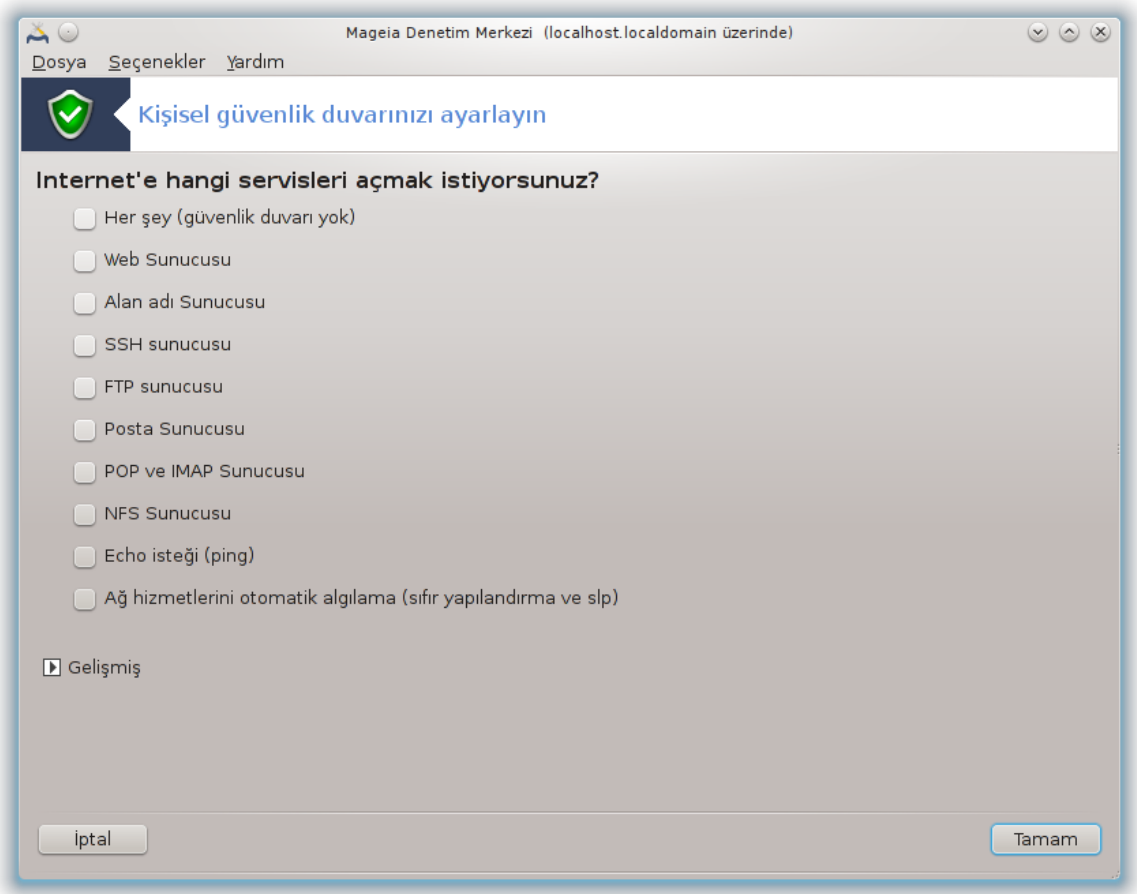

Bu araç 44 Mageia Denetim Merkezindeki Güvenlik sekmesinde "Kişisel güvenlik duvarınızı ayarlayın" etiketiyle bulunur. "Sistem güvenliğini, yetkileri ve denetimi yapılandır" kısmının ilk sekmesindekiyle aynı araçtır.

Temel bir güvenlik duvarı Mageia tarafından kurulmuştur. Dışarıdan gelen tüm bağlantılar eğer yetkilendirilmemişse bloklanır. Yukarıdaki ilk ekranda dış bağlantı girişimlerinin kabul edildiği servisleri seçebilirsiniz. Güvenliğiniz için, eğer güvenlik duvarını devre dışı bırakmak istemiyorsanız, ilk kutunun - Herşey (güvenlik duvarı yok) - işaretini kaldırın, ve gerekli servisleri işaretleyin.

Açılacak port numaralarını elle girmek mümkündür. Gelişmiş düğmesine tıklayınca yeni bir pencere açılır. Diğer portlar alanında gerekli portları aşağıdaki örnekte olduğu gibi giriniz:

80/tcp : port 80 tcp protokolünü aç

24000:24010/udp : 24000'den 24010'e kadar tüm udp protokolü portlarını aç

Listelenen portlar boşlukla ayırılmış olmalı.

Eğer Güvenlik duvarı mesajlarını sistem günlüklerine kaydet kutusu işaretlenmişse, güvenlik duvar mesajı sistem günlüklerine kaydedilir.

<sup>44</sup>Bu aracı komut satırında root olarak **drakfirewall** yazarak çalıştırabilirsiniz.

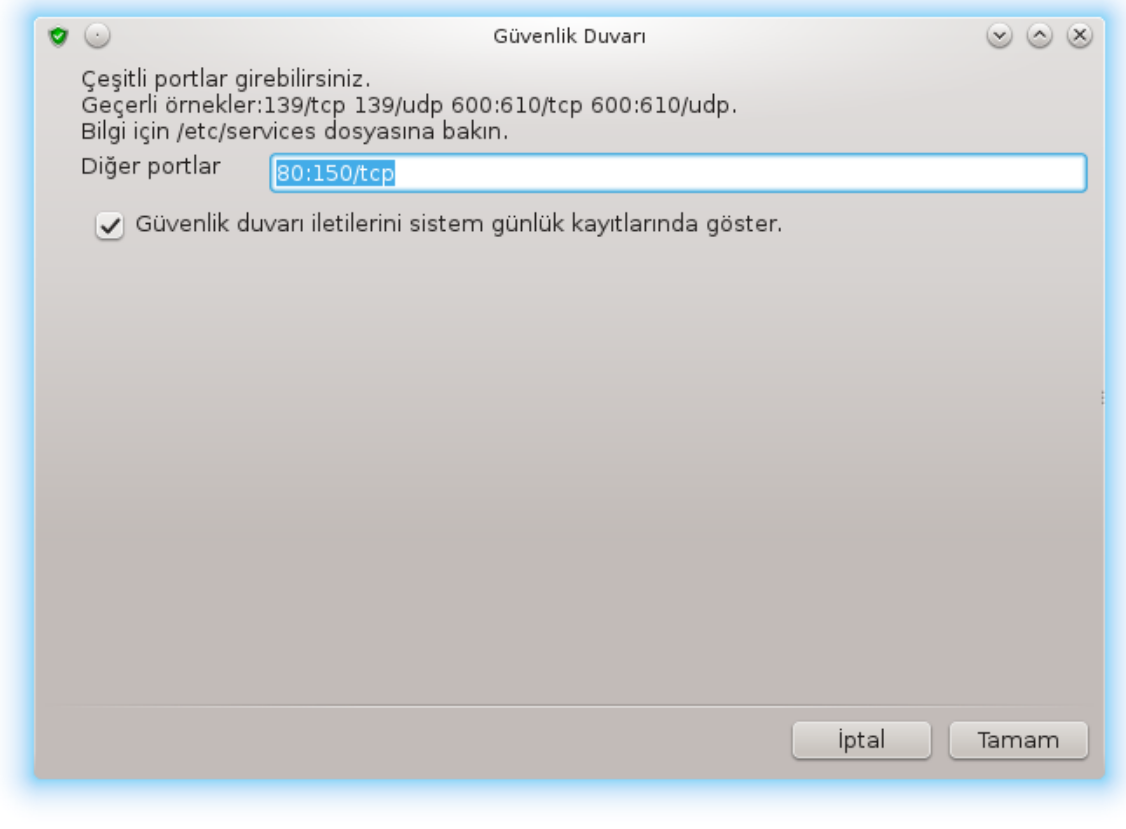

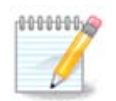

Konağa özel servisleriniz yoksa (web veya e-posta, sunucu, dosya paylaşımı, ...) hiçbirini işaretlememiz mümkündür, hatta tavsiye edilir. Bu sizin İnternete bağlanmanızı engellemez.

Bir sonraki ekran Etkileşimli güvenlik duvarı seçeneklerini halleder. Bu özellik, eğer en azından ilk kutuEtkileşimli güvenlik duvarı kullan işaretlenmişse, bağlantı girişimleri ile ilgili uyarı almanızı sağlar. Eğer portlar taranacaksa (bazı yerlerdeki hataları bulmak için ve makineyi girmek için) ikinci kutuyu işaretleyin. Üçüncüden itibaren her kutu ilk ekranda açtığınız bir porta karşılık gelir; aşağıdaki ekran görüntüsünde, böyle iki kutu bulunur: SSH sunucu ve 80:150/tcp. Bu portlara her bağlantı girişimide uyarı almak için bunları işaretleyin.

Bu uyarılar ağ applet'i tarafından açılan pencere ile verilir.

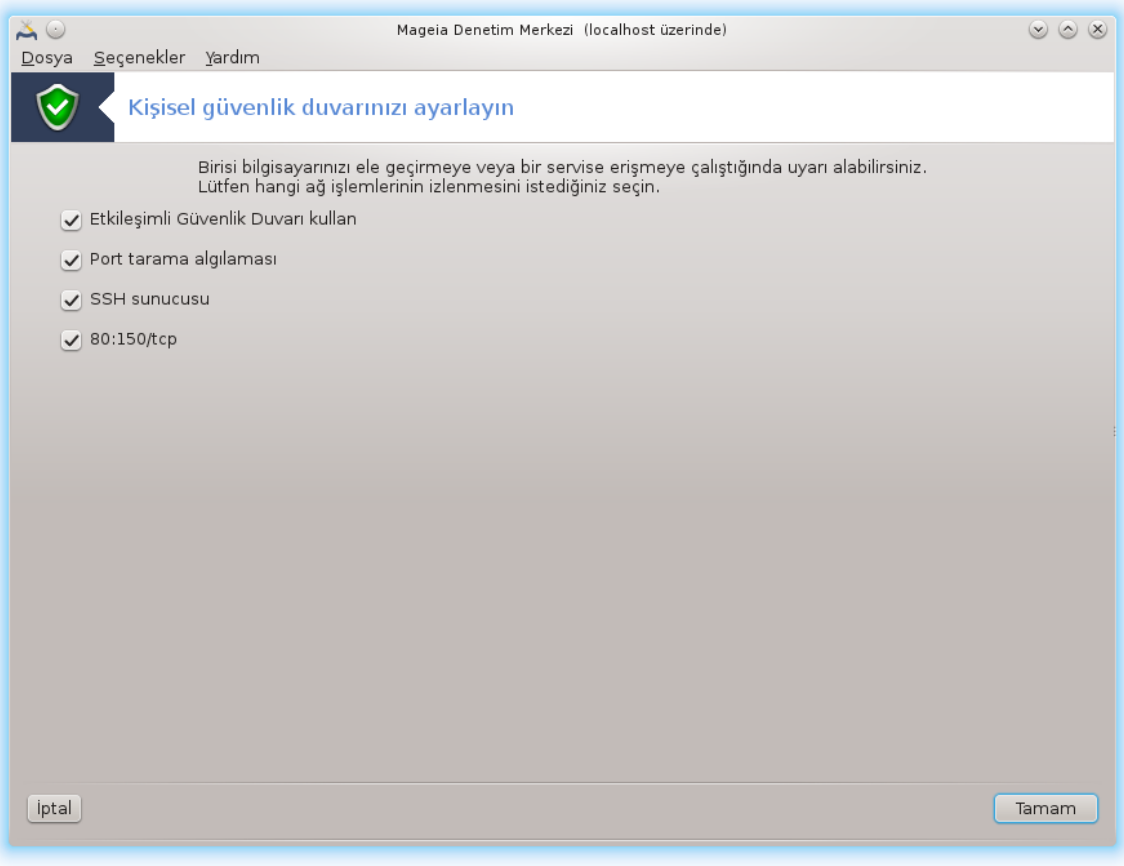

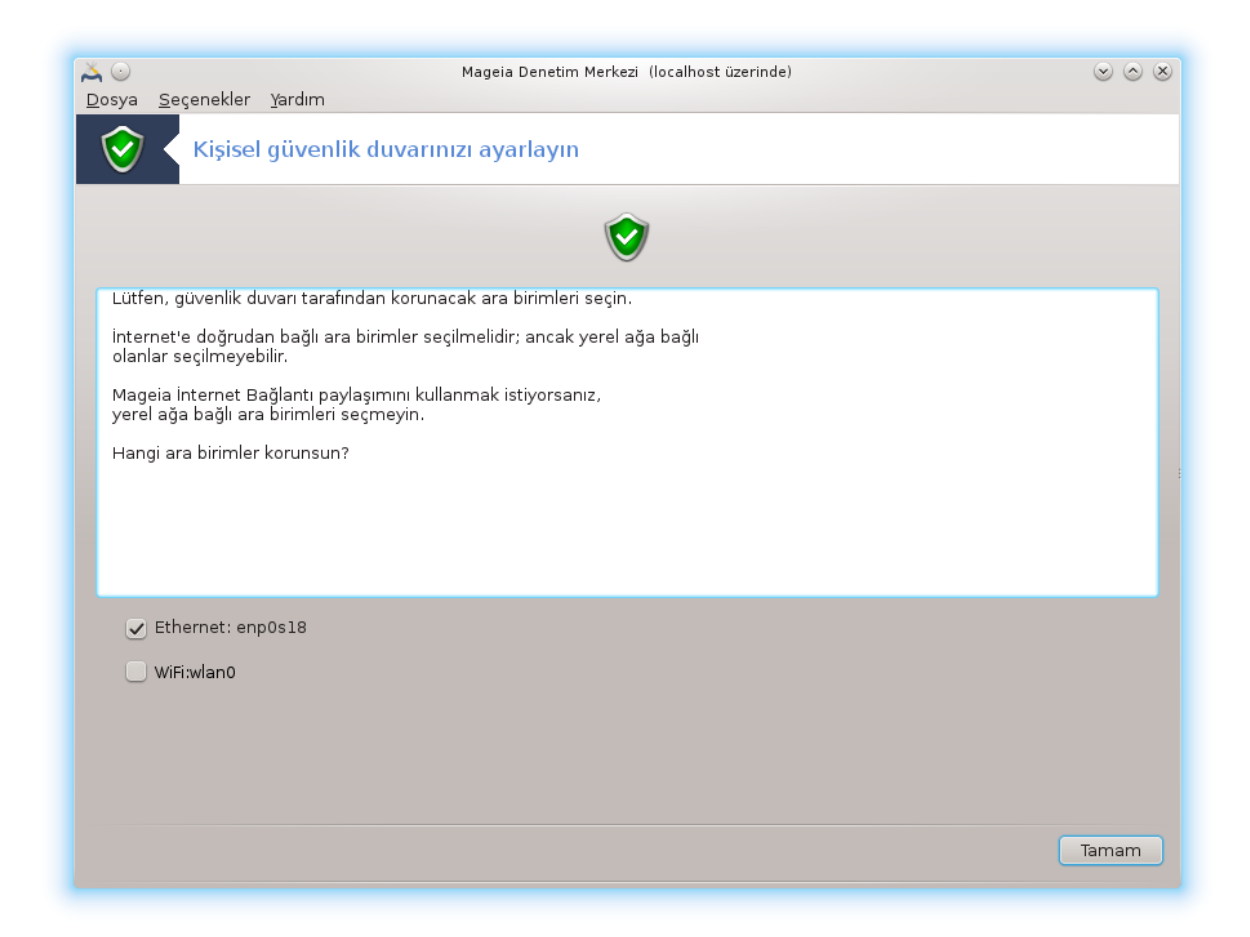

Son ekranda, hangi ağ arayüzlerinin İnternete bağlanacağını ve korumalı olması gerektiğini. Bir kez TAMAM düğmesi tıklandığında gerekli paketler indirilir.

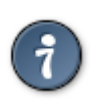

Hangisini seçeceğinizi bilmiyorsanız, MCC sekmesinde Ağ & İnternet bakınız, Yeni bir Ağ arayüzü kur'u seçiniz.

# <span id="page-178-0"></span>*10.3. Mageia araçları için kimlik denetimini yapılandırın* draksec

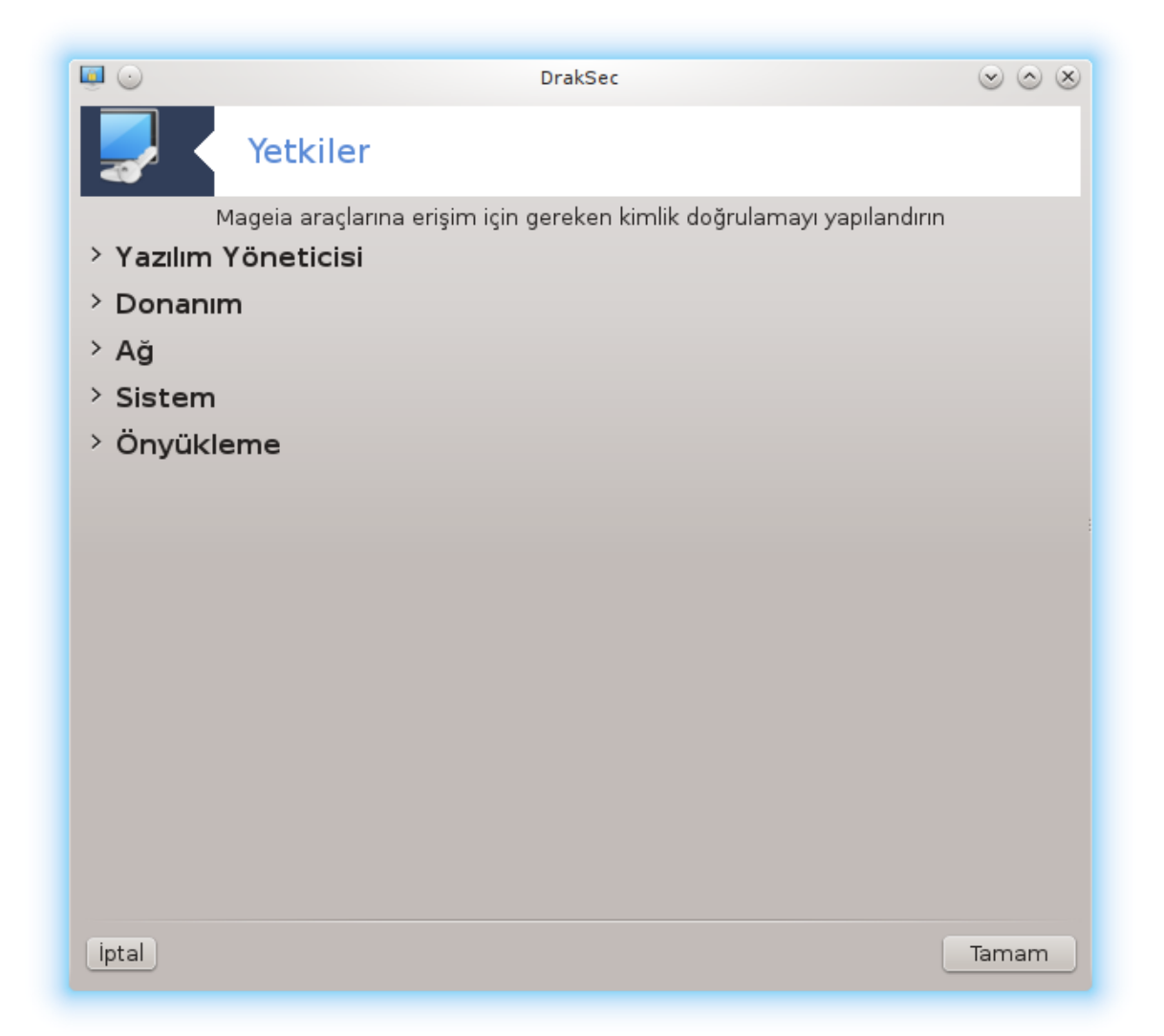

Bu araç45 Mageia Denetim Merkezinde **Güvenlik** sekmesinde bulunur

Bu sıradan kullanıcılara genellikle yönetici tarafından yapılan görevleri yapabilme için gerekli hakları verir.

Açılmasını istediğiniz öğenin önündeki küçük ok üzerine tıklayın:

<sup>45</sup>Bu aracı komut satırında root olarak **draksec** yazarak çalıştırabilirsiniz.
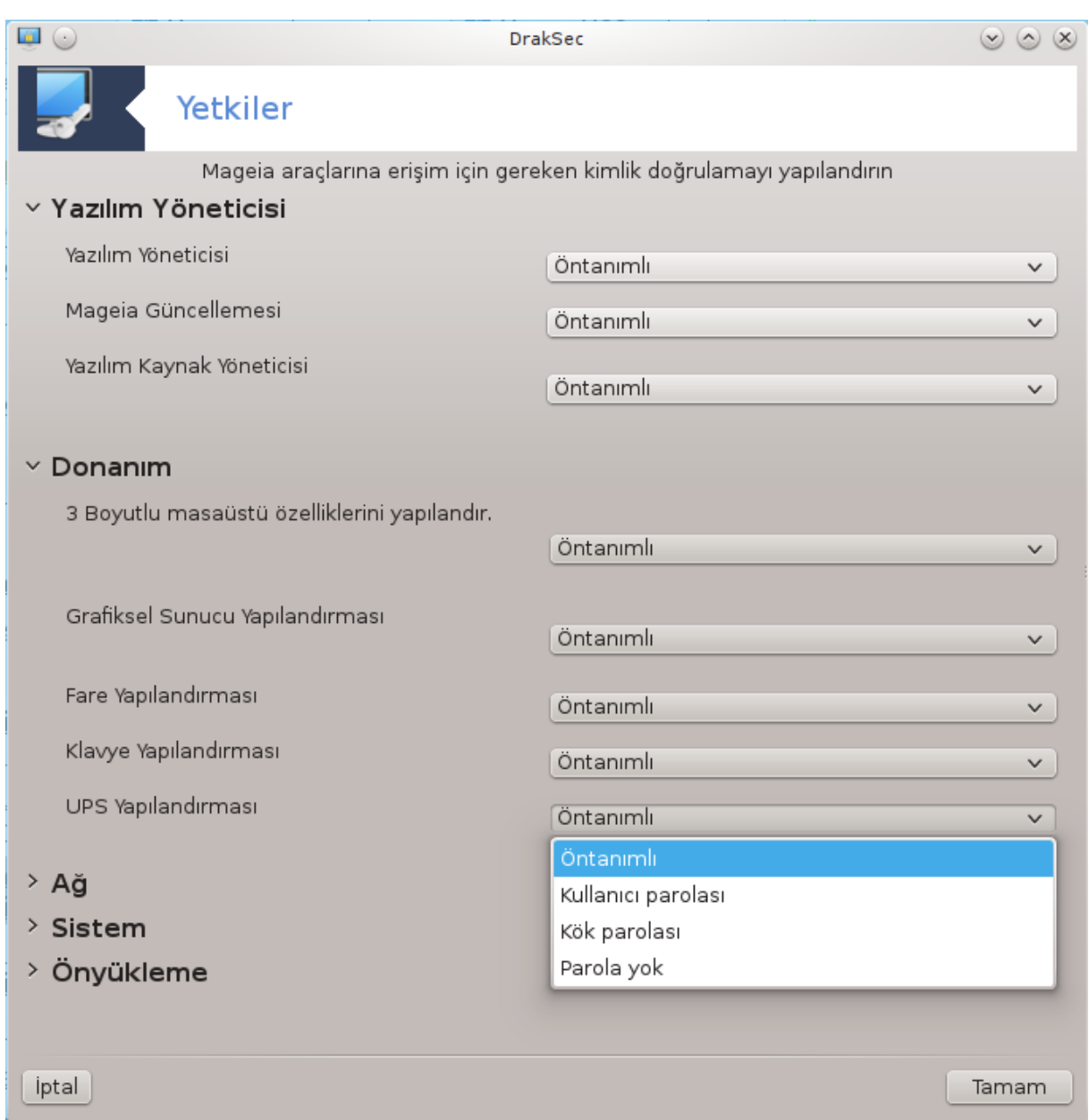

Mageia Denetim Merkezindeki çoğu araç pencerenin solunda gösterilir (yukarıdaki ekran görüntüsüne bakın) ve sağ tarafta her bir araç için bir açılır liste şöyle seçenekler verir:

- Öntanımlı: Başlatma modu seçilen güvenlik seviyesine bağlıdır. Aynı MDM sekmesinde "Sistem güvenliğini, izinleri ve yetkileri yönetin" aracına bakınız.
- Kullanıcı parolası: Araça çalıştırılmadan önce kullanıcı parolası sorulur.
- Yönetici parolası: Araç çalıştırılmadan önce root parolası sorulur
- Parola yok: Araç parola sormadan çalıştırılır.

# *10.4. Ağ arayüzleri ve güvenlik duvarı için gelişmiş kurulum* drakinvictus

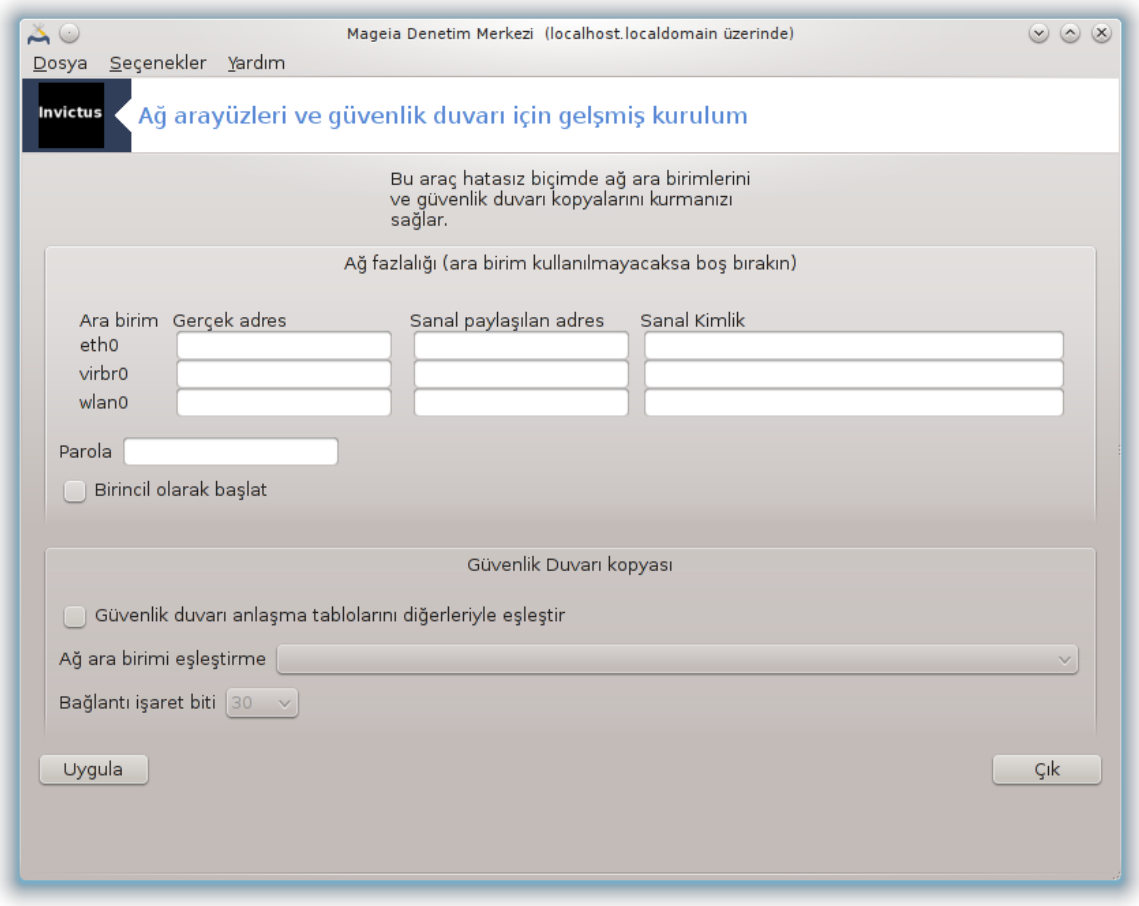

Bu bölüm kaynak yetersizliğinden henüz yazılmamıştır. Eğer bunun yazılmasına yardım edebileceğinizi düşünüyorsanız lütfen [Belgelendirme takımı.](https://wiki.mageia.org/en/Documentation_team) [[https://wiki.mageia.org/en/](https://wiki.mageia.org/en/Documentation_team) [Documentation\\_team\]](https://wiki.mageia.org/en/Documentation_team) ile iletişime geçiniz. Şimdiden teşekkürler.

Bu aracı komut satırından root olarak **drakinvictus** ile başlatabilirsiniz.

# *10.5. Ebeveyn Denetimi*

drakguard

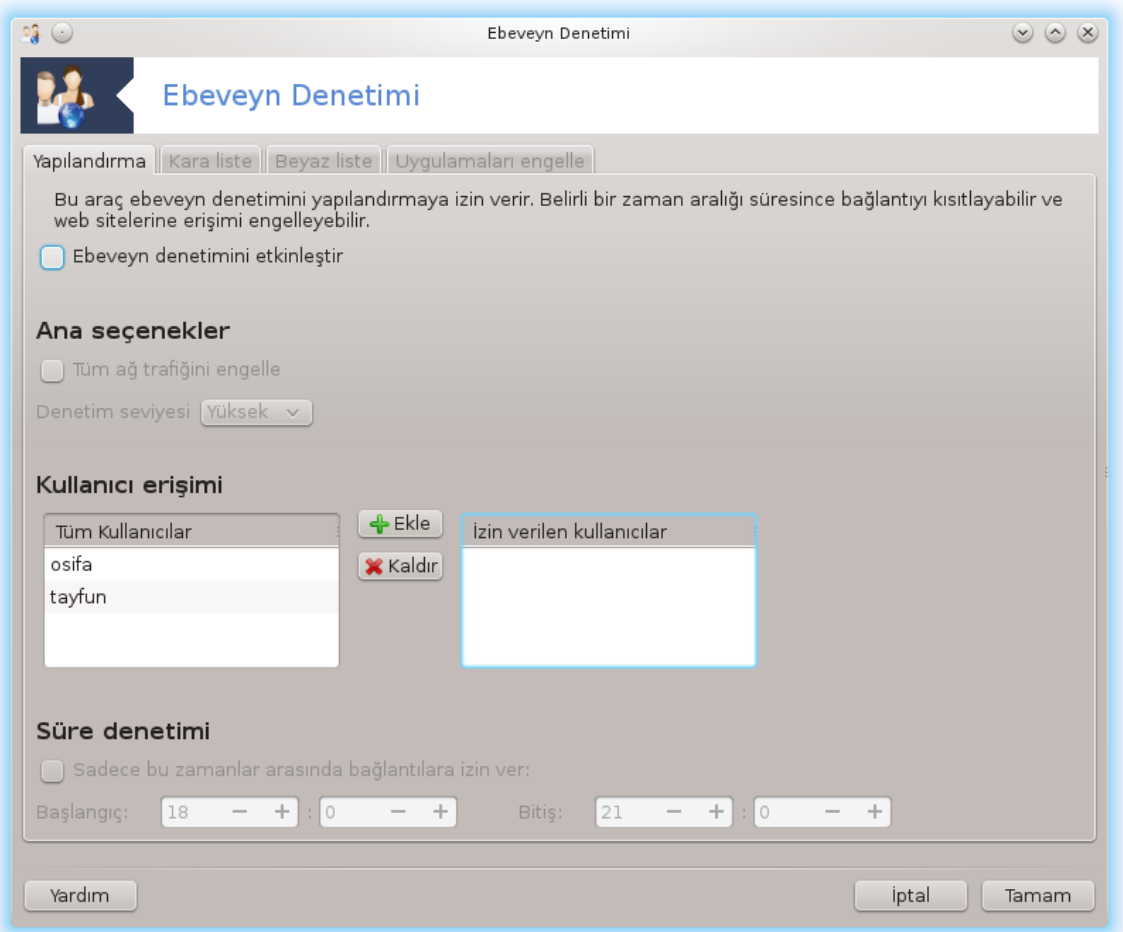

Bu araç<sup>46</sup> Mageia Denetim Merkezinde Ebeveyn Denetimi sekmesinde bulunur. Bu etiketi görmüyor iseniz drakguard paketini kurmalısınız (varsayılan olarak kurulmaz).

### *10.5.1. Sunum*

Drakguard bilgisayarınızda kimin neyi günün hangi saatinde yapabileceğini sınırlandıran ebeveyn denetimini yapılandırmak için kolay bir yoldur. Drakguard'ın üç kullanışlı özelliği vardır:

- Web erişimini belirli kullanıcılar için günün belirli zamanlarında sınırlar. Bunu Mageia içinde kurulu shorewall güvenlik duvarını kontrol ederek yapar.
- Belirli komutların belirli kullanıcılar tarafından çalıştırılmasını engeller, bu sayede sadece izin verdiklerinizi çalıştırabilir.
- Web sayfalarına erişimi hem elle tanımlanmış karaliste/beyazliste yoluyla, hem de web site içerğine dayalı bir şekilde dinamik olarak sınırlar. Drakkguard bunu yapmak için lider açık kaynaklı ebeveyn denetimi engelleyici DansGuardian kullanır.

<sup>46</sup>Bu aracı komut satırında root olarak **drakguard** yazarak başlatabilirsiniz.

## *10.5.2. Ebeveyn Denetimi Yapılandırılıyor*

Eğer bilgisayarınızda Ext2, Ext3 veya ReiserFS biçiminde biçimlendirilmiş bir sabit disk bölümü varsa, bölünleriniz üzerinde ACL'i yapılandırmayı öneren bir açılır pencere göreceksiniz. ACL'in açılımı Erişim Kontrol Listeleridir, ve Linux çekirdeğinin tekil dosyaların erişimini belirli kullanıcılarla sınırlandıran bir özelliidir. ACL Ext4 ve Btrfs içine inşa edilmiştir fakat Ext2, Ext3 veya ReiserFS'de bir seçenek ile etkinleştirilmelidir. Eğer 'Evet'i seçerseniz drakguard tüm bölümleri ACL destekli yapılandıracaktır ve size yeniden başlatmayı önerecektir.

Ebeveyn kontrolünü etkinleştir: İşaretlenmişse, ebeveyn kontrolü etkiinleştirilir ve Programları engelle sekmesi açılır.

Tüm ağ trafiğini engelle: Eğer işaretlenmişse, tüm web sayfaları engellenir. Aksi durumda karalistede sekmesindekiler hariç tüm web sayfalarına izin verilir.

Kullanıcı erişimi: Sol taraftaki kullanıcılar tanımladığınız kurallara bağlı olarak erişim sınırlandırmalarına sahip olacaktır. Sağ taraftaki kullanıcılar sınırlandırılmamış erişime sahip olacaktır, böylece yetişkin kullanıcılar güçlük yaşamayacaktır. Sol taraftan bir kullanıcı seçiniz ve onu izin verilen kullanıcılara eklemek için Ekle düğmesine tıklayınız. Sağ taraftan bir kullanıcı seçiniz ve onu izin verilmiş kullanıcılardan çıkartmak için Kaldır düğmesine tıklayınız.

Zaman denetimi: Eğer işaretlenmişse, internet erişimine Başlangıç zamanı ve Bitiş zamanı arasında izin verilir. It is totally blocked outside these time window. Bu zamandilimi dışında tamamen engellenir.

### *10.5.2.1. Karaliste/Beyazliste sekmesi*

En üstte ilk alanda web sayfası URL'sini girin ve Ekle düğmesine tıklayın.

### *10.5.2.2. Programları Engelle Sekmesi*

Tanımlanan Uygulamaları Engelle: Belirli uygulamaların erişimini sınırlandırmak için ACL kullanımını etkinleştirir. Engellemek istediğiniz uygulamaların yolunu ekleyin.

Engelsiz Kullanıcılar listesi: Sağ tarafta listelenen kullanıcılar acl engellemesine tabi değildir.

# *11. Önyükleme*

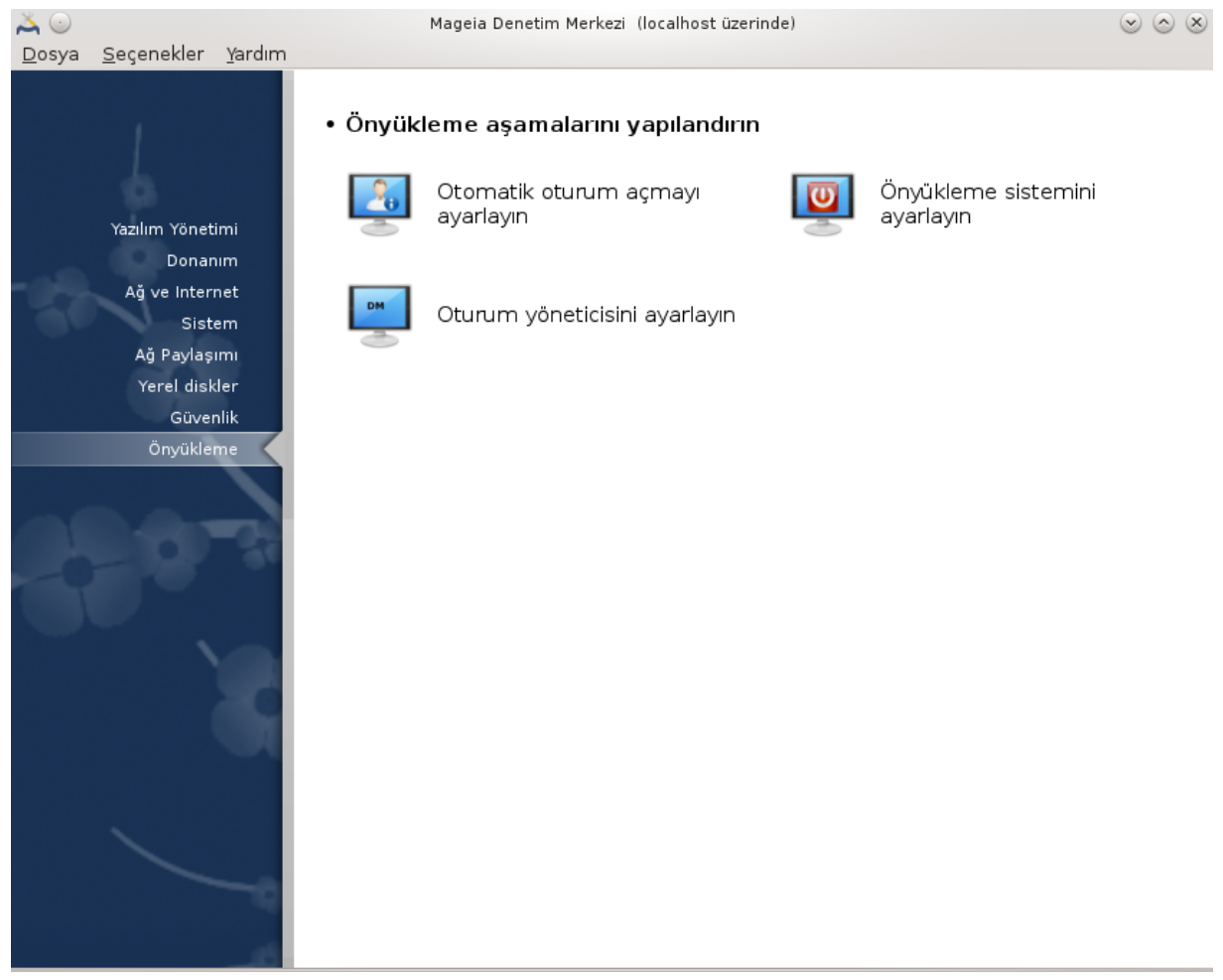

Bu ekranda önyükleme aşamalarında yapılandırmak için bir çok araç arasından seçim yapabilirsiniz. Daha fazlasını öğrenmek için aşağıdaki bağlantıya tıklayın.

### Önyükleme a#amalar#n# yap#land#r#n

- 1. [Kısım 11.1, "Otomatik oturum açmayı ayarlayın"](#page-184-0)
- 2. [Kısım 11.2, "Önyükleme sistemini ayarlayın"](#page-185-0)
- 3. [Kısım 11.3, "Görüntü yöneticisini ayarla"](#page-188-0)

# <span id="page-184-0"></span>*11.1. Otomatik oturum açmayı ayarlayın* drakboot

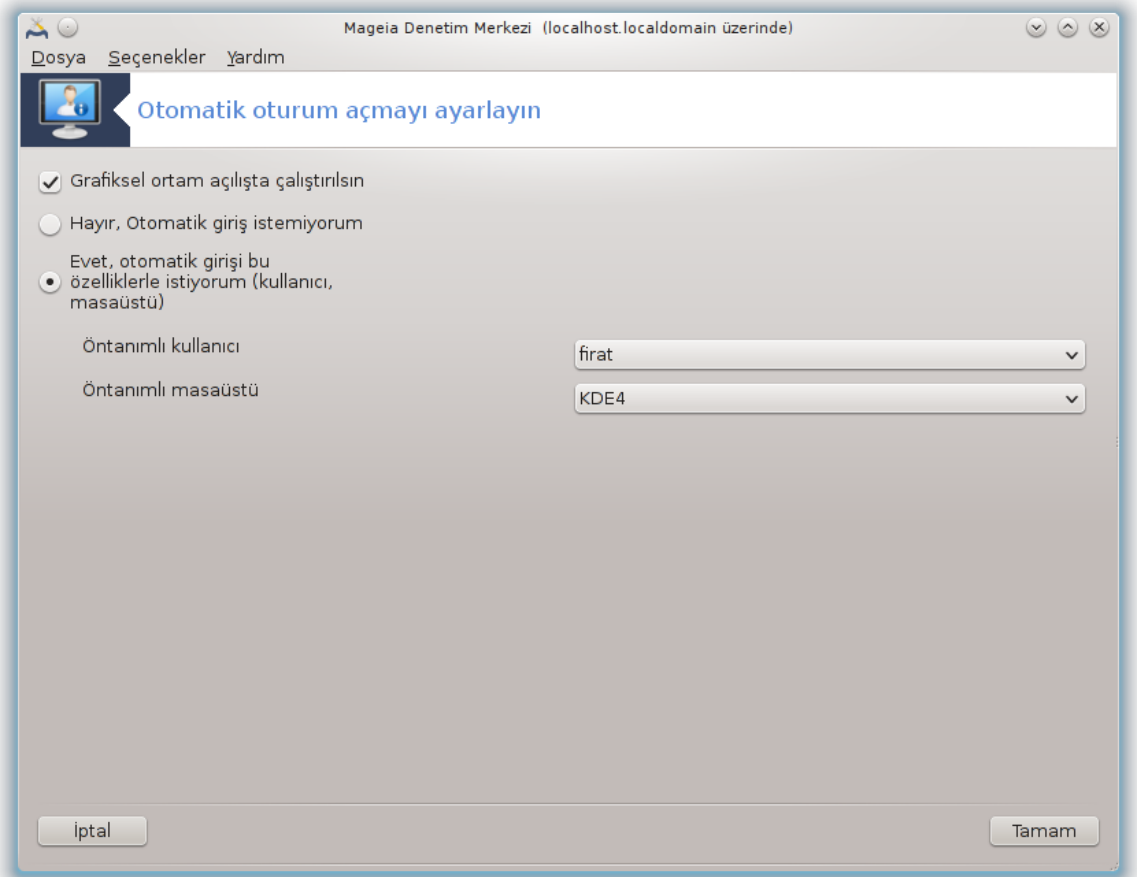

Bu aygıt $^{47}$ parola sormadan aynı kullanıcının kendi masaüstü ortamına kendiliğinden giriş yapmasını sağlar. Otomatik giriş olarak adlandırılır. Makineyi kullanacak tek bir kullanıcı varsa bu genellikle iyi bir fikirdir.

Mageia Denetim Merkezinde **Önyükleme** sekmesi altında "Otomatik oturum açmayı ayarlayın" etiketi altında bulunur.

Arayüz düğmeleri oldukça açıktır:

Eğer X Window System önyükleme sonrası çalıştırılacaksa Grafiksel ortam açılışta çalıştırılsın kutusunu işaretleyin. Aksi durumda sistem metin kipinde başlatılacaktır. Yine de grafik arayüzü elle başlatmak mümkün olacaktır. Bu ise 'startx' veya 'systemctl start dm' komutunu çalıştırarak yapılabilir.

Eğer ilk kutu işaretlenmiş ise, diğer iki seçeneğe erişilebilir, eğer sistemin hangi kullanıcının oturum açacağını (ve parola) sormaya devam etmesini istiyorsanız Hayır, otomatik oturum açma istemiyorum ya da gerekliyse Evet, şununla (kullanıcı, masaüstü) otomatik oturum açmak istiyorum işaretleyin. Bu durumda ayrıca Varsayılan kullanıcı adını ve Varsayılan masaüstünü girmeniz gerekir.

### <span id="page-185-0"></span>*11.2. Önyükleme sistemini ayarlayın* drakboot --boot

<sup>47</sup>Bu aracı komut satırında kök olarak **drakboot** yazarak çalıştırabilirsiniz.

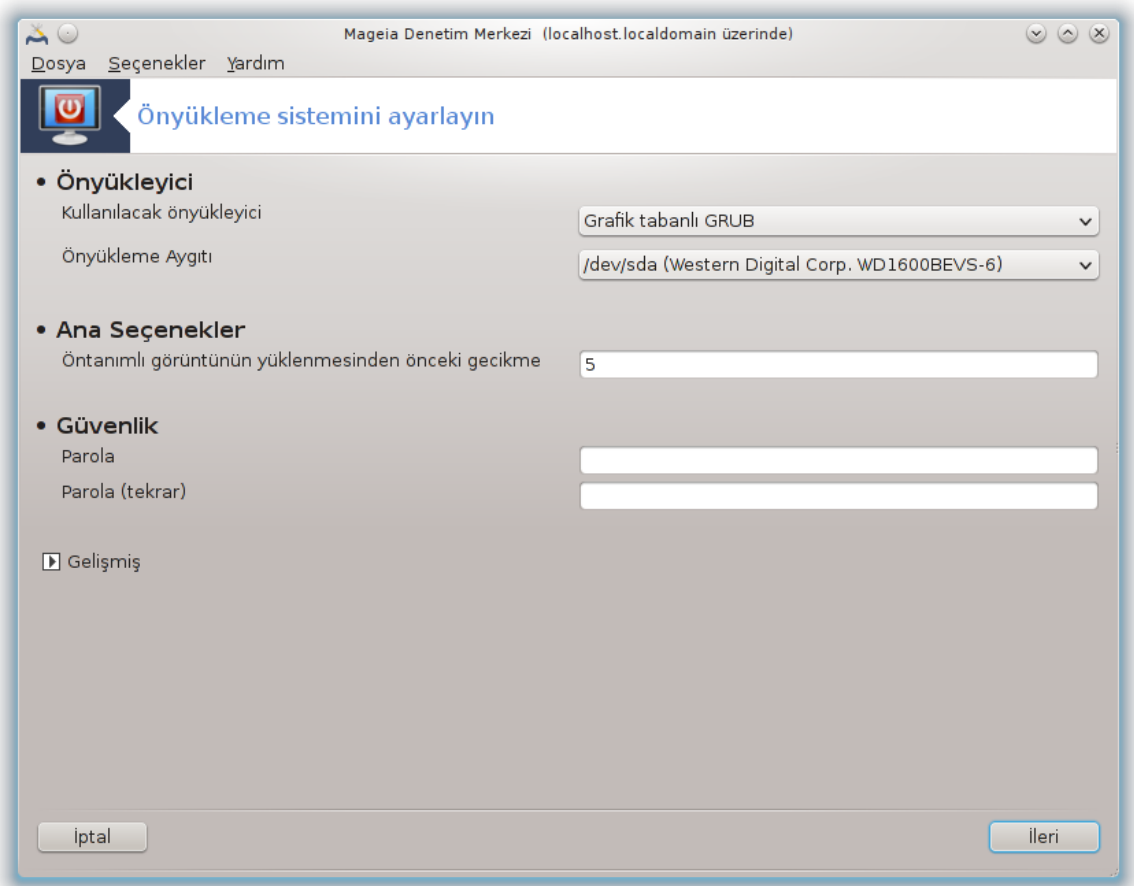

bu araç48 önyükleme seçeneklerini (önyükleyici seçimi, parola konulması, öntanımlı önyükleme v.b.) ayarlamanızı sağlar

Mageia Denetim Merkezi' ndeki Önyükleme sekmesinde "Önyükleme sistemini ayarlayın" etiketi altında bulunur.

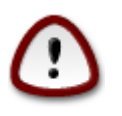

Eğer tam olarak ne yaptığınızı bilmiyorsanız bu aracı kullanmayın.Bazı ayarlarını değiştirerek makinenizin tekrar başlamasına engel olabilir!

Önyükleyici denilen ilk bölümde, hangi Önyükleyicinin kullanılacağını, Grub veya Lilo ve grafiksel veya metin tabanlı menü; seçmek mümkündür. Bu sadece bir zevk meselesidir ve bir bedeli yoktur. Ayrıca, Önyükleme aygıtını da ayarlayabilirsiniz ancak bir uzman değilseniz burada hiç bir şeyi değiştirmeyin. Önyükleme aygıtı, önyükleyicinin kurulacağı sabit disk olup burada yapılacak herhangi bir değişikliğin makinenizin önyükleme yapmasını engelleyebileceğini unutmayın.

Ana seçenekler olarak adlandırılan ikinci bölümde, saniye bazında Öntanımlı görüntünün yüklenmesinden önceki gecikmeyi ayarlayabilirsiniz. Bu gecikme sırasında grub veya Lilo erişilebilir işletim sistemlerini listeleyecek, bir seçim yapmanızı isteyecek ve herhangi bir seçim yapılmamışsa gecikme sonlandığında ön tanımlı olanı yükleyecektir.

Güvenlik denilen üçüncü ve son bölümde bir parola ayarlamak mümkündür.

<sup>48</sup>Bu aracı komut satırında kök olarak **drakboot --boot** yazarak çalıştırabilirsiniz.

Gelişmiş düğmesi ise bazı ek seçenekler sunar.

ACPI özelliğini etkinleştir:

ACPI (Gelişmiş Yapılandırma ve Güç Arabirimi) bir güç yönetimi standardıdır. Kullanılmayan aygıtları durdurarak, ki bu APM öncesinde kullanılan yöntemdir, enerji tasarrufu sağlayabilir. Donanımınız ACPI ile uyumlu ise bu seçeneği işaretleyin.

SMP özelliğini etkinleştir:

SMP, Simetrik Çoklu İşlemci teriminin kısaltmasıdır, çok çekirdekli işlemciler için bir mimaridir.

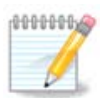

HyperThreading kullanan bir işlemciniz varsa, Mageia bunu bir çift işlemci olarak algılayacak ve SMP etkinlestirilecektir.

APIC etkinleştir ve Yerel APIC etkinleştir:Bu "Kur önyükleme sistemi" etiketli Mageia Kontrol Merkezi'nde Boot sekmesi altında bulunur.

APIC Gelişmiş Programlanabilir Kesme Denetleyicisi' nin kısaltmasıdır. Intel APIC sisteminde iki bileşen vardır, yerel APIC (LAPIC) ve I/O APIC. Bu sonuncusu, işlemcideki bir veya birden fazla yerel APIC'lerin çevre yollarından aldığı kesmeleri yönlendirir. Bu, çok çekirdekli işlemciler için oldukça yararlıdır. Bazı bilgisayarların APIC sistemi ile donmaların meydana gelmesi veya hatalı aygıt algılama (hata iletisi "spurious 8259A interrupt: IRQ7") gibi sorunları vardır. Bu durumda APIC ve/ veya Yerel APIC devre dışı bırakılmalıdır.

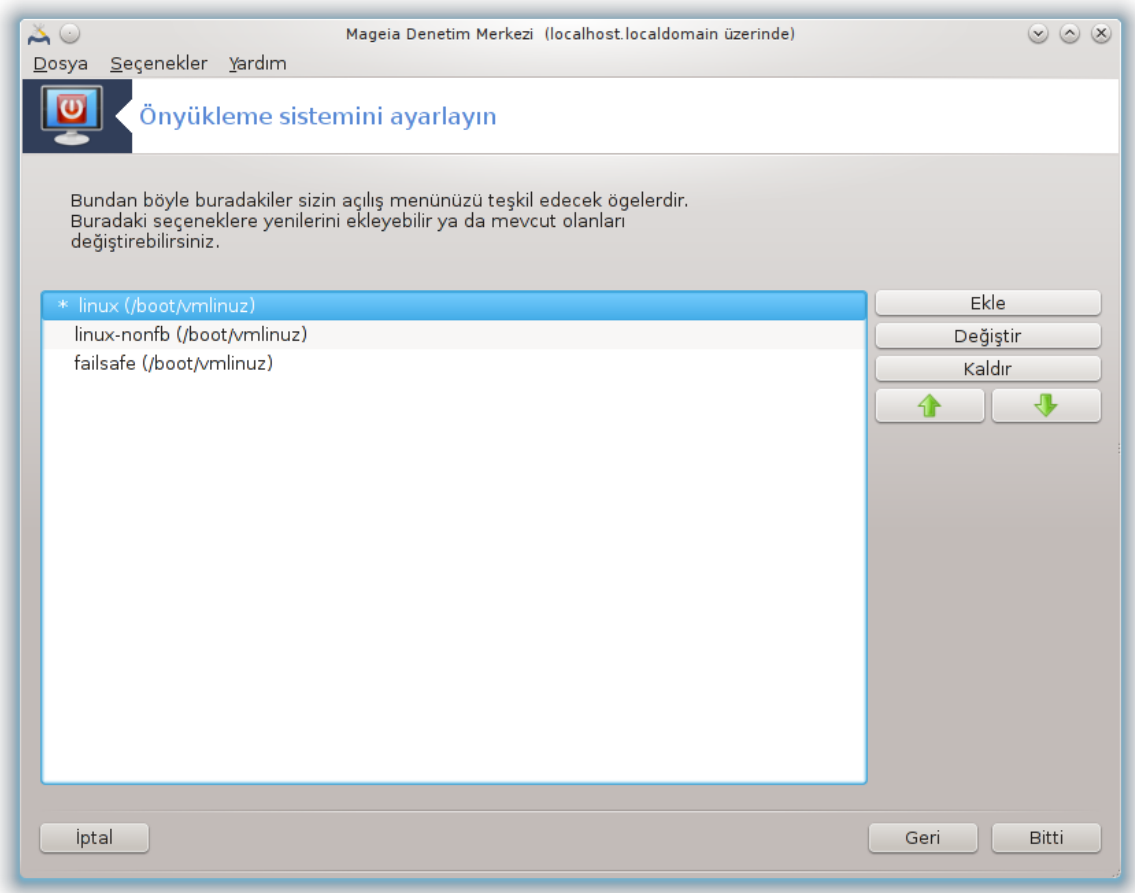

İleri ekranında, önyükleme sırasında kullanılabilir durumdaki tüm girdilerin bir listesini görebilirsiniz. Öntanımlı olan yıldız ile işaretlidir. Menü girdilerinin sırasını değiştirmek için yukarı veya aşağı oklara tıklayarak seçili ögeyi kaydırabilirsiniz.Ekle veya Düzenle düğmelerine tıklarsanız, yeni bir girdi eklemek veya mevcut olan bir tanesini değiştirmek için yeni bir pencere açılacaktır. Bu araçları kullanabilmek için Lilo veya Grub' a aşina olmanız gerekir.

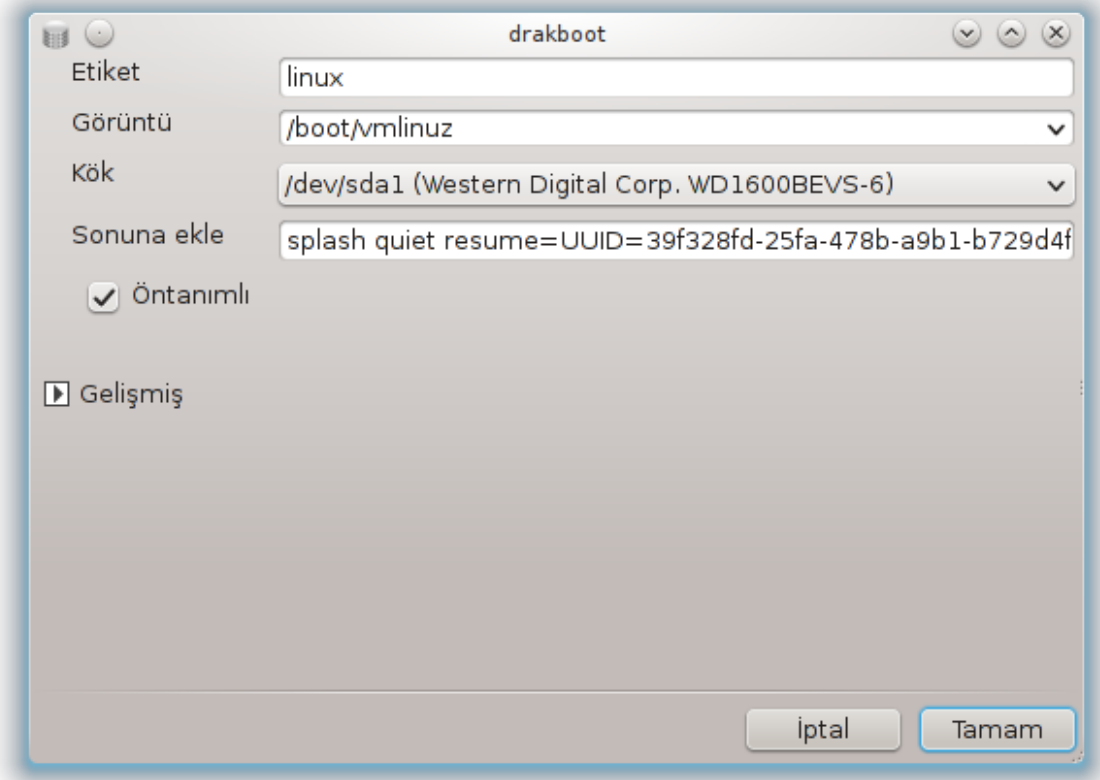

Etiket alanı serbest biçimdedir. Buraya menüde görüntülenmesini istediğiniz şekilde yazın. Grub komutlarından "title" ile aynıdır. Örneğin: Mageia3

Görüntü alanı çekirdek adını içerir. Grub komutu "kernel" ile eşleşmektedir. Örneğin /boot/vmlinuz.

Kök alanı çekirdeğin depolandığı aygıt adını içerir. Grub komutu "root" ile eşleşmektedir. Örneğin (hd0,1).

Sonuna ekle alanı çekirdeğe önyükleme anında verilen seçenekleri içerir.

Öntanımlı kutucuğu işaretliyse, Grub öntanımlı olarak bu girdi ile önyükleme yapacaktır.

Gelismiş ekranında; açılır menüler yardımıyla Ekran kipini, bir initrd dosyasını ve bir [Kısım 6.6,](#page-108-0) ["Farklı Ağ profillerini yönet."](#page-108-0) seçmek mümkündür.

### <span id="page-188-0"></span>*11.3. Görüntü yöneticisini ayarla* drakedm

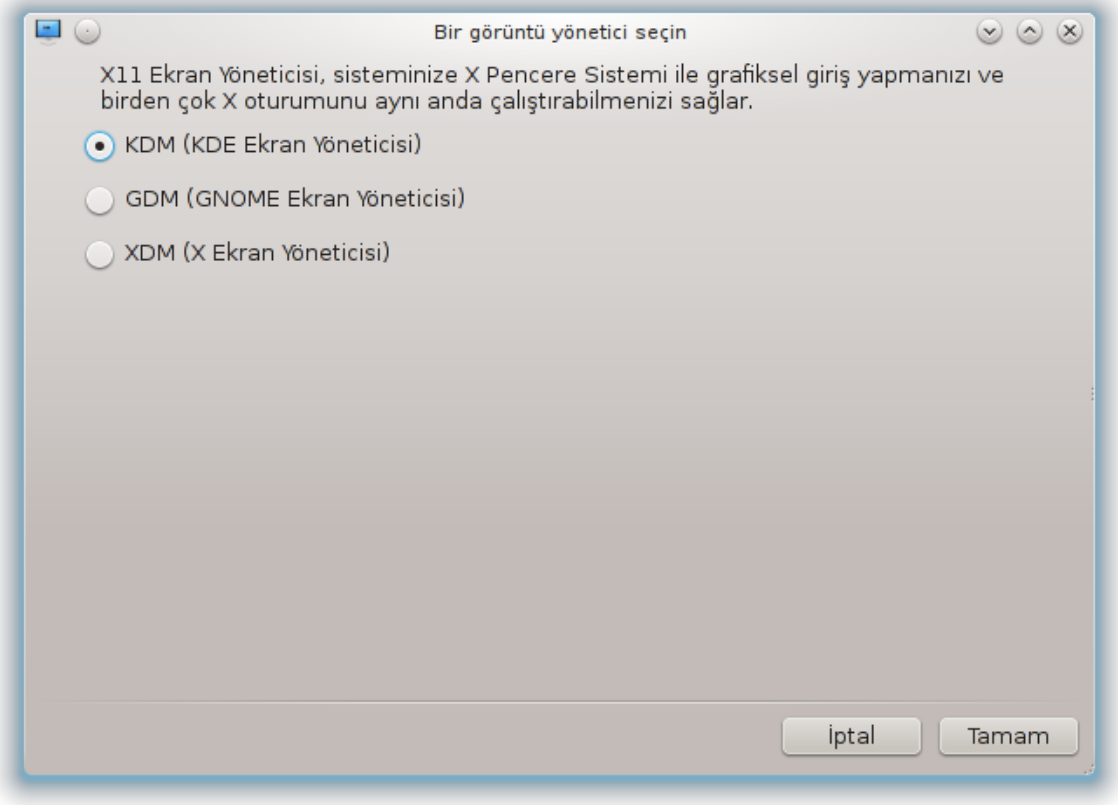

Burada<sup>49</sup> masaüstü ortamınızda oturum açmak için hangi görüntü yöneticisini kullanacağınızı seçebilirsiniz. Sadece sisteminize uygun olanlar gösterilecektir.

Çoğu kullanıcı sadece sağlanan oturum açma ekranının farklı olduğuna dikkat eder. Bununla birlikte, sağlanan özelliklerde de farklılıklar bulunur. LZDM düşük yoğunluklu bir görüntü yöneticisidir, KDM ve GDM daha fazla ek özelliğe sahiptir.

# *12. Diğer Mageia Araçları*

Mageia Denetim Merkezinden başlatılabilen araçlardan daha fazla Mageia aracı bulunur. Daha fazlasını öğrenmek için aşağıdaki bağlantıya tıklayın ya da sonraki sayfayı okumaya devam edin.

- 1. [Kısım 12.1, "Mageia Hata Bildirme Aracı"](#page-189-0)*drakbug*
- 2. [Kısım 12.2, "Hata raporları için günlükleri ve sistem bilgileri topla"](#page-190-0)*drakbug\_report*
- 3. [Kısım 12.3, "Müsait NFS ve SMB Paylaşımlarını göster"](#page-192-0)*YAZILACAK*
- 4. [Kısım 12.4, "PCI, USB ve PCMCIA Bilgilerinizi göster"](#page-192-1)
- 5. Ve daha fazla araçlar?

# <span id="page-189-0"></span>*12.1. Mageia Hata Bildirme Aracı* drakbug

<sup>49</sup>Bu aracı komut satırında root olarak **drakedm** yazarak çalıştırabilirsiniz.

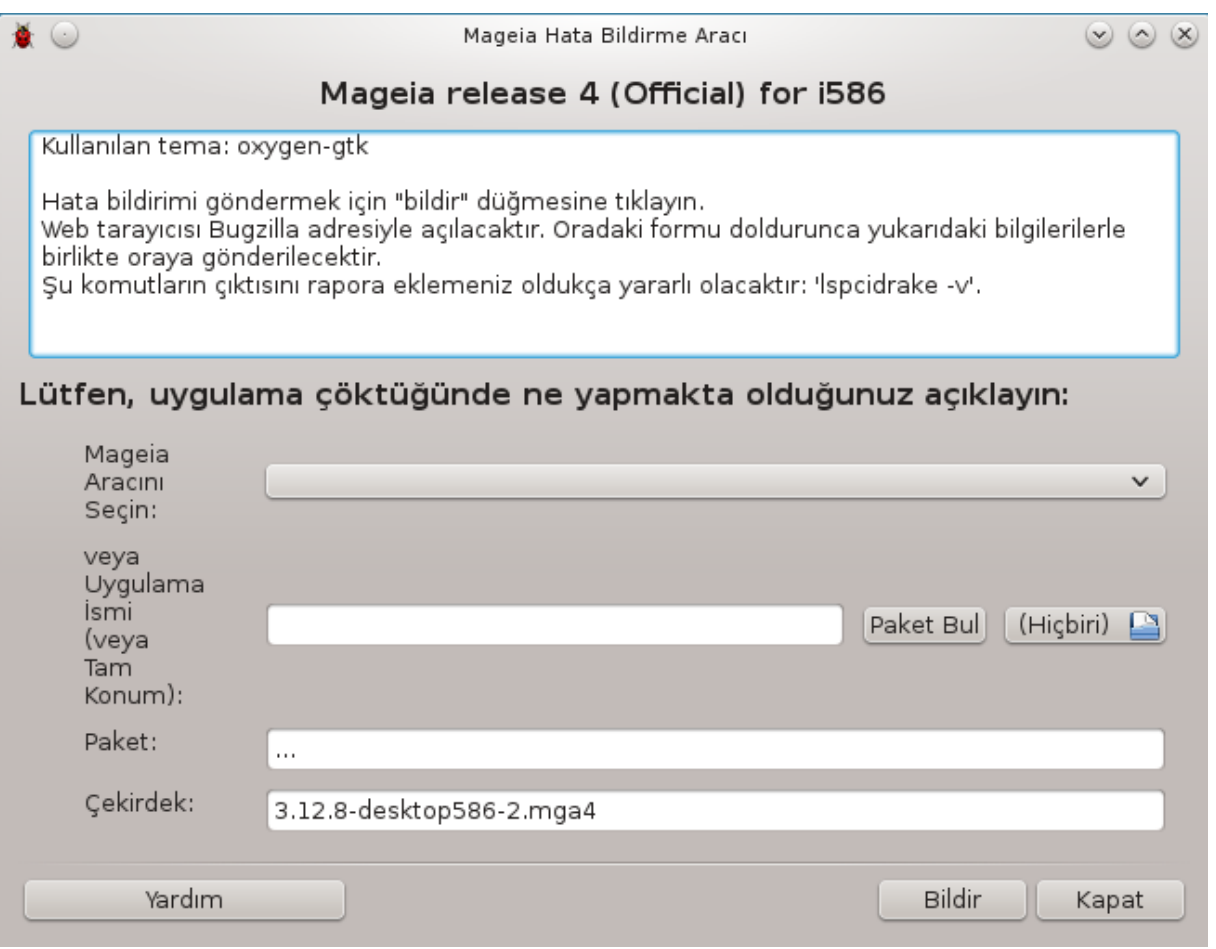

Genellikle bu araç<sup>50</sup> bir Mageia aracı çöktüğünde otomatik olarak başlar. Bununla birlikte, bir hata raporunu doldurduktan sonra sizden bu aracı çalıştırmanız ve böylece bazı bilgileri sağlamanız istenebilir.

Eğer yeni bir hata raporunun dosyalanması gerekiyorsa ve buna alışkın değilseniz, "Raporla" düğmesine tıklamadan önce lütfen [Bir hata raporu Nasıl uygun bir şekilde raporlanır](https://wiki.mageia.org/en/How_to_report_a_bug_properly) [\[https://](https://wiki.mageia.org/en/How_to_report_a_bug_properly) wiki.mageia.org/en/How to report a bug properly].

Hatanın başka bir kullanıcı tarafından daha önce raporlanması durumunda (öyleyse drakbug'ın verdiği hata mesajı aynıdır), ayrıca gördüğünüz hata raporuna ek yorumlar yapmanız faydalı olur.

# <span id="page-190-0"></span>*12.2. Hata raporları için günlükleri ve sistem bilgileri topla*

### drakbug\_report

Bu arac<sup>51</sup> sadece komut satırından başlatılabilir ve kullanılabilir.

Bu komutun çıktısını bir dosyaya yazdırmanız tavsiye edilir, örneğin **drakbug\_report > drakbugreport.txt** komutu ile yapabilirsiniz. Fakat yeterli disk boşluğunuzun bulunduğundan emin olun: bu dosya kolaylıkla birkaç GB boyutunda olabilir.

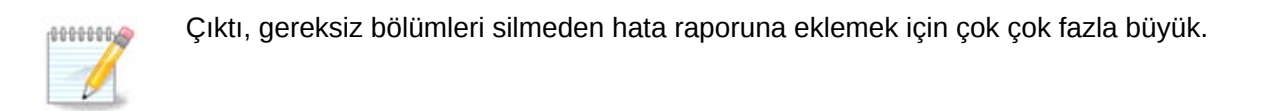

<sup>50</sup>Bu aracı komut satırında kök olarak **drakbug** yazarak çalıştırabilirsiniz.

<sup>51</sup>Bu aracı komut satırından kök olarak **drakbug\_report** komutu ile başlatabilirsiniz.

Bu komut sisteminizden şu bilgileri toplar:

- lspci
- pci devices
- dmidecode
- fdisk
- scsi
- /sys/bus/scsi/devices
- lsmod
- cmdline
- pcmcia: stab
- usb
- disk bölümleri
- cpuinfo
- syslog
- Xorg.log
- monitor\_full\_edid
- stage1.log
- ddebug.log
- install.log
- fstab
- modprobe.conf
- lilo.conf
- grub: menu.lst
- grub: install.sh
- grub: device.map
- xorg.conf
- urpmi.cfg
- modprobe.preload
- sysconfig/i18n
- /proc/iomem
- /proc/ioport
- mageia sürümü
- rpm -qa
- df

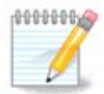

Bu yardım sayfası yazıldığı sıralarda, bu komutun "syslog" bölümü boştu, çünkü bu araç systemd geçişine göre düzeltilmemişti. Eğer hala boşsa, "syslog" u (kök olarak) **journalctl -a > journalctl.txt** komutuyla alabilirsiniz. Yeterince boş alanınız yoksa, bunun yerine örneğin son 5000 satır kaydı şu komutla alabilirsiniz: **journalctl -a | tail -n5000 > journalctl5000.txt**.

# <span id="page-192-0"></span>*12.3. Müsait NFS ve SMB Paylaşımlarını göster*

lsnetdrake

Bu arac<sup>52</sup> sadece komut satırından başlatılabilir ve kullanılabilir.

Bu bölüm kaynak yetersizliğinden henüz yazılmamıştır. Eğer bunun yazılmasına yar-dım edebileceğinizi düşünüyorsanız lütfen [Belgelendirme takımı.](https://wiki.mageia.org/en/Documentation_team) [[https://wiki.mageia.org/en/](https://wiki.mageia.org/en/Documentation_team) [Documentation\\_team\]](https://wiki.mageia.org/en/Documentation_team) ile iletişime geçiniz. Şimdiden teşekkürler.

# <span id="page-192-1"></span>*12.4. PCI, USB ve PCMCIA Bilgilerinizi göster*

### lspcidrake

Bu araç<sup>53</sup> sadece komut satırından başlatılabilir ve kullanılabilir. root kullanıcısı ile kullanıldığında daha fazla bilgi verecektir.

lspcidrake bilgisayara bağlı (USB, PCI ve PCMCIA) tüm aygıtların ve sürücülerin listesini verir. Çalışmak için ldetect ve ldetect-lst paketlerine ihtiyaç duyar.

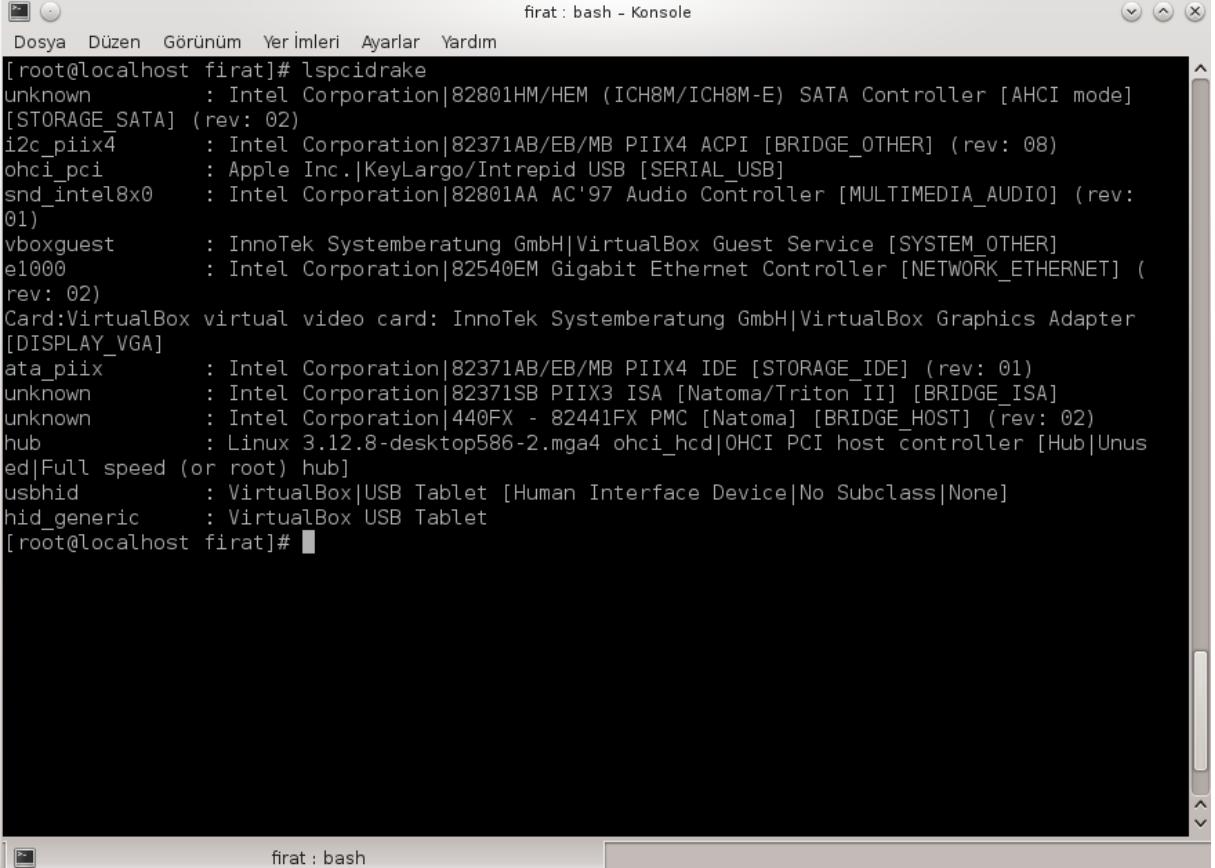

-v seçeneği ile lspcidrake üretici ve aygıt tanımlamalarını ekler.

lspcidrake genellikle çok uzun listeler üretir, bu yüzden, sıklıkla bir boru ile grep komutu -bu örnekte olduğu gibi- kullanılır:

Ekran kartı hakkında bilgi;

### **lspcidrake | grep VGA**

<sup>52</sup>Bu aracı komut satırında **lsnetdrake** yazarak çalıştırabilirsiniz.

<sup>53</sup>Bu aracı komut satırında kök olarak **lspcidrake** yazarak çalıştırabilirsiniz.

### Ağ hakkında bilgi

### **lspcidrake | grep -i network**

-i büyük-küçük harf farklılığını göz ardı etmek için.

Aşağıdaki bu ekran görüntüsünde, lspcidrake için -v seçeneğinin etkisini ve grep için -i seçeneği etkisini görebilirsiniz.

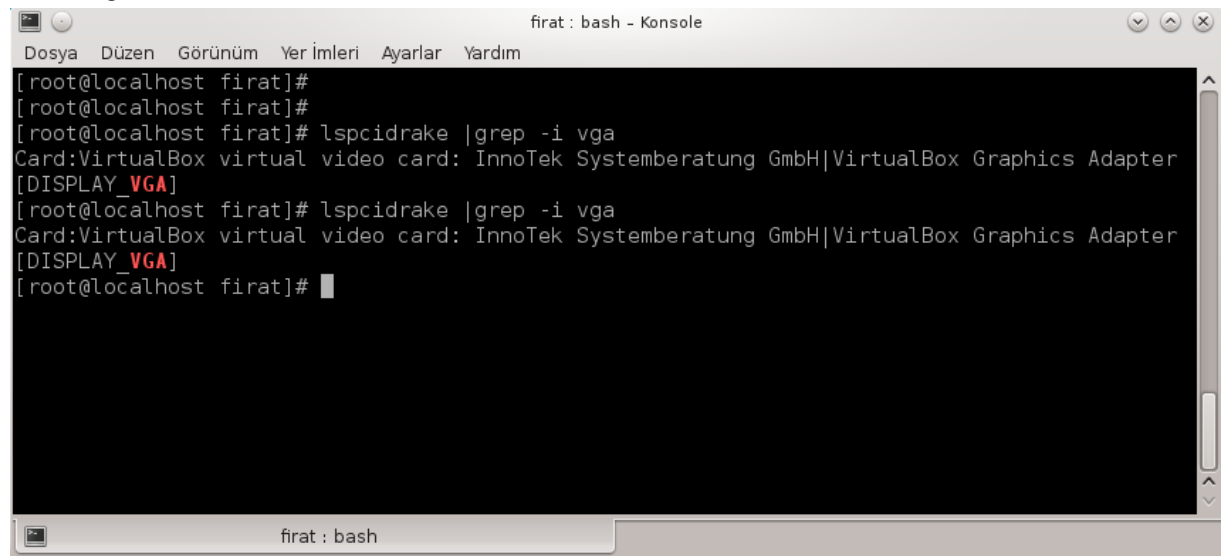

Donanım hakkında bilgi veren**dmidecode** adında başka bir araç daha vardır (root altında).